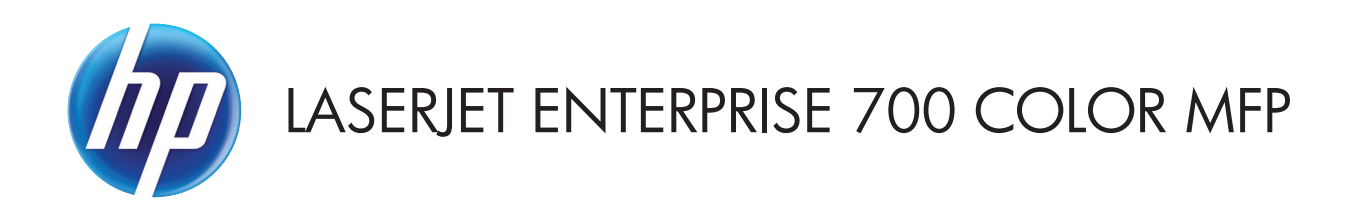

## Руководство пользователя

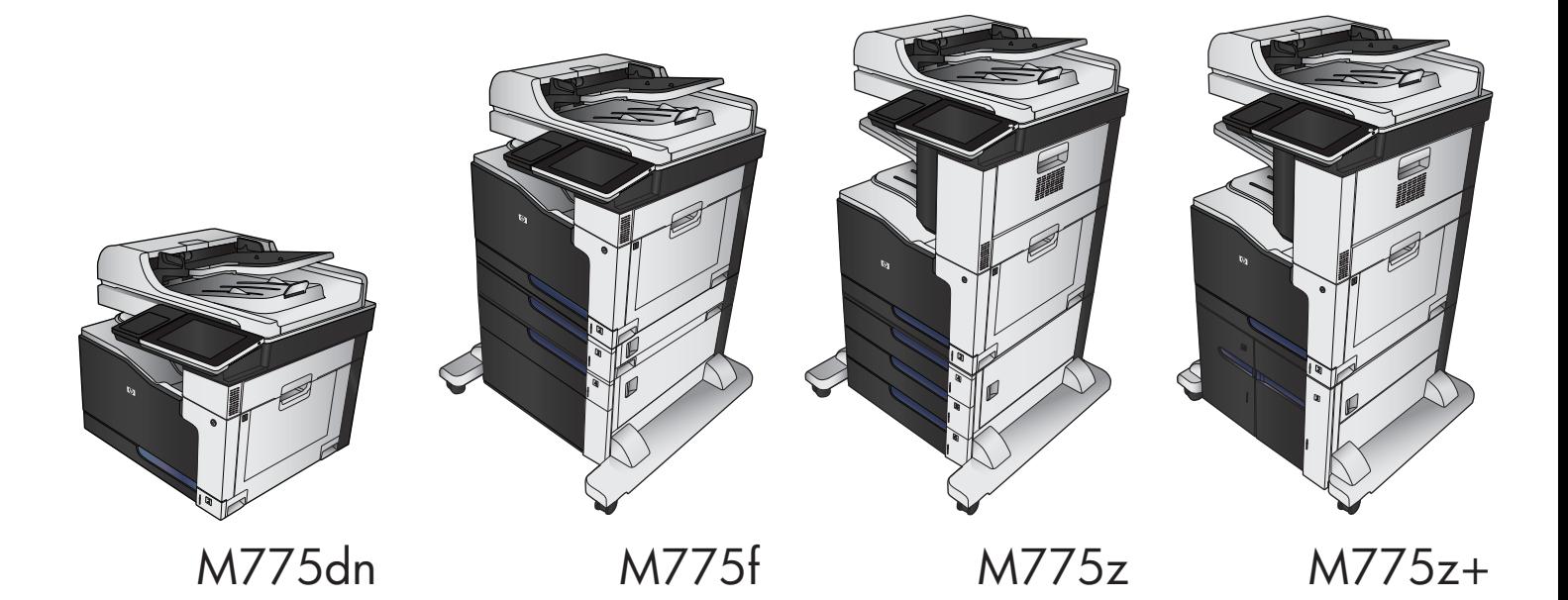

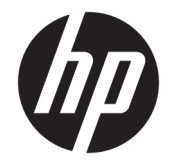

# Цветное МФУ HP LaserJet Enterprise 700 M775

Руководство пользователя

#### **Авторские права и лицензия**

© Copyright 2015 HP Development Company, L.P.

Копирование, адаптация или перевод без предварительного письменного разрешения запрещены, за исключением случаев, разрешенных законом об авторских правах.

Информация, содержащаяся в этом документе, может быть изменена без предварительного уведомления.

Гарантии на изделия и услуги HP устанавливаются в специальных гарантийных положениях, прилагаемых к таким изделиям и услугам. Ничто из сказанного в настоящем документе не должно истолковываться как дополнительная гарантия. HP не несет ответственности за технические или редакторские ошибки или упущения, содержащиеся в настоящем документе.

Edition 1, 11/2015

#### **Информация о товарных знаках**

Adobe® , Adobe Photoshop® , Acrobat® и PostScript® являются зарегистрированными товарными знаками Adobe Systems Incorporated.

Название Apple и логотип Apple являются товарными знаками компании Apple Computer, Inc., зарегистрированными в США и других странах/регионах. iPod являются товарным знаком компании Apple Computer, Inc. Устройства iPod предназначены только для легального копирования с разрешения правообладателя. Не воруйте музыку!

Microsoft®, Windows®, Windows XP® и Windows Vista® являются зарегистрированными в США товарными знаками Microsoft Corporation.

PANTONE® является стандартным товарным знаком Pantone, Inc. для цвета.

UNIX® является зарегистрированным товарным знаком Open Group.

# Содержание

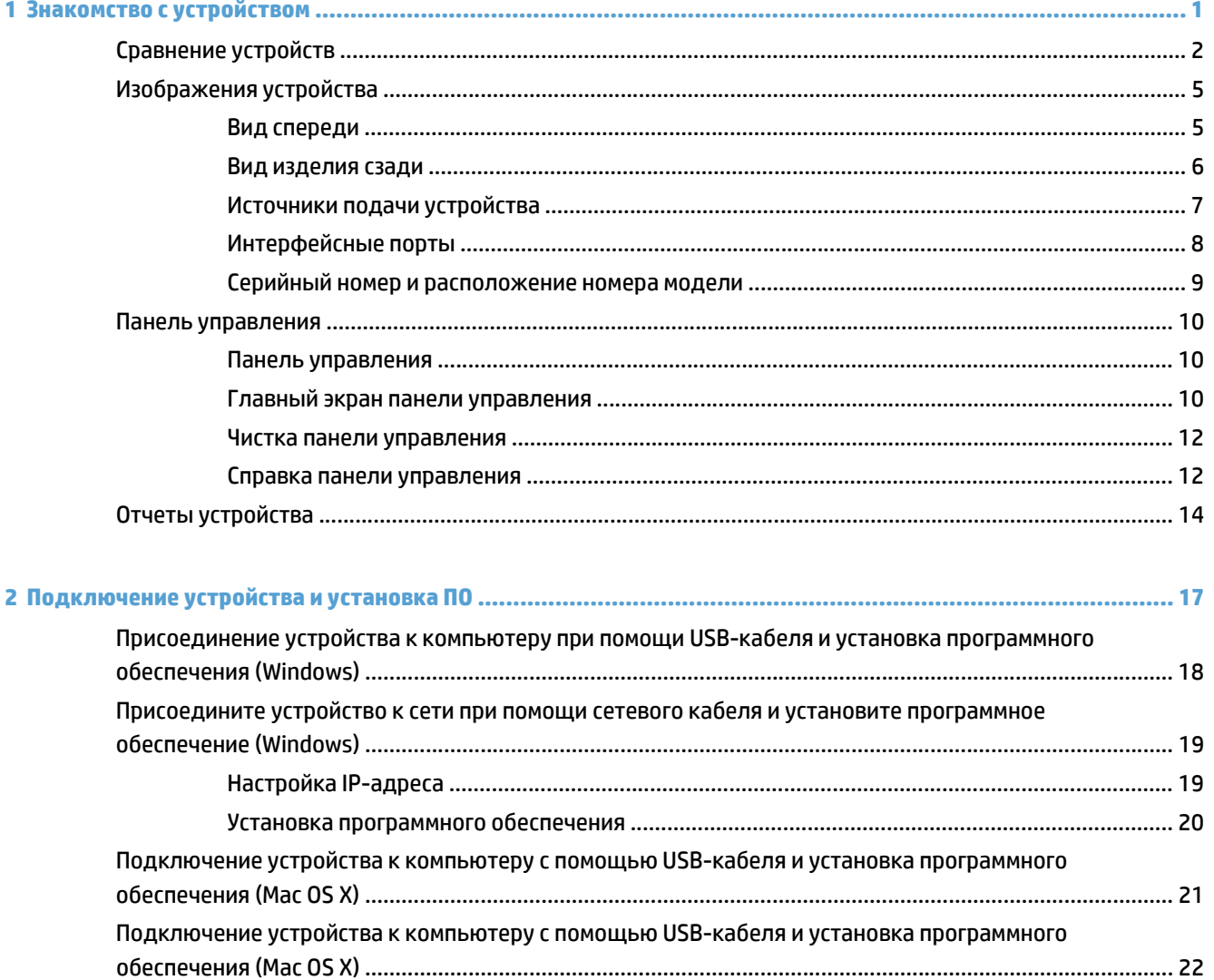

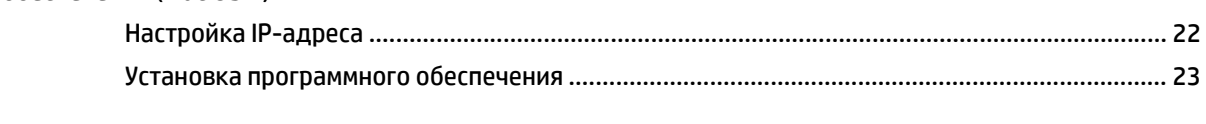

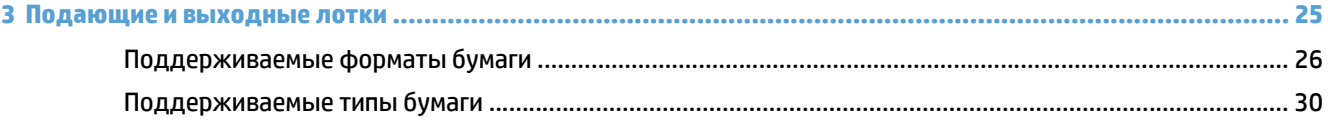

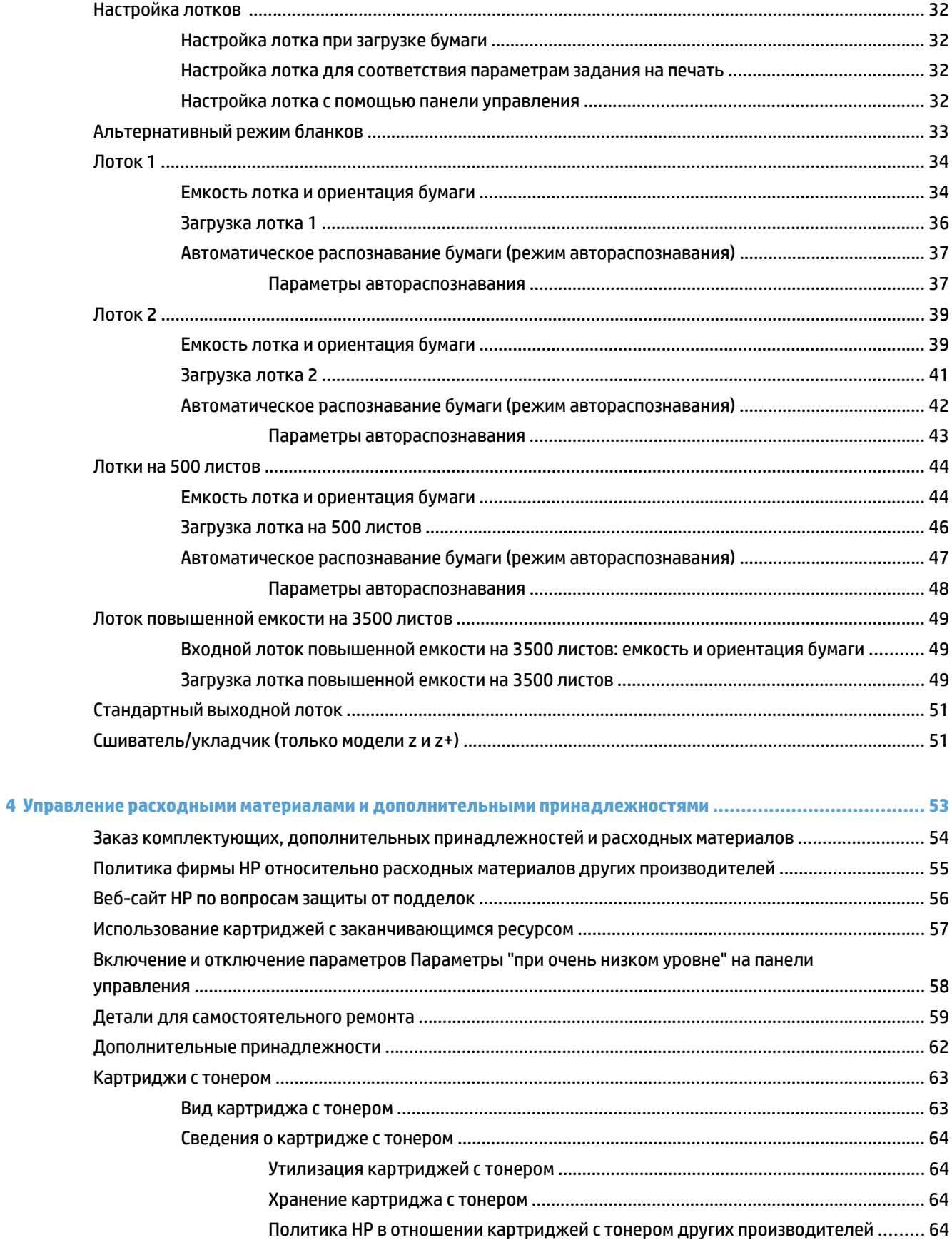

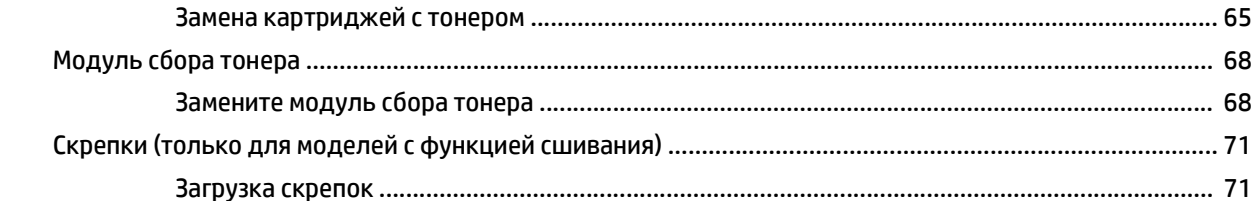

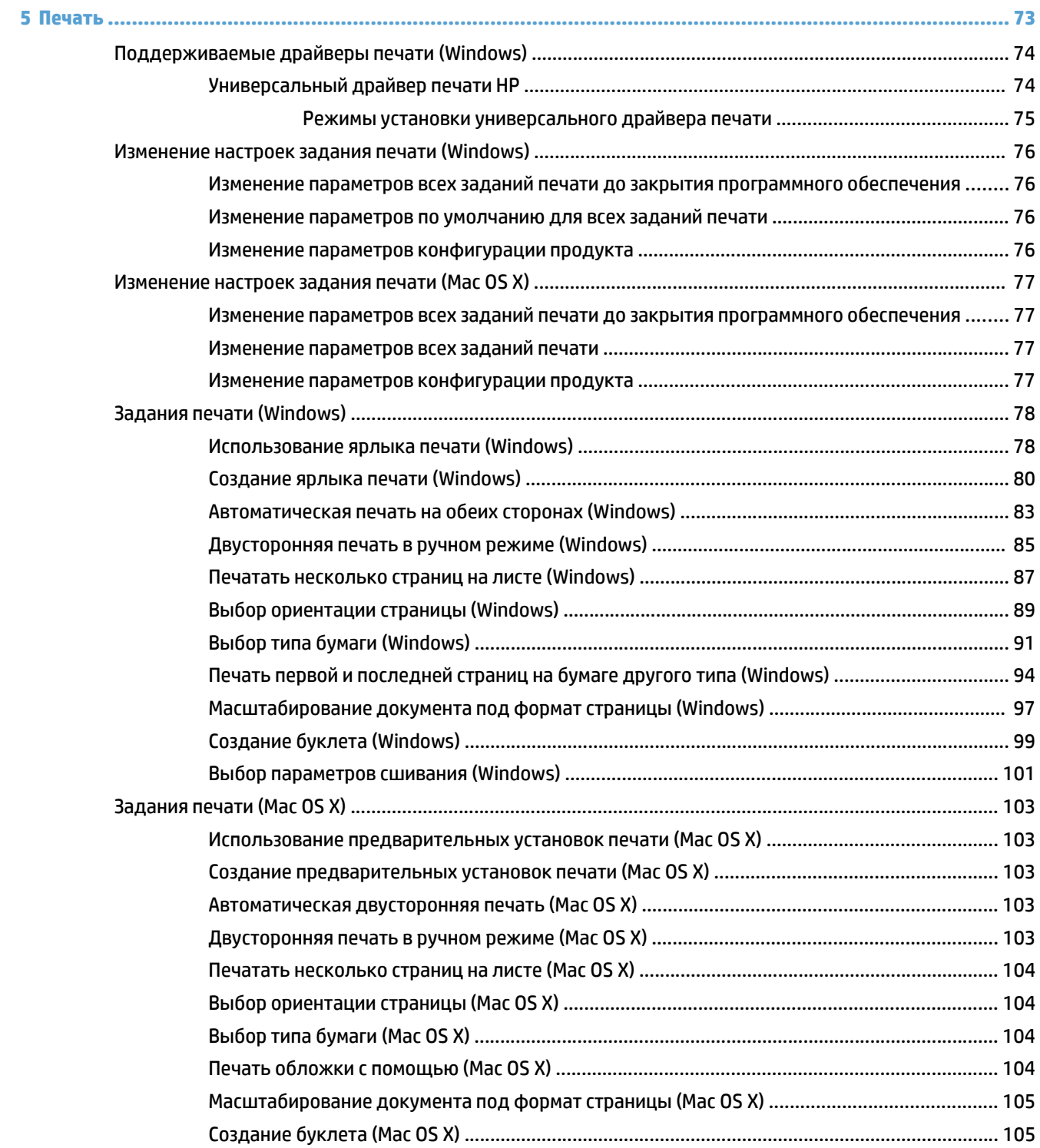

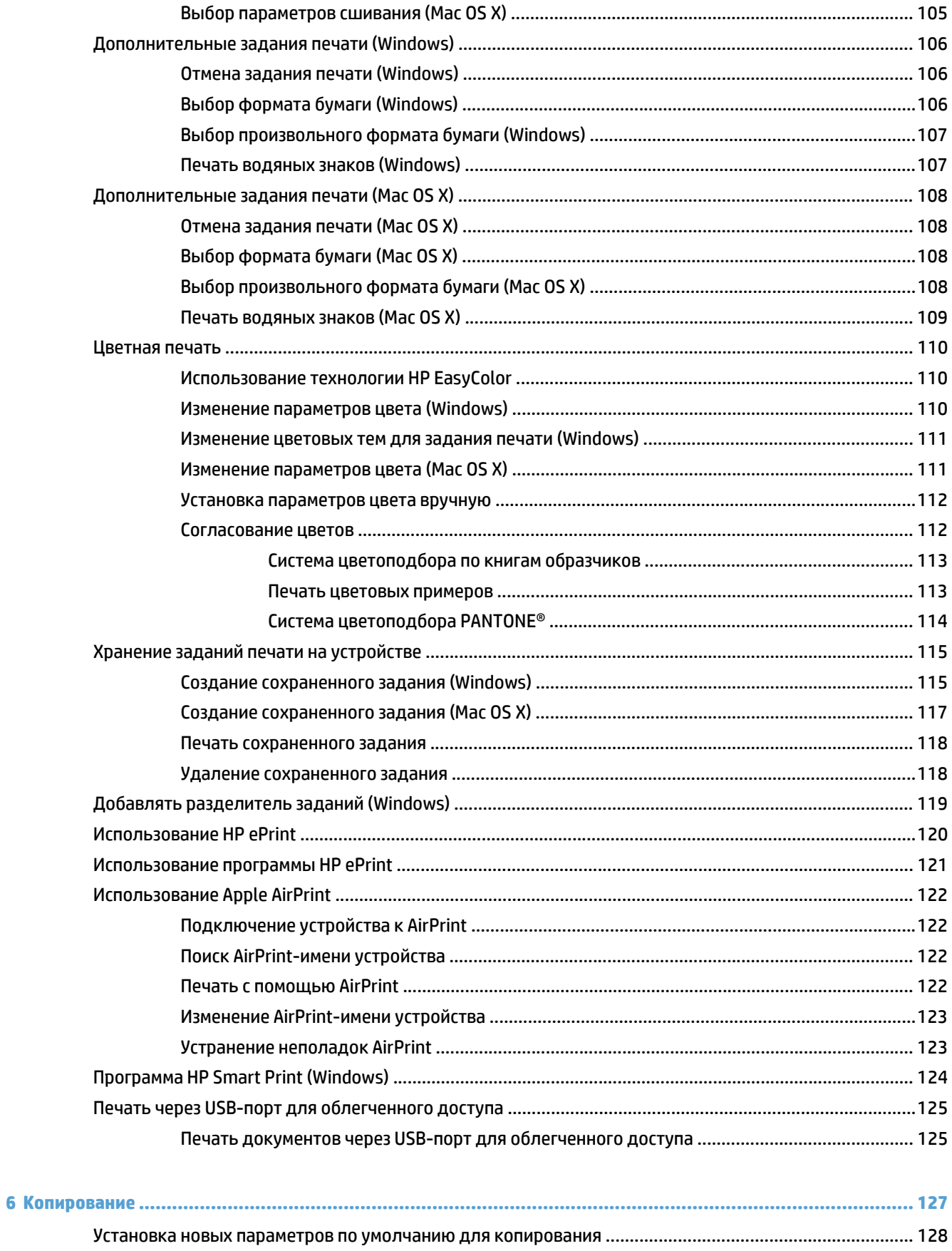

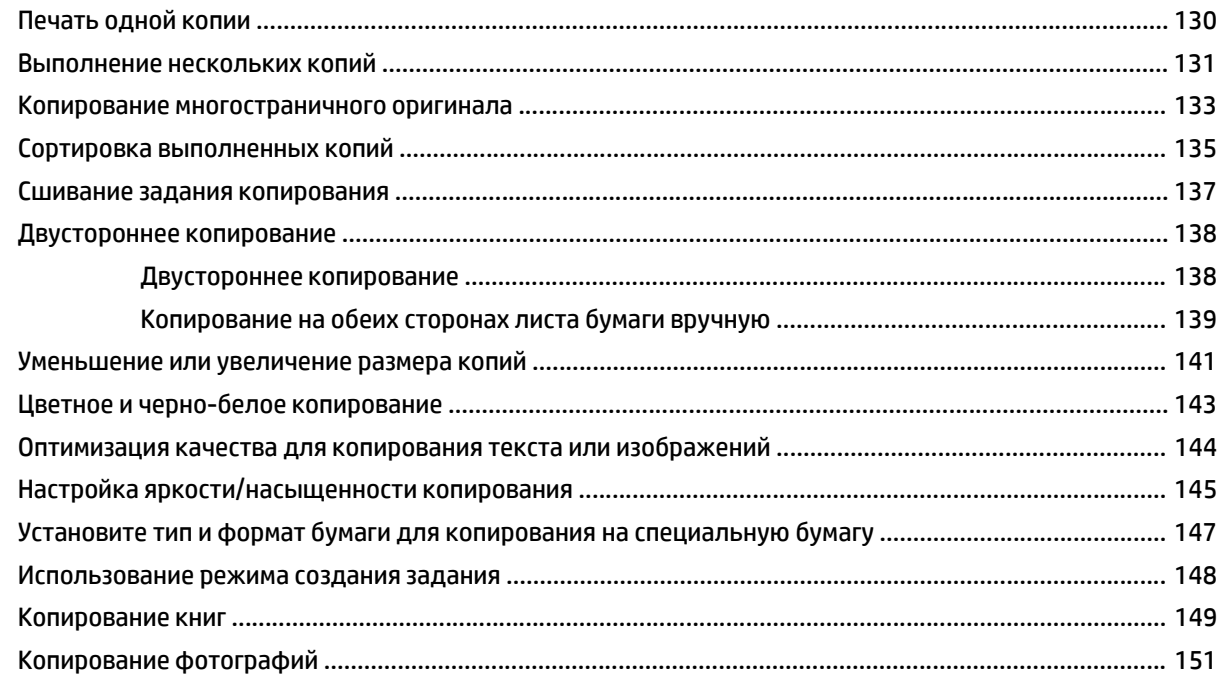

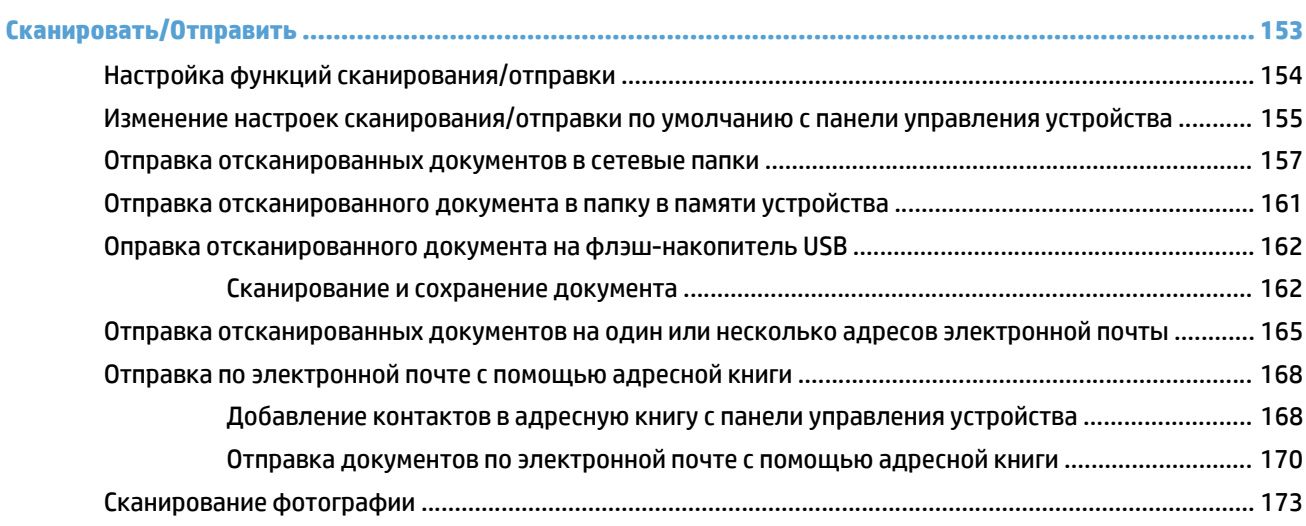

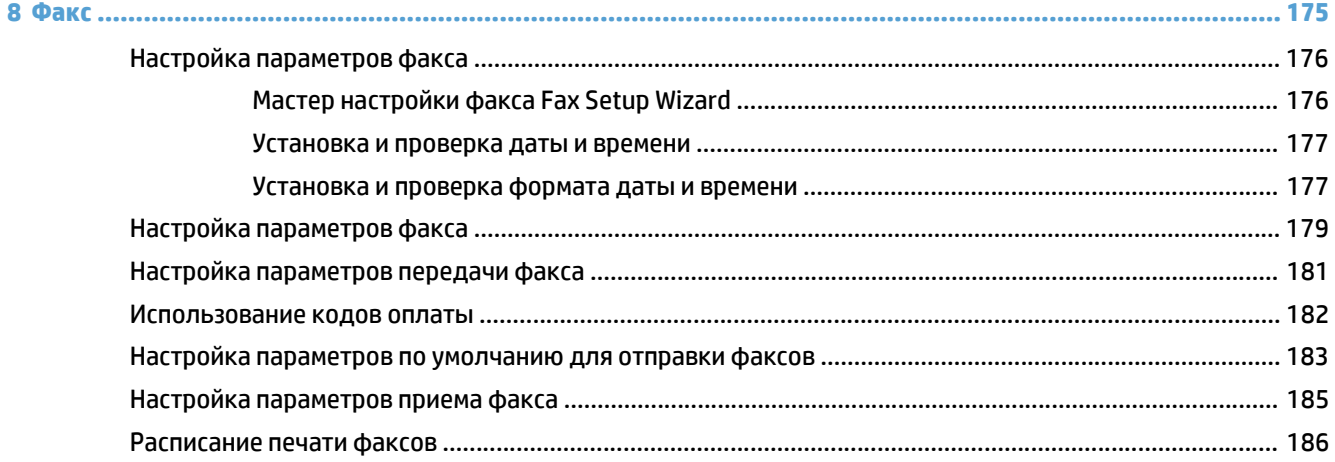

 $\overline{7}$ 

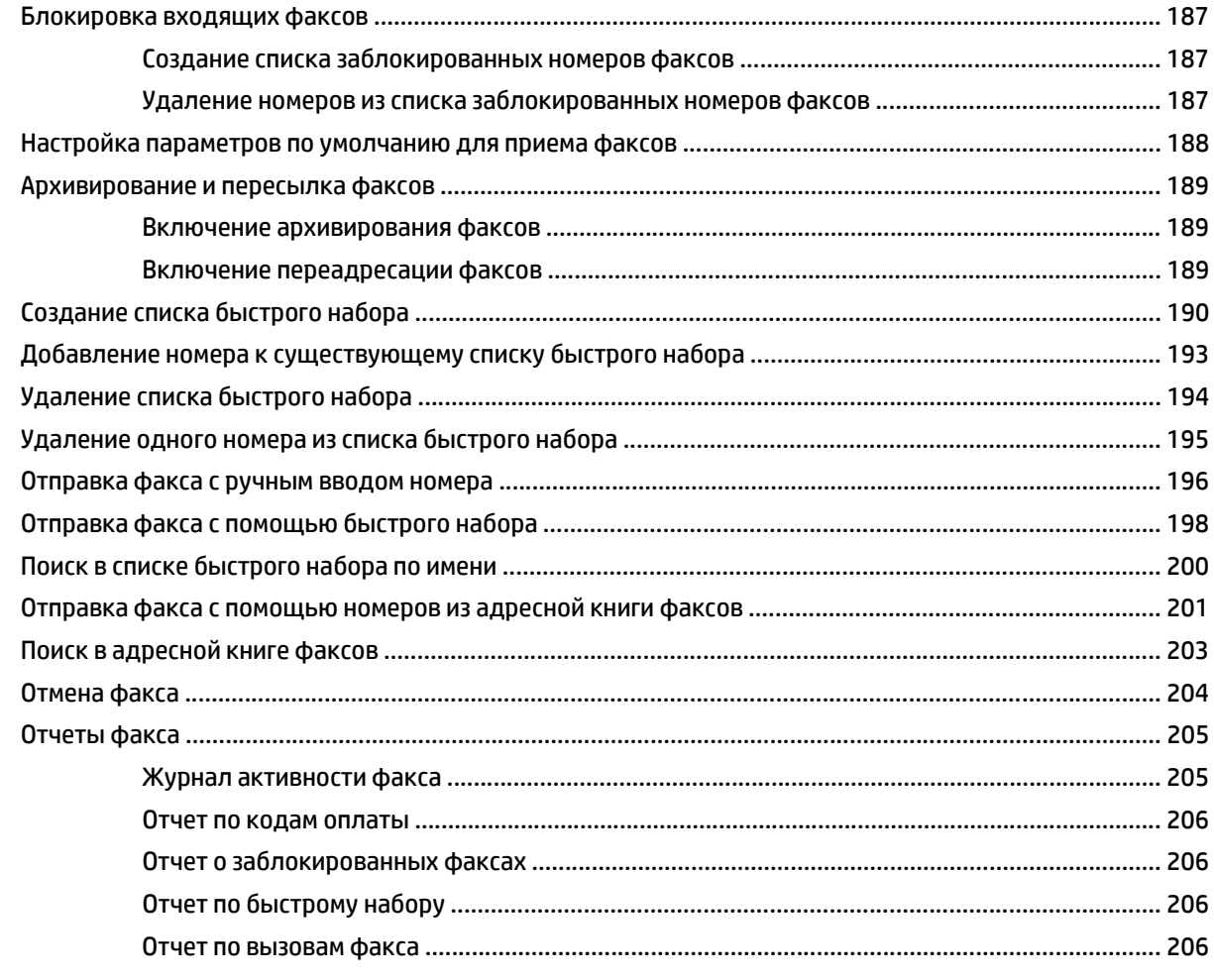

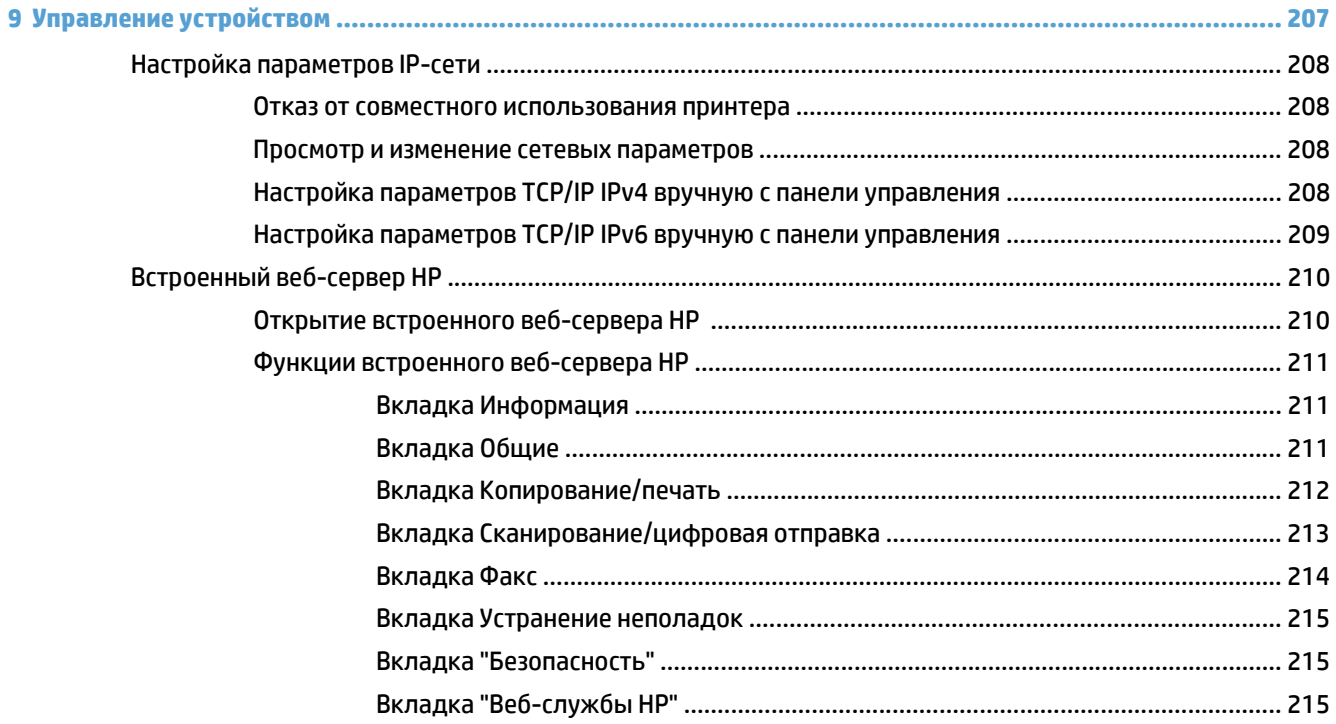

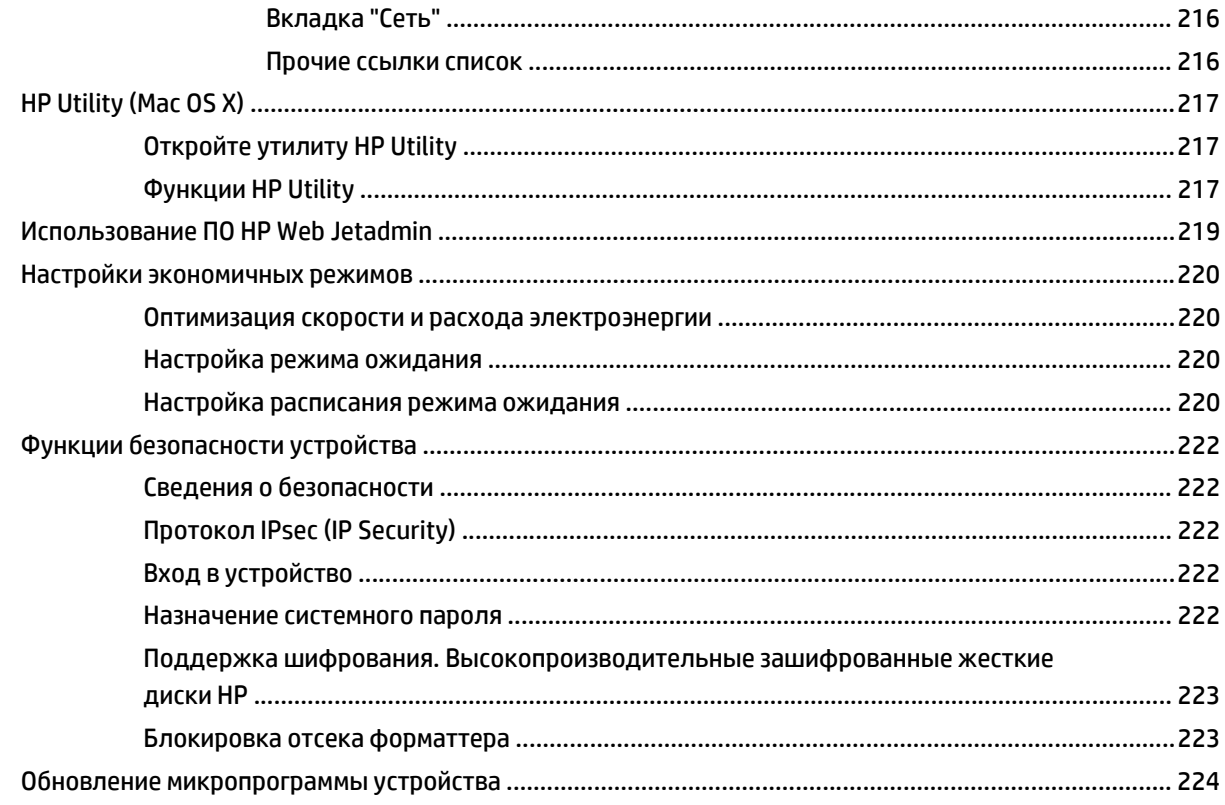

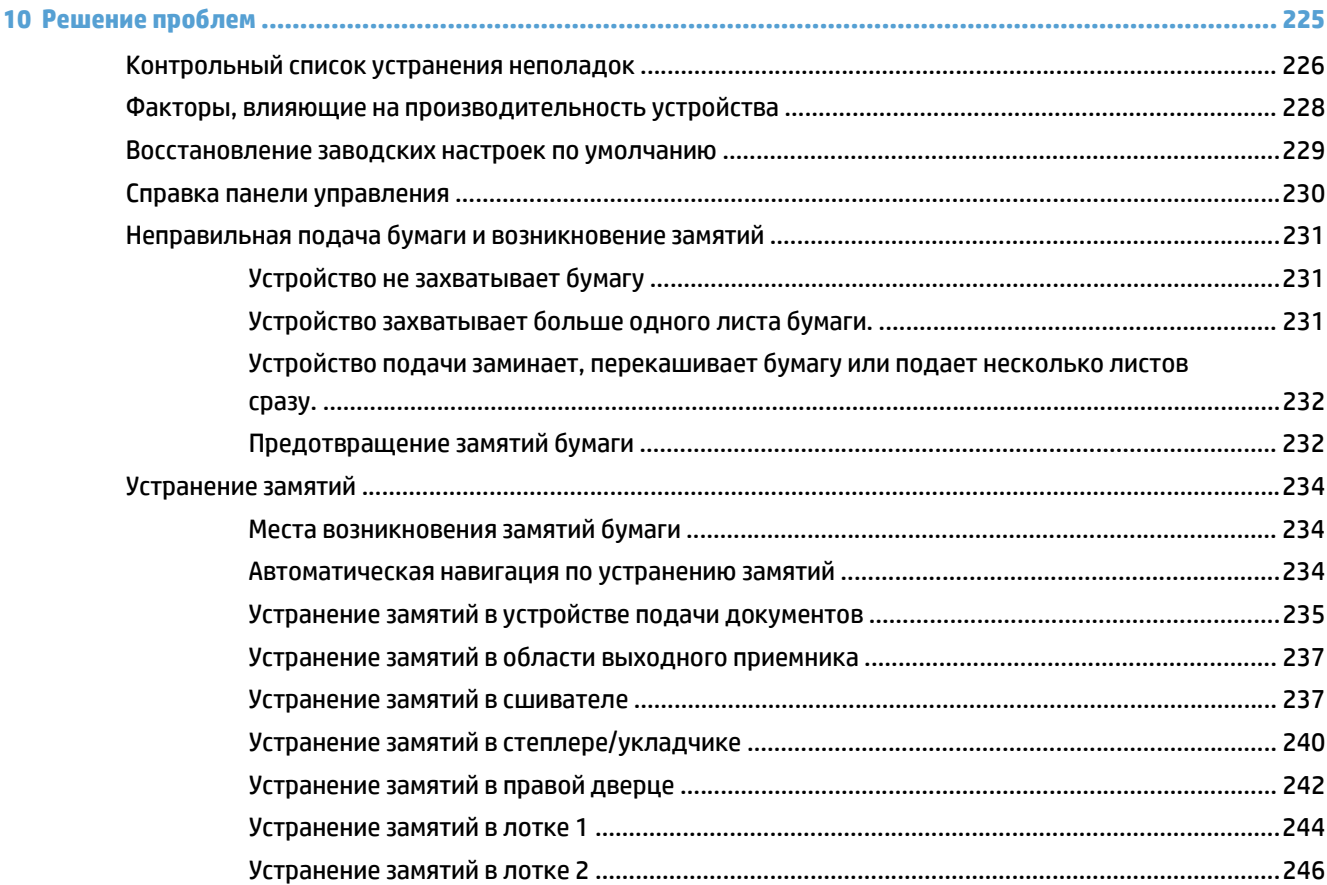

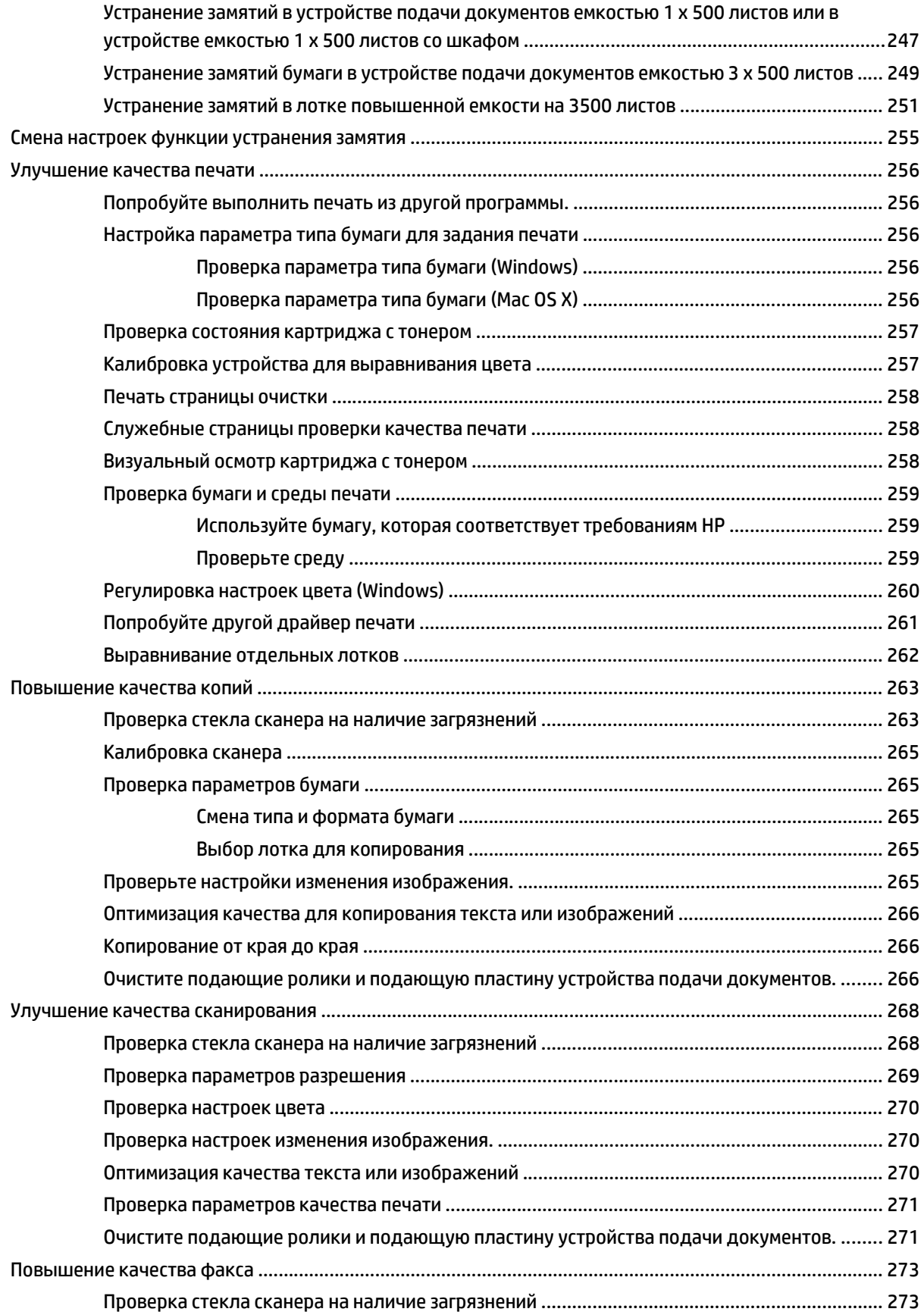

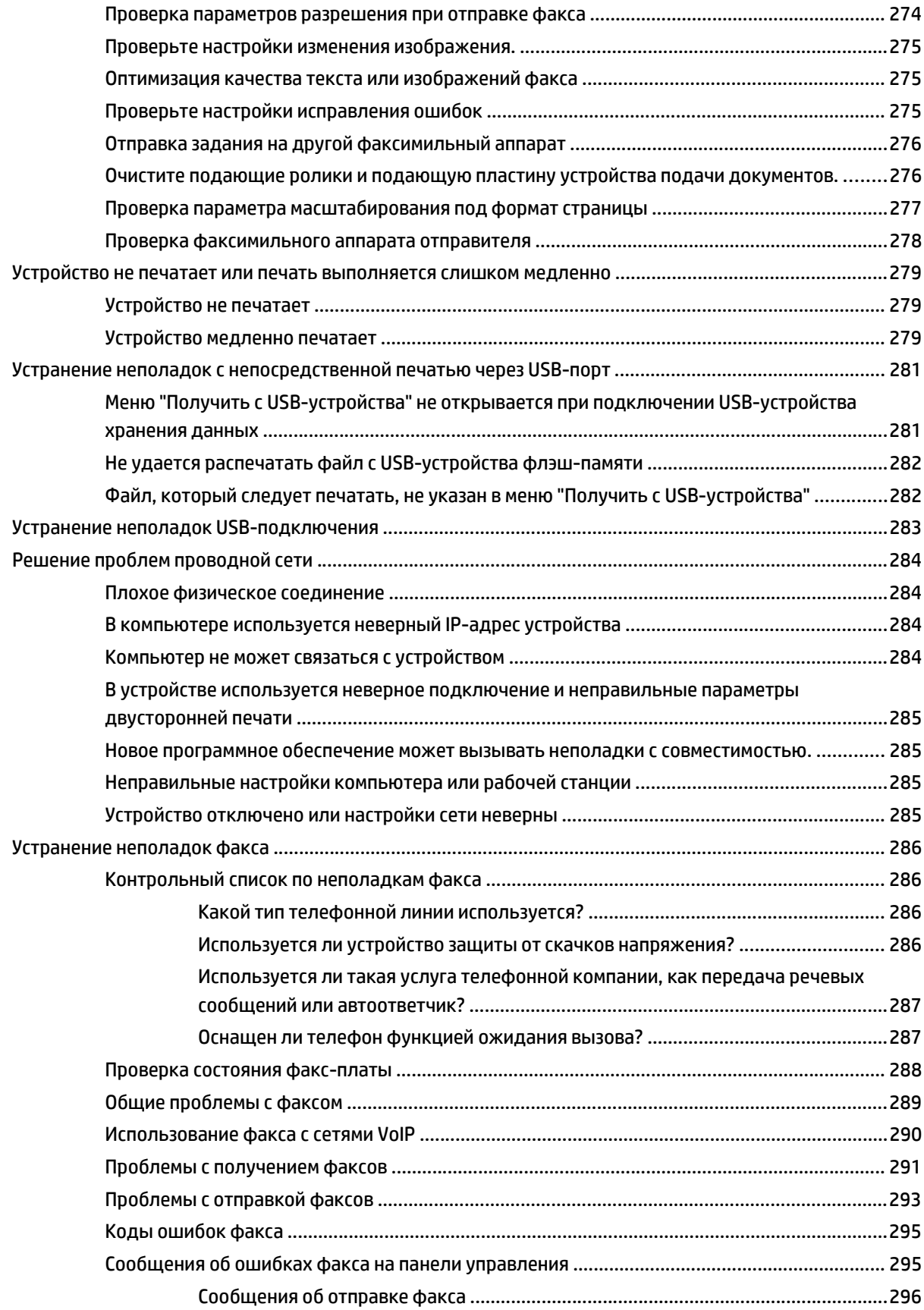

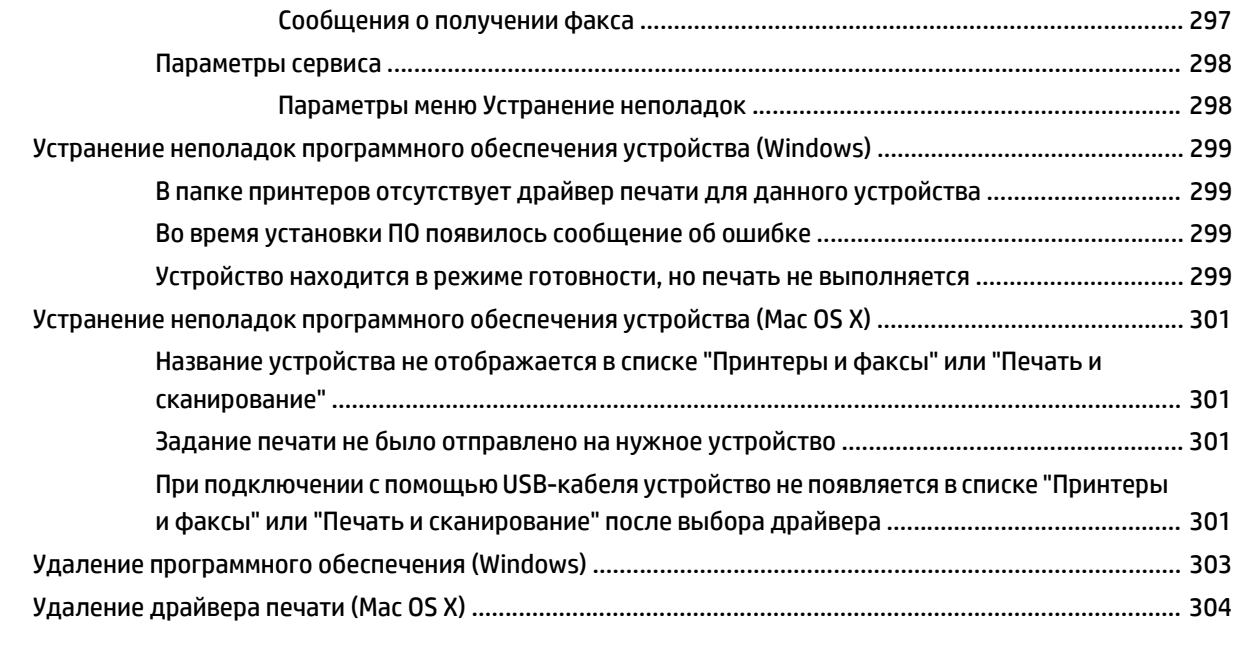

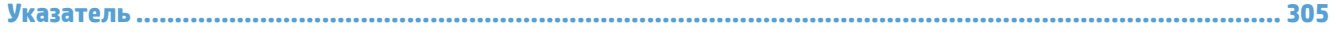

# <span id="page-14-0"></span>**1 Знакомство с устройством**

- [Сравнение](#page-15-0) устройств
- [Изображения](#page-18-0) устройства
- Панель [управления](#page-23-0)
- Отчеты [устройства](#page-27-0)

## <span id="page-15-0"></span>**Сравнение устройств**

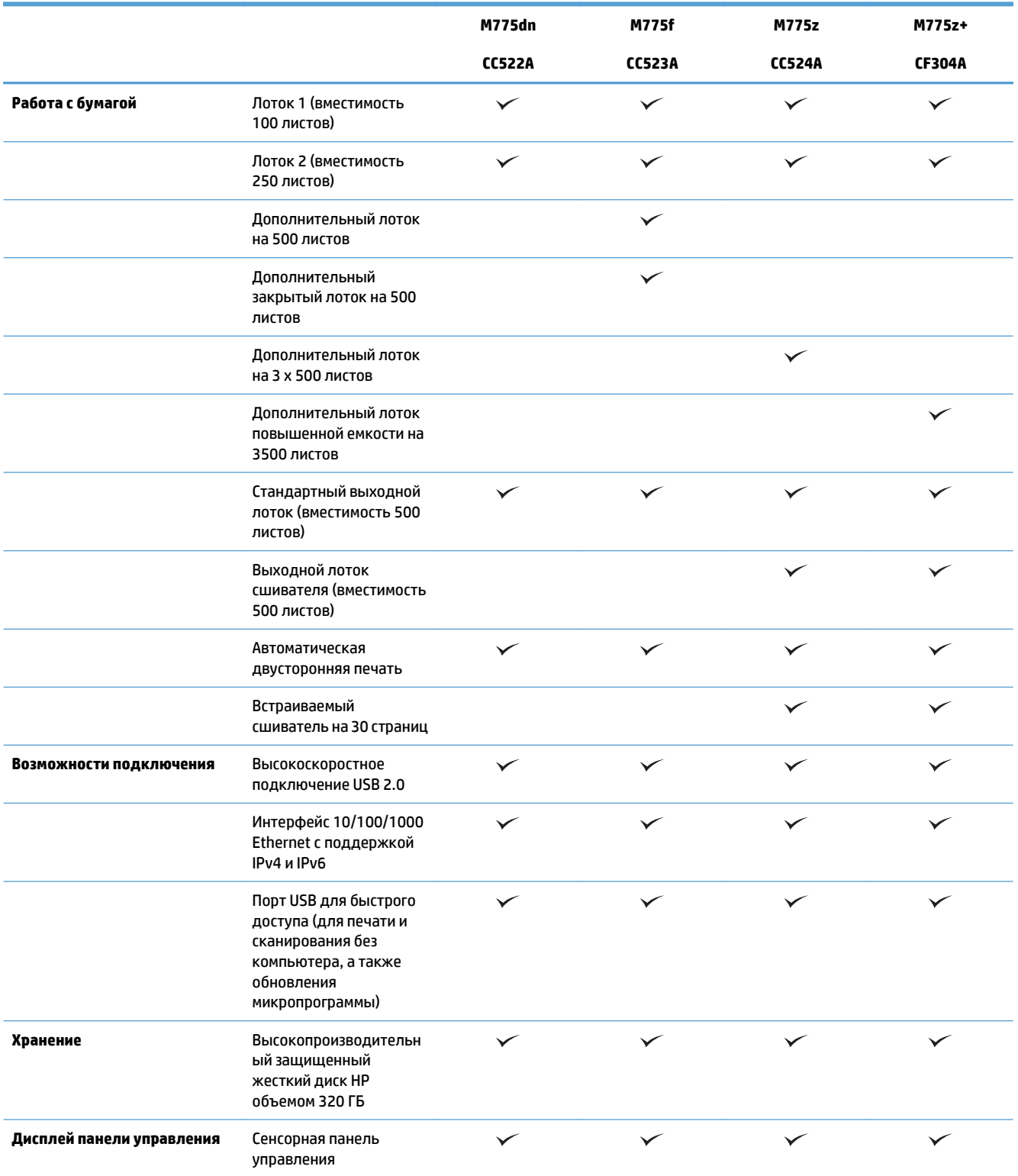

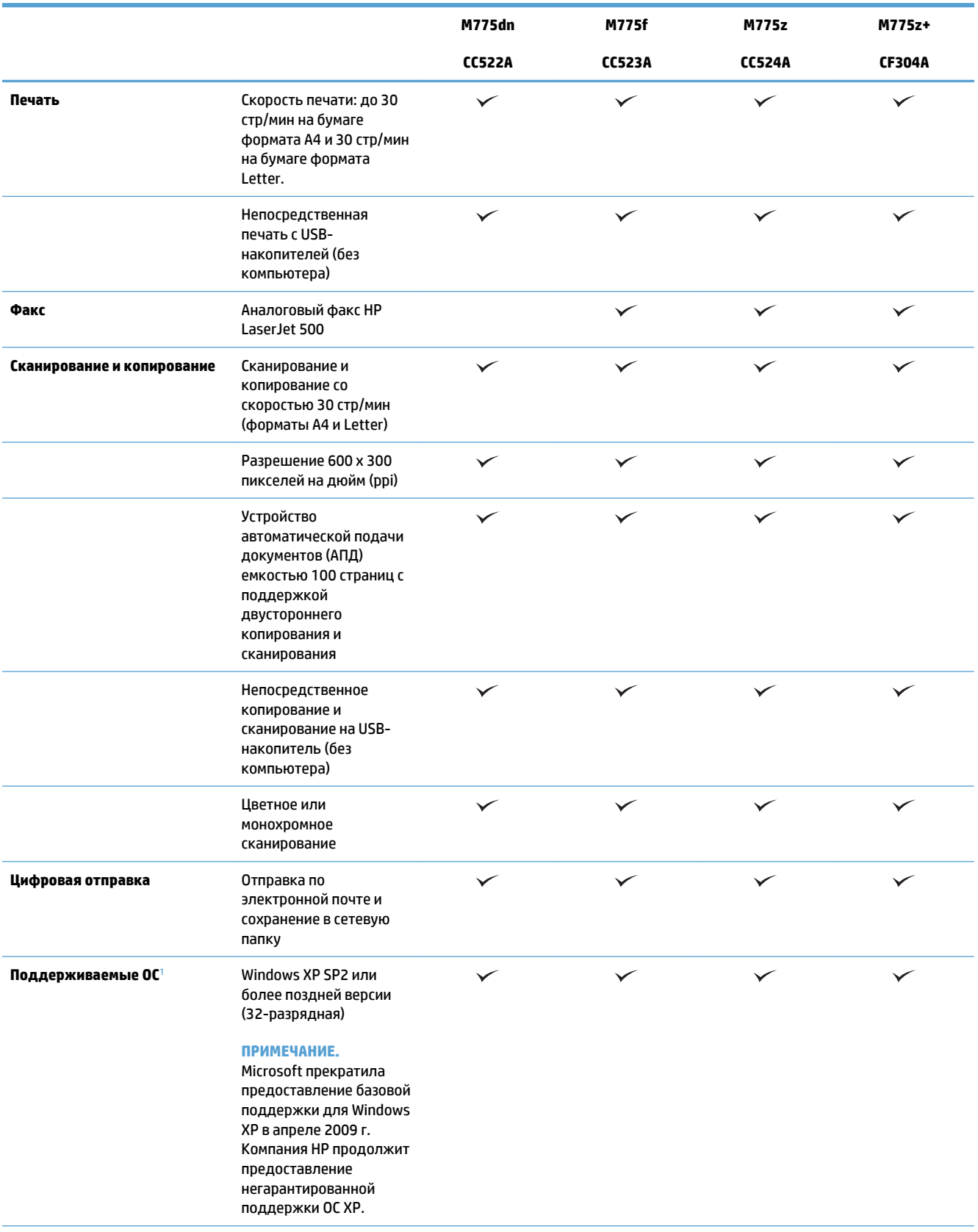

<span id="page-17-0"></span>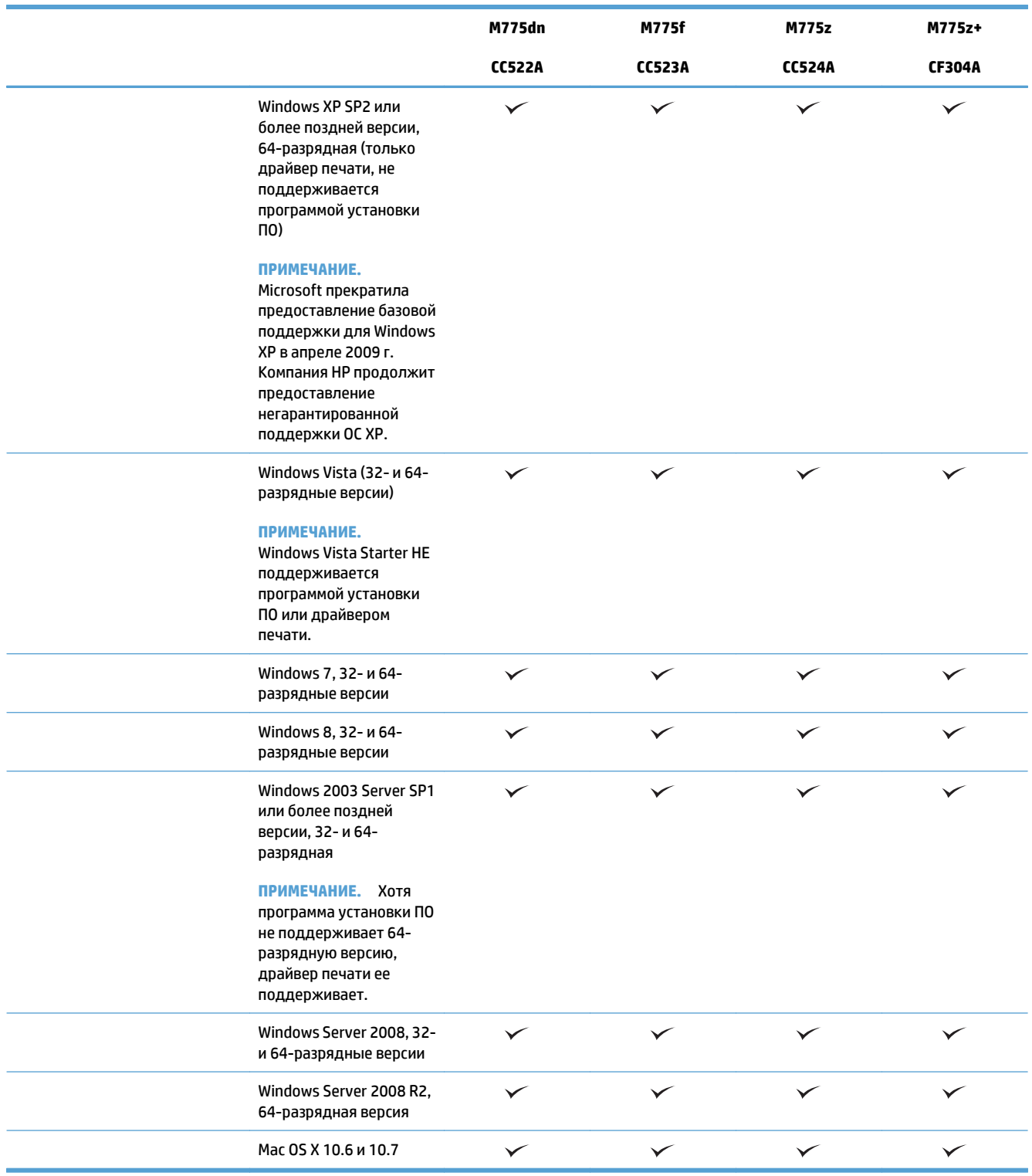

<sup>1</sup> Поддержка операционными системами в списке относится к драйверам печати (для Mac и Windows — PCL 6, PCL 5, PS) и к поставляемому в комплекте компакт-диску для установки. Актуальный список поддерживаемых операционных систем см. в разделе [www.hp.com/go/lj700colorMFPM775\\_software](http://www.hp.com/go/lj700colorMFPM775_software).

## <span id="page-18-0"></span>**Изображения устройства**

#### **Вид спереди**

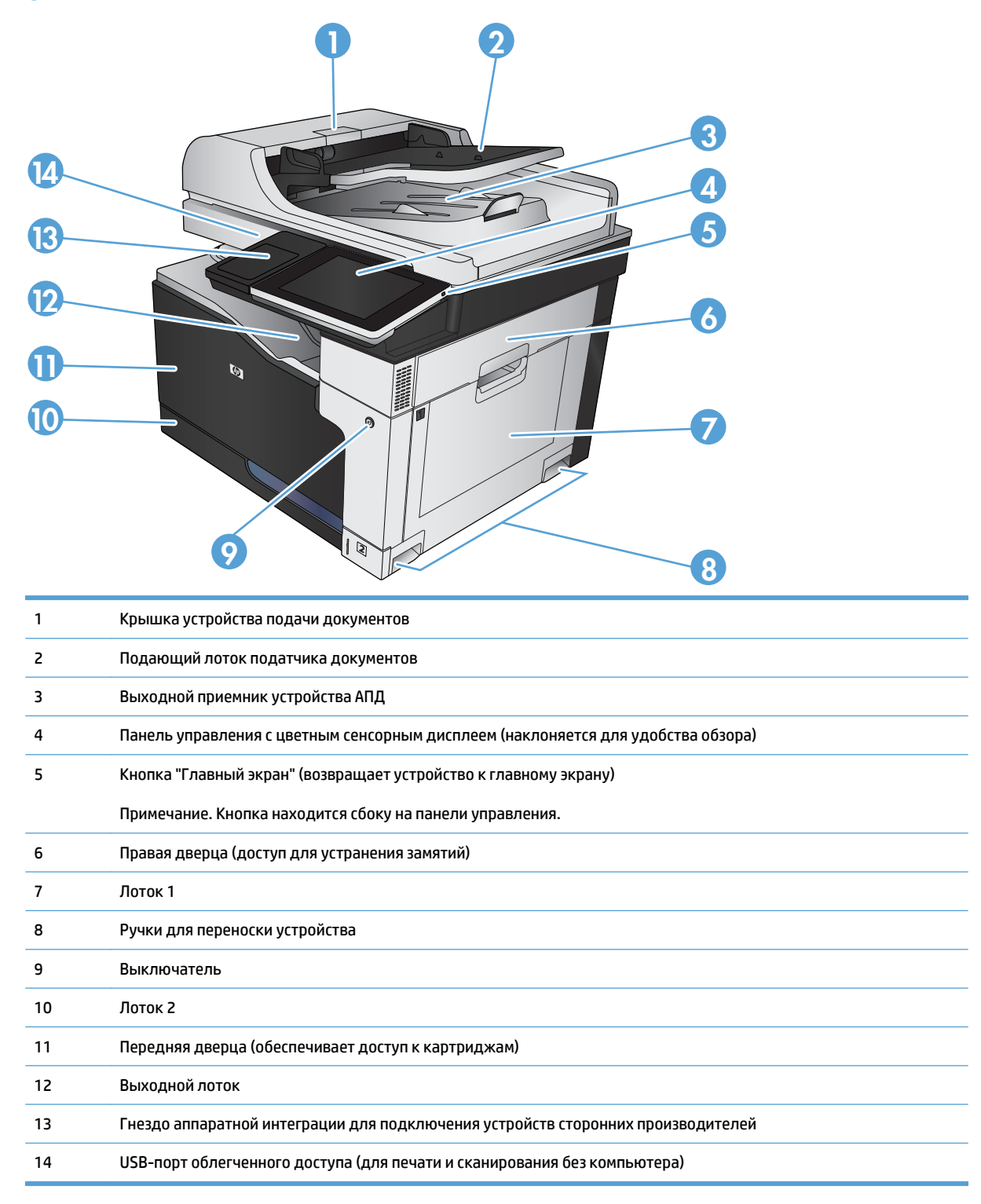

### <span id="page-19-0"></span>**Вид изделия сзади**

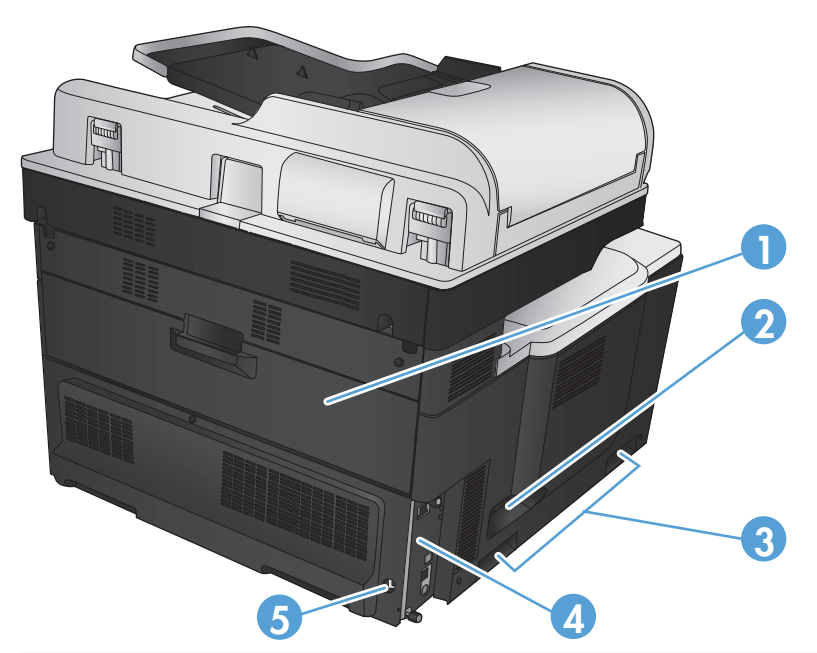

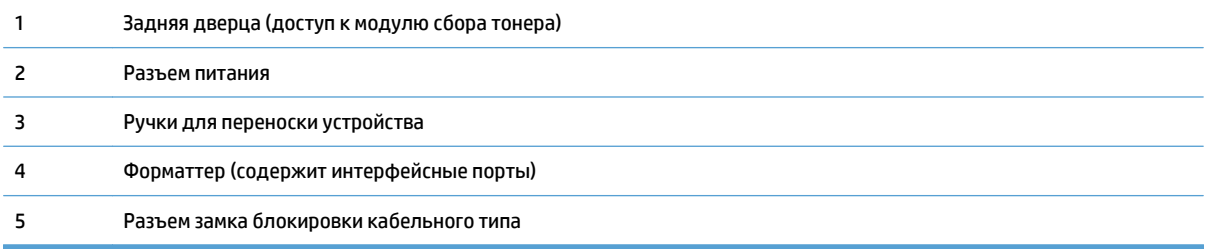

## <span id="page-20-0"></span>**Источники подачи устройства**

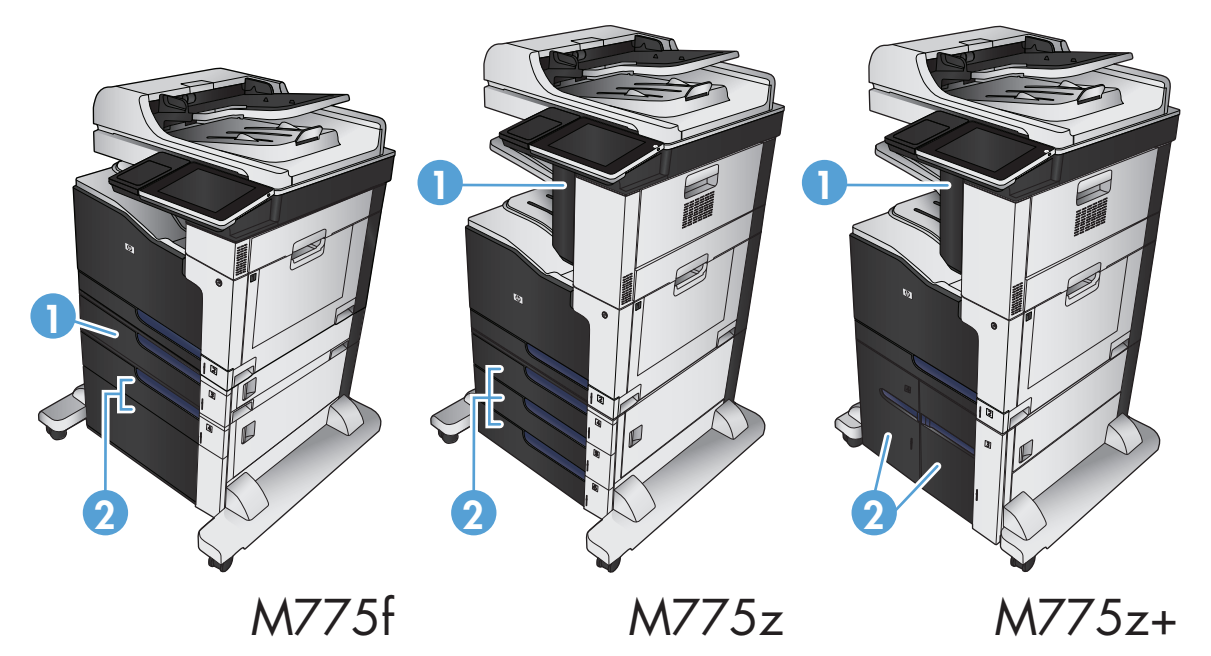

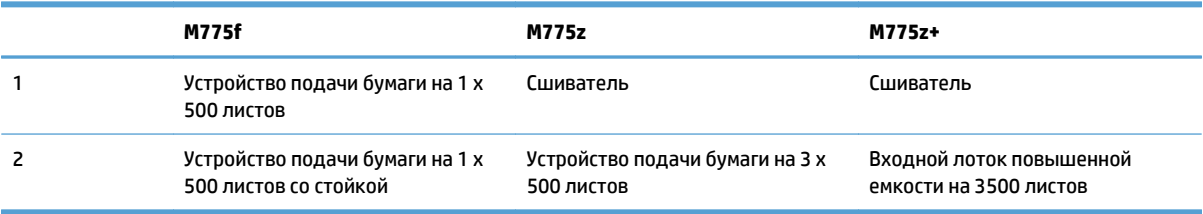

## <span id="page-21-0"></span>**Интерфейсные порты**

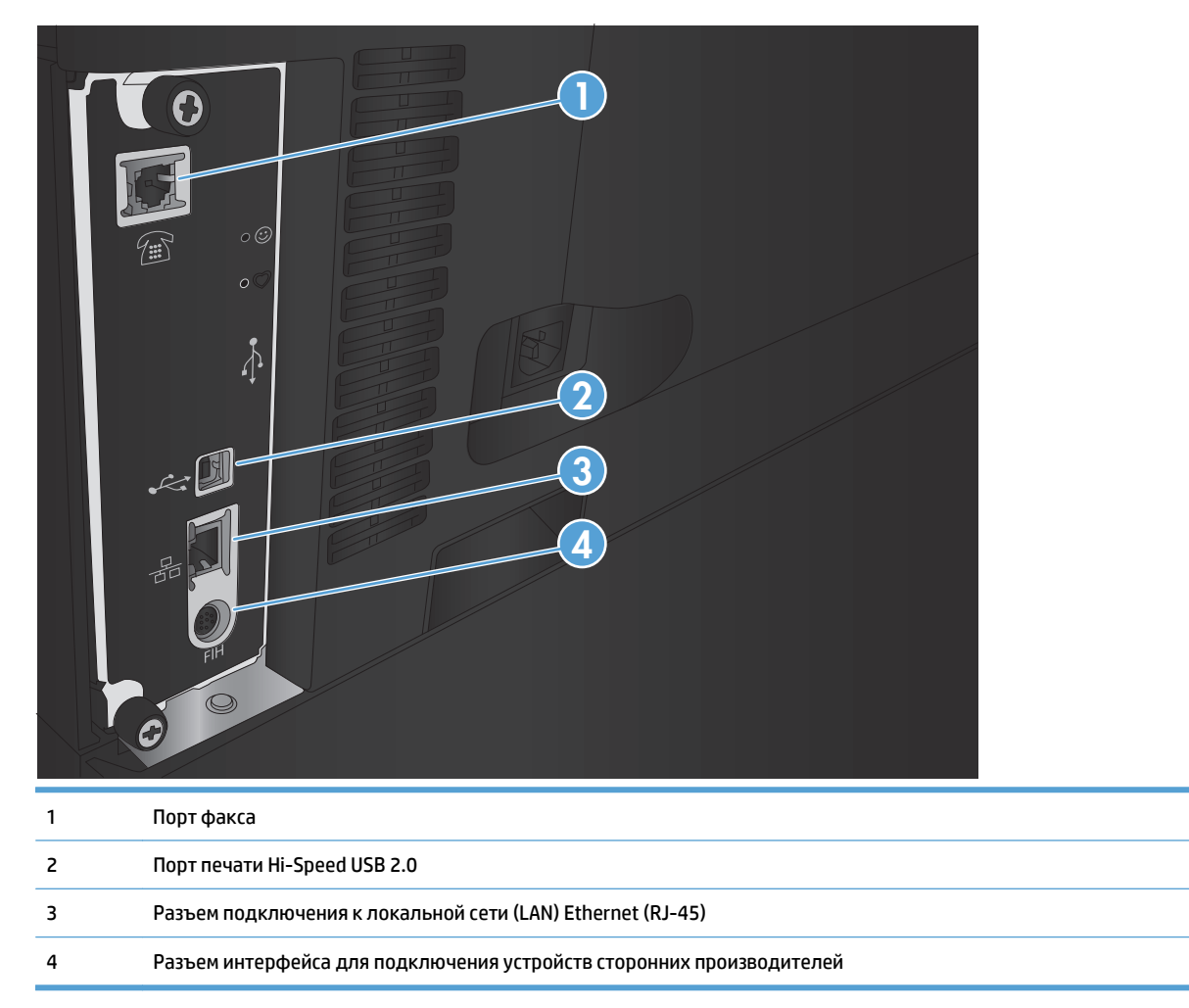

#### <span id="page-22-0"></span>**Серийный номер и расположение номера модели**

Номер модели и серийный номер указаны на идентификационной наклейке, расположенной на задней панели устройства. Серийный номер содержит сведения о стране/регионе производства, версии, производственном коде и производственном номере изделия.

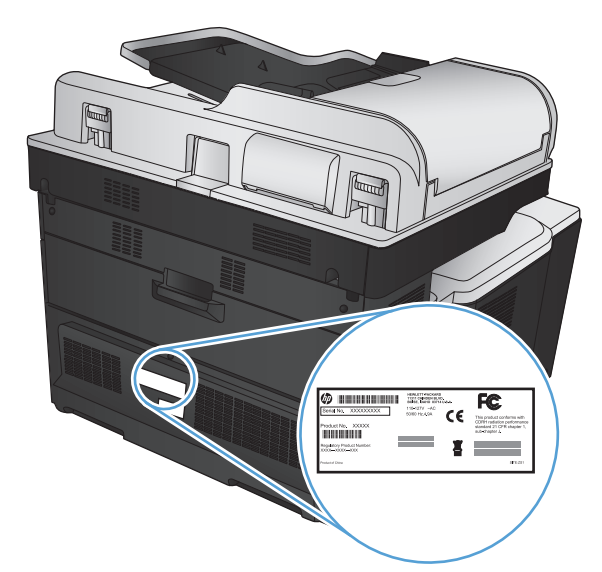

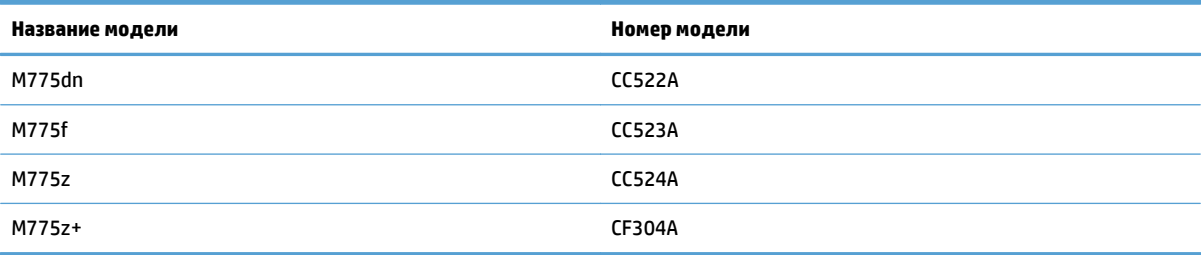

## <span id="page-23-0"></span>**Панель управления**

#### **Панель управления**

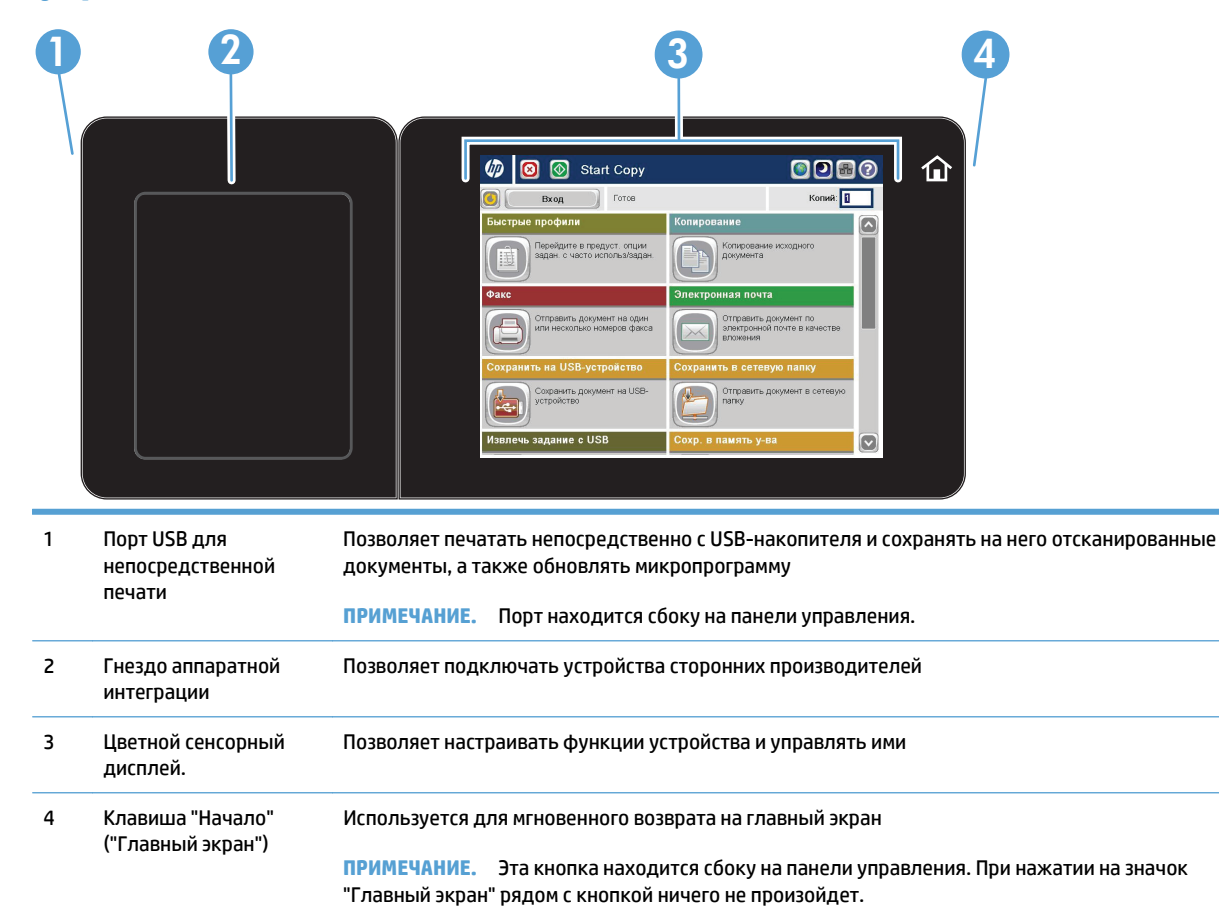

#### **Главный экран панели управления**

Главный экран дисплея обеспечивает доступ к функциям устройства и отображает его текущее состояние.

Вы можете вернуться на Главный экран в любой момент нажатием кнопки "Главный экран" на правой стороне панели управления устройства. Также для этого можно использовать кнопку "Главный экран", которая почти всегда находится в левом верхнем углу экрана.

**ПРИМЕЧАНИЕ.** HP регулярно обновляет функциональные возможности устройства и выпускает новые версии микропрограммы. Чтобы воспользоваться новейшими функциями, обновите микропрограмму устройства. Загрузить новейшую версию микропрограммы можно на сайте [www.hp.com/go/](http://www.hp.com/go/lj700colorMFPM775_firmware) [lj700colorMFPM775\\_firmware](http://www.hp.com/go/lj700colorMFPM775_firmware).

**ПРИМЕЧАНИЕ.** Функции, доступные на главном экране, могут различаться, в зависимости от конфигурации устройства.

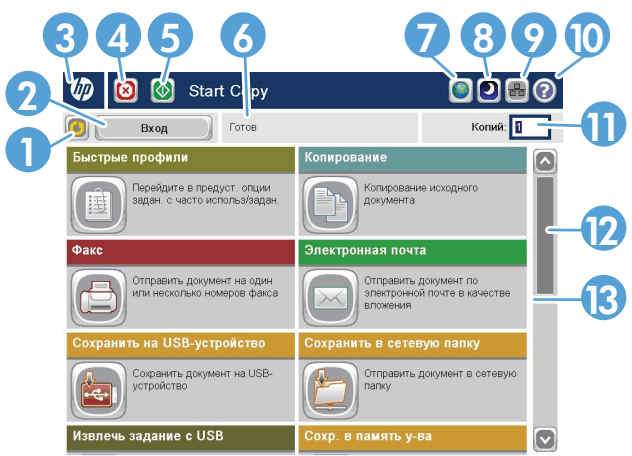

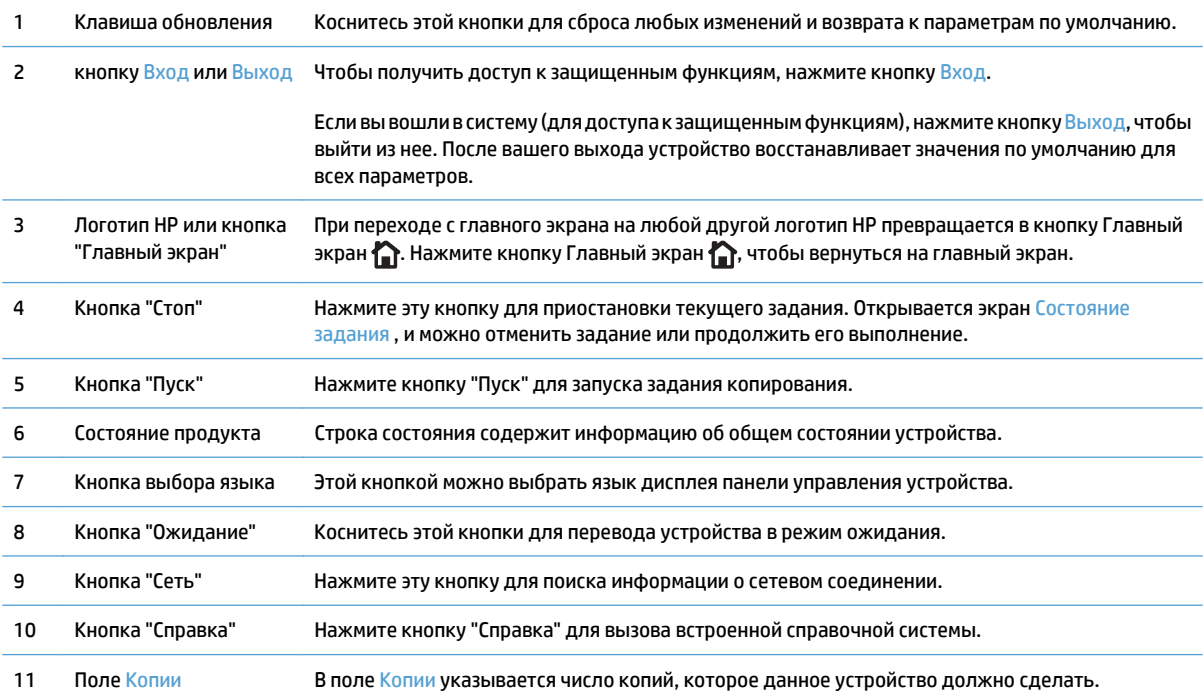

<span id="page-25-0"></span>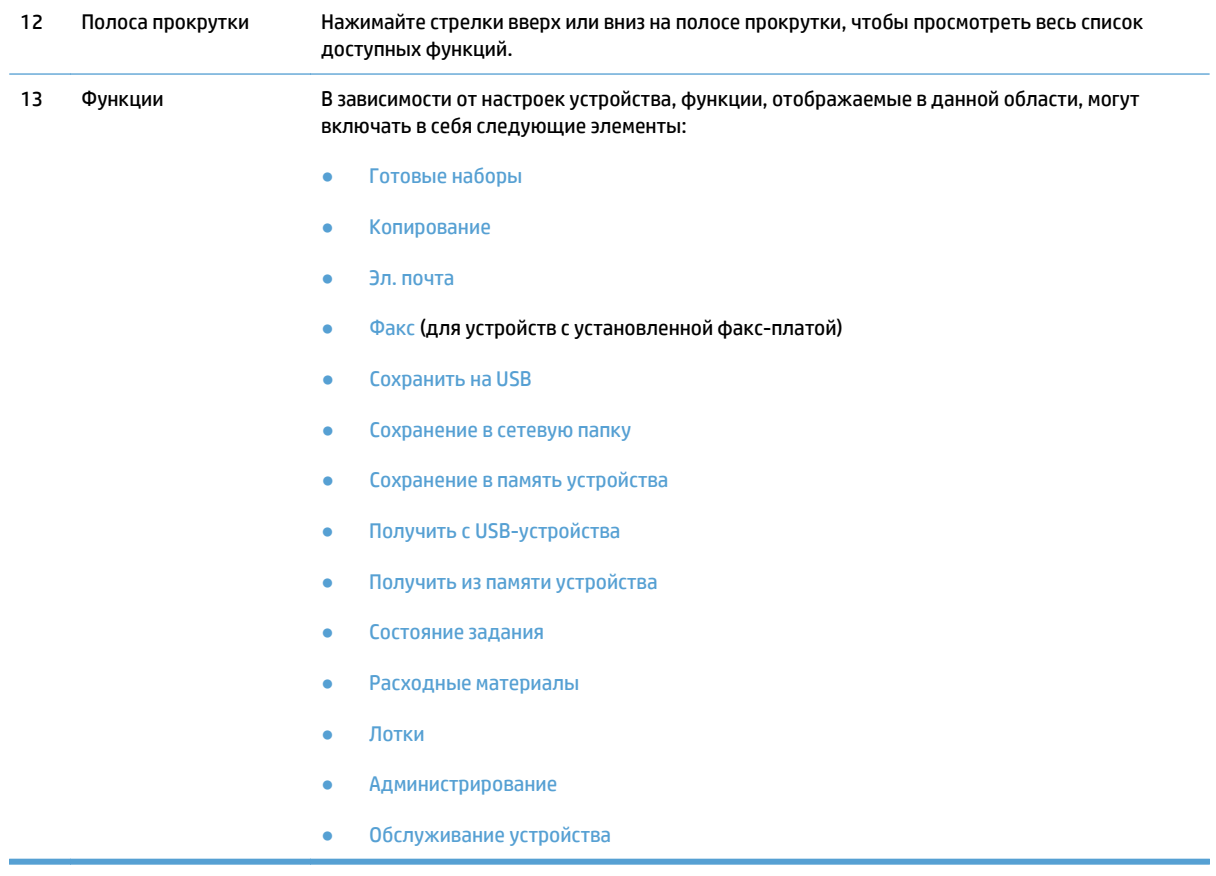

#### **Чистка панели управления**

Протирайте панель управления сухой неволокнистой тканью. Не применяйте бумажные полотенца и салфетки, так как они имеют абразивные свойства и могут повредить экран. Если необходимо удалить стойкие загрязнения, смочите ткань водой или средством для очистки стекла.

#### **Справка панели управления**

В устройстве предусмотрена встроенная справочная система, поясняющая способы работы с каждым экраном. Чтобы открыть справочную систему, нажмите кнопку Справка  $\bullet$  в верхнем правом углу экрана.

В некоторых экранах нажатием кнопки "Справка" открывается глобальное меню, в котором можно пользоватьсяфункциейпоискаконкретныхтем. Поискпоструктуременюосуществляетсяпутемнажатия кнопок в меню.

Для экранов с настройками отдельных заданий справочная система открывает раздел с пояснениями для данного экрана.

Если устройство уведомляет об ошибке или предупреждает о возможной проблеме, нажмите кнопку Ошибка и или Предупреждение , чтобы открыть сообщение с описанием проблемы. В таком сообщении также содержатся инструкции по разрешению данной проблемы.

Можно распечатать отчет по всему меню Администрирование для поиска требуемых индивидуальных настроек.

- **1.** На главном экране панели управления устройства перейдите к кнопке Администрирование и нажмите ее.
- **2.** Откройте следующие меню:
	- Отчеты
	- Страницы конфигурации/состояния
- **3.** Выберите параметр Карта меню "Администрирование".
- **4.** Чтобы распечатать отчет, нажмите кнопку Печать. Чтобы распечатать отчет, нажмите кнопку Вид.

## <span id="page-27-0"></span>**Отчеты устройства**

Отчеты устройства содержат сведения об устройстве и его текущей конфигурации. Ниже описаны процедуры печати и просмотра отчетов.

- **1.** На главном экране панели управления устройства найдите и нажмите кнопку Администрирование.
- **2.** Откройте меню Отчеты.
- **3.** Выберите одну из категорий отчета:
	- Страницы конфигурации/состояния
	- Отчеты факса (только для моделей с факсом)
	- Другие страницы
- **4.** Выберите отчет, который требуетсяпросмотреть, затемнажмите кнопкуПечать, чтобыраспечатать его, или кнопку Вид, чтобы просмотреть.

**ПРИМЕЧАНИЕ.** Вариант Вид недоступен для некоторых страниц.

#### **Таблица 1-1 Меню "Отчеты"**

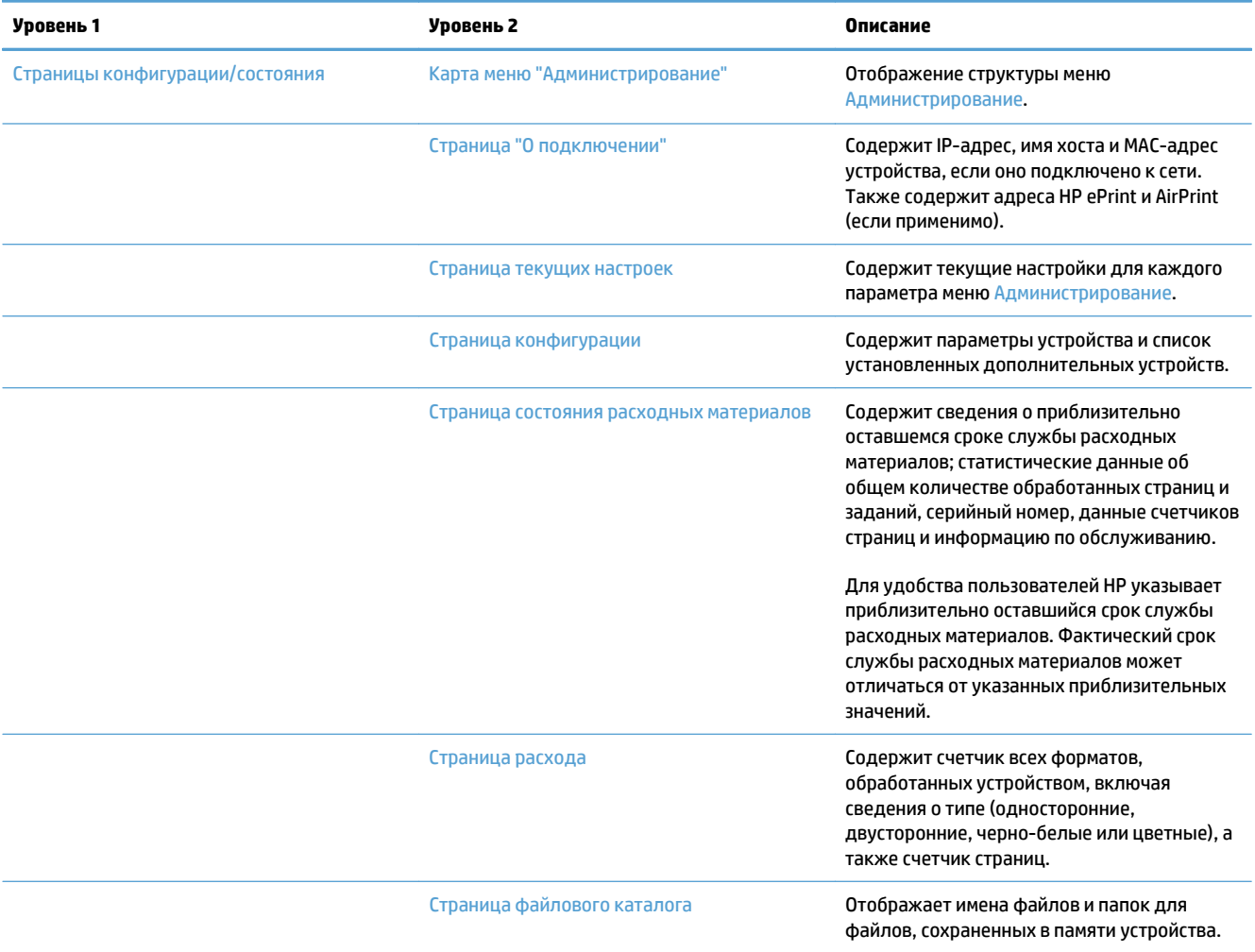

#### **Таблица 1-1 Меню "Отчеты" (продолжение)**

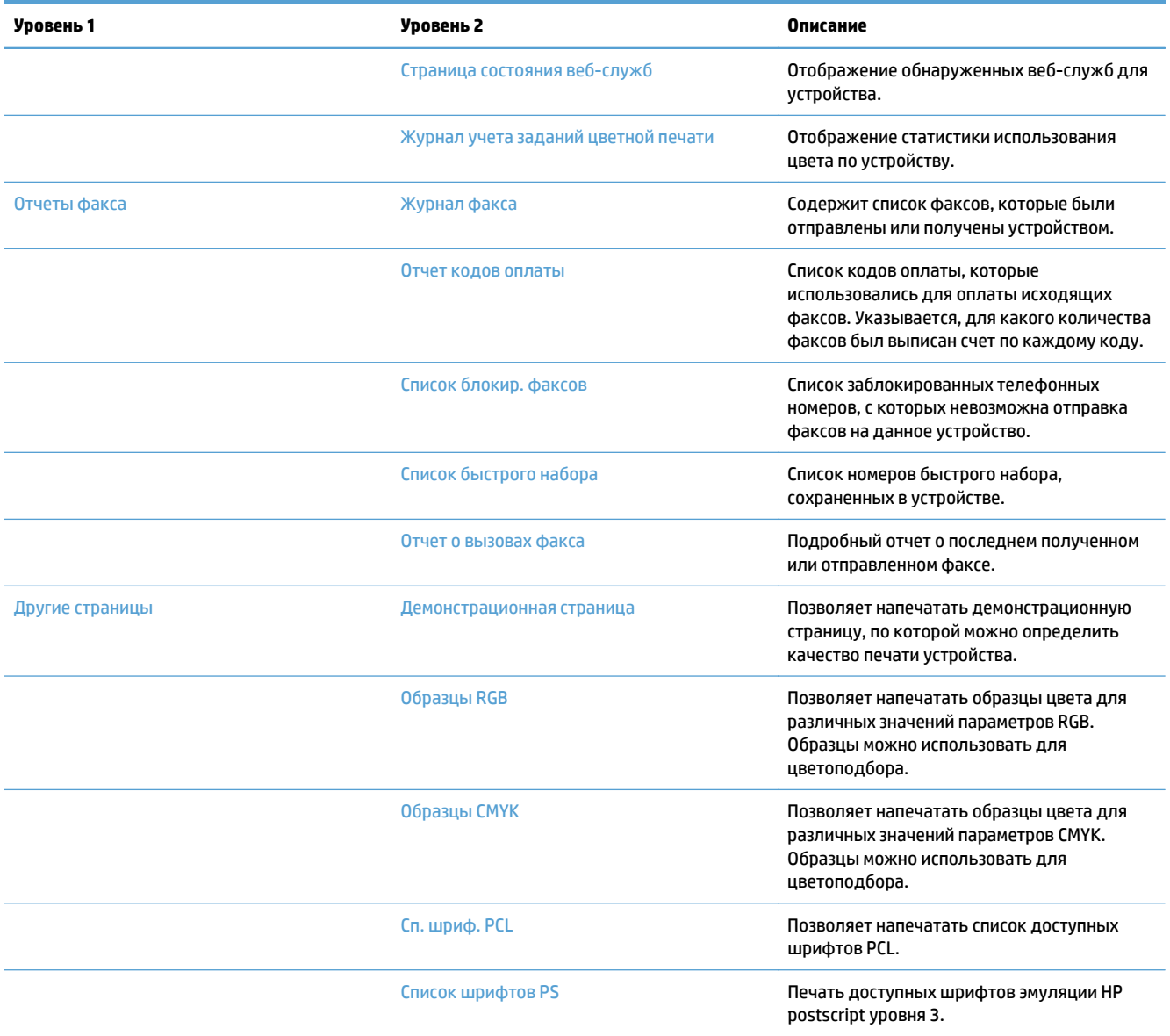

# <span id="page-30-0"></span>**2 Подключение устройства и установка ПО**

- [Присоединение](#page-31-0) устройства к компьютеру при помощи USB-кабеля и установка программного [обеспечения](#page-31-0) (Windows)
- [Присоедините](#page-32-0) устройство к сети при помощи сетевого кабеля и установите программное [обеспечение](#page-32-0) (Windows)
- Подключение устройства к компьютеру с помощью USB-кабеля и установка [программного](#page-34-0) [обеспечения](#page-34-0) (Mac OS X)
- Подключение устройства к компьютеру с помощью USB-кабеля и установка [программного](#page-35-0) [обеспечения](#page-35-0) (Mac OS X)

## <span id="page-31-0"></span>**Присоединение устройства к компьютеру при помощи USBкабеля и установка программного обеспечения (Windows)**

Данное устройство поддерживает соединение USB 2.0. Необходимо использовать кабель USB типа "A-B". Убедитесь, что длина кабеля не превышает 2 метра ((6,5 футов)).

**ПРЕДУПРЕЖДЕНИЕ.** Не подключайте USB-кабель до появления соответствующего сообщения в процессе установки ПО.

- **1.** Завершите работу всех активных приложений.
- **2.** Установите программное обеспечение с компакт-диска, следуя инструкциям на экране.
- **3.** При появлении запроса, выберите **Подключить напрямую к этому компьютеру с помощью USBкабеля**, затем нажмите **Далее**.
- **4.** При появлении соответствующего сообщения подключите USB-кабель к устройству и компьютеру.

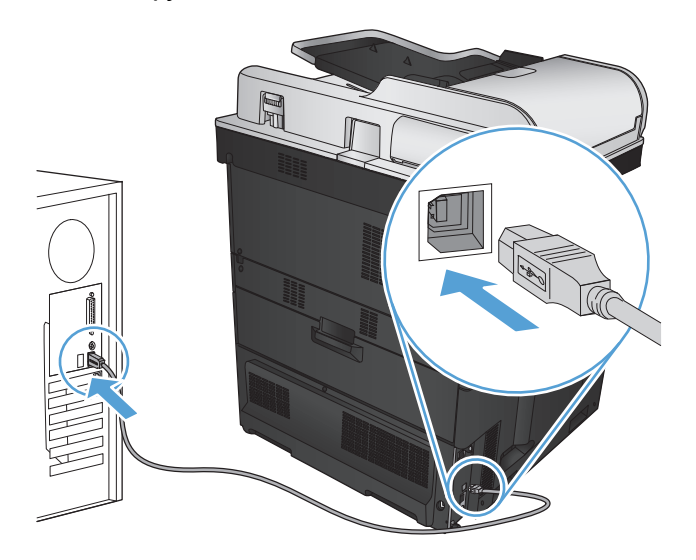

- **5.** На последнем этапе установки нажмите кнопку **Готово** или выберите **Дополнительные параметры**, чтобы установить дополнительное ПО либо настроить базовые функции цифровой отправки.
- **6.** Для проверки правильности установки ПО распечатайте страницу из любой программы.

### <span id="page-32-0"></span>**Присоедините устройство к сети при помощи сетевого кабеля и установите программное обеспечение (Windows)**

#### **Настройка IP-адреса**

- **1.** Убедитесь, что устройство включено, а на панели управления отображается сообщение Готово.
- **2.** Подключите сетевой кабель к устройству и к сети.

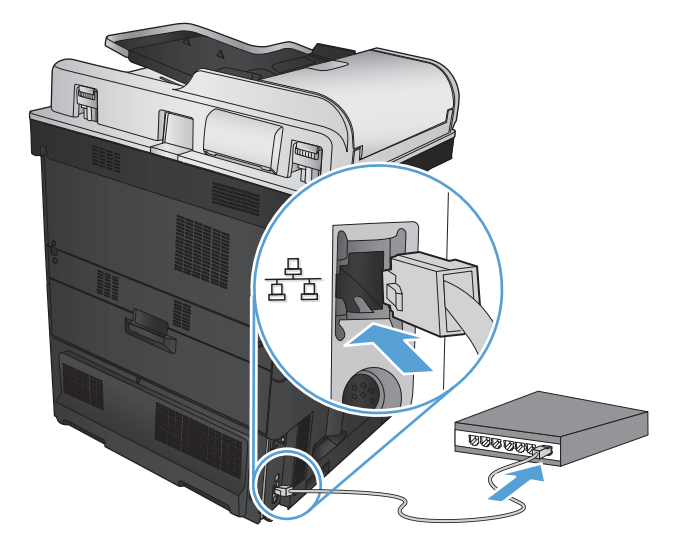

- **3.** Подождите одну минуту. За это время сеть обнаружит устройство и присвоит ему IP-адрес или имя хоста.
- 4. Чтобы задать IP-адрес или имя хоста устройства, нажмите кнопку Сеть **вана панели управления.**

Если кнопка Сеть не отображается, IP-адрес или имя хоста можно узнать, распечатав страницу конфигурации.

- **а.** На главном экране панели управления устройства перейдите к кнопке Администрирование и нажмите ее.
- **б.** Откройте следующие меню:
	- Отчеты
	- Страницы конфигурации/состояния
	- Страница конфигурации
- **в.** Нажмите кнопку Вид, чтобы просмотреть информацию на экране панели управления, или кнопку Печать, чтобы распечатать сведения.

<span id="page-33-0"></span>Найдите IP-адрес на странице Jetdirect. г.

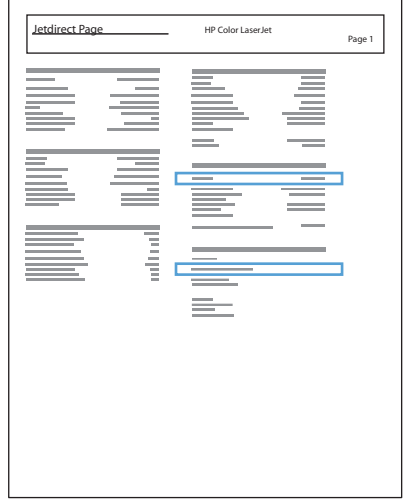

IPv4. Если IP-адрес имеет вид 0.0.0.0, 192.0.0.192 или 169.254.х.х, его следует установить 5. вручную. В противном случае сеть была успешно настроена.

IPv6. Если IP-адрес начинается с "fe80:", устройство должно печатать. В противном случае необходимо вручную установить IP-адрес.

#### Установка программного обеспечения

- $1<sup>1</sup>$ Завершите работу всех программ.
- $2.$ Установите программное обеспечение с компакт-диска.
- $3<sup>1</sup>$ Следуйте инструкциям на экране.
- $\mathbf{4}$ При запросе выберите параметр Подключить по проводной сети.
- 5. В списке доступных устройств выберите то, которое имеет правильный IP-адрес. Если устройства нет в списке, введите вручную IP-адрес устройства, имя хоста, или аппаратный адрес.
- На последнем этапе установки нажмите кнопку Готово или выберите Дополнительные 6. параметры, чтобы установить дополнительное ПО либо настроить базовые функции цифровой отправки.
- 7. Для проверки правильности установки ПО распечатайте страницу из любой программы.

## <span id="page-34-0"></span>**Подключение устройства к компьютеру с помощью USBкабеля и установка программного обеспечения (Mac OS X)**

Данное устройство поддерживает соединение USB 2.0. Необходимо использовать кабель USB типа "A-B". Убедитесь, что длина кабеля не превышает 2 метра.

**1.** Подключите USB-кабель к устройству и компьютеру.

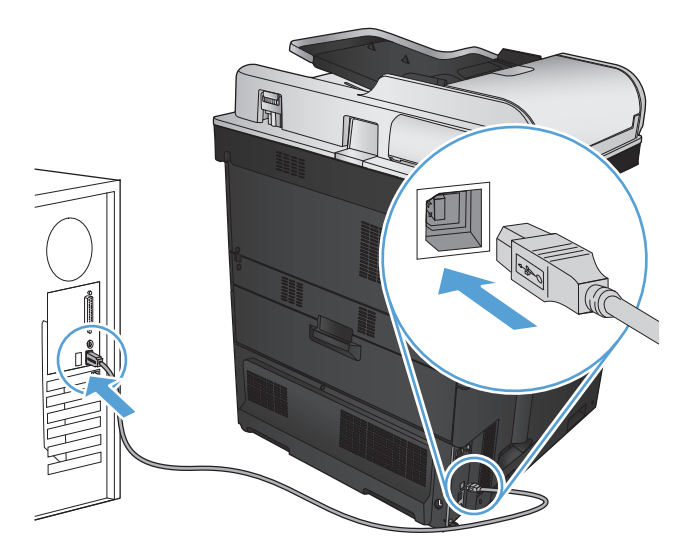

- **2.** Установите программное обеспечение с компакт-диска.
- **3.** Щелкните по значку устройства и следуйте инструкциям на экране.
- **4.** Нажмите кнопку **Закрыть**.
- **5.** Для проверки правильности установки ПО распечатайте страницу из любой программы.

## <span id="page-35-0"></span>**Подключение устройства к компьютеру с помощью USBкабеля и установка программного обеспечения (Mac OS X)**

#### **Настройка IP-адреса**

- **1.** Убедитесь, что устройство включено, а на панели управления отображается сообщение Готово.
- **2.** Подключите сетевой кабель к устройству и к сети.

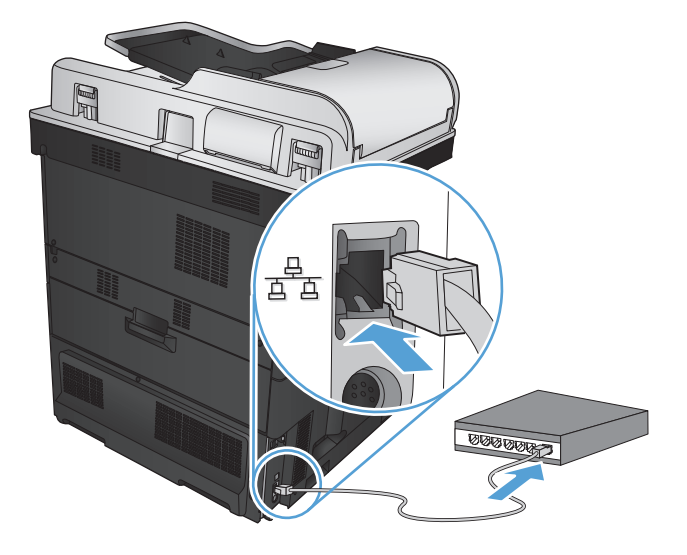

- **3.** Подождите одну минуту. За это время сеть обнаружит устройство и присвоит ему IP-адрес или имя хоста.
- 4. Чтобы задать IP-адрес или имя хоста устройства, нажмите кнопку Сеть **в** на панели управления.

Если кнопка Сеть не отображается, IP-адрес или имя хоста можно узнать, распечатав страницу конфигурации.

- **а.** На главном экране панели управления устройства перейдите к кнопке Администрирование и нажмите ее.
- **б.** Откройте следующие меню:
	- Отчеты
	- Страницы конфигурации/состояния
	- Страница конфигурации
- **в.** Нажмите кнопку Вид, чтобы просмотреть информацию на экране панели управления, или кнопку Печать, чтобы распечатать сведения.
**г.** Найдите IP-адрес на странице Jetdirect.

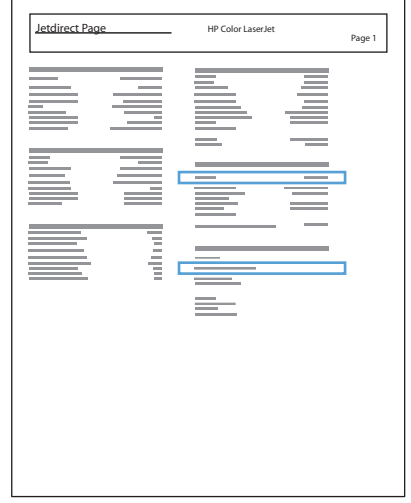

**5. IPv4**. Если IP-адрес имеет вид 0.0.0.0, 192.0.0.192 или 169.254.x.x, его следует установить вручную. В противном случае сеть была успешно настроена.

**IPv6**. Если IP-адрес начинается с "fe80:", устройство должно печатать. В противном случае необходимо вручную установить IP-адрес.

## **Установка программного обеспечения**

- **1.** Завершите работу всех программ.
- **2.** Установите программное обеспечение с компакт-диска.
- **3.** Щелкните по значку устройства и следуйте инструкциям на экране.
- **4.** После завершения установки нажмите кнопку **Закрыть**.
- **ПРИМЕЧАНИЕ.** Выполните следующие действия *после* установки программного обеспечения *только* если вы не добавили принтер в процессе установки.
- **5.** На компьютере откройте меню Apple  $\triangleleft$ , выберите подменю Системные настройки, затем нажмите на значок **Печать и факс** или **Печать и сканирование**.
- **6.** Нажмите символ (+).
- **7.** Используйте Bonjour (браузер по умолчанию) или печать по IP для сетевого соединения.
- **ПРИМЕЧАНИЕ.** Bonjour самый легкий и лучший способ использовать устройство, если оно установлено в локальной сети.

Если устройство находится вне локального пространства связей Bonjour в большой сети, *необходимо* использовать протокол печати по IP (IP Printing).

Если вы используете Bonjour, выполните следующие действия:

- **а.** Перейдите на вкладку **Браузер по умолчанию**.
- **б.** Выберите устройство из списка. Нажмите для проверки, что устройство подключено к сети. Поле **Печать с помощью** автоматически заполняется правильным PPD для устройства.
	- **ПРИМЕЧАНИЕ.** Если вы печатаете в сети, где есть более одного устройства, напечатайте страницу конфигурации и установите соответствие имя принтера Bonjour и имени в списке, чтобы идентифицировать устройство, которое вы устанавливаете.
- **<b>ПРИМЕЧАНИЕ**. Если устройство не появляется в списке, проверьте, что оно включено и подключено к сети, затемпопробуйте выключить и включить устройство. Если PPD устройства нет в раскрывающемся меню **Печать с помощью** , выключите и снова включите компьютер и затем продолжите процесс установки.
- **в.** Нажмите **Добавить**, чтобы начать процесс обновления.

Если вы используете метод печати по IP, выполните следующие действия:

- **а.** Перейдите на вкладку **IP-принтер**.
- **б.** Выберите **HP Jetdirect Socket** из всплывающего меню **Протокол**, Это рекомендованная настройка для устройств HP.
- **в.** Введите IP-адрес в поле **Адрес** на экране добавления принтера.
- **г.** Автоматически заполняются поля **Имя**, **Местоположение**, и **Печать с помощью**. Если PPD устройства нет в раскрывающемся меню **Печать с помощью** , выключите и снова включите компьютер и затем продолжите процесс установки.

# **3 Подающие и выходные лотки**

- [Поддерживаемые](#page-39-0) форматы бумаги
- [Поддерживаемые](#page-43-0) типы бумаги
- [Настройка](#page-45-0) лотков
- [Альтернативный](#page-46-0) режим бланков
- $\bullet$  [Лоток](#page-47-0) 1
- [Лоток](#page-52-0) 2
- Лотки на 500 [листов](#page-57-0)
- Лоток [повышенной](#page-62-0) емкости на 3500 листов
- [Стандартный](#page-64-0) выходной лоток
- [Сшиватель](#page-64-0)/укладчик (только модели z и z+)

# <span id="page-39-0"></span>**Поддерживаемые форматы бумаги**

**ПРИМЕЧАНИЕ.** Для получения наилучших результатов выбирайте правильный тип и формат бумаги в драйвере перед печатью.

### **Таблица 3-1 Поддерживаемые форматы бумаги**

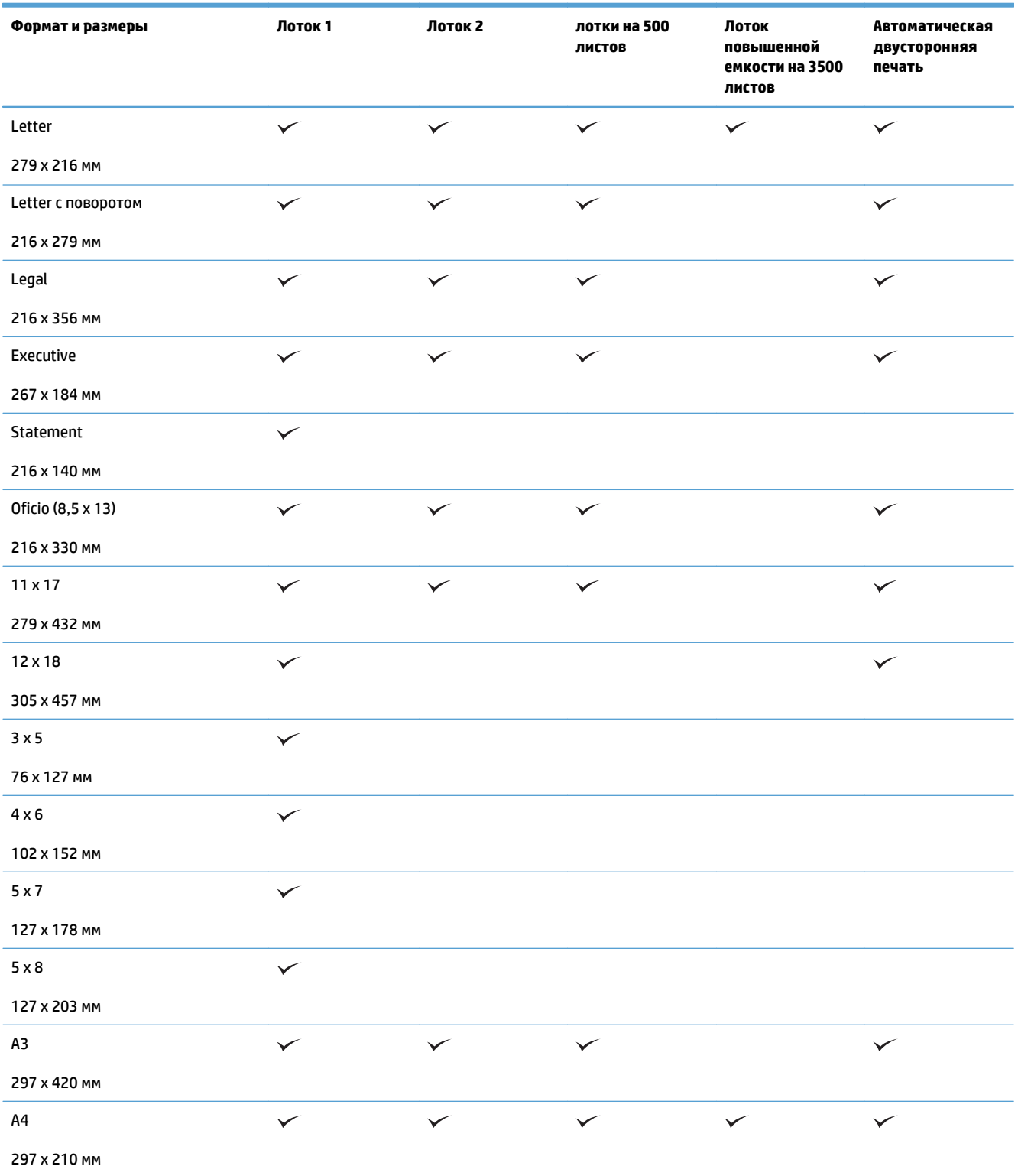

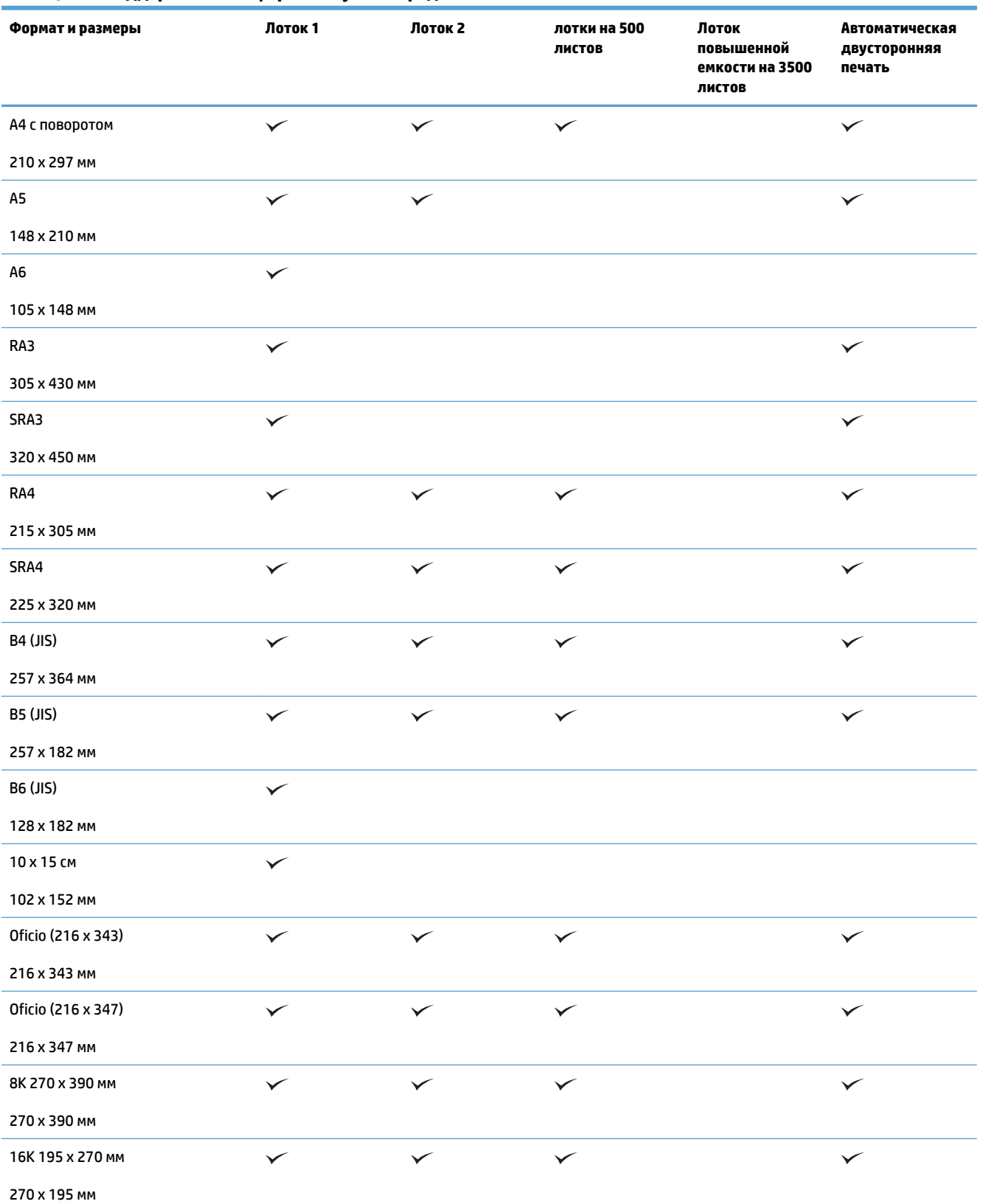

## **Таблица 3-1 Поддерживаемые форматы бумаги (продолжение)**

## **Таблица 3-1 Поддерживаемые форматы бумаги (продолжение)**

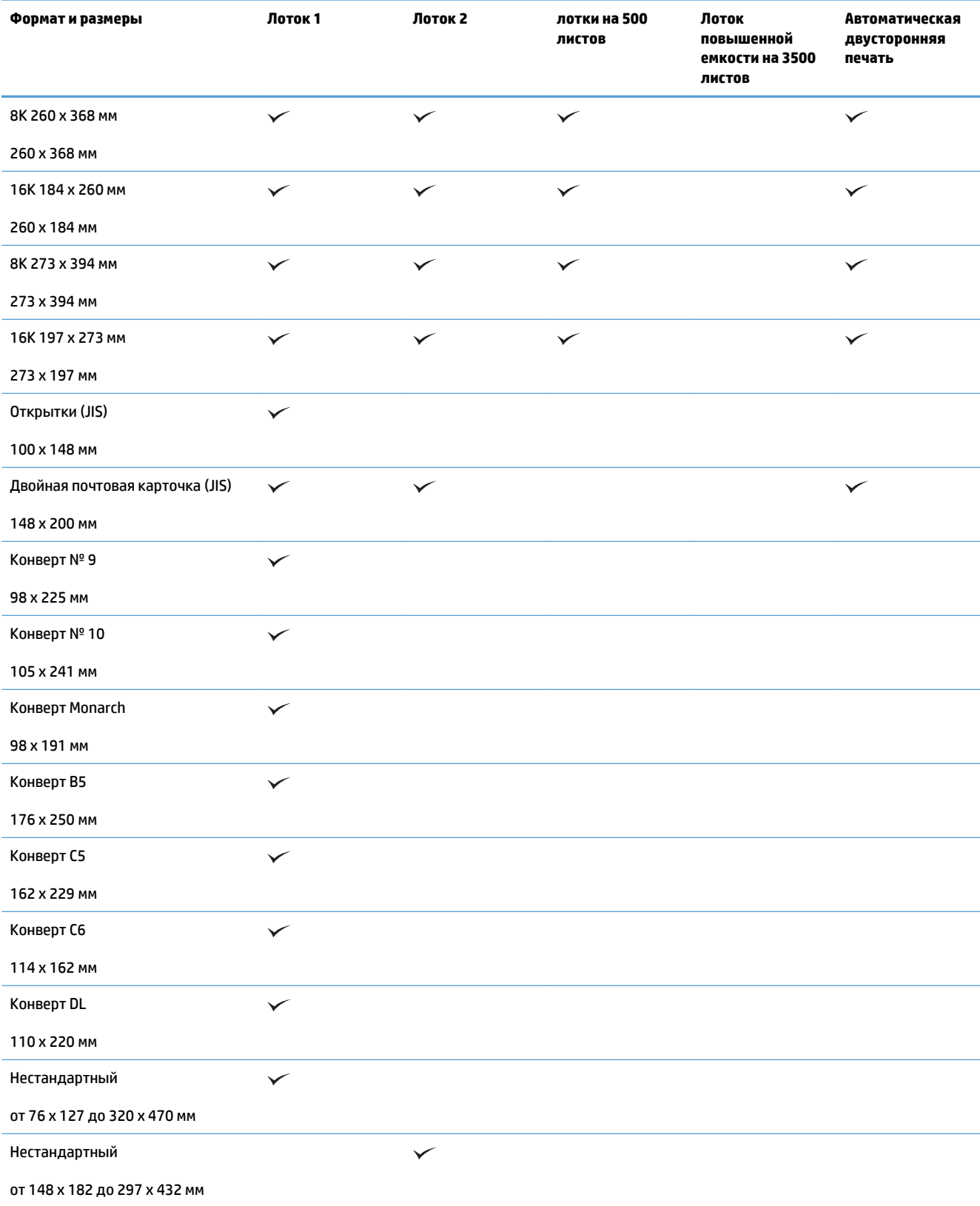

## **Таблица 3-1 Поддерживаемые форматы бумаги (продолжение)**

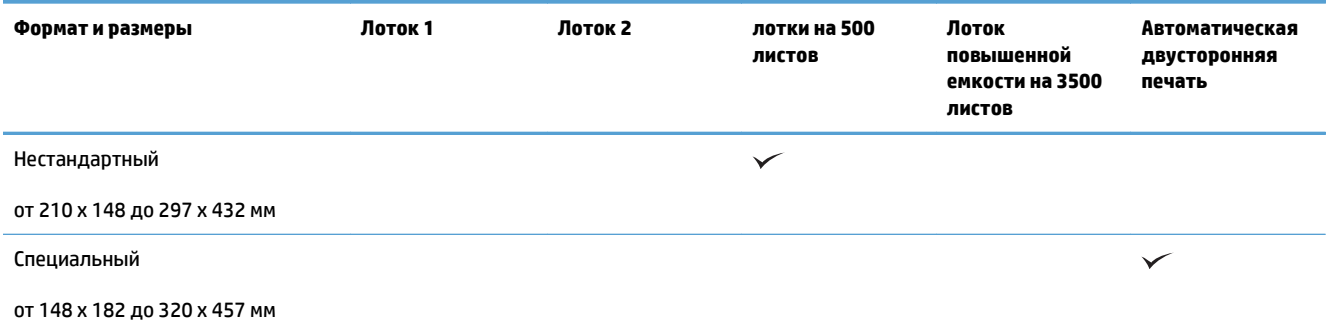

# <span id="page-43-0"></span>**Поддерживаемые типы бумаги**

Полный список бумаги HP, поддерживаемой данным устройством, расположен по адресу [www.hp.com/](http://www.hp.com/support/lj700colorMFPM775) [support/lj700colorMFPM775.](http://www.hp.com/support/lj700colorMFPM775)

**ПРИМЕЧАНИЕ.** Для получения наилучших результатов выбирайте правильный тип и формат бумаги в драйвере перед печатью.

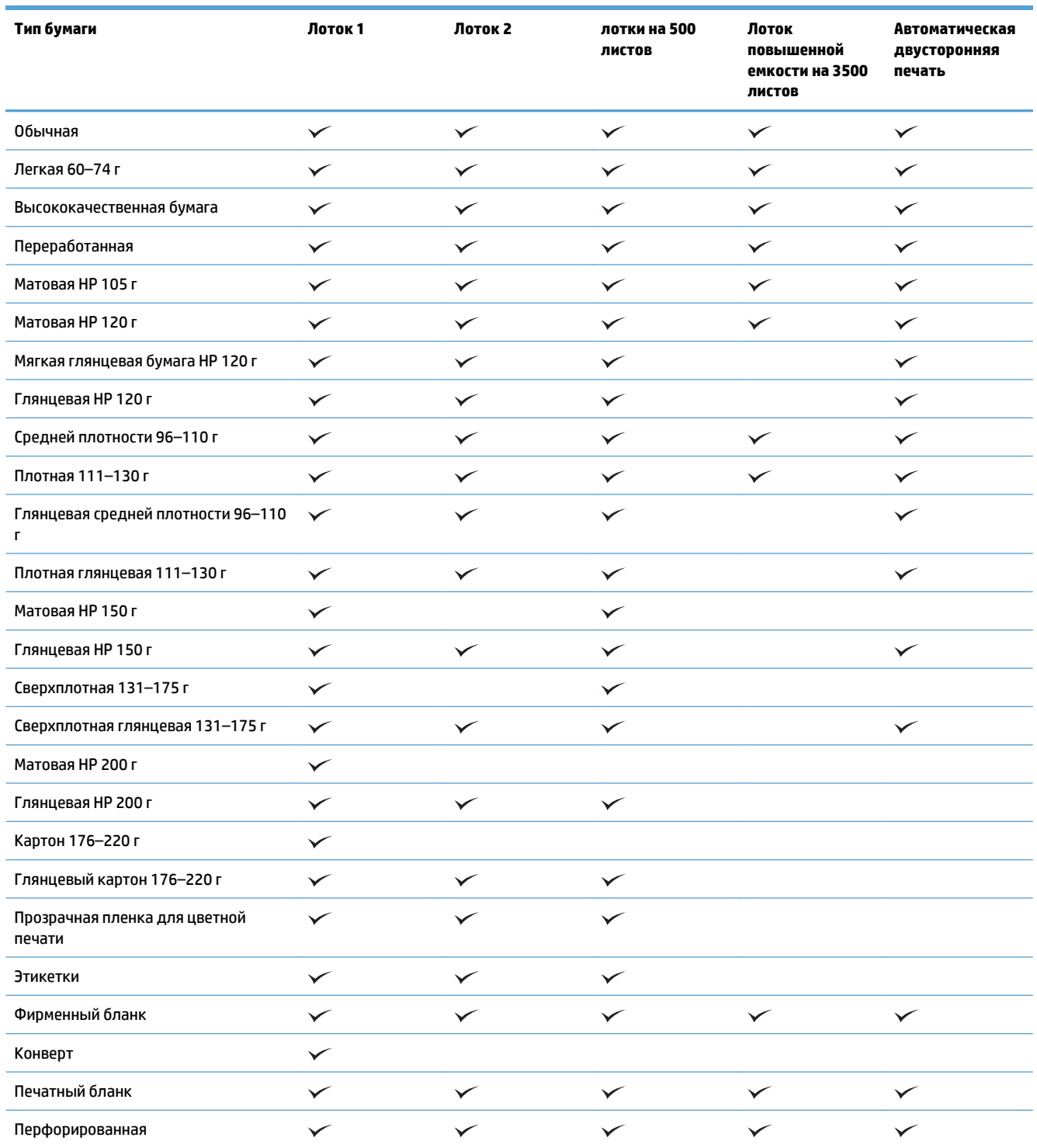

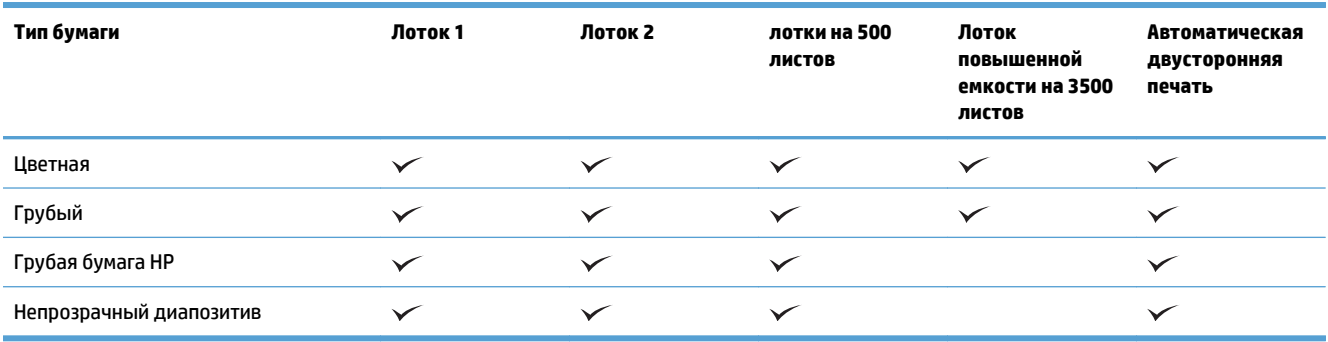

# <span id="page-45-0"></span>**Настройка лотков**

Устройство автоматически запрашивает настройку лотка для соответствующего типа и формата бумаги в следующих ситуациях:

- При загрузке бумаги в лоток.
- Если вы выбираете лоток или тип бумаги для задания печати с помощью драйвера печати или программного обеспечения, но настройки лотка не соответствуют параметрам задания печати.
- **ПРИМЕЧАНИЕ.** Сообщение не появляется, если печать выполняется из лотка 1, для которого заданы значения Любой формат (формат бумаги) и Любой тип (тип бумаги). В этом случае, если в задании печати не указан определенный лоток, устройство печатает из лотка 1, даже если настройки формата и типа бумаги в задании на печать не соответствуют бумаге в лотке 1.

## **Настройка лотка при загрузке бумаги**

- **1.** Загрузите бумагу в лоток. Закройте лоток, если используются лотки 2 и 3.
- **2.** На панели управления устройства отображается сообщение о настройке лотка.
- **3.** Нажмите кнопку OK, чтобы принять обнаруженный формат и тип, или нажмите кнопку Изменить, чтобы выбрать другой формат и тип бумаги.
- **4.** Выберите правильный размер и тип, затем нажмите кнопку OK.

## **Настройка лотка для соответствия параметрам задания на печать**

- **1.** В приложении укажите исходный лоток, формат и тип бумаги.
- **2.** Отправьте задание на устройство.

Если необходимо настроить лоток, на панели управления устройства появляется сообщение о настройке лотка.

- **3.** Загрузите в лоток бумагу указанного типа и формата, а затем закройте его.
- **4.** Нажмите кнопку OK, чтобы принять обнаруженный формат и тип, или нажмите кнопку Изменить, чтобы выбрать другой формат и тип бумаги.
- **5.** Выберите правильный размер и тип, затем нажмите кнопку OK.

## **Настройка лотка с помощью панели управления**

Можно также настроить тип и формат для лотков без запроса устройства.

- **1.** На главном экране панели управления устройства перейдите к кнопке Лотки и нажмите ее.
- **2.** Выберите лоток, который нужно настроить, и нажмите кнопку Изменить.
- **3.** В списке параметров выберите формат и тип бумаги.
- **4.** Нажмите кнопку OK, чтобы подтвердить выбор.

# <span id="page-46-0"></span>**Альтернативный режим бланков**

При использовании функции Альтернативный режим бланков можно загружать фирменные бланки в лоток одним и тем же способом, независимо от того, будет печать или копирование производиться на однусторонулистаилинаобе. Приработевэтомрежимезагрузитебумагутакже, какдляавтоматической двусторонней печати.

Чтобы воспользоваться этой функцией, включите ее при помощи панели управления устройства. Чтобы использовать эту функцию с Windows, ее нужно включить в драйвере печати и настроить тип бумаги в драйвере печати.

#### **Включите Альтернативный режим бланков при помощи панели управления устройства**

- **1.** На главном экране панели управления устройства перейдите к кнопке Администрирование и нажмите ее.
- **2.** Откройте следующие меню:
	- Управление лотками
	- Альтернативный режим бланков
- **3.** Выберите параметр Включено и затем нажмите кнопку Сохранить.

Чтобы использовать Альтернативный режим бланков в Windows, выполните следующие действия для каждого задания печати.

#### **Печать – Альтернативный режим бланков в (Windows)**

- **1.** Из окна программы выберите параметр **Печать**.
- **2.** Выберите устройство, а затем нажмите кнопку **Свойства** или **Настройки**.
- **3.** Перейдите на вкладку **Дополнительно**.
- **4.** Разверните список **Возможности принтера**.
- **5.** В раскрывающемся списке **Альтернативный режим фирменных бланков** выберите параметр **Вкл.**.
- **6.** Нажмите кнопку **Применить**.
- **7.** Перейдите на вкладку **Бумага/качество**.
- **8.** В раскрывающемся списке **Тип бумаги** выберите параметр **Больше...**.
- **9.** Разверните список параметров **Тип:**.
- **10.** Раскройте список опций **Другое** и выберите опцию **Фирменный бланк**. Нажмите кнопку **ОК**.
- **11.** Нажмите кнопку **ОК**, чтобы закрыть диалоговое окно **Свойства документа**. В диалоговом окне **Печать** нажмите кнопку **ОК**, чтобы распечатать задание.

# <span id="page-47-0"></span>**Лоток 1**

## **Емкость лотка и ориентация бумаги**

Чтобы избежать замятий, не переполняйте лотки. Верх стопки должен располагаться ниже индикатора заполнения лотка. Для короткой/узкой и плотной/глянцевой бумаги: загружайте бумагу до уровня, более чем в два раза ниже индикатора заполнения лотка.

#### **Таблица 3-2 Емкость лотка 1**

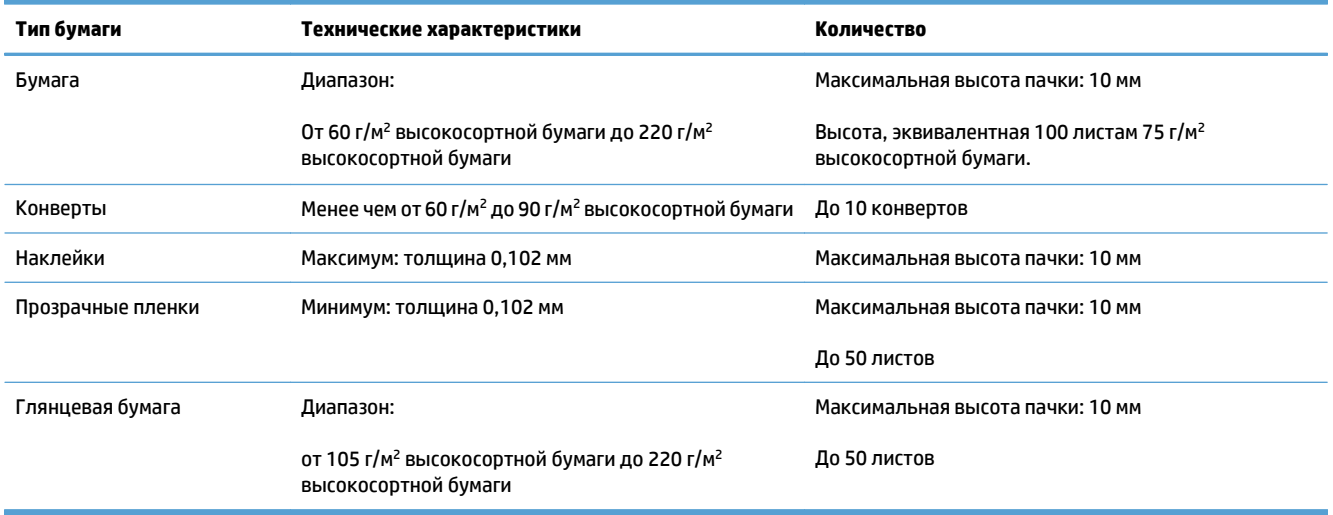

#### **Таблица 3-3 Ориентация бумаги в лотке 1**

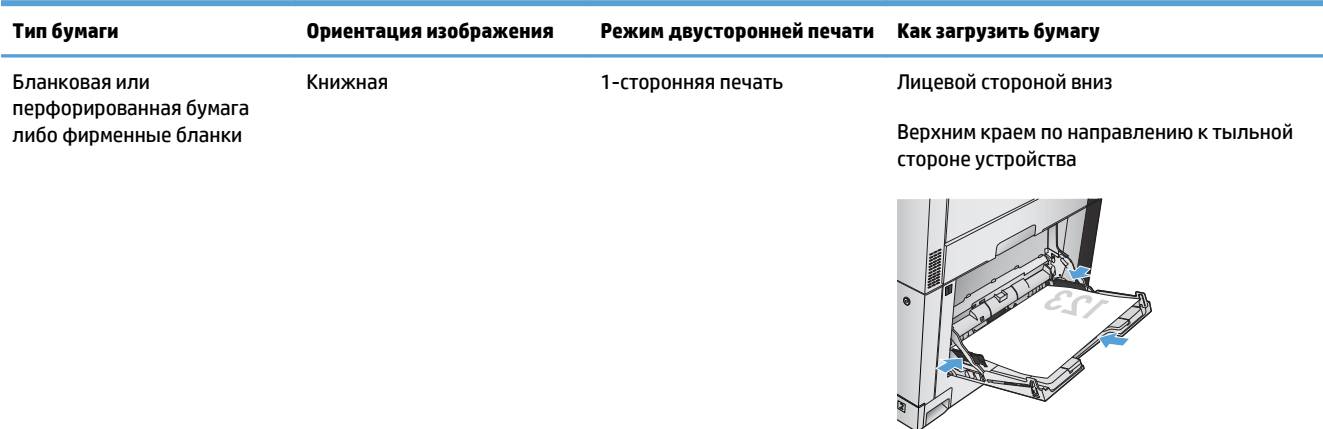

#### **Таблица 3-3 Ориентация бумаги в лотке 1 (продолжение)**

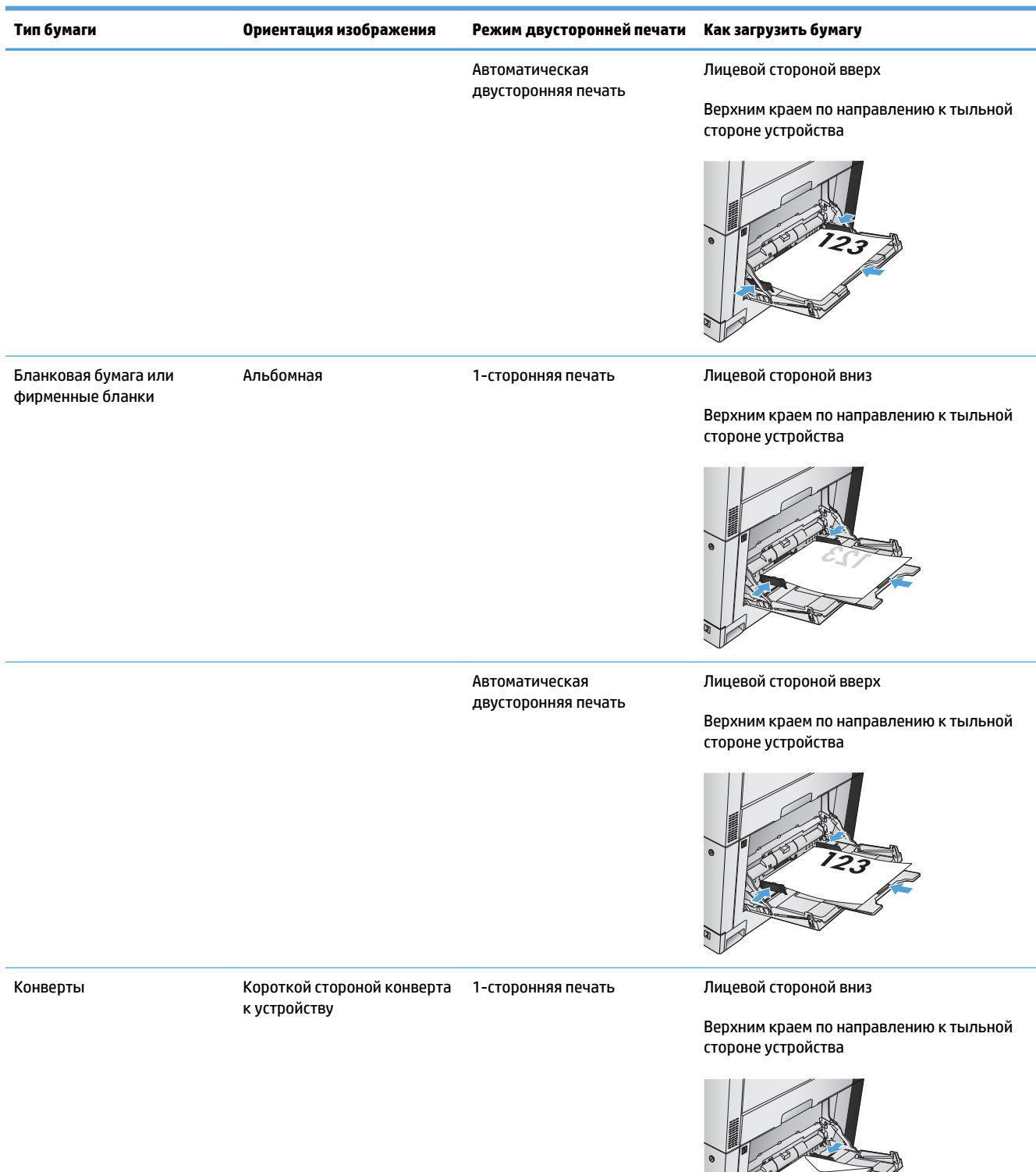

## **Загрузка лотка 1**

- **ПРЕДУПРЕЖДЕНИЕ.** Во избежание замятия бумаги никогда не добавляйте ее в лоток 1 и не вынимайте из него во время печати.
- **1.** Откройте лоток 1.

**2.** Вытянитерасширениелотка, используемоедля поддержки бумаги.

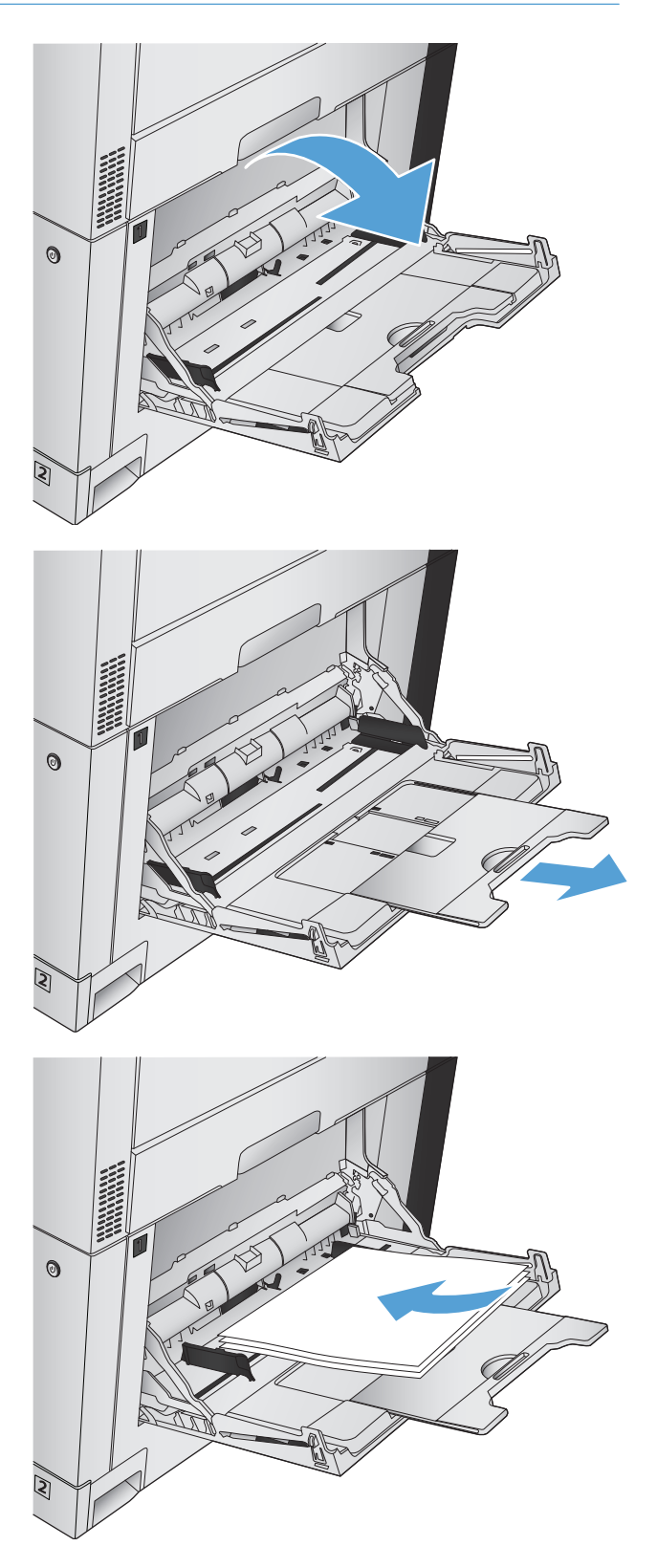

**3.** Загрузите бумагу в лоток.

**СОВЕТ:** Для обеспечения наивысшего качества печати рекомендуется заправлять бумагу длинной стороной вперед.

**4.** Убедитесь в том, что стопка бумаги не выходит по высоте за выступы на направляющих и находится не выше ограничительной линии.

**5.** Установите боковые направляющие так, чтобы они слегка касались бумаги, но не сгибали ее.

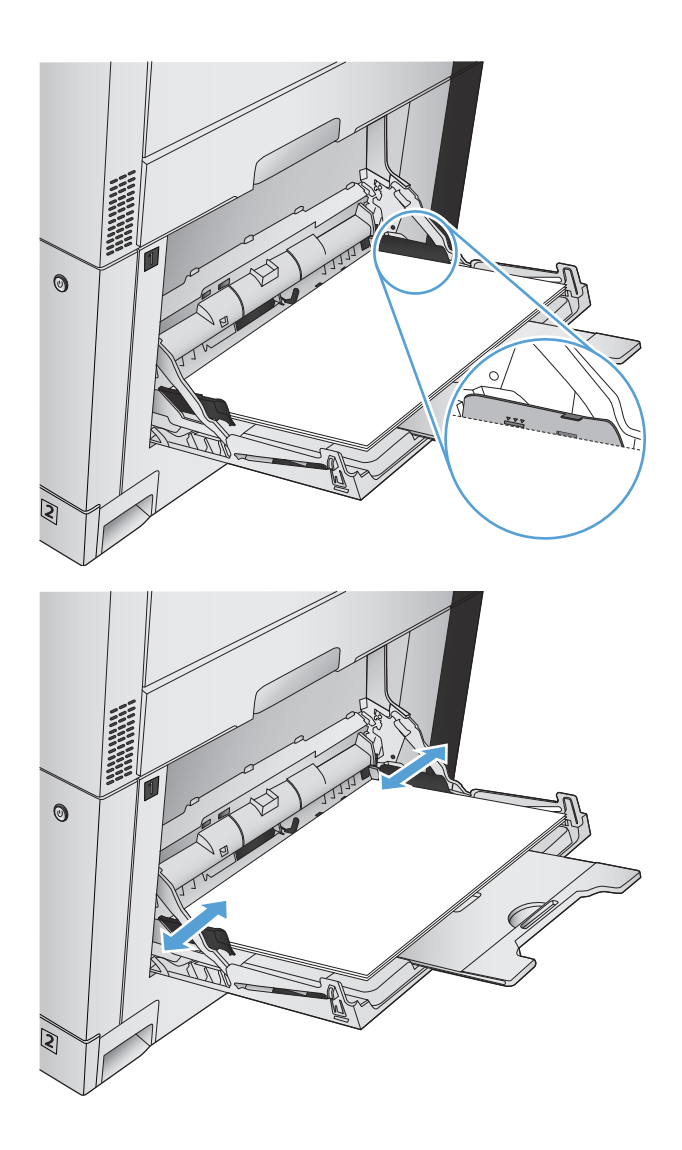

## **Автоматическое распознавание бумаги (режим автораспознавания)**

Датчик автораспознавания типа бумаги работает только в том случае, если для лотка установлено значение Любой тип или Обычная.

После захватабумагиизлотка устройствоможетидентифицировать прозрачные пленки, определить вес бумаги и уровень ее глянца.

Для дополнительного контроля выберите конкретный тип бумаги в задании или настройках лотка.

#### **Параметры автораспознавания**

- **1.** На главном экране панели управления устройства перейдите к кнопке Администрирование и нажмите ее.
- **2.** Откройте следующие меню:
- Общие параметры
- Кач-во печати
- Параметры автораспознавания

## **3.** Выберите один из режимов автоматического распознавания.

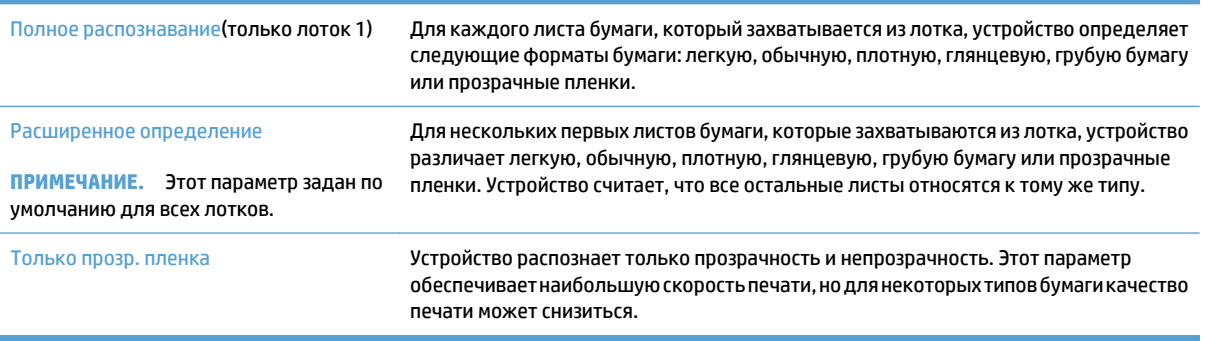

# <span id="page-52-0"></span>**Лоток 2**

## **Емкость лотка и ориентация бумаги**

Чтобы избежать замятий, не переполняйте лотки. Верх стопки должен располагаться ниже индикатора заполнения лотка. Для короткой/узкой и плотной/глянцевой бумаги: загружайте бумагу до уровня, более чем в два раза ниже индикатора заполнения лотка.

#### **Таблица 3-4 Емкость лотка 2**

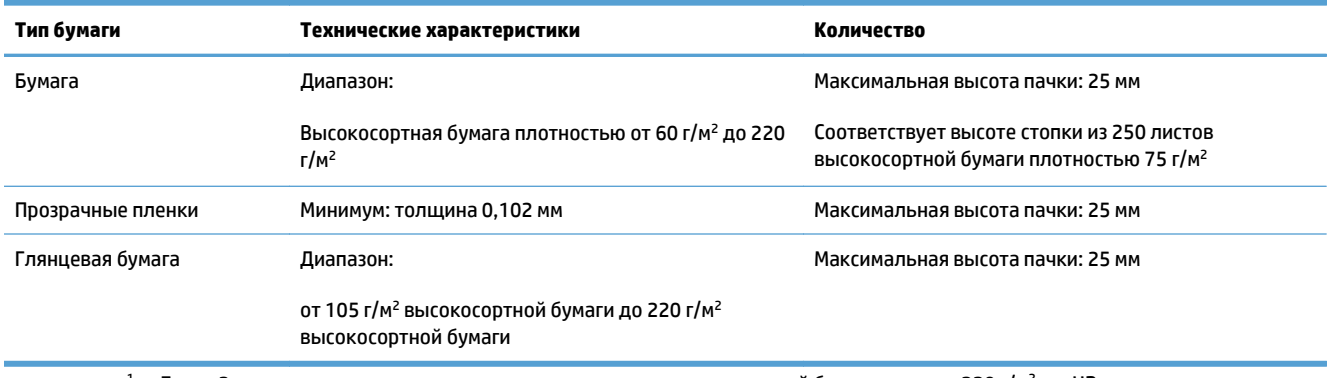

 $^1$  Лоток 2 в некоторых случаях поддерживает печать на высокосортной бумаге плотнее 220 г/м<sup>2</sup>, но HP не гарантирует результат.

#### **Таблица 3-5 Ориентация бумаги в лотке 2**

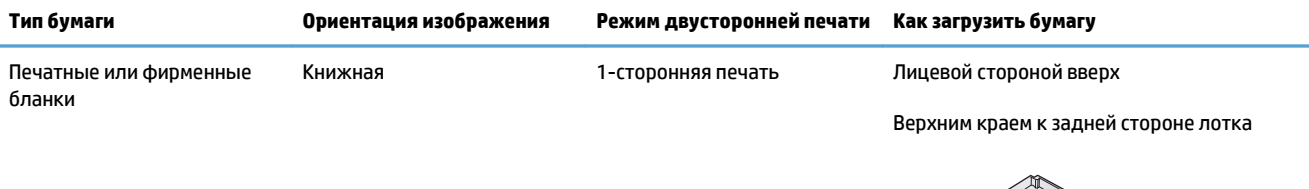

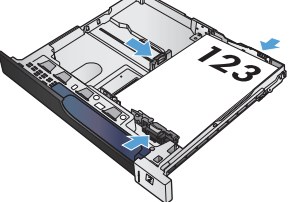

 Автоматическая двусторонняя печать Лицевой стороной вниз

Верхним краем к задней стороне лотка

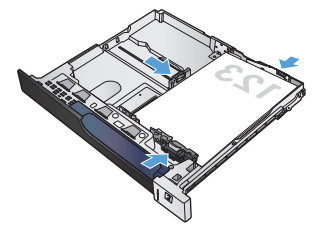

#### **Таблица 3-5 Ориентация бумаги в лотке 2 (продолжение)**

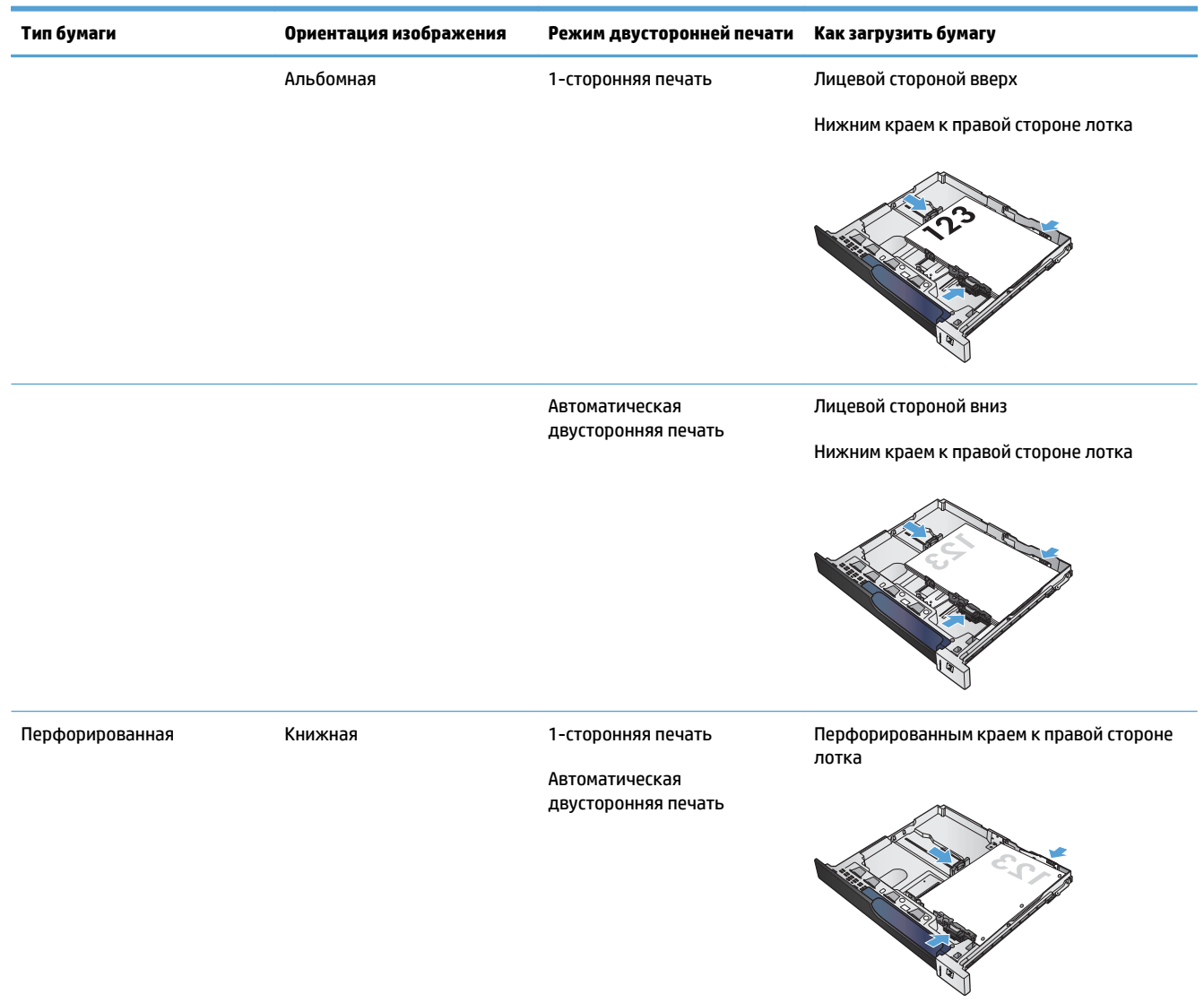

## **Загрузка лотка 2**

**1.** Откройте лоток.

**ПРИМЕЧАНИЕ.** Не открывайте лоток во время его использования.

**2.** Отрегулируйте ограничитель длины и ширины бумаги: нажмите на регулировочные защелки и переместите ограничители на длину/ширину используемой бумаги.

**3.** Загрузите бумагу в лоток. Убедитесь, что ограничители слегка касаются стопки, но не сгибают ее.

**ПРИМЕЧАНИЕ.** Чтобы избежать замятий, не переполняйте лоток. Верх стопки должен располагаться ниже индикатора заполнения лотка.

**ПРИМЕЧАНИЕ.** Если лоток отрегулирован неправильно, то во время печати может появиться сообщение об ошибке или произойдет замятие печатного носителя.

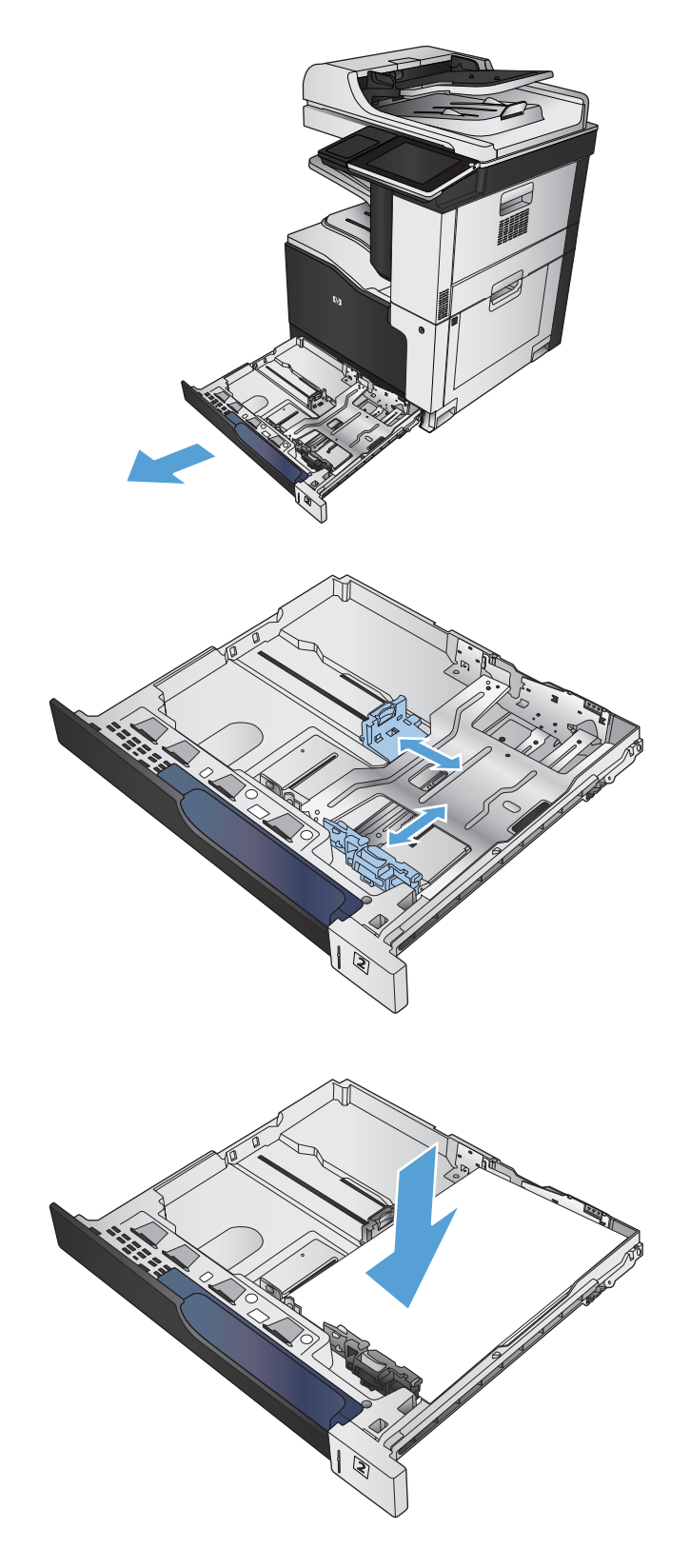

**4.** Закройте лоток.

- **5.** На панели управления отображаются тип и формат бумаги, помещенной в лоток. В случае неправильной конфигурации следуйте инструкциям по изменению формата или типа на дисплее панели управления.
- **6.** Для бумаги произвольного формата необходимо указать размеры по осям X и Y при отображении запроса на панели управления устройством.

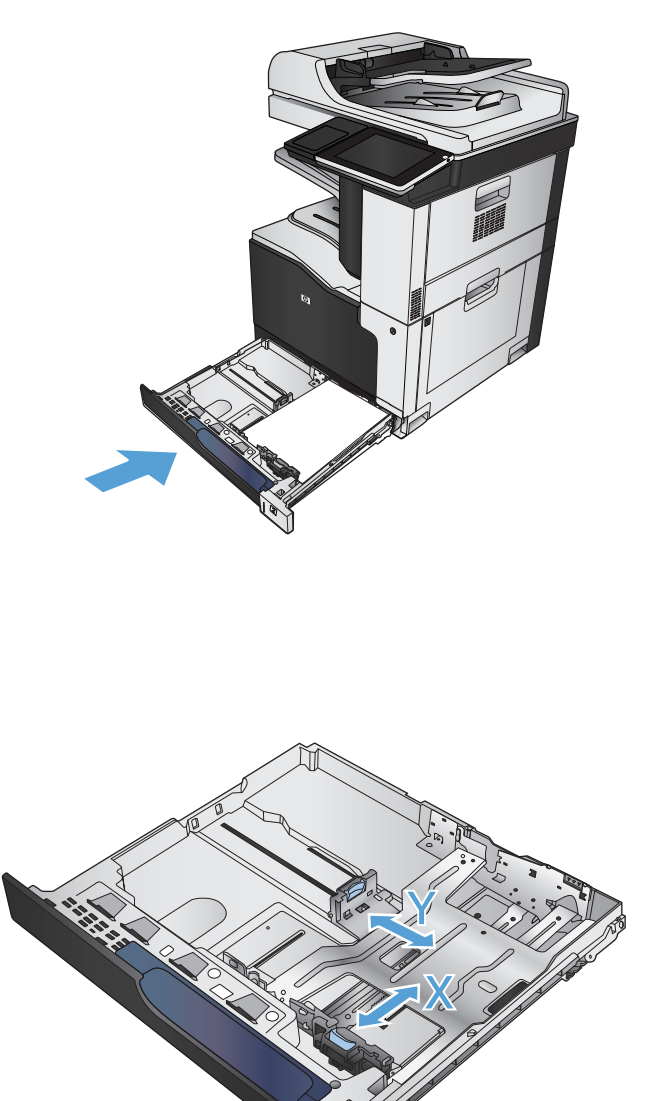

## **Автоматическое распознавание бумаги (режим автораспознавания)**

Датчик автораспознавания типа бумаги работает только в том случае, если для лотка установлено значение Любой тип или выбран обычный тип.

После захватабумагиизлотка устройствоможетидентифицировать прозрачныепленки, определить вес бумаги и уровень ее глянца.

Для дополнительного контроля выберите конкретный тип бумаги в задании или настройках лотка.

## **Параметры автораспознавания**

- **1.** На главном экране панели управления устройства перейдите к кнопке Администрирование и нажмите ее.
- **2.** Откройте следующие меню:
	- Общие параметры
	- Кач-во печати
	- Параметры автораспознавания

### **3.** Выберите один из режимов автоматического распознавания.

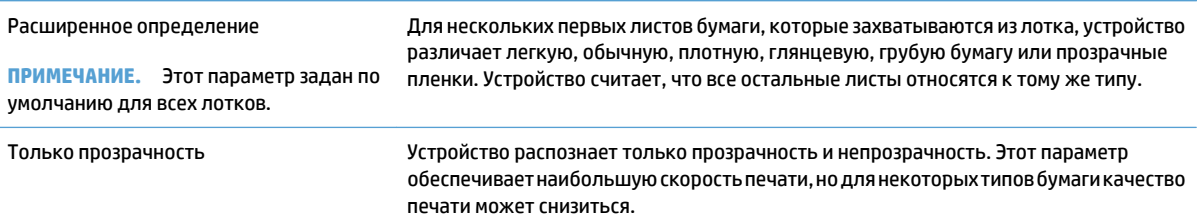

# <span id="page-57-0"></span>**Лотки на 500 листов**

## **Емкость лотка и ориентация бумаги**

Чтобы избежать замятий, не переполняйте лотки. Верх стопки должен располагаться ниже индикатора заполнения лотка. Для короткой/узкой и плотной/глянцевой бумаги: загружайте бумагу до уровня, более чем в два раза ниже индикатора заполнения лотка.

#### **Таблица 3-6 Емкость лотка на 500 листов**

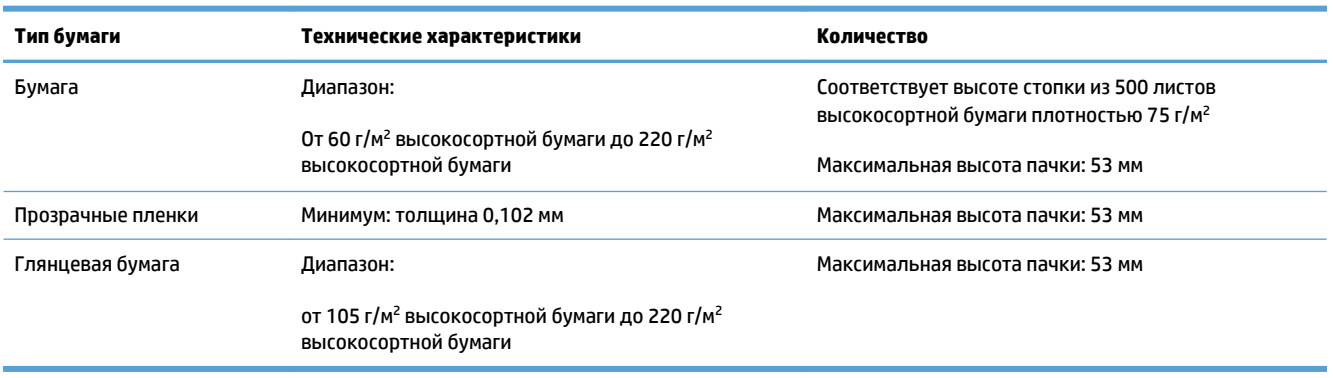

 $1$  Лоткина 500 листов в некоторых случаях поддерживают печать на высокосортной бумаге плотнее 220 г/м<sup>2</sup>, но HP не гарантирует результат.

#### **Таблица 3-7 Ориентация бумаги в лотке на 500 листов**

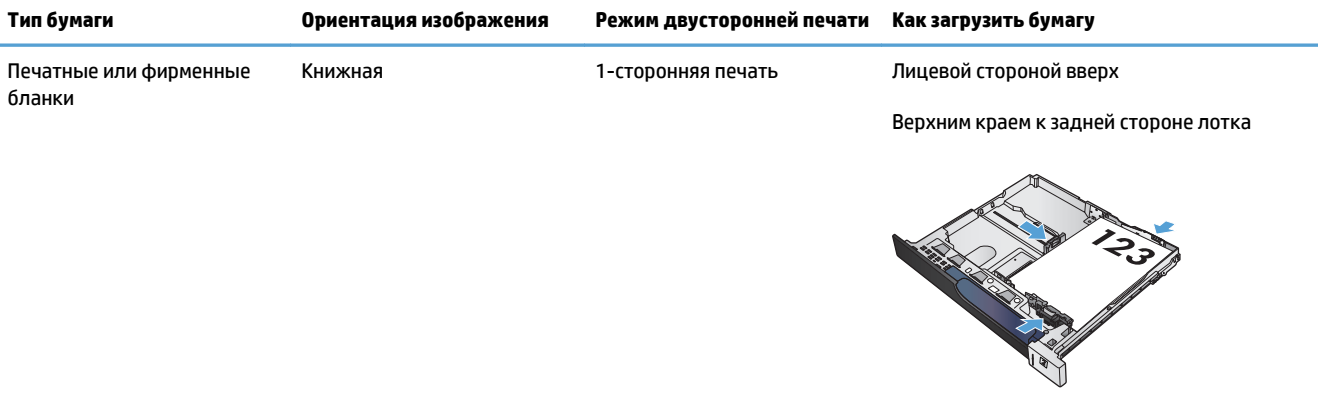

 Автоматическая двусторонняя печать Лицевой стороной вниз

Верхним краем к задней стороне лотка

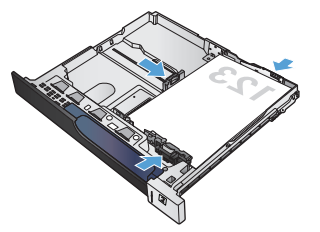

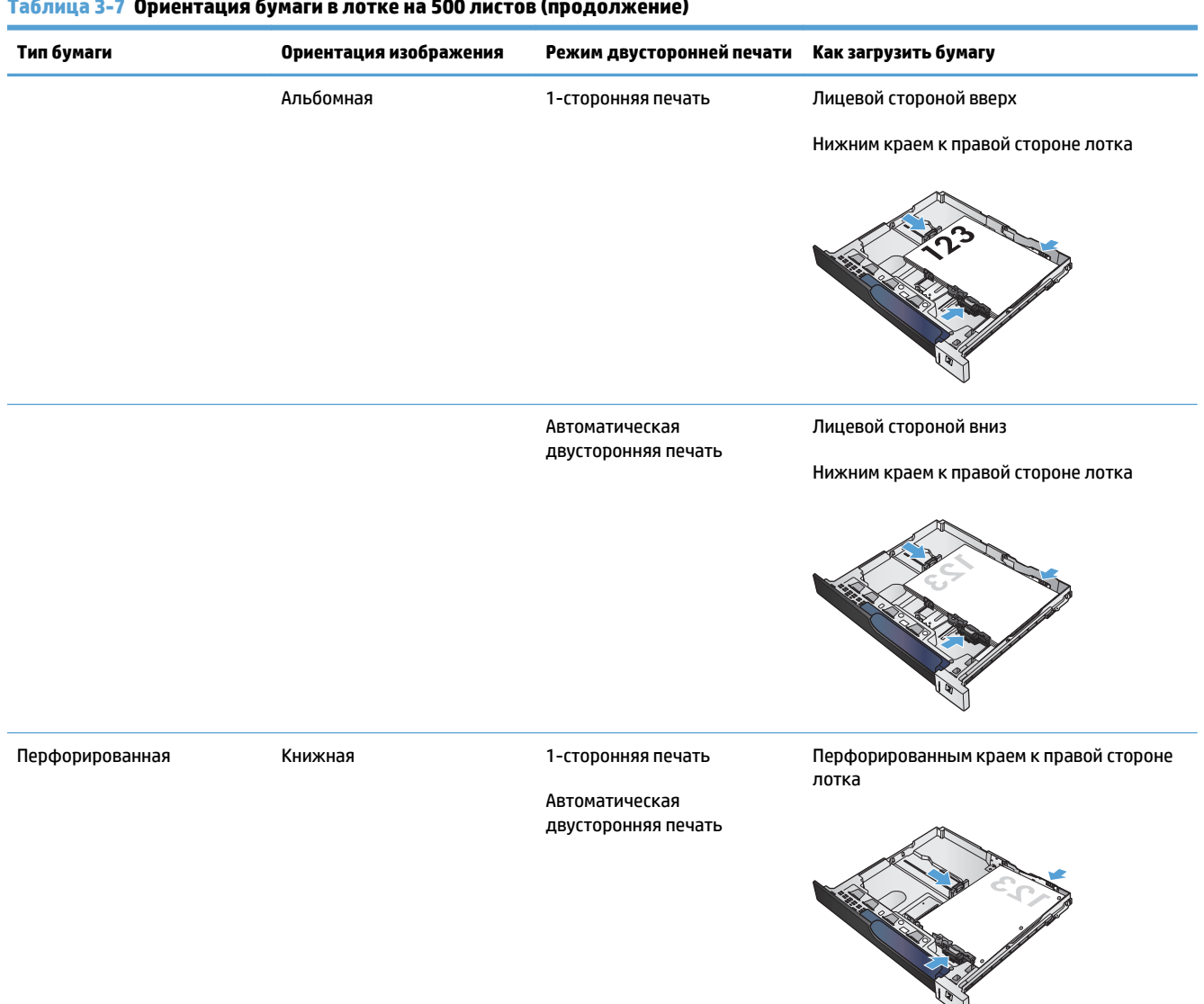

#### **Таблица 3-7 Ориентация бумаги в лотке на 500 листов (продолжение)**

## **Загрузка лотка на 500 листов**

**1.** Откройте лоток.

**ПРИМЕЧАНИЕ.** Не открывайте лоток во время его использования.

**2.** Отрегулируйте ограничитель длины и ширины бумаги: нажмите на регулировочные защелки и переместите ограничители на длину/ширину используемой бумаги.

**3.** Загрузите бумагу в лоток. Убедитесь, что ограничители слегка касаются стопки, но не сгибают ее.

**ПРИМЕЧАНИЕ.** Чтобы избежать замятий, не переполняйте лоток. Верх стопки должен располагаться ниже индикатора заполнения лотка.

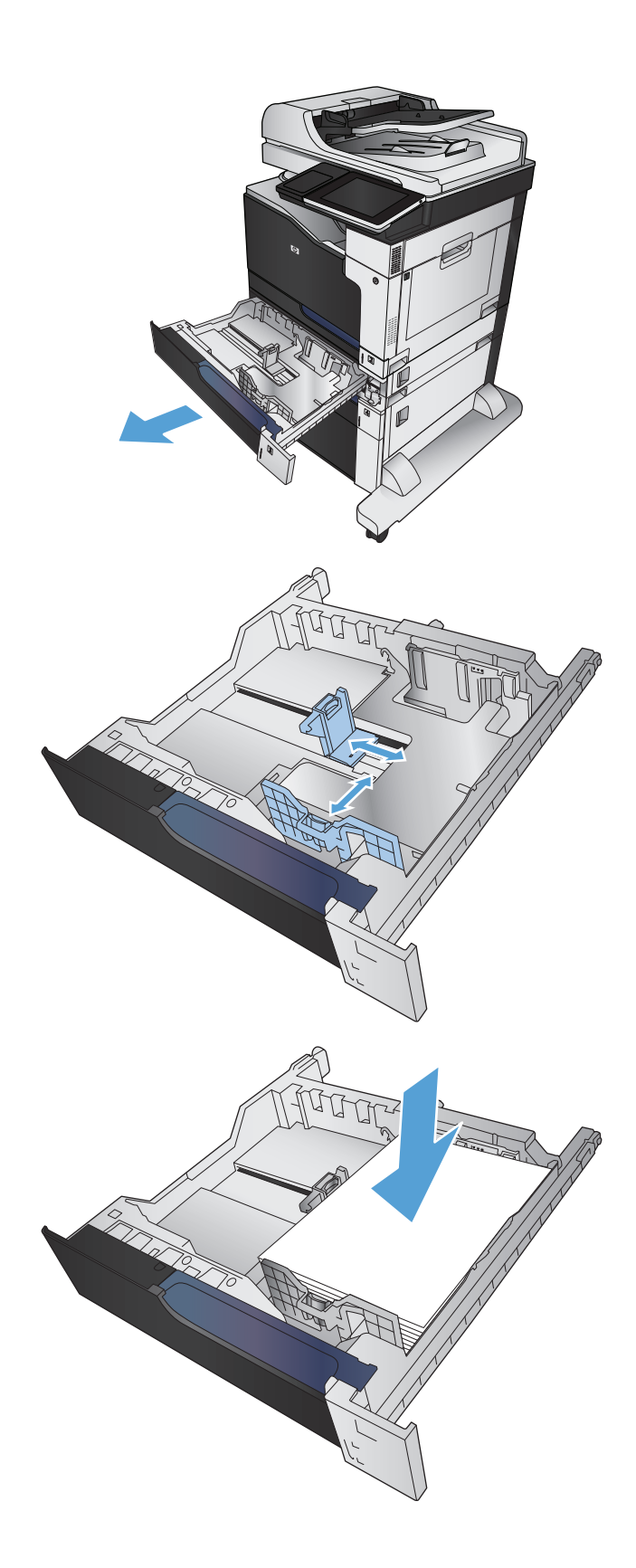

**4.** Закройте лоток.

- **5.** На панели управления отображаются тип и формат бумаги, помещенной в лоток. В случае неправильной конфигурации следуйте инструкциям по изменению формата или типа на дисплее панели управления.
- **6.** Для бумаги произвольного формата необходимо указать размеры по осям X и Y при отображении запроса на панели управления устройством.

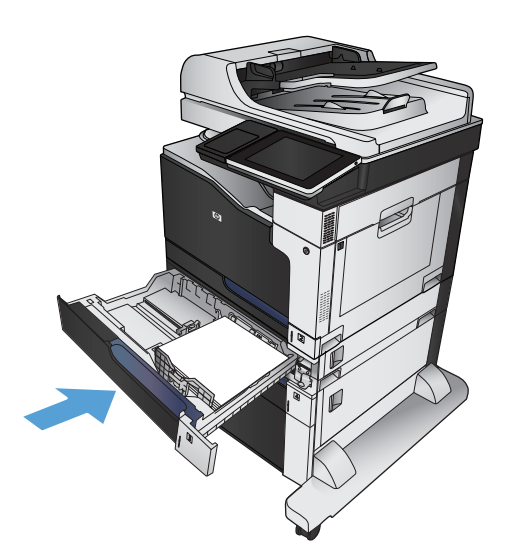

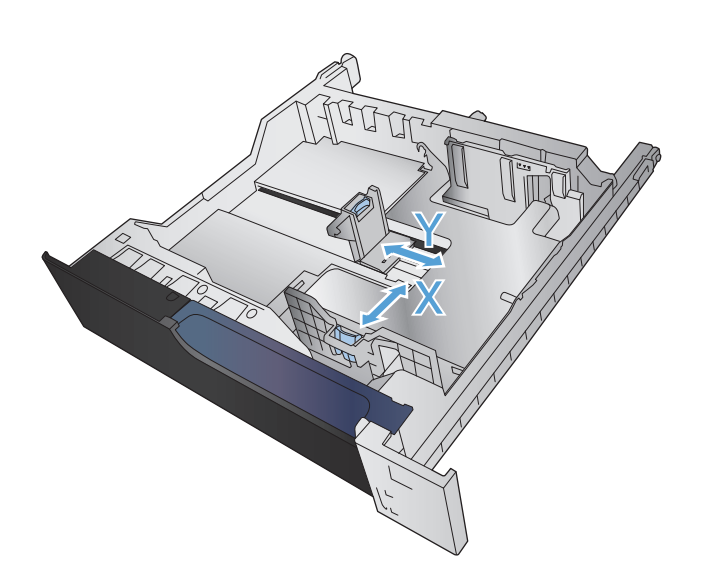

## **Автоматическое распознавание бумаги (режим автораспознавания)**

Датчик автораспознавания типа бумаги работает только в том случае, если для лотка установлено значение Любой тип или выбран обычный тип.

После захватабумагиизлотка устройствоможетидентифицировать прозрачные пленки, определить вес бумаги и уровень ее глянца.

Для дополнительного контроля выберите конкретный тип бумаги в задании или настройках лотка.

## **Параметры автораспознавания**

- **1.** На главном экране панели управления устройства перейдите к кнопке Администрирование и нажмите ее.
- **2.** Откройте следующие меню:
	- Общие параметры
	- Кач-во печати
	- Параметры автораспознавания

### **3.** Выберите один из режимов автоматического распознавания.

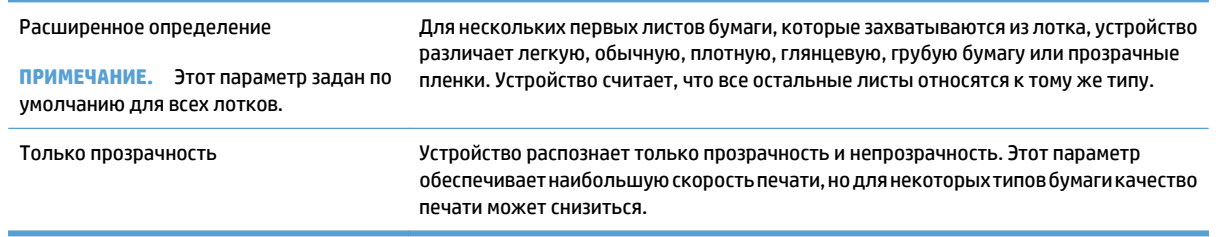

# <span id="page-62-0"></span>**Лоток повышенной емкости на 3500 листов**

## **Входной лоток повышенной емкости на 3500 листов: емкость и ориентация бумаги**

Чтобы избежать замятий, не переполняйте лотки. Верх стопки должен располагаться ниже индикатора заполнения лотка. Для короткой/узкой и плотной/глянцевой бумаги: загружайте бумагу до уровня, более чем в два раза ниже индикатора заполнения лотка.

#### **Таблица 3-8 Входной лоток повышенной емкости на 3500 листов: емкость**

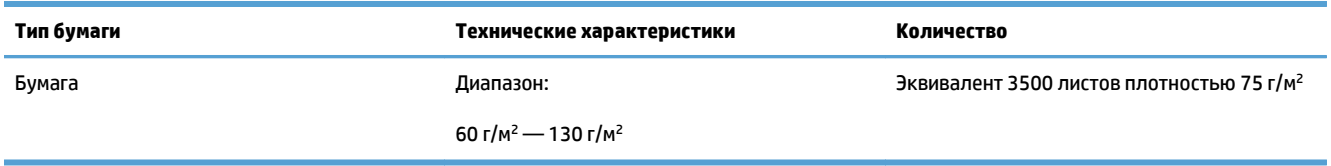

#### **Таблица 3-9 Входной лоток повышенной емкости на 3500 листов: ориентация бумаги**

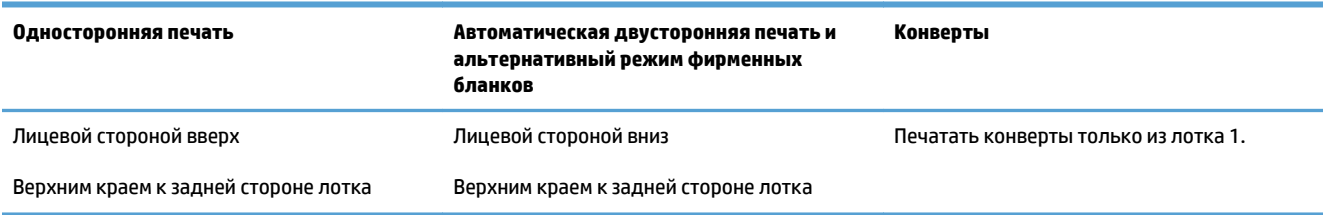

## **Загрузка лотка повышенной емкости на 3500 листов**

В лоток повышенной емкости на 3500 листов можно загружать только бумагу формата A4 и Letter.

**1.** Откройте правый и левый отсеки лотка.

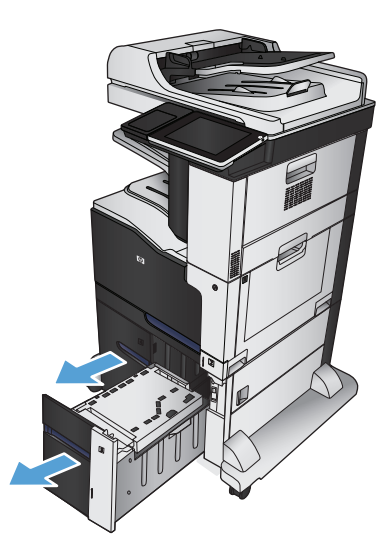

**2.** На каждой стороне отрегулируйте рычаг, установив его в положение, соответствующее используемому размеру бумаги.

**3.** Загрузите полные пачки бумаги в каждый отсек лотка. Правый отсек рассчитан на 1500 листов бумаги. Левый отсек рассчитан на 2000 листов бумаги.

**ПРИМЕЧАНИЕ.** Для достижения оптимальных результатов загружайте полные пачки бумаги. Не разделяйте пачки на меньшие части.

**4.** Закройте правый и левый отсеки лотка.

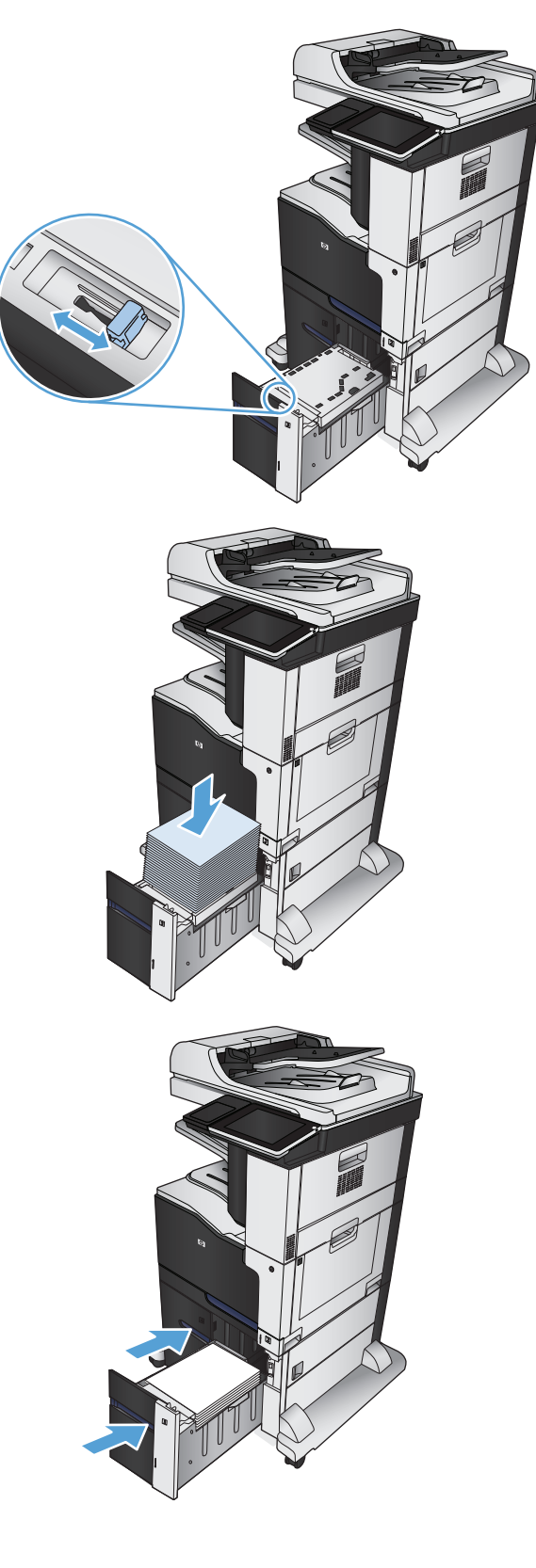

# <span id="page-64-0"></span>**Стандартный выходной лоток**

Стандартный выходной отсек вмещает до 500 листов бумаги плотностью 75 г/м2 .

# **Сшиватель/укладчик (только модели z и z+)**

Сшиватель/укладчик может сшивать задания, содержащие до 30 листов бумаги плотностью 75 г/м2. Можно сшивать до 500 листов бумаги. Сшиватель может сшивать следующие материалы для печати:

- АЗ (книжная ориентация)
- A4
- В4 (книжная ориентация)
- В5 (альбомная ориентация)
- Ledger (книжная ориентация)
- Legal (книжная ориентация)
- **Letter**

Плотность бумаги может лежать в диапазоне от 60 до 120 г/м2. Количество листов более плотной бумаги при сшивании может составить не более 30 листов.

Если требуется сшить задание, которое состоит только из одного листа или более чем из 30 листов, оно будет помещено в приемник устройства, но не будет сшито.

Сшиватель поддерживает только работу с бумагой. Не пытайтесь сшить другие типы материалов для печати, например этикетки, конверты или прозрачные пленки.

Чтобы выбрать точки сшивания по умолчанию, выполните следующие действия:

- **1.** На главном экране панели управления устройства перейдите к кнопке Администрирование и нажмите ее.
- **2.** Откройте следующие меню:
	- Параметры сшивателя/укладчика
	- Сшивание
- **3.** Выберите точку сшивания из списка, затем нажмите кнопку Сохранить. Имеются следующие варианты:
	- Нет
	- Верхний левый или правый

**ПРИМЕЧАНИЕ.** Документы с книжной ориентацией сшиваются в левом верхнем углу. Документы с альбомной ориентацией сшиваются в правом верхнем углу.

- В верхней левой
- Верхний правый

# **4 Управление расходными материалами и дополнительными принадлежностями**

- Заказ комплектующих, дополнительных [принадлежностей](#page-67-0) и расходных материалов
- Политика фирмы HP относительно расходных материалов других [производителей](#page-68-0)
- Веб-сайт HP по вопросам защиты от [подделок](#page-69-0)
- Использование картриджей с [заканчивающимся](#page-70-0) ресурсом
- Включение и [отключение](#page-71-0) параметров Параметры "при очень низком уровне" на панели управления
- Детали для [самостоятельного](#page-72-0) ремонта
- [Дополнительные](#page-75-0) принадлежности
- [Картриджи](#page-76-0) с тонером
- [Модуль](#page-81-0) сбора тонера
- Скрепки (только для моделей с [функцией](#page-84-0) сшивания)

# <span id="page-67-0"></span>**Заказ комплектующих, дополнительных принадлежностей и расходных материалов**

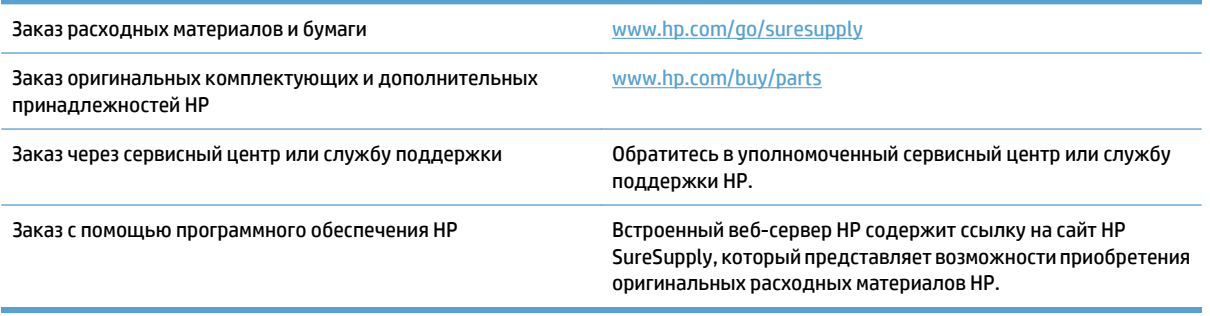

## <span id="page-68-0"></span>**Политика фирмы HP относительно расходных материалов других производителей**

HP Company не рекомендует использовать картриджи с тонером сторонних производителей — ни новые, ни повторно заправленные.

**<sup>22</sup> ПРИМЕЧАНИЕ.** Использование в принтерах НР картриджей с тонером других производителей (не HP) или повторно заправленных картриджей, не влияет на гарантийные обязательства перед клиентом или надоступностьклиентскойподдержки HP. Однако, еслисбойилиповреждениесвязаносиспользованием картриджа другого производителя (не HP) или повторно заправленного картриджа, компанией HP взимается оплата за время и материалы по стандартным расценкам за обслуживание устройства в связи с конкретным сбоем или повреждением.

# <span id="page-69-0"></span>**Веб-сайт HP по вопросам защиты от подделок**

Перейдите на страницу [www.hp.com/go/anticounterfeit,](http://www.hp.com/go/anticounterfeit) если при установке картриджа с тонером HP на панели управления выводится сообщение, что это не картридж HP. Компания HP поможет определить, является ли картридж оригинальным, и принять меры по устранению неполадки.

При возникновении описанных ниже условий, возможно, картридж картриджи с тонером не является подлинным изделием HP.

- На странице состояния расходных материалов указано, что установлен расходный материал другого производителя (не HP).
- Многочисленные проблемы с картриджем.
- Картридж выглядит необычно (например, упаковка отличается от обычной упаковки HP).

# <span id="page-70-0"></span>**Использование картриджей с заканчивающимся ресурсом**

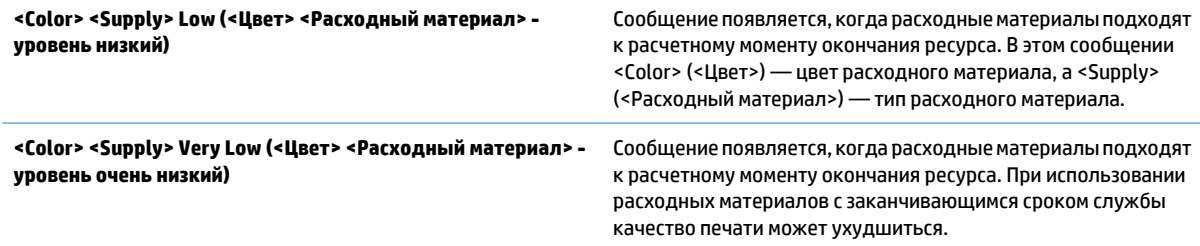

## <span id="page-71-0"></span>**Включение и отключение параметров Параметры "при очень низком уровне" на панели управления**

Параметры по умолчанию можно включать и отключать в любое время. Их не требуется повторно активировать после установки нового картриджа.

- **1.** На главном экране панели управления устройства перейдите к кнопке Администрирование и нажмите ее.
- **2.** Откройте следующие меню:
	- Упр. расх. мат
	- Параметры расходных материалов
- **3.** Выберите один из следующих вариантов:
	- Черный картридж
	- Цветные картриджи
	- Набор переноса
	- Набор термофиксатора
	- Набор подачи документов
- **4.** Выберите один из следующих параметров:
	- Выберите параметр Стоп, чтобы устройство прерывало печать (в том числе факсов) и не возобновляло ее до замены картриджа.
	- Выберите параметр Запрос на продолжение, чтобы устройство прерывало печать (в том числе факсов) и запрашивало замену картриджа. Вы сможете подтвердить запрос и продолжить печать.
	- Выберите параметр Продолжение, чтобы устройство предупреждало о том, что срок службы картриджа на исходе, но продолжало печать.
	- **ПРИМЕЧАНИЕ.** При использовании параметра Продолжение печать не будет прерываться при низком уровне расходных материалов (Very Low), но ее качество может быть неудовлетворительным.

При выборе параметра Стоп или Запрос на продолжение устройство будет прерывать печать, если уровень расходных материалов достигнет значения Very Low (Очень низкий). Устройство автоматически возобновит печать после замены картриджа.

Если выбран параметр Стоп или Запрос на продолжение, факсы могут не распечататься после возобновления печати. Это произойдет, если факсы, поступившие во время ожидания, не сохранились в устройстве из-за переполнения памяти.

Если выбрать параметр Продолжение для цветного и черного картриджей, печать факсов не будет прерываться при низком уровне расходных материалов (Very Low), но это может негативно отразиться на ее качестве.

Если уровень расходного материала HP достигнет значения Very Low (Очень низкий), действие относящейся к нему гарантии HP Premium Protection Warranty закончится.
# **Детали для самостоятельного ремонта**

Для вашего устройства доступны следующие детали для самостоятельного ремонта.

- Детали, для которых самостоятельная замена является **обязательной**, должны устанавливаться пользователем (персонал сервисной службы HP выполняет такую замену только за дополнительную плату). Гарантия на устройство HP не покрывает замену таких деталей на месте или их возврат на склад.
- Детали, для которых самостоятельная замена является **необязательной**, бесплатно устанавливаются персоналом сервисной службы HP по запросу в течение гарантийного периода.

**ПРИМЕЧАНИЕ.** Дополнительные сведения см. на странице [www.hp.com/go/customerselfrepair/](http://www.hp.com/go/customerselfrepair/lj700colorMFPM775) [lj700colorMFPM775.](http://www.hp.com/go/customerselfrepair/lj700colorMFPM775)

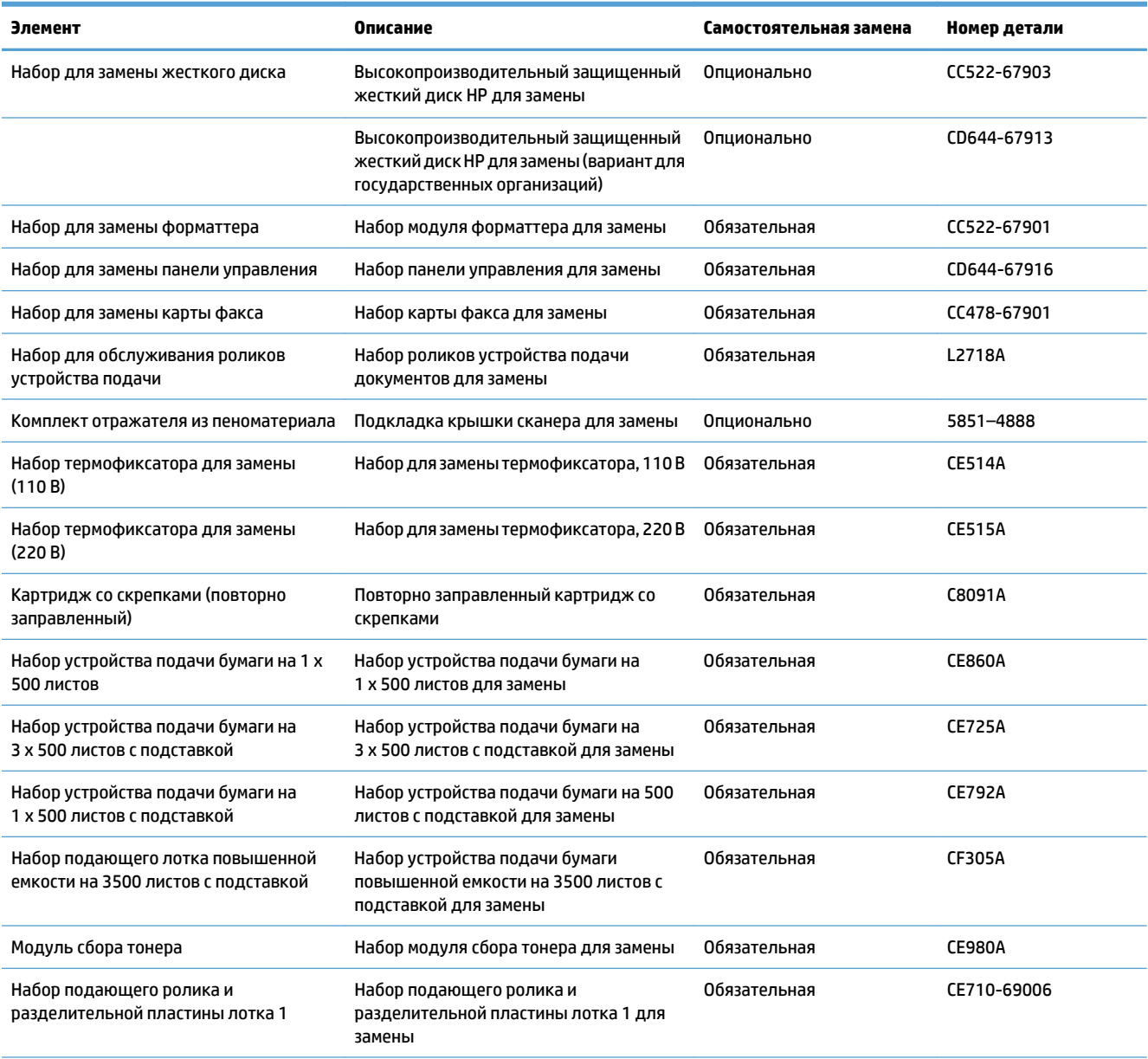

#### **Таблица 4-1 Детали для самостоятельного ремонта**

#### **Таблица 4-1 Детали для самостоятельного ремонта (продолжение)**

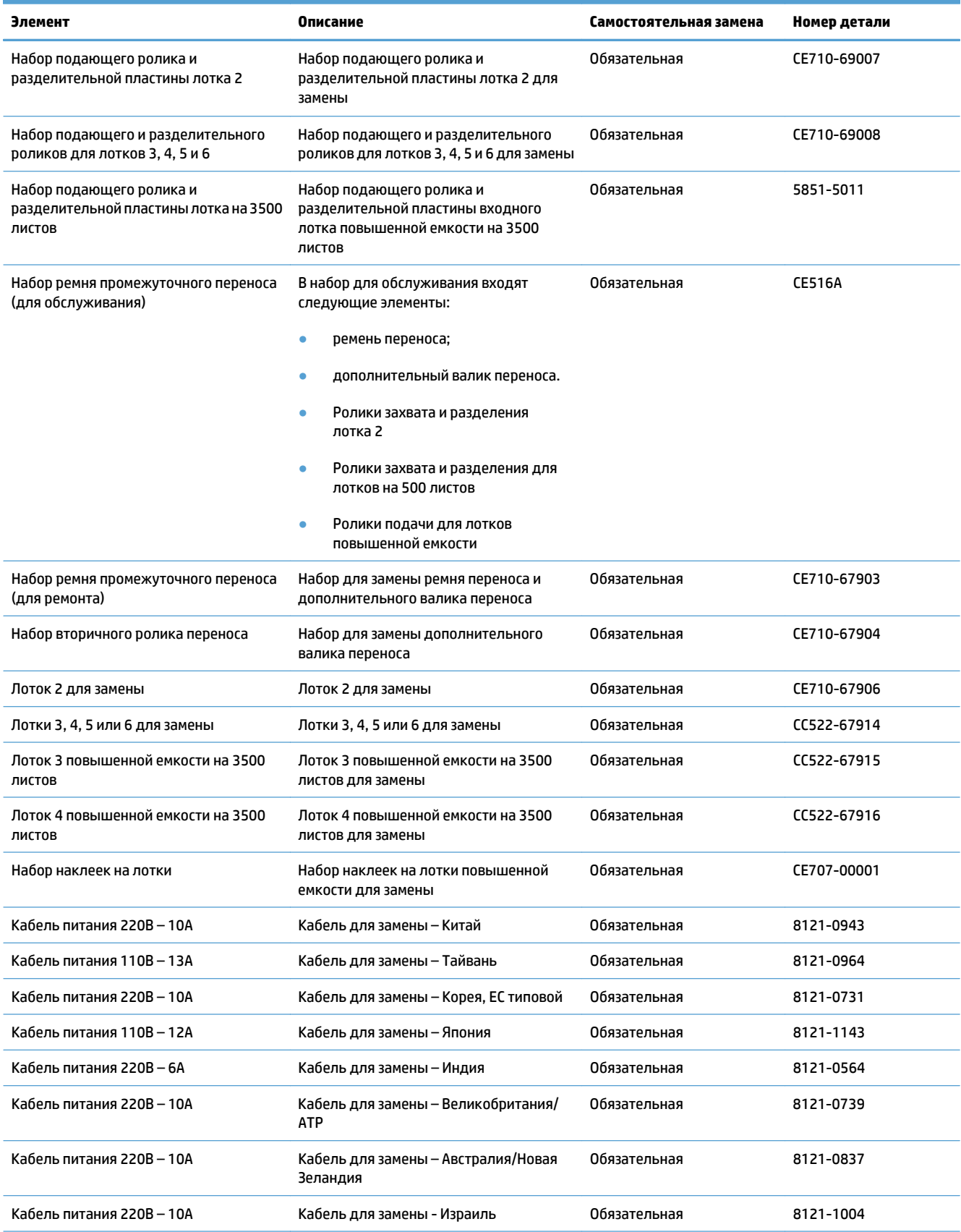

#### **Таблица 4-1 Детали для самостоятельного ремонта (продолжение)**

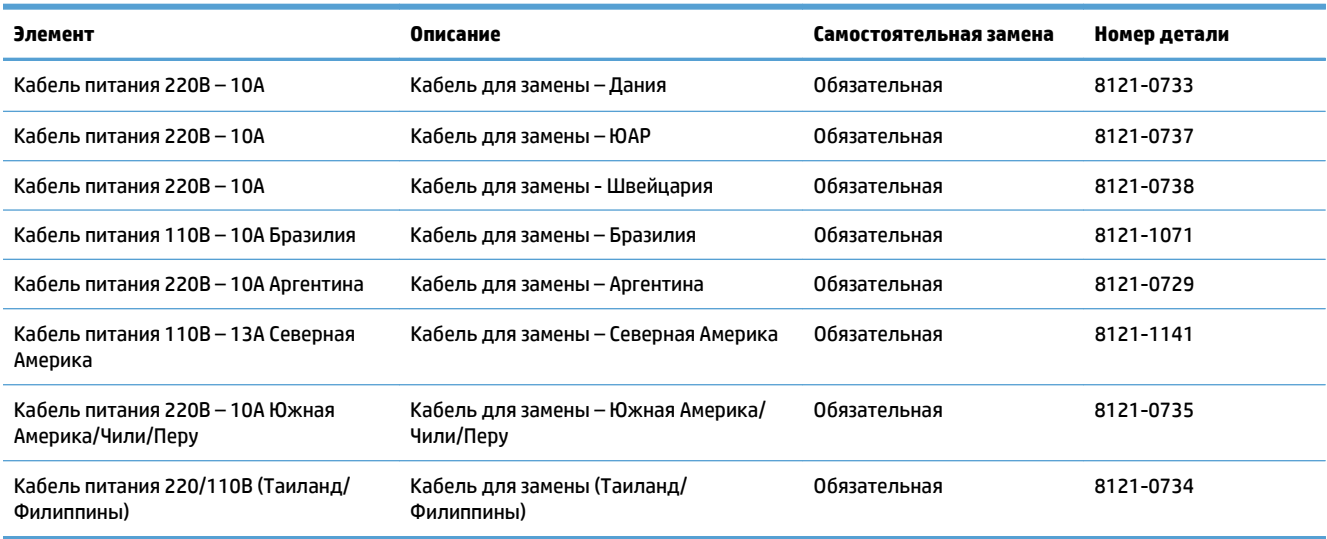

# **Дополнительные принадлежности**

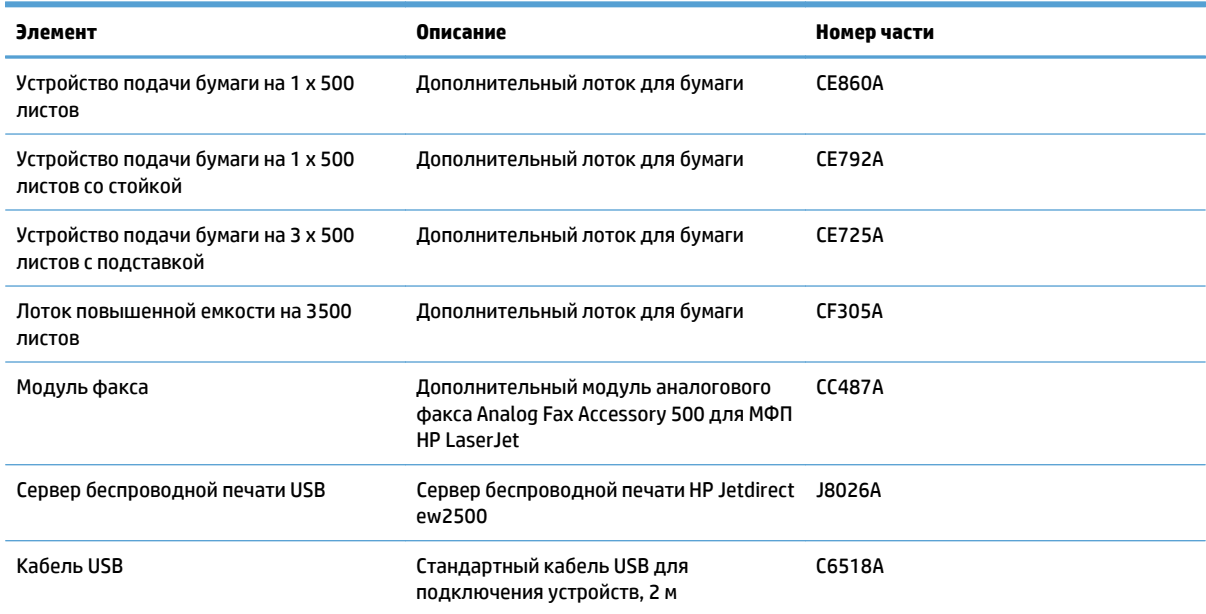

# **Картриджи с тонером**

### **Вид картриджа с тонером**

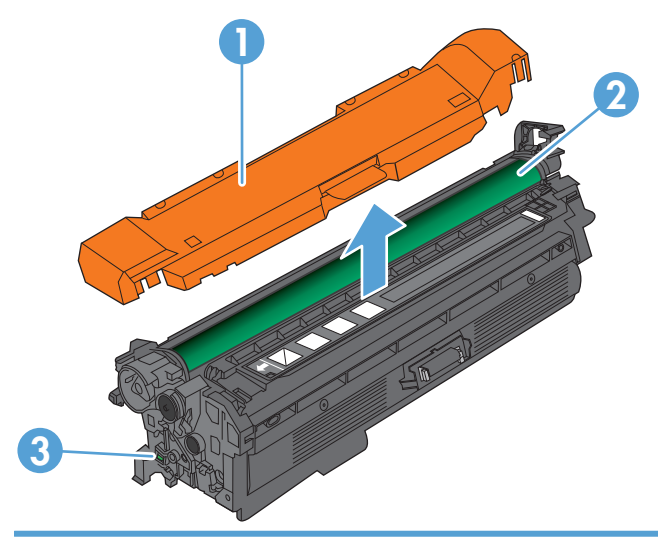

- 1 Пластиковая защитная крышка
- 2 Барабан передачи изображений

**ПРЕДУПРЕЖДЕНИЕ.** Не прикасайтесь к зеленому ролику. Это может привести к выходу картриджа из строя.

3 Микросхема памяти

### **Сведения о картридже с тонером**

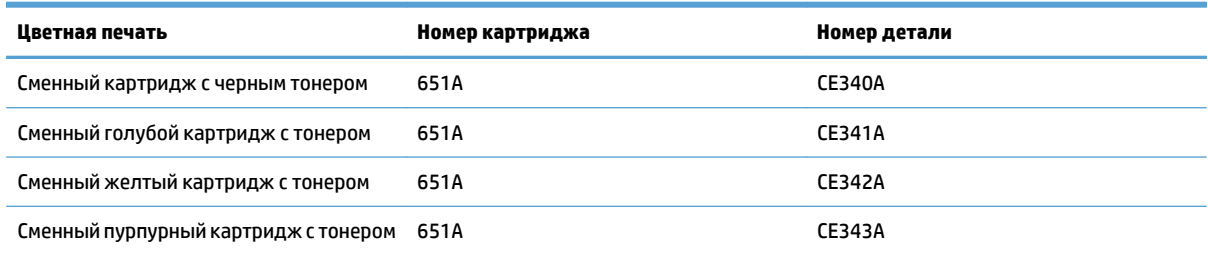

**Ресурсосберегающие функции**: Возвращайте картриджи на переработку с помощью специальной программы HP Planet Partners.

Дополнительные сведения о расходных материалах см. на сайте [www.hp.com/go/learnaboutsupplies](http://www.hp.com/go/learnaboutsupplies).

Информация, содержащаяся в настоящем документе, может быть изменена без предварительного уведомления. Самую свежую информацию по расходным материалам см. на [www.hp.com/go/](http://www.hp.com/go/lj700colorMFPM775_manuals) [lj700colorMFPM775\\_manuals](http://www.hp.com/go/lj700colorMFPM775_manuals).

#### **Утилизация картриджей с тонером**

Дляутилизацииоригинальногокартриджа HP поместитеиспользованныйкартриджв коробку, вкоторой поставлялся новый картридж. Для отправки использованных расходных материалов на переработку в компанию HP используйте прилагаемую наклейку возврата. Полную информацию см. в руководстве по отправке на переработку, прилагаемом к каждому новому расходному материалу HP.

#### **Хранение картриджа с тонером**

Не распаковывайте картридж с тонером, если вы не намерены сразу же его использовать.

**ПРЕДУПРЕЖДЕНИЕ.** Чтобы предотвратить повреждение картриджа с тонером, не подвергайте его воздействию света дольше, чем на несколько минут. Закройте зеленый фотобарабан, ели необходимо извлечь картридж с тонером из устройства на продолжительное время.

#### **Политика HP в отношении картриджей с тонером других производителей**

HP Company не рекомендует использовать картриджи с тонером сторонних производителей — ни новые, ни повторно заправленные.

**ПРИМЕЧАНИЕ.** Никакой ущерб, причиненный устройству вследствие установки картриджа стороннего производителя, не подпадает под действие гарантии HP и сервисных соглашений.

# **Замена картриджей с тонером**

Устройство использует четыре цвета, для печати которых необходимы картриджи с тонером соответствующего цвета: черный (K), пурпурный (M), голубой (C) и желтый (Y).

- **ПРЕДУПРЕЖДЕНИЕ.** Попавший на одежду тонер следует стряхнуть куском сухой ткани, а затем промыть загрязненный участок холодной водой. Горячая вода закрепляет пятна тонера на ткани.
- **ПРИМЕЧАНИЕ.** Сведения об утилизации использованных картриджей с тонером указаны внутри коробки картриджа.
- **1.** Откройте переднюю дверцу устройства. Убедитесь, что дверца полностью открыта.

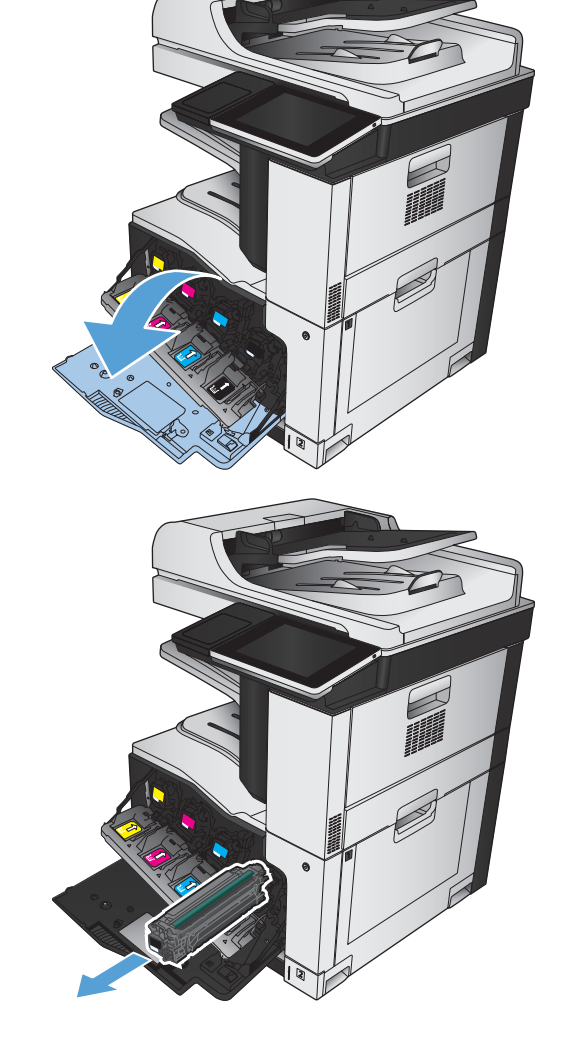

**2.** Возьмитесь за ручку использованного картриджа с тонером и потяните, чтобы вытащить.

**3.** Извлеките новый картридж с тонером из защитного пакета.

**4.** Возьмитесь за обе стороны картриджа с

картриджа.

тонером и осторожно покачайте его, чтобы равномерно распределить тонер внутри

- -
- **5.** Снимите пластиковую обертку с картриджа с тонером.

**ПРЕДУПРЕЖДЕНИЕ.** Избегайте продолжительного воздействия света.

**ПРЕДУПРЕЖДЕНИЕ.** Не дотрагивайтесь до зеленого ролика. Прикосновение к ролику может вывести картридж из строя.

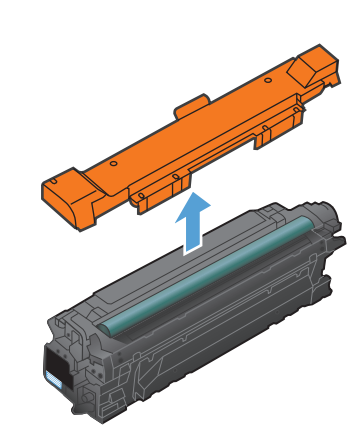

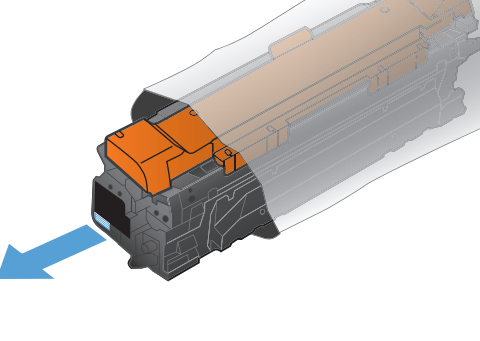

- **6.** Совместите картридж с тонером со слотом и вставьте его на место со щелчком.
- 

**7.** Закройте переднюю дверцу.

# **Модуль сбора тонера**

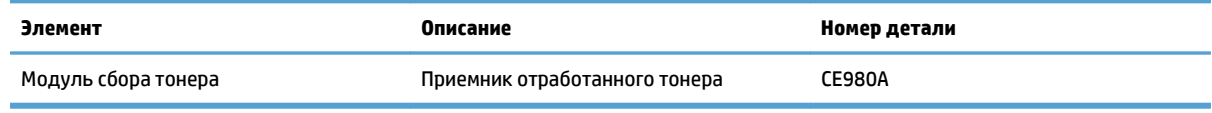

Дополнительные сведения см. по адресу [www.hp.com/go/learnaboutsupplies](http://www.hp.com/go/learnaboutsupplies).

### **Замените модуль сбора тонера**

Замените модуль сбора тонера, когда на дисплее панели управления появится сообщение о необходимости замены.

**ПРИМЕЧАНИЕ.** Модуль сбора тонера рассчитан только на однократное использование. Не пытайтесь самостоятельно опорожнить модуль сбора тонера и использовать его повторно. Это может привести к просыпанию тонера внутри устройства и к ухудшению качества печати. После того, как модуль сбора тонера выработал свой ресурс, отправьте его на утилизацию партнерам HP, участвующим в программе HP Planet Partners.

**1.** Откройте заднюю дверцу. Убедитесь, что дверца полностью открыта.

**2.** Возьмитесь за верхнюю часть модуля сбора тонера и извлеките его из устройства.

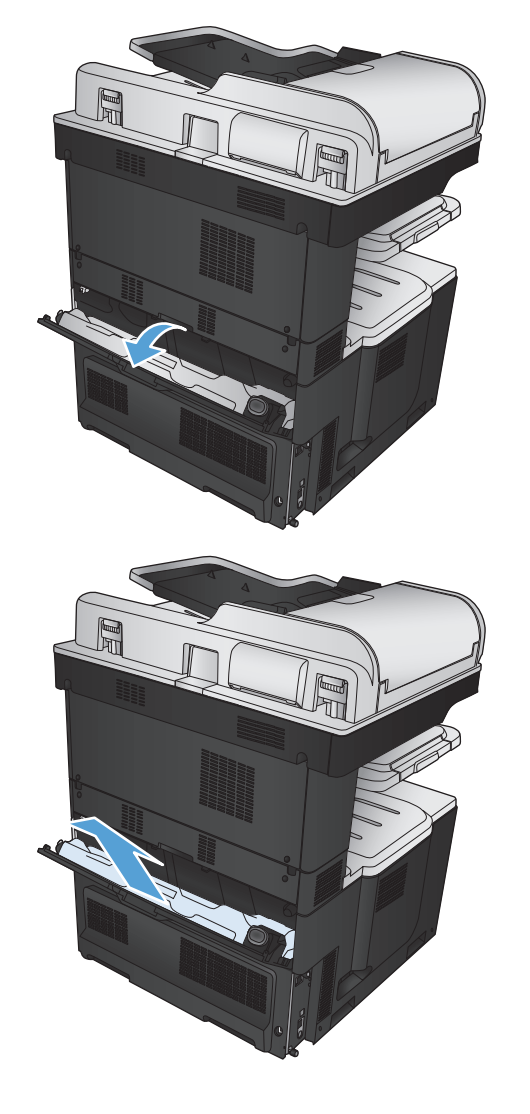

**3.** Поместите прилагаемый колпачок на синее отверстие в передней части модуля.

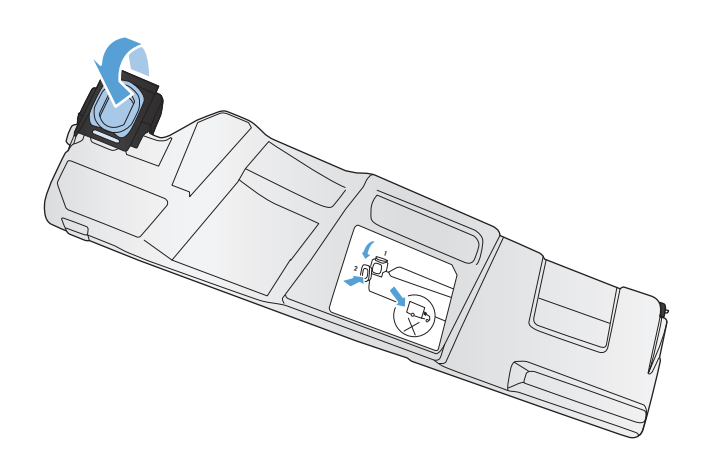

**4.** Извлеките новый модуль сбора тонера из упаковки.

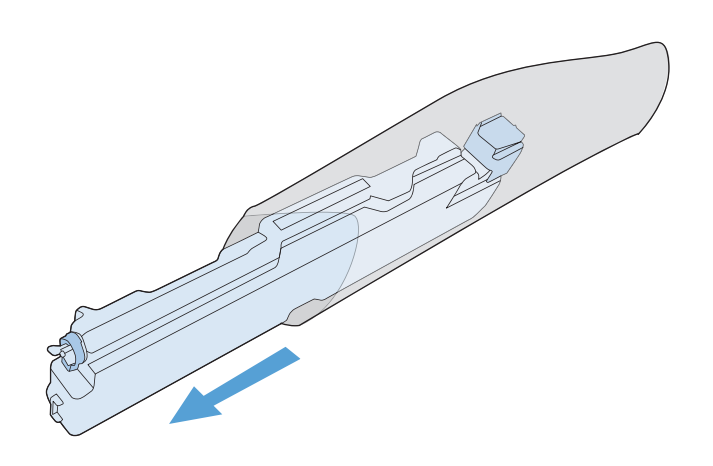

**5.** Сначала вставьте нижнюючасть новогомодуля в устройство и затем протолкните верхнюю часть до щелчка.

**6.** Закройте заднюю дверцу.

Для утилизации отработанного модуля сбора тонера следуйте инструкциям, прилагаемым к новому модулю.

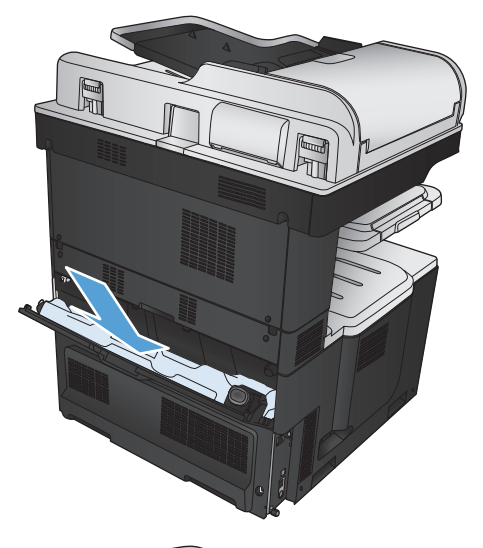

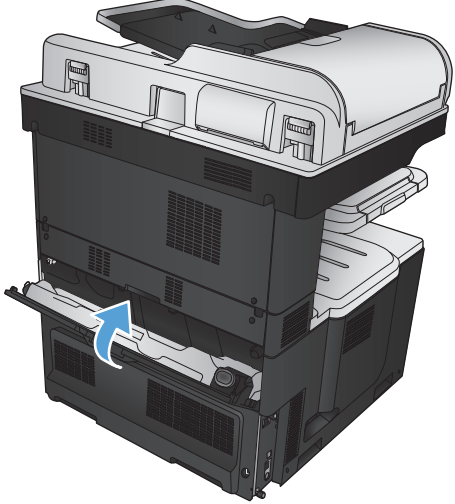

# **Скрепки (только для моделей с функцией сшивания)**

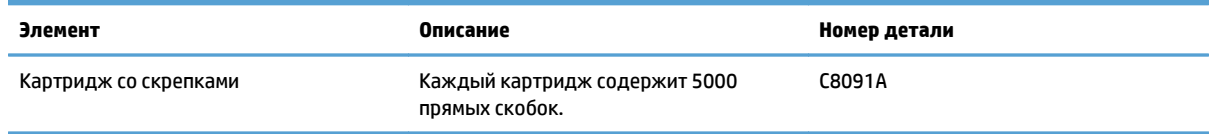

Дополнительные сведения см. по адресу [www.hp.com/go/learnaboutsupplies](http://www.hp.com/go/learnaboutsupplies).

# **Загрузка скрепок**

**1.** Откройте правую верхнюю дверцу.

- 
- **2.** Чтобы извлечь картридж со скрепками, потяните его наружу и затем вверх.
- **3.** Установите в гнезде новый картридж со скрепками. Нажимайте на картридж со скрепками сверху до щелчка, чтобы установить его на место.
- 
- 

**4.** Закройте правую верхнюю дверцу.

# **5 Печать**

- [Поддерживаемые](#page-87-0) драйверы печати (Windows)
- [Изменение](#page-89-0) настроек задания печати (Windows)
- [Изменение](#page-90-0) настроек задания печати (Mac OS X)
- **Задания печати [\(Windows\)](#page-91-0)**
- **Задания печати [\(Mac OS X\)](#page-116-0)**
- [Дополнительные](#page-119-0) задания печати (Windows)
- [Дополнительные](#page-121-0) задания печати (Mac OS X)
- [Цветная](#page-123-0) печать
- Хранение заданий печати на [устройстве](#page-128-0)
- Добавлять [разделитель](#page-132-0) заданий (Windows)
- [Использование](#page-133-0) HP ePrint
- [Использование](#page-134-0) программы HP ePrint
- [Использование](#page-135-0) Apple AirPrint
- Программа [HP Smart Print \(Windows\)](#page-137-0)
- Печать через USB-порт для [облегченного](#page-138-0) доступа

# <span id="page-87-0"></span>**Поддерживаемые драйверы печати (Windows)**

Драйверы печати обеспечивают доступ к функциям устройства и позволяют компьютеру обмениваться с нимданными (используя язык принтера). Следующиедрайверыпечатидоступнына веб-узле по адресу [www.hp.com/go/lj700colorMFPM775\\_software](http://www.hp.com/go/lj700colorMFPM775_software).

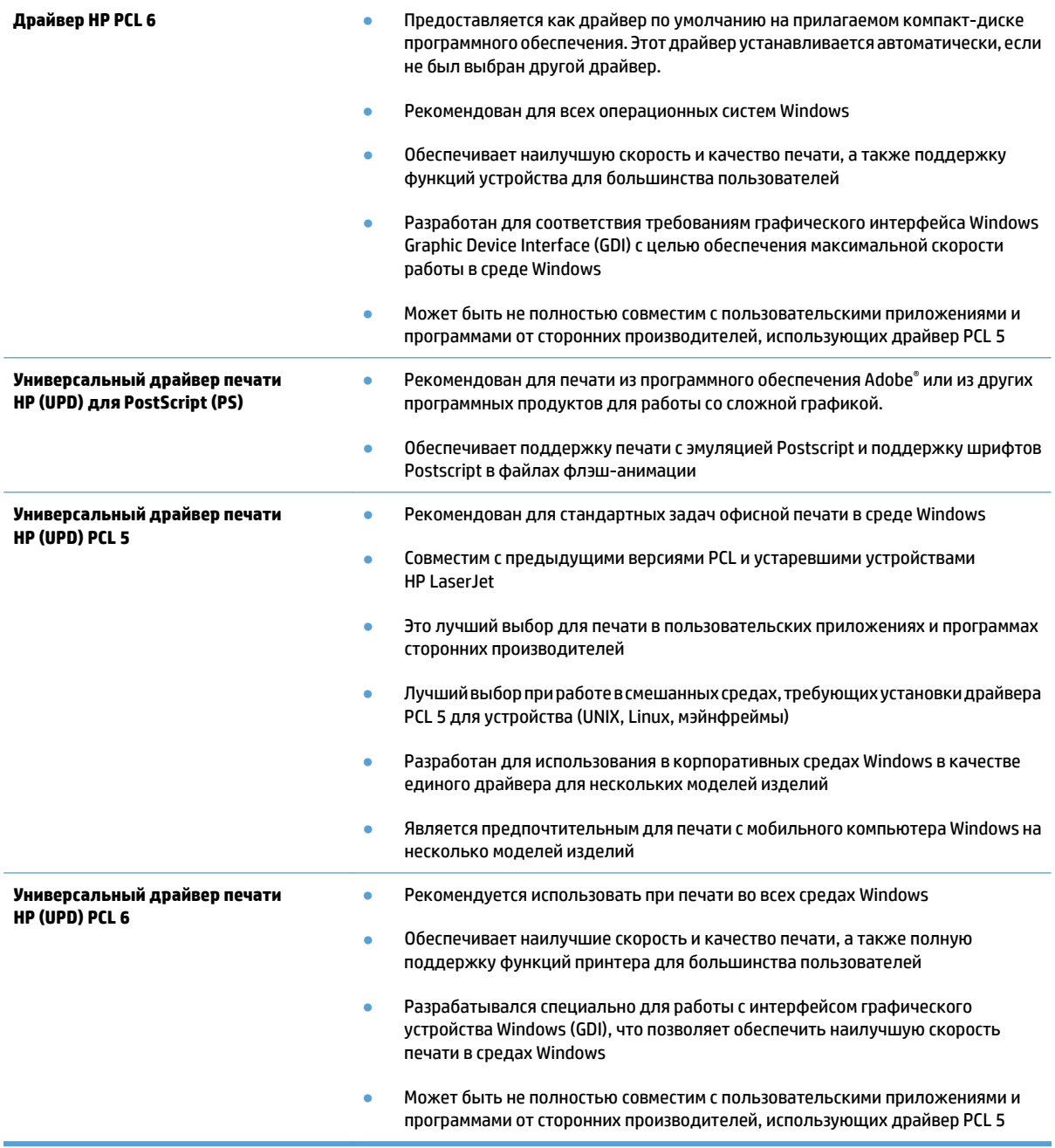

### **Универсальный драйвер печати HP**

Драйвер HP Universal Print Driver (UPD) для Windows — это единый драйвер печати, обеспечивающий мгновенныйдоступпрактическиклюбомупродукту HP LaserJet, излюбогоместоположения, без загрузки дополнительныхдрайверов. Он основан на проверенной технологии драйверов печати HP. Драйвер был

тщательно протестирован и использован с множеством программ. Это мощное решение обеспечивает неизменно высокие результаты.

Универсальный драйвер HP взаимодействует напрямую со всеми продуктами HP, собирает данные по конфигурации и настраивает пользовательский интерфейс, чтобы он отражал уникальные функции, доступные в продукте. Он автоматически активирует функции продукта, такие как двусторонняя печать и сшивание. Таким образом, их активация вручную не потребуется.

Дополнительные сведения см. по адресу [www.hp.com/go/upd.](http://www.hp.com/go/upd)

### **Режимы установки универсального драйвера печати**

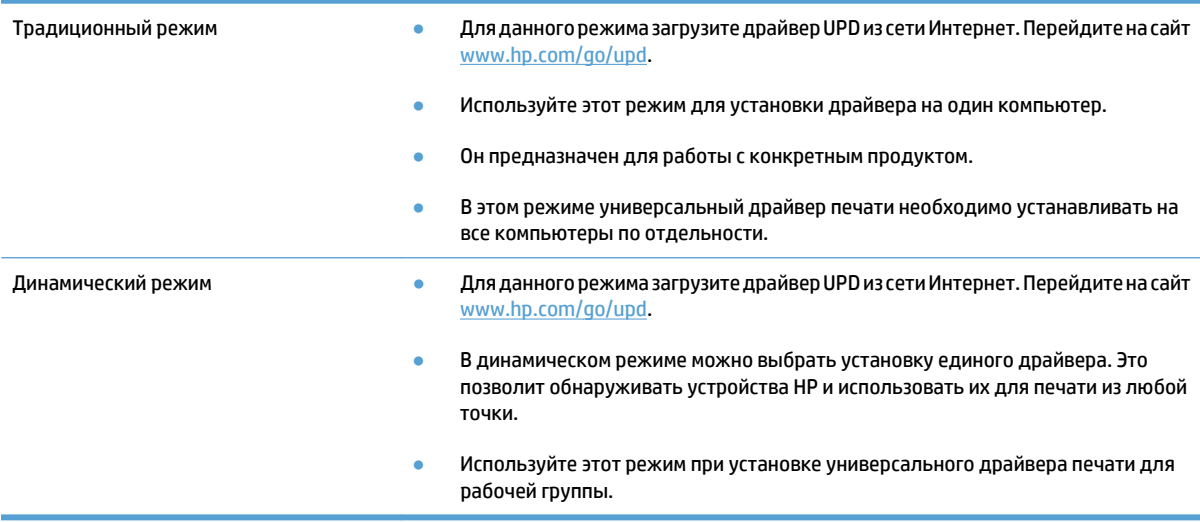

# <span id="page-89-0"></span>**Изменение настроек задания печати (Windows)**

### **Изменение параметров всех заданий печати до закрытия программного обеспечения**

Действия могут отличаться от указанных. Здесь приведена стандартная процедура.

- **1.** Из окна программы выберите параметр **Печать**.
- **2.** Выберите продукт и щелкните **Свойства** или **Пользовательские настройки**.

#### **Изменение параметров по умолчанию для всех заданий печати**

**1. Windows XP, Windows Server 2003 и Windows Server 2008 (с помощьюстандартногоменю "Пуск")**: Щелкните **Пуск**, а затем **Принтеры и факсы**.

**Windows XP, Windows Server 2003 и Windows Server 2008 (с помощью стандартного меню "Пуск"):** Нажмите **Пуск**, выберите **Настройка**, а затем **Принтеры**.

**Windows Vista**: В левом нижнем углу экрана щелкните значок Windows, выберите **Панель управления**, затем нажмите **Принтеры**.

**Windows 7**: В левом нижнем углу экрана щелкните значок Windows и выберите **Устройства и принтеры**.

**2.** Правой кнопкой мыши щелкните на значке драйвера принтера и выберите **Настройка печати**.

#### **Изменение параметров конфигурации продукта**

**1. Windows XP, Windows Server 2003 и Windows Server 2008 (с помощьюстандартногоменю "Пуск")**: Щелкните **Пуск**, а затем **Принтеры и факсы**.

**Windows XP, Windows Server 2003 и Windows Server 2008 (с помощью стандартного меню "Пуск"):** Нажмите **Пуск**, выберите **Настройка**, а затем **Принтеры**.

**Windows Vista**: В левом нижнем углу экрана щелкните значок Windows, выберите **Панель управления**, затем нажмите **Принтеры**.

**Windows 7**: В левом нижнем углу экрана щелкните значок Windows и выберите **Устройства и принтеры**.

- **2.** Правой кнопкой мыши выберите значок драйвера печати, затем **Свойства** или **Свойства принтера**.
- **3.** Выберите вкладку **Параметры устройства**.

# <span id="page-90-0"></span>**Изменение настроек задания печати (Mac OS X)**

### **Изменение параметров всех заданий печати до закрытия программного обеспечения**

- **1.** Перейдите в меню **Файл**, затем нажмите **Печать**.
- **2.** В меню **Принтер** выберите это устройство.
- **3.** По умолчанию драйвер печати показывает меню **Копии и страницы**. Откройте раскрывающийся список меню и откройте тот параметр, для которого вы хотите изменить настройки печати.
- **4.** Для каждого меню выберите параметры печати, которые вы хотите изменить.
- **5.** Измените требуемые параметры в соответствующих меню.

### **Изменение параметров всех заданий печати**

- **1.** Перейдите в меню **Файл**, затем нажмите **Печать**.
- **2.** В меню **Принтер** выберите это устройство.
- **3.** По умолчанию драйвер печати показывает меню **Копии и страницы**. Откройте раскрывающийся список меню и откройте тот параметр, для которого вы хотите изменить настройки печати.
- **4.** Выберите параметры печати, которые нужно сохранить для повторного использования.
- **5.** В меню **Готовые наборы**нажмите параметр **Сохранить как...** и введите название предварительной установки.
- **6.** Нажмите кнопку **OK**.

Эти параметры сохраняются в меню **Готовые наборы**. Для использования новой настройки необходимо выбирать этот параметр при каждом открытии программы и печати.

#### **Изменение параметров конфигурации продукта**

- **1.** На компьютере откройте меню Apple , выберите подменю **Системные настройки**, затем нажмите на значок **Печать и факс** или **Печать и сканирование**.
- **2.** Выберите устройство в левой части окна.
- **3.** Нажмите кнопку **Опции и расходные материалы**.
- **4.** Перейдите на вкладку **Драйвер**.
- **5.** Настройка устанавливаемых параметров.

# <span id="page-91-0"></span>**Задания печати (Windows)**

### **Использование ярлыка печати (Windows)**

- **1.** Из окна программы выберите параметр **Печать**.
- **2.** Выберите устройство, а затем нажмите кнопку **Свойства** или **Настройки**.

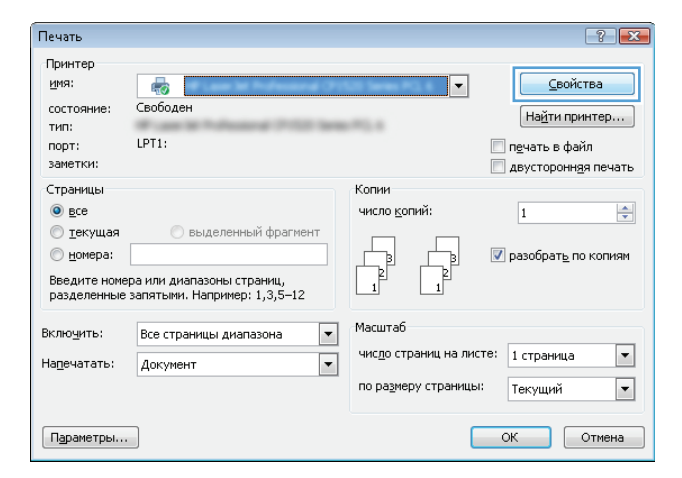

**3.** Перейдите на вкладку **Ярлыки печати**.

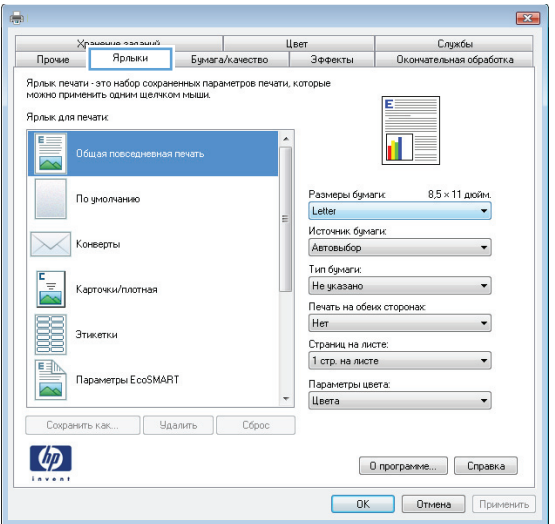

**4.** Выберите один из следующих разделов. Нажмите кнопку**ОК**, чтобызакрытьдиалоговое окно **Свойства документа**.

**ПРИМЕЧАНИЕ.** При выборе ярлыка меняются соответствующие параметры в других вкладках драйвера печати.

**5.** В диалоговом окне **Печать** нажмите кнопку **ОК**, чтобы распечатать задание.

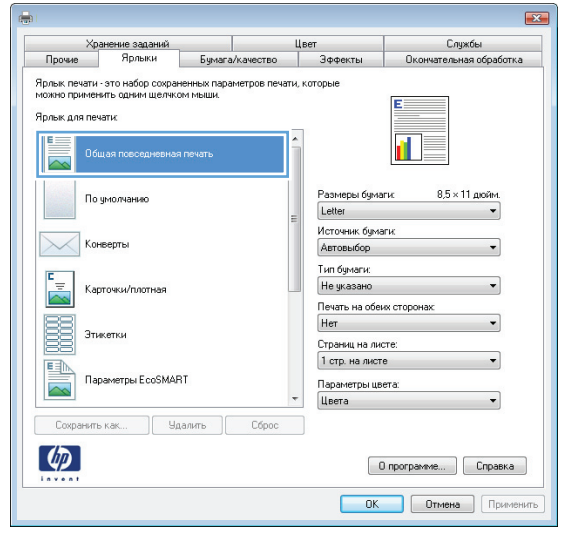

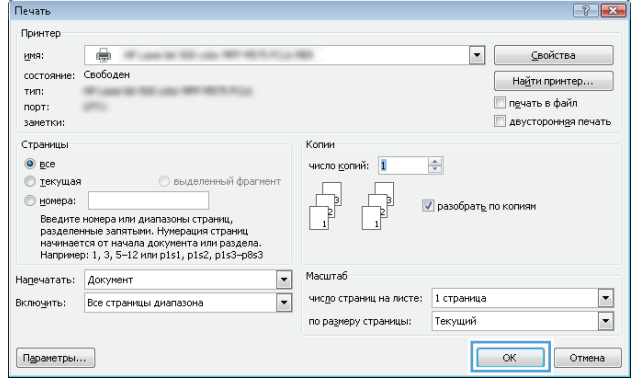

### **Создание ярлыка печати (Windows)**

- **1.** Из окна программы выберите параметр **Печать**.
- **2.** Выберите устройство, а затем нажмите кнопку **Свойства** или **Настройки**.

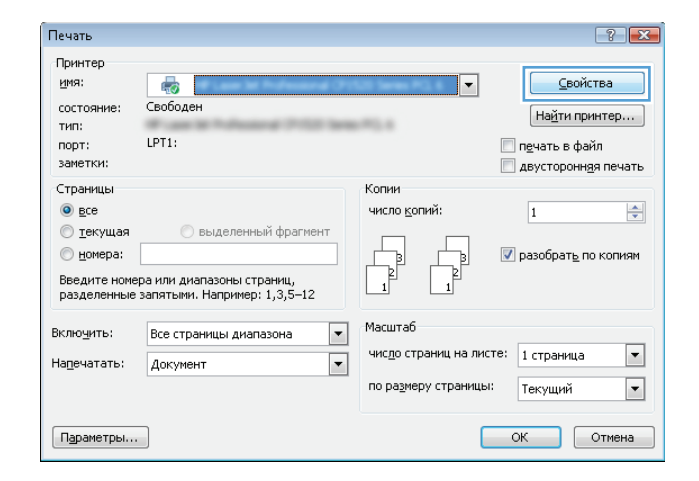

Цвет

Бумага/качество Зффекть

Ярлыки

Прочие

 $\overline{R}$ 

Службы

**3.** Перейдите на вкладку **Ярлыки печати**.

**4.** Выберите существующий ярлык в качестве основы.

**ПРИМЕЧАНИЕ.** Перед настройкой любых параметров всегда выбирайте ярлык в правой части экрана. Если выбрать ярлык после настройки параметров, все изменения будут утеряны.

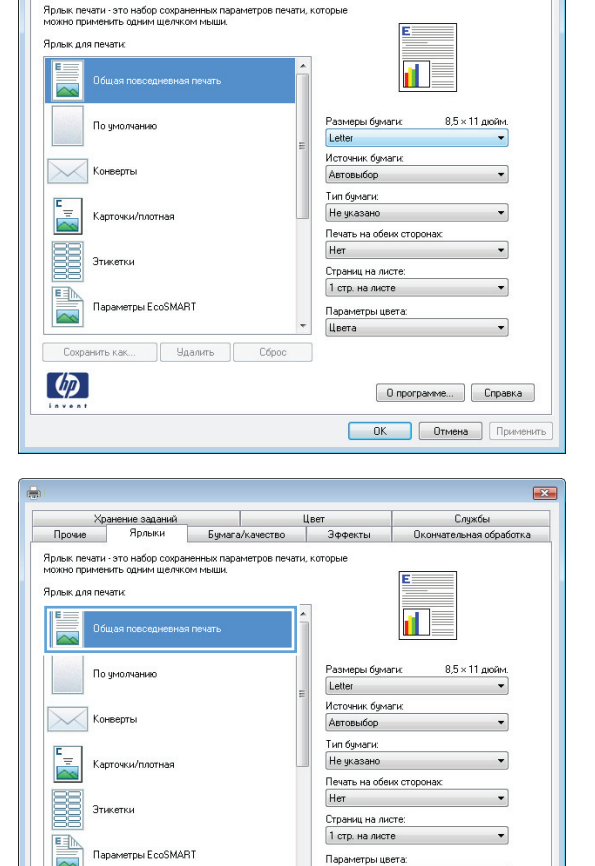

Цвета

 $[$  O программе...  $]$   $[$  Справка  $]$ **OK Othera Opine** 

пькак... | Чдалить | Сброс

Cosp.  $\omega$  **5.** Выберите параметры печати для нового ярлыка.

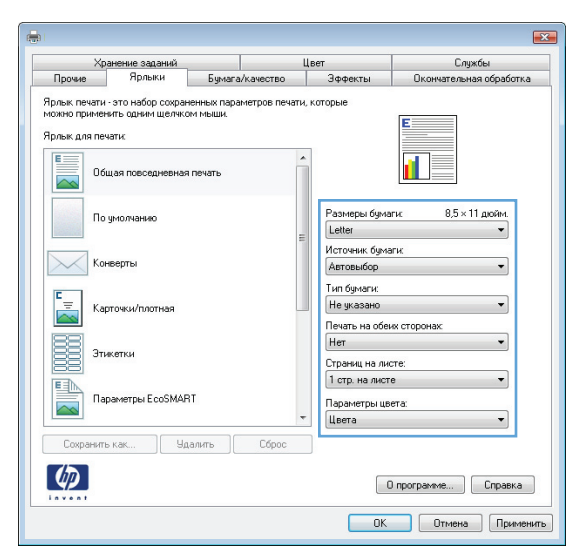

**6.** Нажмите клавишу **Сохранить как**.

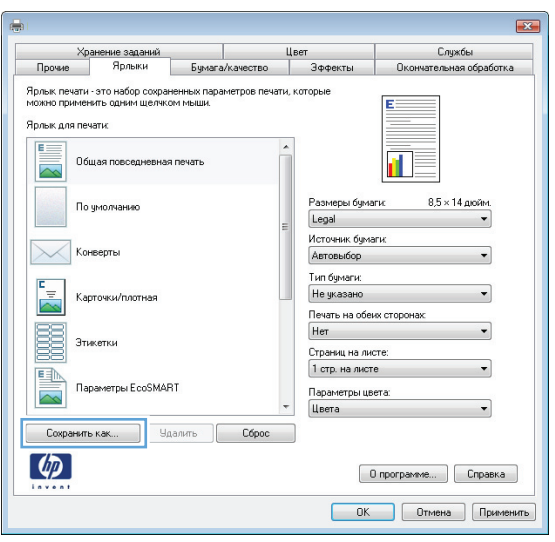

**7.** Введите имя ярлыка и нажмите кнопку **ОК**.

**8.** Нажмите кнопку**ОК**, чтобызакрытьдиалоговое окно **Свойства документа**. В диалоговом окне **Печать** нажмите кнопку **ОК**, чтобы распечатать задание.

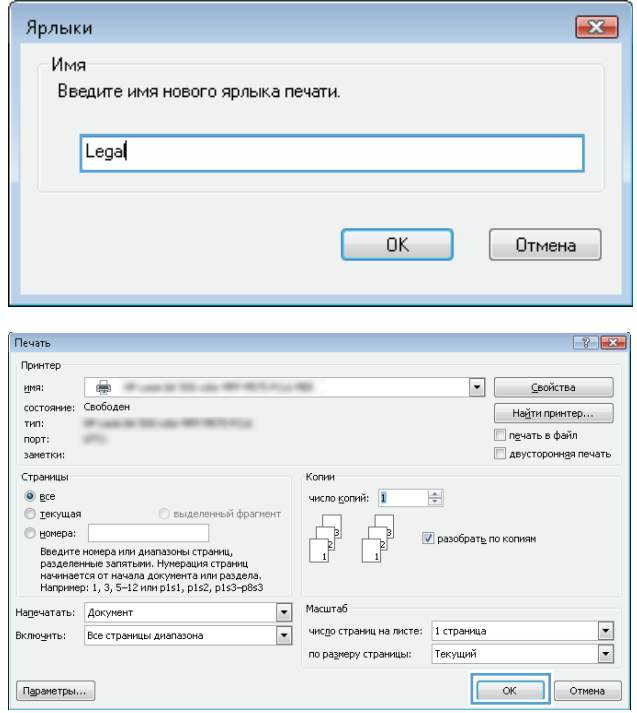

# **Автоматическая печать на обеих сторонах (Windows)**

- **1.** Из окна программы выберите параметр **Печать**.
- **2.** Выберите устройство, а затем нажмите кнопку **Свойства** или **Настройки**.

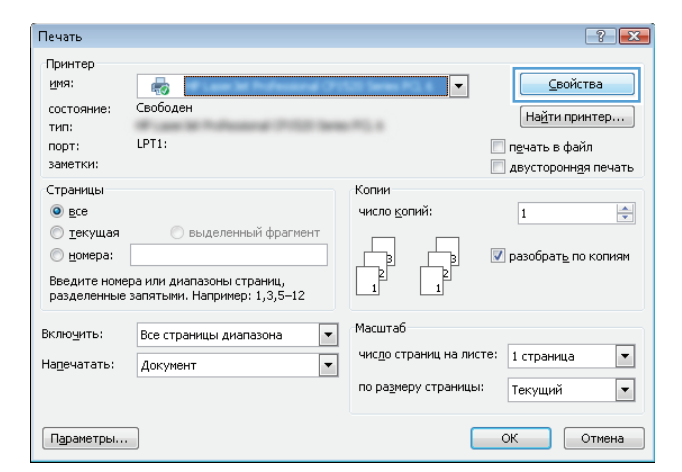

**3.** Перейдите на вкладку **Обработка**.

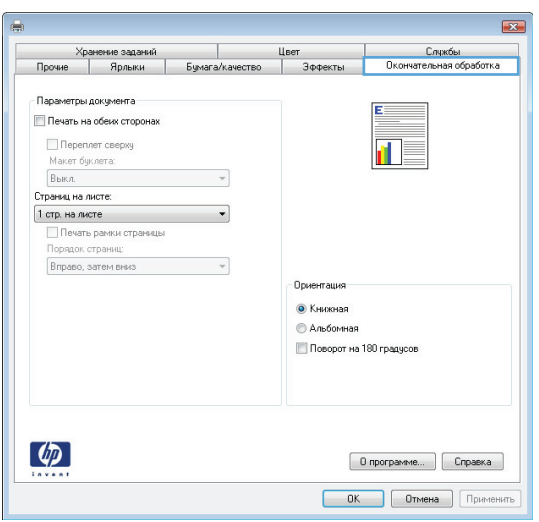

**4.** Установите флажок **Печать на обеих сторонах**. Нажмите кнопку**ОК**, чтобызакрытьдиалоговое окно **Свойства документа**.

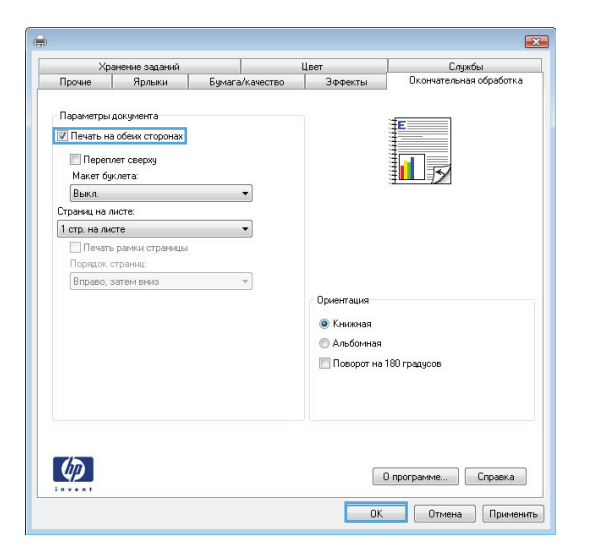

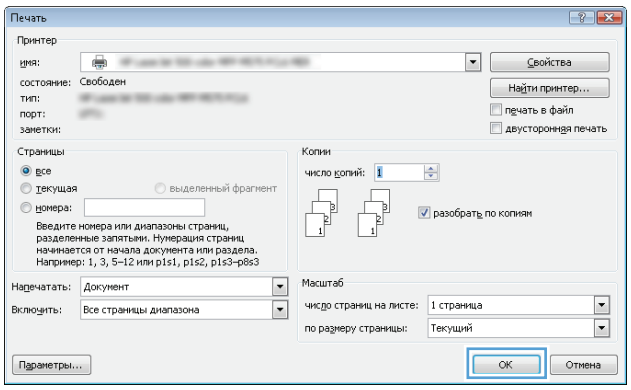

**5.** В диалоговом окне **Печать** нажмите кнопку **ОК**, чтобы распечатать задание.

### **Двусторонняя печать в ручном режиме (Windows)**

- **1.** Из окна программы выберите параметр **Печать**.
- **2.** Выберите устройство, а затем нажмите кнопку **Свойства** или **Настройки**.
- Печать  $\boxed{?}$  X Принтер имя: Свойства  $\overline{\mathbb{R}}$  i |▼ Свободен состояние: Найти принтер... **тип: COLLA**  $LPT1$ : порт: **Печать в файл** заметки: двусторонняя печать Страницы Копии  $\odot$  gce число копий:  $\Rightarrow$  $\overline{1}$ **• текущая Выделенный фрагмент**  $\begin{array}{c} \hline \hline \hline \hline \hline \end{array}$  $<sub>п</sub>omepa:$ </sub> √ разобрать по копиям .<br>Введите номера или диапазоны страниц,<br>разделенные запятыми. Например: 1,3,5–12 Масштаб  $\boxed{\mathbf{r}}$ Включить: Все страницы диапазона  $\boxed{\blacksquare}$ число страниц на листе: 1 страница Напечатать: Документ  $\boxed{\mathbf{r}}$ по размеру страницы: Текущий  $\boxed{\blacksquare}$ Параметры...  $OK$  Отмена

**3.** Перейдите на вкладку **Обработка**.

**4.** Установите флажок **Печать на обеих сторонах (вручную)**. Нажмите **ОК**, чтобы распечатать первую сторону задания печати.

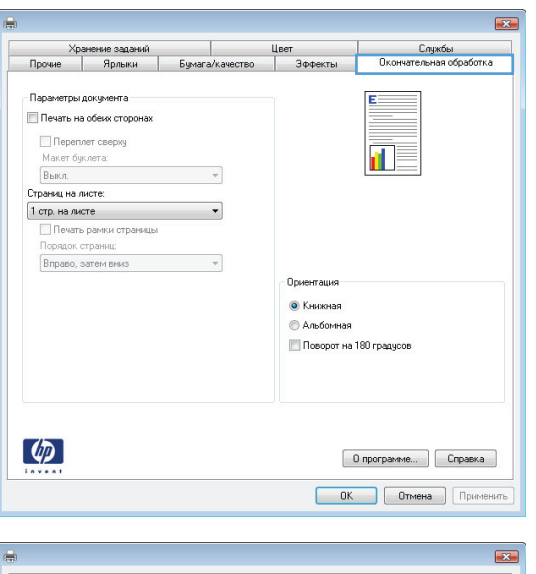

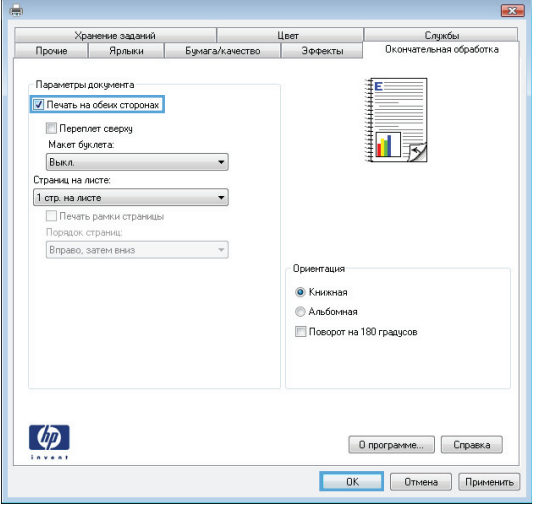

**5.** Извлеките отпечатанную стопку из выходного приемника и поместите ее стороной для печати вверх в лоток 1.

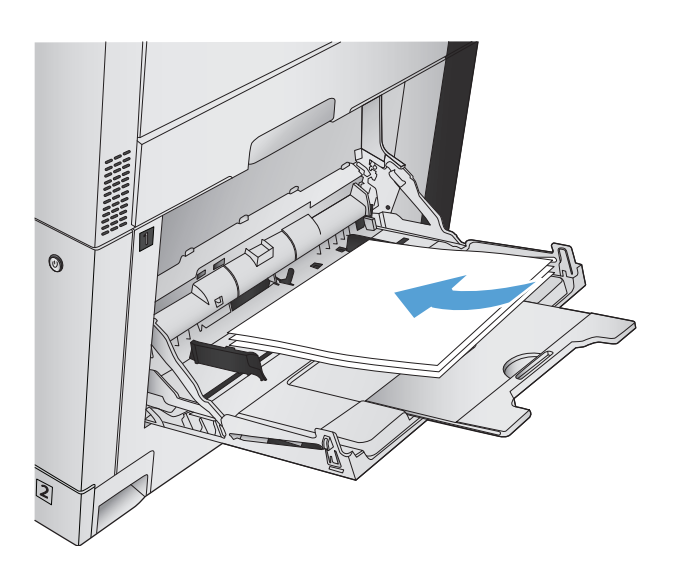

**6.** При появлении сообщения нажмите соответствующую кнопку на панели управления, чтобы продолжить работу.

### **Печатать несколько страниц на листе (Windows)**

- **1.** Из окна программы выберите параметр **Печать**.
- **2.** Выберите устройство, а затем нажмите кнопку **Свойства** или **Настройки**.

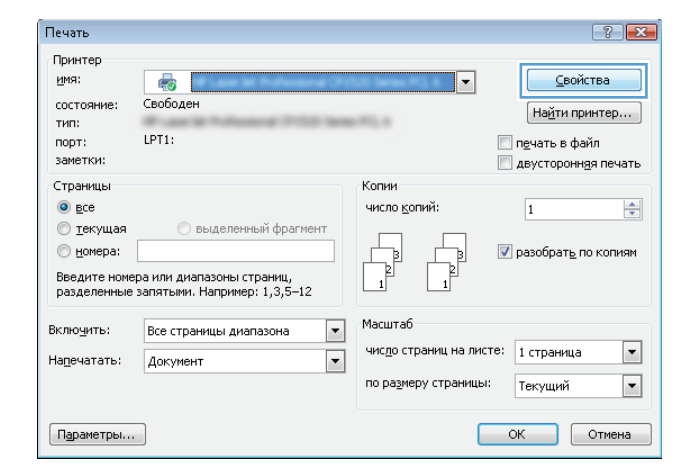

|<br>||<br>| Эффекты<br>|

**Ориентация** • Книжная **•** Альбомная **Поворот на 180 градусов** 

— Хранение заданий<br>Прочие | Ярлыки | Бумага/качество

 $\overline{\phantom{a}}$ 

 $\overline{\phantom{a}}$ 

 $\sim$   $\sim$ 

-<br>Параметры документа Печать на обеих сторонах

 $\Box$  Переплет сверху Макет буклета:  $B<sub>BIR,fl</sub>$ 

Печать рамки страницы

Вправо, затем вниз

Страниц на листе: 1 стр. на листе  $\blacksquare$ 

 $\phi$ 

 $\mathbf{z}$ 

oforica.

—<br>Службы<br>тельная об

 $\overline{\mathsf{D}}$ кон

 $\overline{\mathbf{r}}$ 

 $\begin{bmatrix} 0 \text{ nporpawwe...} \end{bmatrix}$   $\begin{bmatrix} \text{Cropaseka} \end{bmatrix}$  $\begin{array}{|c|c|c|c|}\hline \textbf{OK} & \textbf{Ormeria} \\\hline \end{array}$   $\begin{array}{|c|c|c|}\hline \textbf{CPIMHEHUTb} \\\hline \end{array}$ 

**3.** Перейдите на вкладку **Обработка**.

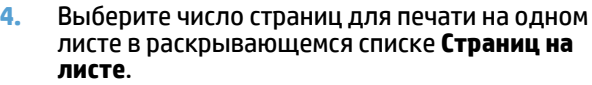

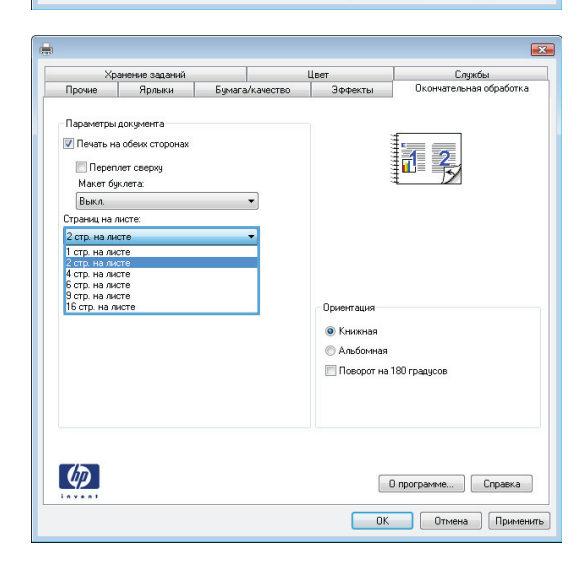

- **5.** Выберите нужные параметры **Печать рамки страницы**, **Порядок страниц** и **Ориентация**. Нажмите кнопку**ОК**, чтобызакрытьдиалоговое окно **Свойства документа**.
- $\boxed{2}$ .<br>Прочие | Ярлыки | Бумага/качество | Эффекты |<br>Прочие | Ярлыки | Бумага/качество | Эффекты .<br>Службы<br>Окончательная обработка ┱ .<br>Параметры документа **7** Печать на обеих сторонах  $\| \cdot \|_2$ ■ Переплет сверху<br>Макет буклета: -<br>Выкл.<br>Страниц на листе:  $\overline{\phantom{0}}$  $2$  стр. на листе  $\overline{\phantom{0}}$ V Печать рамки страницы<br>Порядок страниц: Вправо, затем вниз **Ориентация** • Книжная © Альбомная Поворот на 180 градусов  $\left( \phi \right)$  $\begin{array}{|c|c|c|c|c|} \hline \rule{0pt}{3ex} 0 & \text{nporpaww} & \text{~~} \end{array} \begin{array}{|c|c|c|c|} \hline \rule{0pt}{3ex} 0 & \text{npoex} & \text{npoex} \end{array}$ **ОК Отмена Применить**

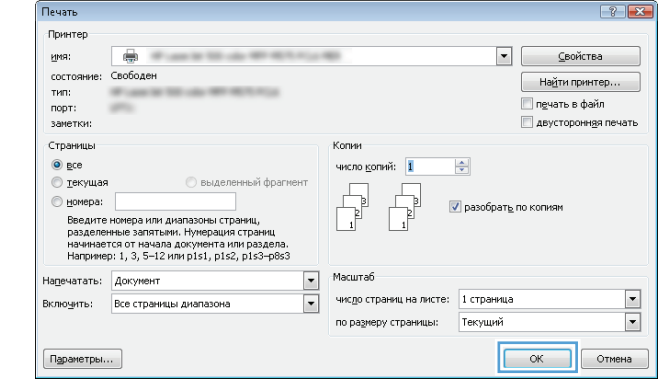

**6.** В диалоговом окне **Печать** нажмите кнопку **ОК**, чтобы распечатать задание.

# **Выбор ориентации страницы (Windows)**

- **1.** Из окна программы выберите параметр **Печать**.
- **2.** Выберите устройство, а затем нажмите кнопку **Свойства** или **Настройки**.

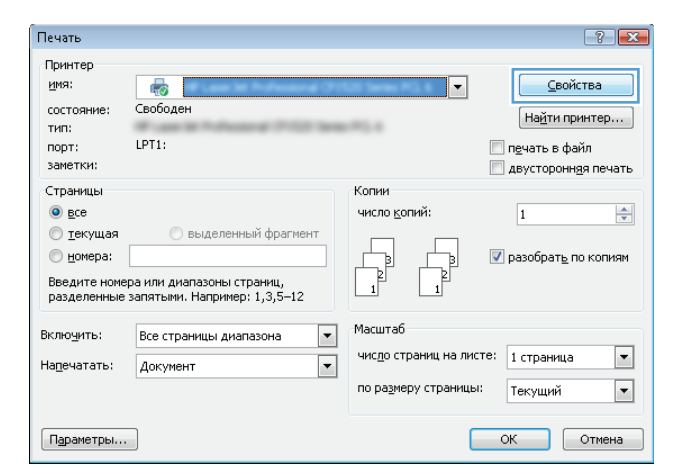

**3.** Перейдите на вкладку **Обработка**.

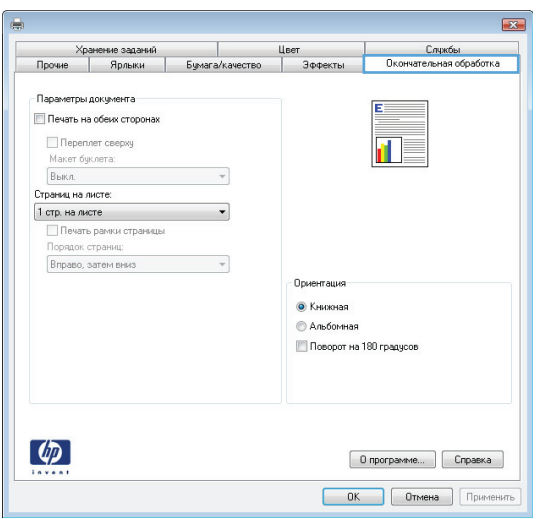

**4.** В области **Ориентация** выберите параметр **Книжная** или **Альбомная**.

> Чтобы напечатать перевернутое изображение, выберите параметр **Поворот на 180 градусов**.

> Нажмите кнопку**ОК**, чтобызакрытьдиалоговое окно **Свойства документа**.

**5.** В диалоговом окне **Печать** нажмите кнопку **ОК**, чтобы распечатать задание.

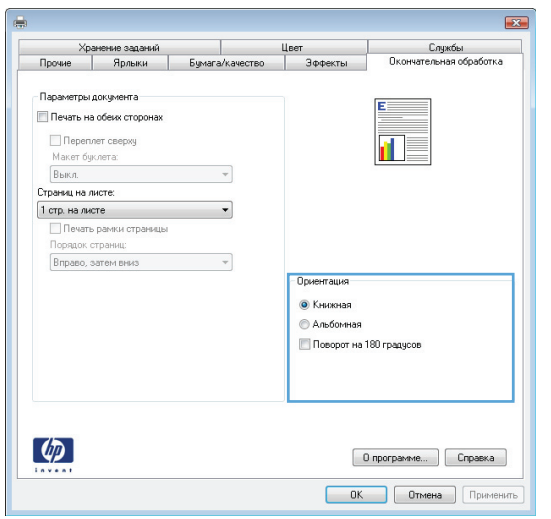

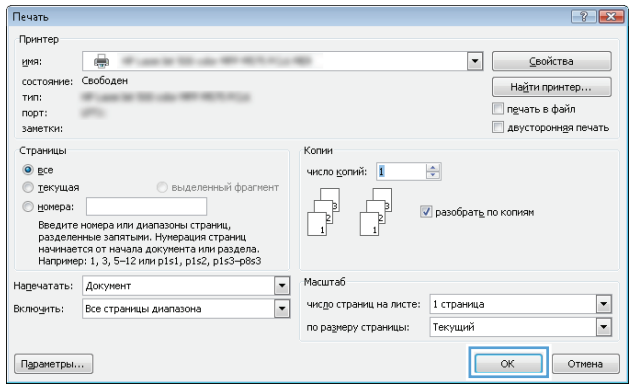

# **Выбор типа бумаги (Windows)**

- **1.** Из окна программы выберите параметр **Печать**.
- **2.** Выберите устройство, а затем нажмите на кнопку **Свойства** или **Настройки**.

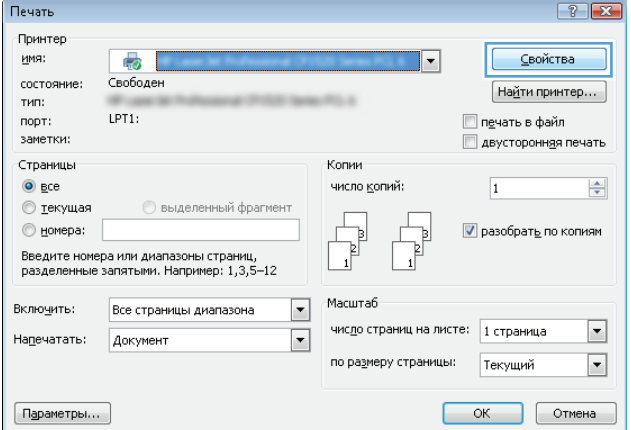

**3.** Перейдите на вкладку **Бумага/качество**.

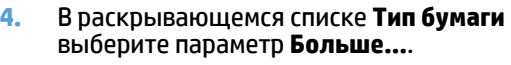

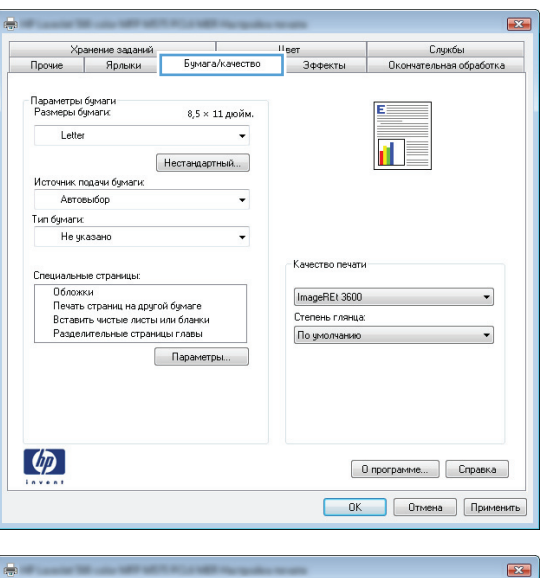

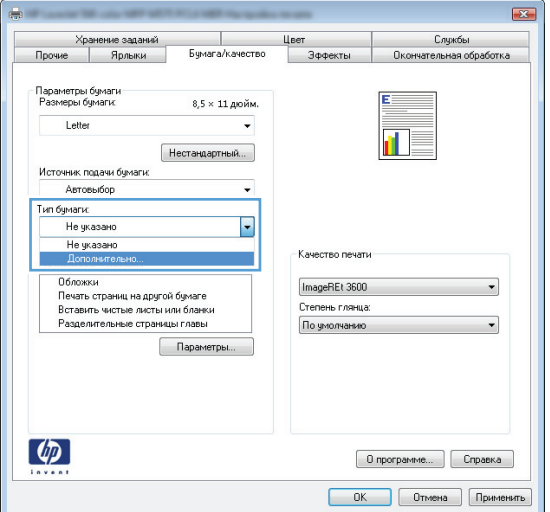

**5.** Разверните список параметров **Тип:**.

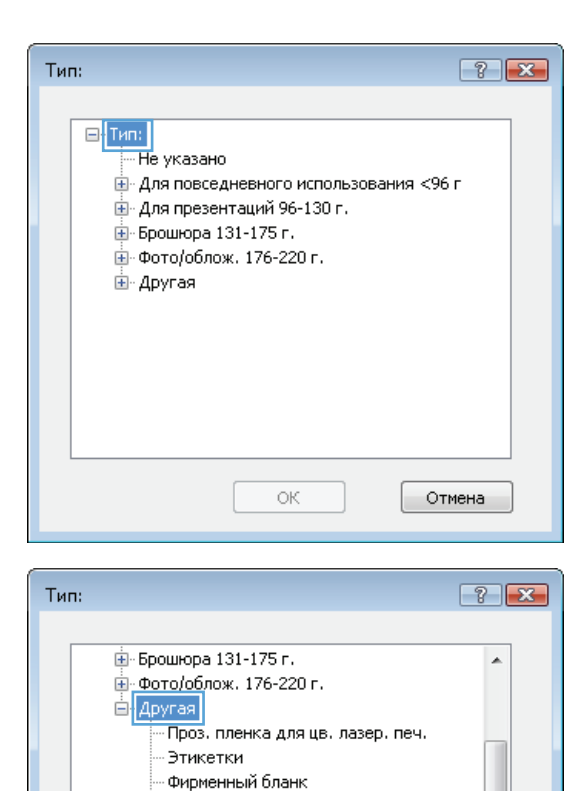

Ξ

 $\overline{\phantom{a}}$ 

Отмена

Конверт Печатный бланк

Цветная Грубая бумага Плотная бумага НР Непрозрачный диапозитив

Перфорированная бумага

 $\bar{O}K$ 

**6.** Разверните категорию типов бумаги, которая наилучшим образом описывает используемый тип.

- **7.** Выберите параметр для используемого типа бумаги и нажмите кнопку **ОК**.
- $-7$  $-8$ Тип: -<br>Енгрошюра 131-175 г.  $\blacktriangle$ ...<br>- Фото/облож. 176-220 г. ⊟́- Другая -Проз. пленка для цв. лазер. печ. Этикетки Фирменный бланк Конверт - Печатный бланк Ξ - Перфорированная бумага - Цветная Грубая бумага - Плотная бумага HP Непрозрачный диапозитив  $\overline{\phantom{a}}$ OК Отмена

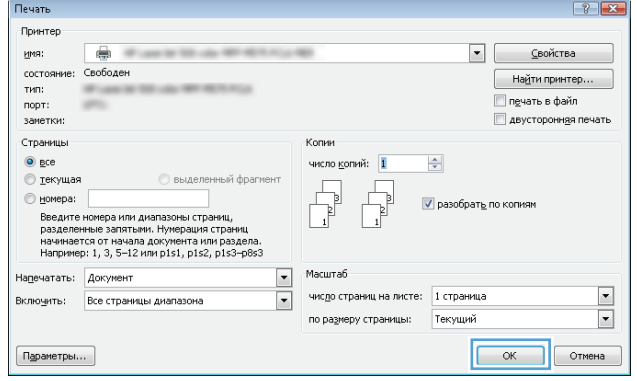

**8.** Нажмите кнопку**ОК**, чтобызакрытьдиалоговое окно **Свойства документа**. В диалоговом окне **Печать** нажмите кнопку **ОК**, чтобы распечатать задание.

# **Печать первой и последней страниц на бумаге другого типа (Windows)**

- **1.** Из окна программы выберите параметр **Печать**.
- **2.** Выберите устройство, а затем нажмите кнопку **Свойства** или **Настройки**.

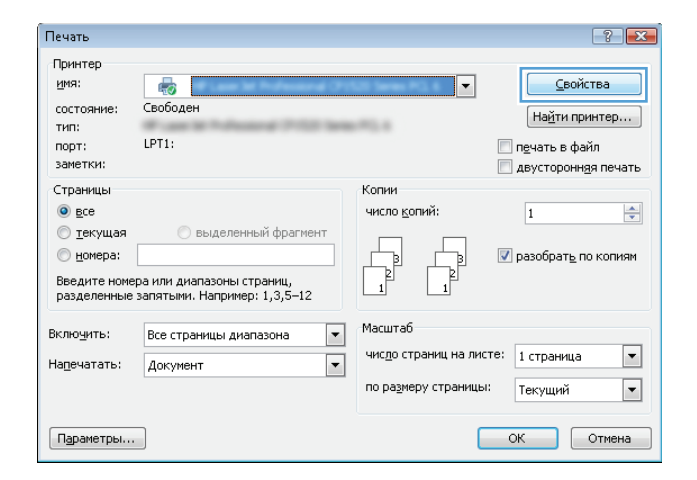

Ber

Эффекты

Качество печати

ImageREt 3600

-<br>Степень глянца: По умолчанию

Бумага/качество

 $8,5 \times 11$  дюйм

 $\overline{\phantom{a}}$ 

Нестандартный... ]

Параметр

Хранение заданий<br>Прочие | Ярлыки

Параметры бумаги<br>Размеры бумаги:

Letter

Источник подачи бумаги Автовыбор Тип бумаги: Не указано

Специальные страницы:

Обложки<br>Печать страниц на другой бумаге<br>Вставить чистые листы или бланки<br>Разделительные страницы главы

 $\mathbf{R}$ 

Службы

гельная обработка

 $\overline{\phantom{0}}$ 

Окон

**3.** Перейдите на вкладку **Бумага/качество**.

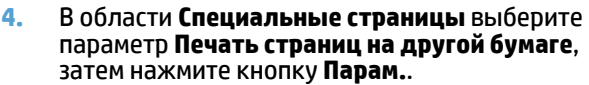

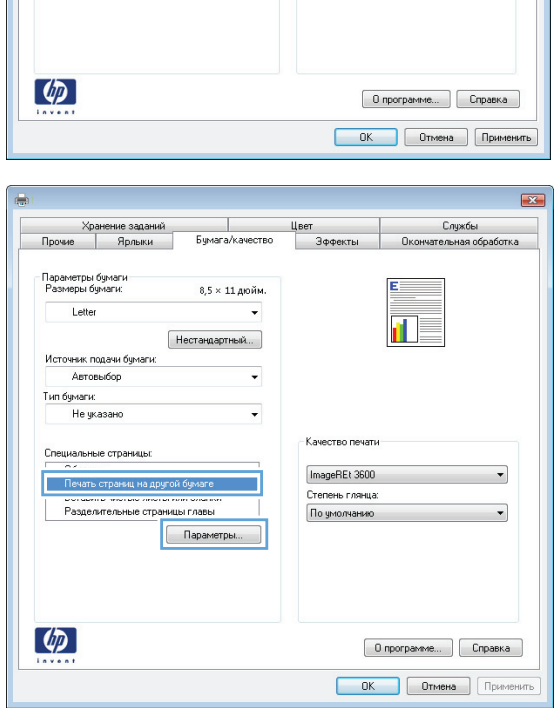
**5.** В области **Страницы в документе** выберите параметр **Первая** или **Последний**.

**6.** Выберите нужные параметры в раскрывающихся списках **Источник подачи бумаги** и **Тип бумаги**. Нажмите клавишу **Добавить**.

**7.** При печати, *как* первой, так и второй страницы на бумаге другого типа, повторите шаги 5 и 6, выбирая параметры для другой страницы.

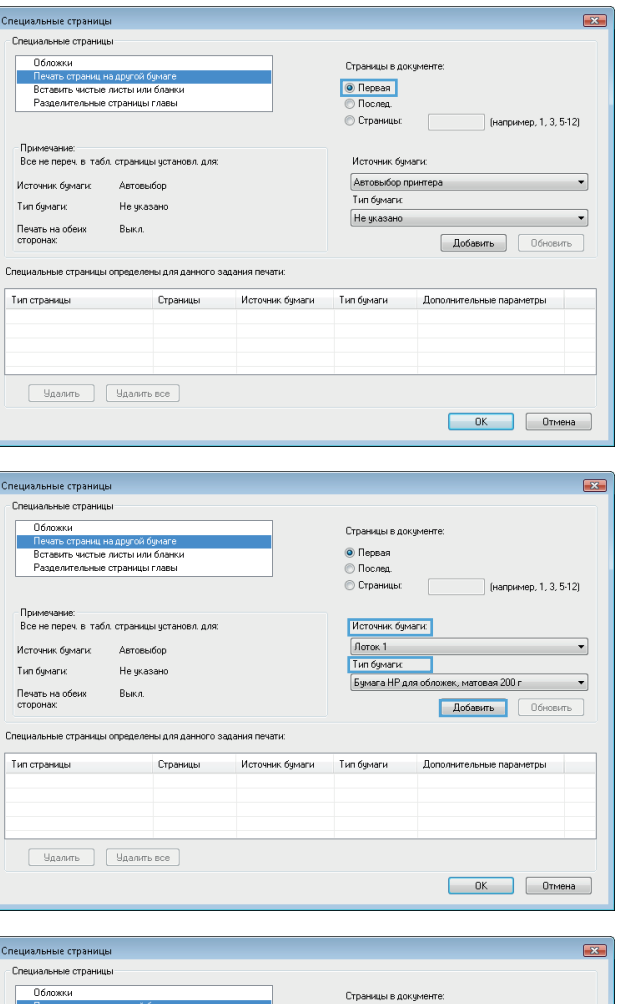

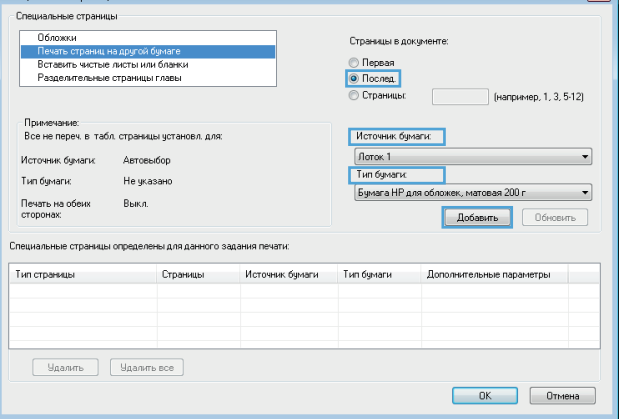

**8.** Нажмите клавишу **ОК**.

**9.** Нажмите кнопку**ОК**, чтобызакрытьдиалоговое окно **Свойства документа**. В диалоговом окне **Печать** нажмите кнопку **ОК**, чтобы распечатать задание.

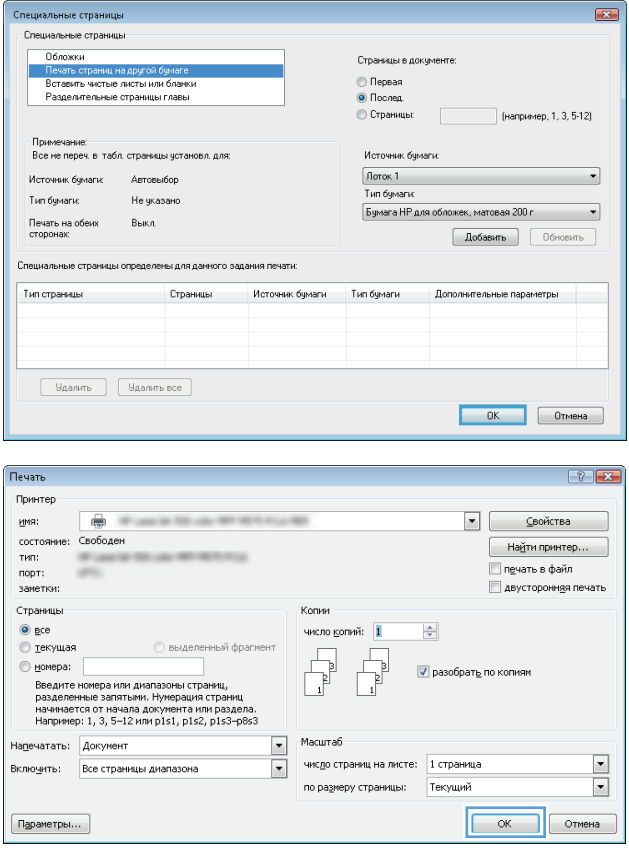

## **Масштабирование документа под формат страницы (Windows)**

- **1.** Из окна программы выберите параметр **Печать**.
- **2.** Выберите устройство, а затем нажмите на кнопку **Свойства** или **Настройки**.

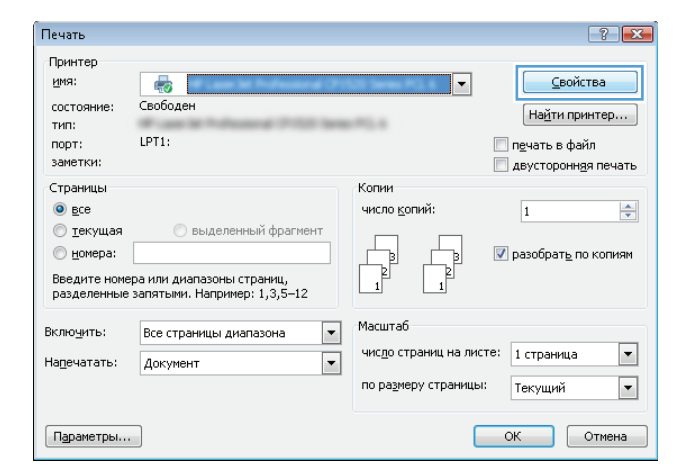

**3.** Перейдите на вкладку **Эффекты.**.

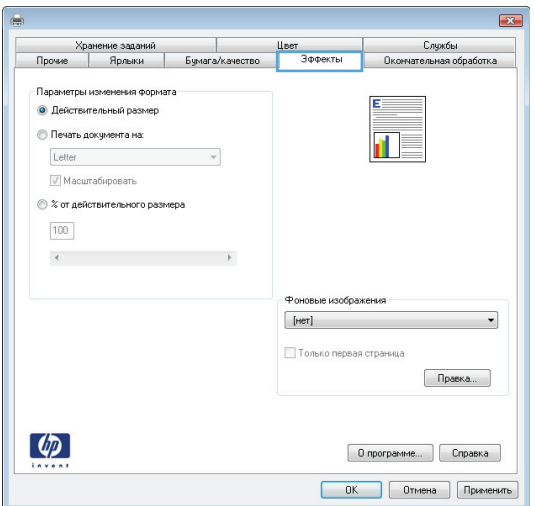

**4.** Выберите параметр**Печать документа на**, затем в раскрывающемся списке выберите формат.

> Нажмите кнопку**ОК**, чтобызакрытьдиалоговое окно **Свойства документа**.

**5.** В диалоговом окне **Печать** нажмите кнопку **ОК**, чтобы распечатать задание.

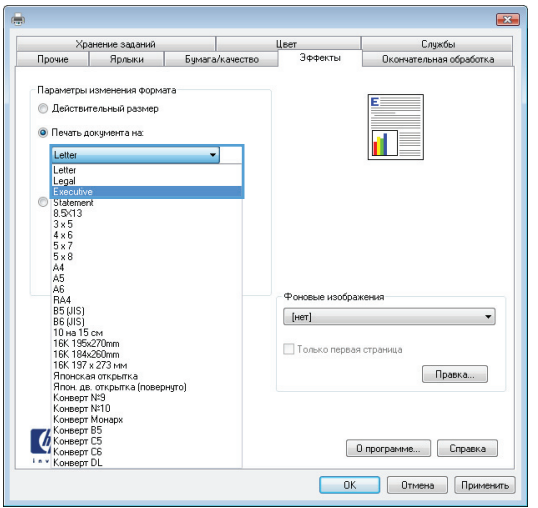

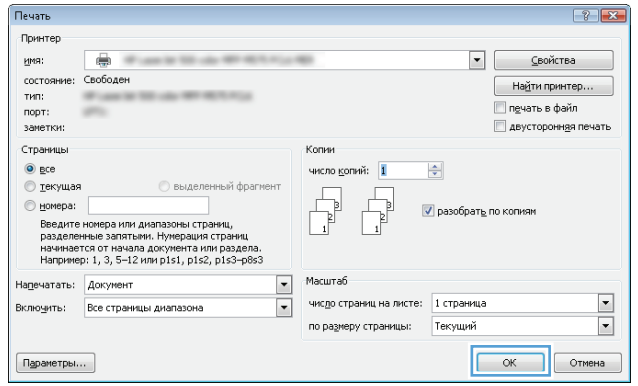

## **Создание буклета (Windows)**

- **1.** Из окна программы выберите параметр **Печать**.
- **2.** Выберите устройство, а затем нажмите кнопку **Свойства** или **Настройки**.

**3.** Перейдите на вкладку **Обработка**.

**4.** Установите флажок **Печать на обеих сторонах**.

**ОК Отмена Применить** 

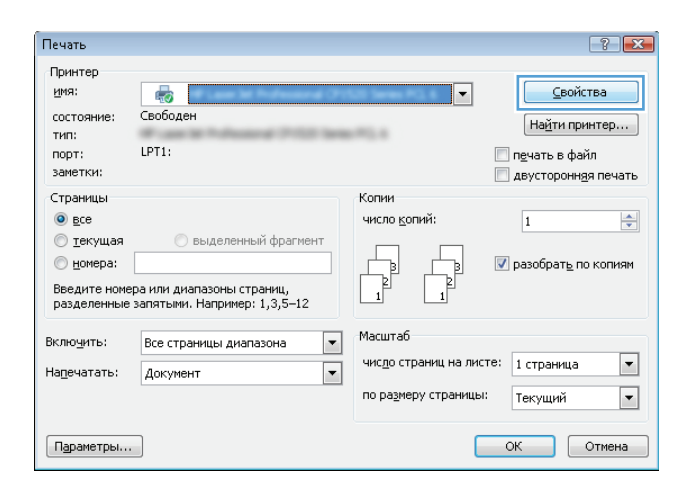

Цвет<br>| Эффекты<br>| Эффекты

— Хранение заданий<br>|-<br>| Прочие | Ярлыки | Бумага/качество

 $\overline{\phantom{a}}$ 

-<br>Параметры документа Печать на обеих сторона»  $\Box$  Переплет сверху

-<br>Макет буклета:<br>-<br>Выкл.

 $\mathbf{z}$ 

**Gorka** 

Слукбы  $\overline{\text{D}}$ <sub>Kor</sub>

r L

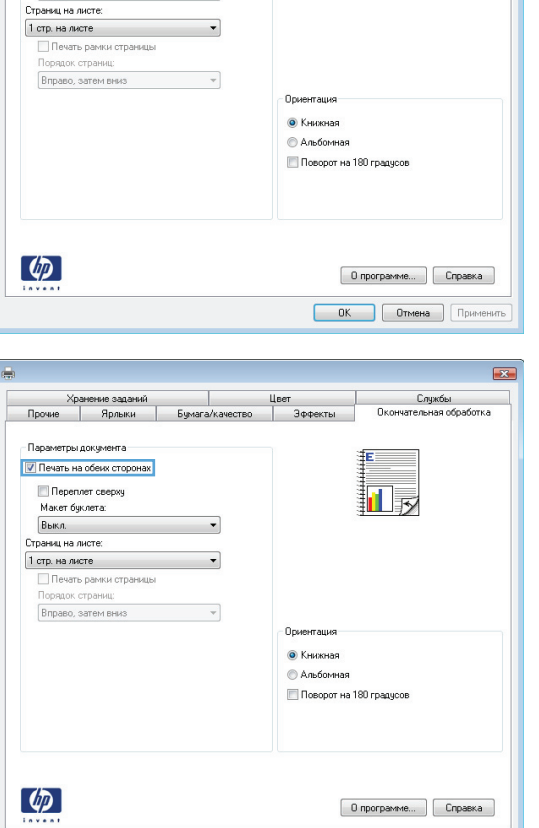

**5.** В раскрывающемся списке **Макет буклета** выберите параметр **Переплет слева** или **Переплет справа**. Параметр **Страниц на листе** автоматически сменится на **2 стр. на листе**.

Нажмите кнопку**ОК**, чтобызакрытьдиалоговое окно **Свойства документа**.

**6.** В диалоговом окне **Печать** нажмите кнопку **ОК**, чтобы распечатать задание.

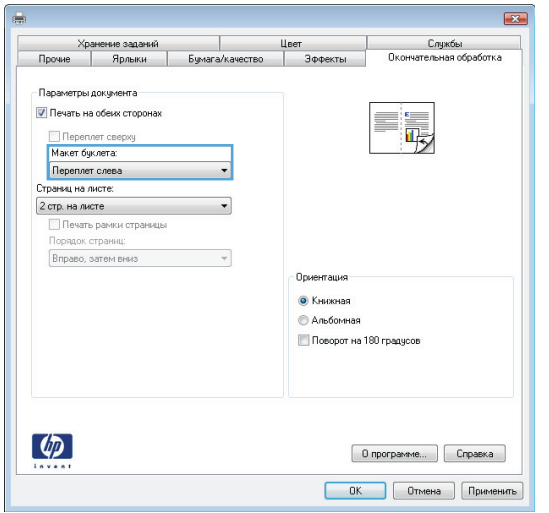

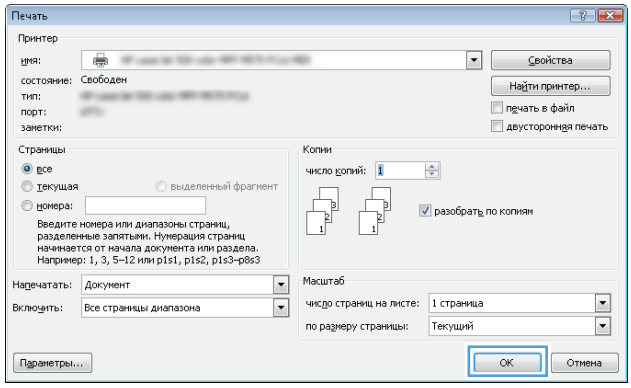

## **Выбор параметров сшивания (Windows)**

- **1.** В окне рабочей программы выберите команду **Печать**.
- **2.** Выберите устройство, а затем нажмите кнопку **Свойства** или **Настройки**.

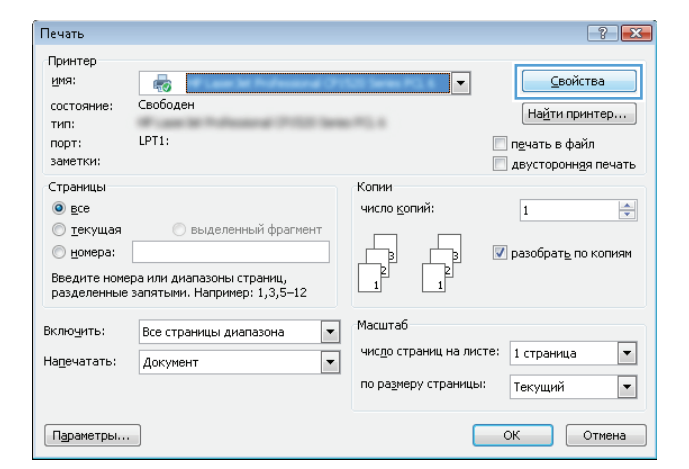

**3.** Перейдите на вкладку **Вывод**.

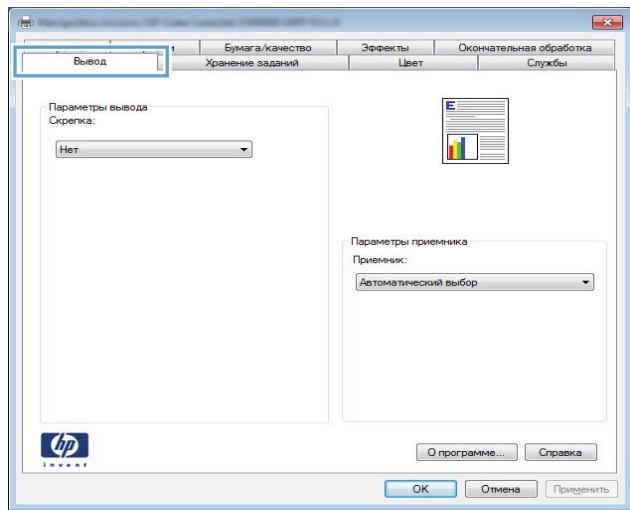

**4.** В разделе **Параметры вывода** выберите нужный вариант из раскрывающегося списка **Сшивание**. Чтобы закрыть это диалоговое окно, нажмите кнопку **ОК**.

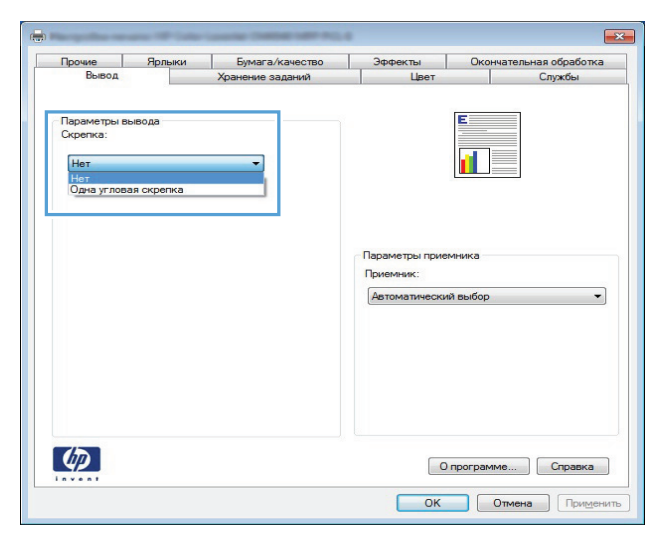

**5.** В диалоговом окне **Печать** нажмите кнопку **ОК**, чтобы напечатать задание.

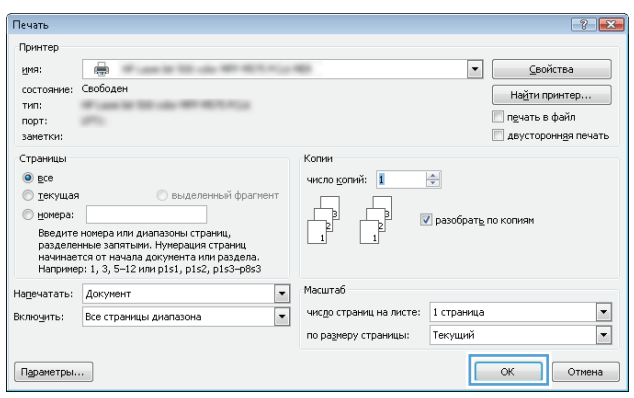

## **Задания печати (Mac OS X)**

### **Использование предварительных установок печати (Mac OS X)**

- **1.** Перейдите в меню **Файл**, затем нажмите **Печать**.
- **2.** В меню **Принтер** выберите это устройство.
- **3.** В меню **Готовые наборы** выберите готовый набор печати.
- **4.** Нажмите кнопку **Печать**.

**ПРИМЕЧАНИЕ.** Чтобы использовать настройки драйвера печати по умолчанию, выберите параметр **стандартный**.

### **Создание предварительных установок печати (Mac OS X)**

Предварительные установки печати используются для сохранения текущих параметров печати для их повторного использования.

- **1.** Выберите меню **Файл**, затем нажмите **Печать**.
- **2.** В меню **Принтер** выберите это устройство.
- **3.** По умолчанию драйвер печати показывает меню **Копии и страницы**. Откройте раскрывающийся список меню и откройте тот параметр, для которого вы хотите изменить настройки печати.
- **4.** Выберите параметры печати, которые нужно сохранить для повторного использования.
- **5.** В меню **Готовые наборы**нажмите параметр **Сохранить как...** и введите название предварительной установки.
- **6.** Нажмите кнопку **OK**.

### **Автоматическая двусторонняя печать (Mac OS X)**

- **1.** Выберите меню **Файл**, затем нажмите **Печать**.
- **2.** В меню **Принтер** выберите это устройство.
- **3.** По умолчанию драйвер печати показывает меню **Копии и страницы**. Откройте раскрывающийся список меню и выберите меню **Макет** .
- **4.** Выберите вариант переплета в раскрывающемся списке **двусторонняя**.
- **5.** Нажмите кнопку **Печать**.

### **Двусторонняя печать в ручном режиме (Mac OS X)**

- **1.** Перейдите в меню **Файл** и выберите параметр **Печать**.
- **2.** В меню **Принтер** выберите это устройство.
- **3.** По умолчанию драйвер печати отображает меню **Копии и страницы**. Откройте раскрывающийся список меню и перейдите в меню **Двусторонняя печать в ручном режиме**.
- **4.** Щелкните по полю **Двусторонняя печать в ручном режиме** и выберите параметр переплета.
- **5.** Нажмите кнопку **Печать**.
- **6.** Извлеките из лотка 1 все чистые листы бумаги.
- **7.** Извлеките отпечатаннуюстопку из выходного приемника и поместите ее сторонойдля печати вверх во входной лоток.
- **8.** При появлении сообщения нажмите соответствующую кнопку на панели управления, чтобы продолжить работу.

### **Печатать несколько страниц на листе (Mac OS X)**

- **1.** Перейдите в меню **Файл**, затем нажмите **Печать**.
- **2.** В меню **Принтер** выберите это устройство.
- **3.** По умолчанию драйвер печати показывает меню **Копии и страницы**. Откройте раскрывающийся список меню и выберите меню **Макет** .
- **4.** В раскрывающемся меню **Страниц на листе** выберите количество страниц для печати на каждом листе.
- **5.** В элементе**Порядок страниц** выберите порядок и размещение страниц на листе.
- **6.** Находясь в меню **Граница** выберите тип рамки для печати вокруг каждой страницы на листе.
- **7.** Нажмите кнопку **Печать**.

### **Выбор ориентации страницы (Mac OS X)**

- **1.** Перейдите в меню **Файл**, затем нажмите **Печать**.
- **2.** В меню **Принтер** выберите это устройство.
- **3.** В меню **Копии и страницы** нажмите кнопку **Параметры страницы**.
- **4.** Щелкните по значку, который соответствует требуемой ориентации, затем нажмите кнопку **OK**.
- **5.** Нажмите кнопку **Печать**.

## **Выбор типа бумаги (Mac OS X)**

- **1.** Перейдите в меню **Файл**, затем нажмите **Печать**.
- **2.** В меню **Принтер** выберите это устройство.
- **3.** По умолчанию драйвер печати показывает меню **Копии и страницы**. Откройте раскрывающийся список меню и выберите меню **Окончательная обработка** .
- **4.** Выберите тип в раскрывающемся списке **Тип носителя**.
- **5.** Нажмите клавишу **Печать** .

### **Печать обложки с помощью (Mac OS X)**

- **1.** Перейдите в меню **Файл**, затем нажмите **Печать**.
- **2.** В меню **Принтер** выберите это устройство.
- **3.** По умолчанию драйвер печати показывает меню **Копии и страницы**. Откройте раскрывающийся список меню и выберите меню **Обложка** .
- **4.** Выберите, где печатать обложку. Нажмите кнопку **До документа** или кнопку **После документа**.
- **5.** В меню **Тип обложки** выберите сообщение, которое будет напечатано на странице обложки.
- **ПРИМЕЧАНИЕ.** Чтобы напечатать пустую страницу обложки, выберите параметр **стандартный** в меню **Тип обложки**.
- **6.** Нажмите клавишу **Печать** .

## **Масштабирование документа под формат страницы (Mac OS X)**

- **1.** Перейдите в меню **Файл**, затем нажмите **Печать**.
- **2.** В меню **Принтер** выберите это устройство.
- **3.** По умолчанию драйвер печати показывает меню **Копии и страницы**. Откройте раскрывающийся список меню и выберите меню **Подача бумаги** .
- **4.** В элементе **Назначенный размер бумаги** нажмите диалоговое окно **Масштабирование для размещения на бумаге**, а затем выберите размер в раскрывающемся списке.
- **5.** Нажмите клавишу **Печать** .

## **Создание буклета (Mac OS X)**

- **1.** Перейдите в меню **Файл**, затем нажмите **Печать**.
- **2.** В меню **Принтер** выберите это устройство.
- **3.** По умолчанию драйвер печати показывает меню **Копии и страницы**. Откройте раскрывающийся список меню и выберите меню **Макет** .
- **4.** Выберите вариант переплета в раскрывающемся списке **двусторонняя**.
- **5.** Откройте раскрывающийся список меню и выберите меню **Печать буклетов** .
- **6.** Щелкните по полю **Выходной формат как буклет** и выберите параметр переплета.
- **7.** Выберите формат бумаги.
- **8.** Нажмите клавишу **Печать** .

### **Выбор параметров сшивания (Mac OS X)**

- **1.** Перейдите в меню **Файл**, затем нажмите **Печать**.
- **2.** В меню **Принтер** выберите это устройство.
- **3.** По умолчанию драйвер печати показывает меню **Копии и страницы**. Откройте раскрывающийся список меню и выберите меню **Окончательная обработка**.
- **4.** Выберите вариант сшивания в раскрывающемся списке **Сшивание**.
- **5.** Нажмите клавишу **Печать**.

## **Дополнительные задания печати (Windows)**

## **Отмена задания печати (Windows)**

- **ПРИМЕЧАНИЕ.** Если задание на печать находится в конце длинной очереди, у вас может не быть возможности удалить его из этой очереди.
	- **1.** Если задание печати выполняется, отмените его с панели управления устройства, выполнив следующие действия.
		- **а.** На главном экране панели управления устройства нажмите кнопку Стоп **.** Продукт приостанавливает печать, и открывается экран Состояние задания.
		- **б.** Изсписканасенсорнойпанеливыберитезаданиенепечать, котороенужноотменитьинажмите кнопку «Отмена задания».
		- **в.** Устройство предложит подтвердить отмену. Нажмите кнопку Да.
	- **2.** Задание печати можно также отменить из программного обеспечения или из очереди печати.
		- **Программное обеспечение.** Обычно на экране компьютера появляется диалоговое окно, с помощью которого можно отменить задание печати.
		- **Очередь печати Windows.** Если задание находится в очереди печати (в памяти компьютера) или в спулере печати, его оттуда можно удалить.
			- **Windows XP, Server 2003, или Server 2008:** Нажмите кнопку **Пуск**, выберите пункт **Настройки**, а затем щелкните на раздел **Принтеры и факсы**. Дважды щелкните значок устройства, чтобы открыть окно, выберите задание печати, которое требуется отменить, и нажмите кнопку **Отмена**.
			- **Windows Vista.** В левом нижнем углу экрана щелкните значок Windows, выберите **Параметры**, затем нажмите **Принтеры**. Дважды щелкните значок устройства, чтобы открыть окно, выберите задание печати, которое требуется отменить, и нажмите кнопку **Отмена**.
			- **Windows 7.** В левом нижнем углу экрана щелкните значок Windows выберите **Устройства и принтеры**. Дважды щелкните значок устройства, чтобы открыть окно, выберите задание печати, которое требуется отменить, и нажмите кнопку **Отмена**.

## **Выбор формата бумаги (Windows)**

- **1.** Из окна программы выберите параметр **Печать**.
- **2.** Выберите устройство, а затем нажмите на кнопку **Свойства** или **Настройки**.
- **3.** Перейдите на вкладку **Бумага/качество**.
- **4.** Выберите формат в раскрывающемся списке **Формат бумаги**.
- **5.** Нажмите клавишу **ОК**.
- **6.** В диалоговом окне **Печать** нажмите кнопку **ОК**, чтобы распечатать задание.

## **Выбор произвольного формата бумаги (Windows)**

- **1.** Из окна программы выберите параметр **Печать**.
- **2.** Выберите устройство, а затем нажмите кнопку **Свойства** или **Настройки**.
- **3.** Перейдите на вкладку **Бумага/качество**.
- **4.** Нажмите кнопку **Специальный**.
- **5.** Введите название нестандартного формата и укажите размеры.
	- Ширина это короткий край листа.
	- Длина это длинный край листа.
- **6.** Нажмите кнопку **Сохранить**, затем **Закрыть**.
- **7.** Нажмите кнопку **ОК**, чтобы закрыть диалоговое окно **Свойства документа**. В диалоговом окне **Печать** нажмите кнопку **ОК**, чтобы распечатать задание.

### **Печать водяных знаков (Windows)**

- **1.** Из окна программы выберите параметр **Печать**.
- **2.** Выберите устройство, а затем нажмите кнопку **Свойства** или **Настройки**.
- **3.** Перейдите на вкладку **Эффекты.**.
- **4.** Выберите водяной знак в раскрывающемся списке **Водяные знаки**.

Или нажмите кнопку **Правка** для добавления новых водяных знаков в список. Задайте параметры водяных знаков и нажмите кнопку **ОК**.

- **5.** Чтобы выбранный водяной знак был напечатан только на первой странице, установите флажок **Только первая страница**. В противном случае водяные знаки будут напечатаны на всех страницах.
- **6.** Нажмите кнопку **ОК**, чтобы закрыть диалоговое окно **Свойства документа**. В диалоговом окне **Печать** нажмите кнопку **ОК**, чтобы распечатать задание.

## **Дополнительные задания печати (Mac OS X)**

## **Отмена задания печати (Mac OS X)**

- **ПРИМЕЧАНИЕ.** Если задание на печать находится в конце длинной очереди, у вас может не быть возможности удалить его из этой очереди.
	- **1.** Если задание печати выполняется, отмените его с панели управления устройства, выполнив следующие действия.
		- **а.** На главном экране панели управления устройства нажмите кнопку Стоп **©**. Устройство приостанавливает печать, и открывается экран Состояние задания.
		- **б.** Изсписканасенсорнойпанеливыберитезаданиенепечать, котороенужноотменитьинажмите кнопку «Отмена задания».
		- **в.** Устройство предложит подтвердить отмену. Нажмите кнопку Да.
	- **2.** Задание печати можно также отменить из программного обеспечения или из очереди печати.
		- **Программное обеспечение.** Обычно на экране компьютера появляется диалоговое окно, с помощью которого можно отменить задание печати.
		- **Очередь печати для Mac.** Откройте очередь печати, дважды щелкнув значок устройства на панели инструментов. Затем выделите задание печати и нажмите **Удалить**.

### **Выбор формата бумаги (Mac OS X)**

- **1.** Перейдите в меню **Файл**, затем нажмите **Печать**.
- **2.** В меню **Принтер** выберите это устройство.
- **3.** В меню **Копии и страницы** нажмите кнопку **Параметры страницы**.
- **4.** Выберите формат в раскрывающемся списке **Формат бумаги**, затем нажмите кнопку **OK**.
- **5.** Нажмите клавишу **Печать** .

### **Выбор произвольного формата бумаги (Mac OS X)**

- **1.** Перейдите в меню **Файл**, затем нажмите **Печать**.
- **2.** В меню **Принтер** выберите это устройство.
- **3.** В меню **Копии и страницы** нажмите кнопку **Параметры страницы**.
- **4.** В раскрывающемся списке **Формат бумаги** выберите пункт **Управление пользовательскими форматами**.
- **5.** Задайте размеры для форматов бумаги и нажмите кнопку **OK**.
- **6.** Чтобы закрыть диалоговое окно **Параметры страницы**, нажмите кнопку **OK**.
- **7.** Нажмите клавишу **Печать** .

## **Печать водяных знаков (Mac OS X)**

- **1.** Перейдите в меню **Файл**, затем нажмите **Печать**.
- **2.** В меню **Принтер** выберите это устройство.
- **3.** По умолчанию драйвер печати показывает меню **Копии и страницы**. Откройте раскрывающийся список меню и выберите меню **Водяные знаки** .
- **4.** В меню **Режим** выберите параметр **Водяной знак**.
- **5.** В меню **Страницы** выберите печать водяных знаков на всех страницах или только на первой странице.
- **6.** Вменю**Текст**выберитеодинизстандартныхтекстовилипараметр**Нестандартный**ивведитеновый текст в поле.
- **7.** Настройте остальные параметры.
- **8.** Нажмите клавишу **Печать** .

## **Цветная печать**

## **Использование технологии HP EasyColor**

При использовании драйвера печати HP PCL 6 для Windows, за счет применения технологии **HP EasyColor** автоматически улучшается качество документов смешанного содержания, печатаемых из программ Microsoft Office. Документы сканируются и автоматически выравнивается качество фотографических изображений .JPEG или .PNG. Технология **HP EasyColor** позволяет улучшить все изображение сразу, не разделяя его на несколько частей, что способствует улучшению цветопередачи, повышению детализации и ускорению печати.

Если используется драйвер печати HP Postscript для Mac, благодаря применению технологии **HP EasyColor** автоматически улучшается качество всех фотографий (при этом автоматически анализируются все документы, отправляемые на печать).

Ниже приводятся изображения (слева), выполненные без использования технологии **HP EasyColor**. Изображения справа наглядно показывают улучшение результатов за счет использования технологии **HP EasyColor**.

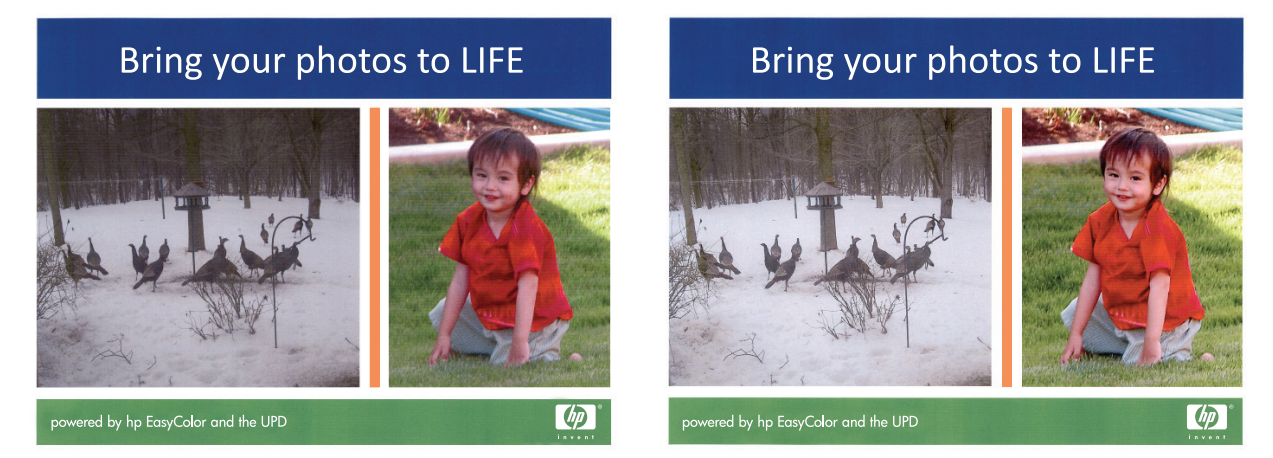

Технология **HP EasyColor** по умолчанию включена в драйверах печати HP PCL 6 и HP Mac Postscript, поэтому необходимость в ручной регулировке параметров цвета отсутствует. Чтобы отключить эту функцию и вручную регулировать настройки цвета, откройте вкладку **Цветная печать** драйвера для Windows или вкладку **Параметры цвета/качества** драйвера для Mac, затем снимите флажок **HP EasyColor**.

## **Изменение параметров цвета (Windows)**

- **1.** Из окна программы выберите параметр **Печать**.
- **2.** Выберите устройство, а затем нажмите кнопку **Свойства** или **Настройки**.
- **3.** Перейдите на вкладку **Цветная печать**.
- **4.** Снимите флажок **HP EasyColor**.
- **5.** Щелкните **Автоматически** или **Вручную**.
	- Параметр **Автоматически**: Этот параметр следует выбирать для большинства заданий печати
	- Параметр **Вручную**: Этот параметр следует выбирать для регулировки параметров цвета независимо от других параметров. Нажмите кнопку **Парам.**, чтобы открыть окно регулировки параметров цвета.
- **ПРИМЕЧАНИЕ.** Ручное изменение параметров цвета может повлиять на качество печати. По рекомендации HP указанные параметры должны изменяться только специалистами по цветовой печати.
- **6.** Чтобы распечатать цветной документ в черно-белом варианте в оттенках серого, выберите **Печать в оттенках серого**. Этот параметр следует использовать при копировании или передаче по факсу. Кроме того, данный параметр можно использовать при печати черновиков или для экономии тонера.
- **7.** Нажмите кнопку **ОК**, чтобы закрыть диалоговое окно **Свойства документа**. В диалоговом окне **Печать** нажмите кнопку **ОК**, чтобы распечатать задание.

#### **Изменение цветовых тем для задания печати (Windows)**

- **1.** Из окна программы выберите параметр **Печать**.
- **2.** Выберите устройство, а затем нажмите кнопку **Свойства** или **Настройки**.
- **3.** Щелкните на вкладке **Цвет**.
- **4.** Снимите флажок **HP EasyColor**.
- **5.** В раскрывающемся списке **Цветовые темы** выберите цветовую тему.
	- **По умолчанию (sRGB)**. Эта тема переводит принтер для печати данных RGB в режиме "raw". При использовании этой темы для правильной цветопередачи необходимо управлять цветом через ПО или ОС.
	- **Яркие цвета (sRGB)**. Устройство повышает насыщенность цветовых оттенков в полутонах. Эту тему следует использовать для печати деловой графики.
	- **Фото (sRGB)**. Цвет RGB интерпретируется так же, как при печати фотографии в цифровой мини-лаборатории. По сравнениюс темой "По умолчанию (sRBG)", эта тема обеспечиваетболее глубокие и насыщенные цвета. Эта тема используется для печати фотографий.
	- **Фото (Adobe RGB 1998)**. Эта тема предназначена для документов, в которых используется цветовое пространство AdobeRGB, а не sRGB. При использовании этой темы необходимо отключать управление цветом в ПО.
	- **Нет**. Ни одна цветовая тема не используется.
	- **Настраиваемый профиль**. Выберите данный параметр, чтобы использовать настраиваемый входнойпрофильдляточногоуправлениявыходнымицветовымипараметрами, напримердля эмуляцииопределенногоустройства HP Color LaserJet. Загрузитьспециальныепрофилиможно с сайта [www.hp.com](http://www.hp.com).
- **6.** Нажмите кнопку **ОК**, чтобы закрыть диалоговое окно **Свойства документа**. В диалоговом окне **Печать** нажмите кнопку **ОК**, чтобы распечатать задание.

### **Изменение параметров цвета (Mac OS X)**

- **1.** Перейдите в меню **Файл**, затем нажмите **Печать**.
- **2.** В меню **Принтер** выберите это устройство.
- **3.** По умолчанию драйвер печати показывает меню **Копии и страницы**. Откройте раскрывающийся список меню и выберите меню **Параметры цвета** .
- **4.** Снимите флажок **HP EasyColor**.
- **5.** Откройте настройки **Дополнительно**.
- **6.** Настройте отдельные параметры для текста, рисунков и фотографий.
- **7.** Нажмите клавишу **Печать** .

#### **Установка параметров цвета вручную**

С помощьюсоответствующих пунктовменюнастройкицвета укажите значениядля параметров**Оттенки серого**, **Полутона** и **Контроль края** для текста, графических элементов и фотографий.

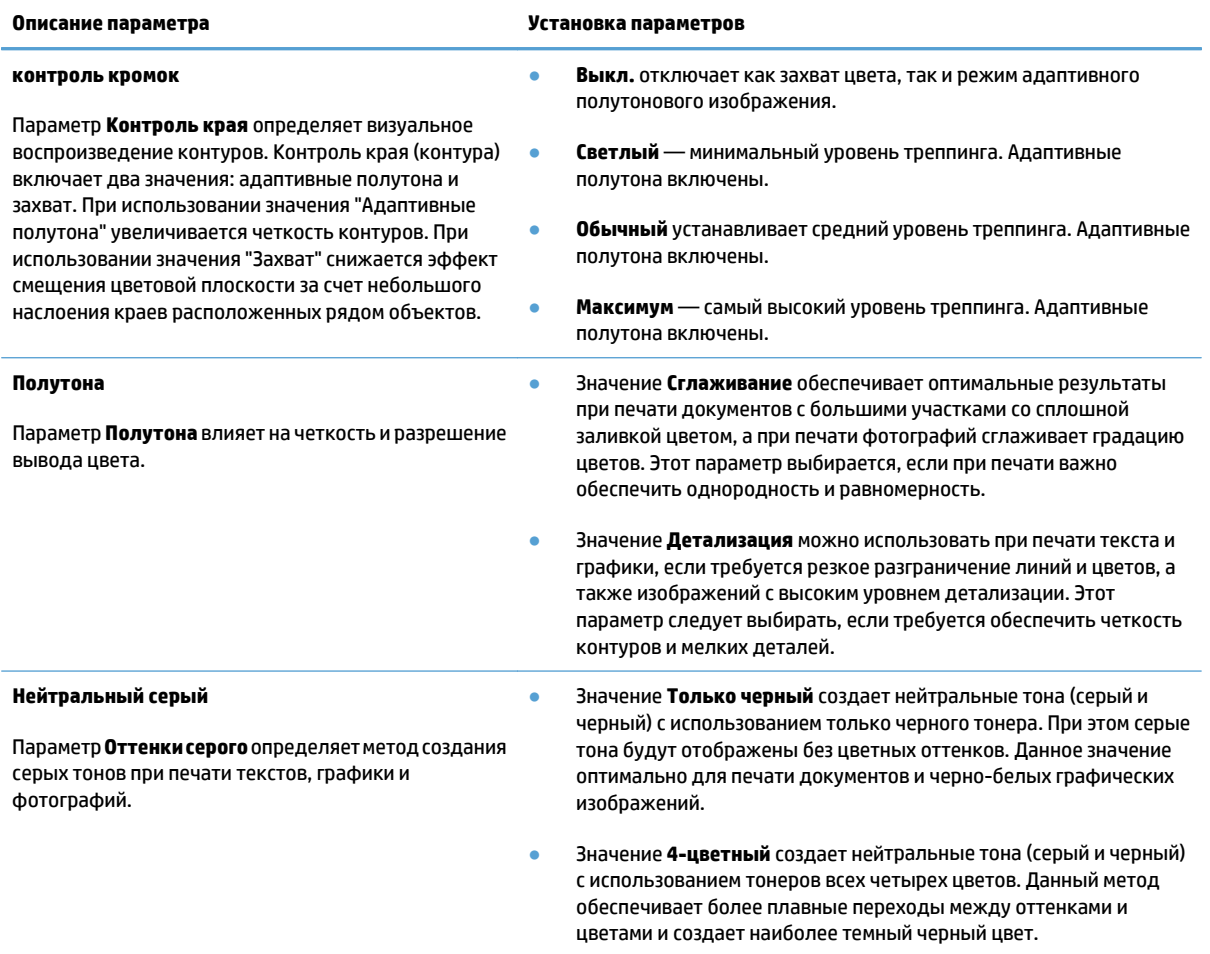

#### **Согласование цветов**

Процесс приведения в соответствие цветов на отпечатках устройства с цветами на экране компьютера весьма сложен, поскольку принтеры и мониторы воспроизводят цвет различными способами. Мониторы *отображают* цвета световыми пикселями, используя цветовую модель RGB (красный, зеленый, синий). Принтеры *печатают* цвета, используя модель CMYK (голубой, пурпурный, желтый и черный).

Возможность приведения в соответствие цветов при печати с цветами на мониторе может зависеть от нескольких факторов. К этим факторам относятся:

- **Бумага**
- Красители, используемые в принтере (например, чернила или тонер)
- Процесс печати (например, технология струйной, контактной или лазерной печати)
- Верхнее освещение
- Индивидуальные особенности восприятия цвета
- Программные продукты
- Драйверы печати
- Операционная система компьютера
- Мониторы и их параметры
- Видеокарты и драйверы
- Рабочая среда (например, влажность)

Для большинства пользователей наилучшим методом приведения в соответствие цветов на экране монитора с цветами МФП является использование цветовой модели sRGB.

#### **Система цветоподбора по книгам образчиков**

При печати изображений с помощью устройства довольно непросто получить те же цвета, которые представлены в предварительно отпечатанных книгах образцов и справочных материалах по стандартным цветам. В большинстве случаев можно добиться значительной схожести цветов изображения с цветами в книге образцов, если при ее создании использовались чернила голубого, пурпурного, желтого и черного цветов. Обычно такие книги называются книгами образцов на основе смесевых цветов.

Некоторые книги образцов создаются на основе плашечных цветов. Плашечные цвета представляют собой специально созданные красители. Многие из плашечных цветов находятся за пределами гаммы цветов данного устройства. К большинству книг образцов на основе плашечных цветов прилагаются соответствующие книги, составленные на основе смесевых цветов, что позволяет получить приближенные значения в формате CMYK.

В большинстве книг образцов на основе смесевых цветов указывается, какие стандарты печати были использованы при ее создании. В большинстве случаев это SWOP, EURO или DIC. Для обеспечения оптимального соответствия цвета книге образцов на основе смесевых цветов выберите в меню устройства соответствующую эмуляцию чернил. При невозможности определения стандарта печати используйте эмуляцию чернил SWOP.

#### **Печать цветовых примеров**

Для использования образцов цвета выберите образец, который наиболее совпадает с требуемым цветом. Используйте значение образца цвета в приложении для описания объекта, который нужно получить. Цвета могут варьироваться в зависимости от типа бумаги и используемого программного приложения.

Для печати образцов цвета через панель управления используйте следующую процедуру:

- **1.** На главном экране панели управления устройства перейдите к кнопке Администрирование и нажмите ее.
- **2.** Откройте следующие меню:
- Отчеты
- Другие страницы
- **3.** Выберите Образцы RGB или Образцы CMYK, затем нажмите кнопку OK.

## **Система цветоподбора PANTONE®**

PANTONE содержит несколько систем цветоподбора. Система цветоподбора PANTONE® получила широкое распространение. Для генерации широкого спектра оттенков и тонов в ней используются чернила основных цветов.

**ПРИМЕЧАНИЕ.** Полученные цвета PANTONE могут не соответствовать стандартам PANTONE. Для создания точного цвета обратитесь к последним публикациям PANTONE.

## **Хранение заданий печати на устройстве**

## **Создание сохраненного задания (Windows)**

Вы можете сохранять задания в продукте, чтобы напечатать их позднее.

- **1.** Из окна программы выберите параметр **Печать**.
- **2.** Выберите устройство, а затем нажмите на кнопку **Свойства** или **Настройки**.

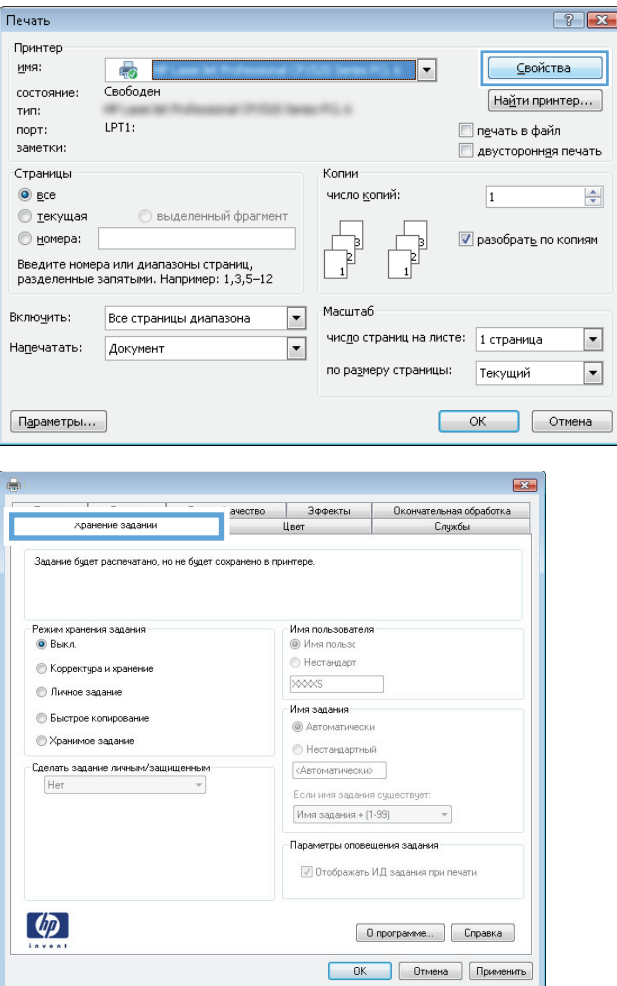

**3.** Перейдите на вкладку **Хранение заданий**.

- **4.** Выберите параметр **Режим хранения задания**.
	- **Корректура и хранение**. Распечатайте и проверьте один экземплярзадания, а затем приступайте к печати остальных экземпляров.
	- **Персональное задание**. Задание не будет распечатано до тех пор, пока его печать не будет затребована с панели управления МФП. В режиме сохраненного задания можно выбрать одну из опций **Сделать задание Закрытым/Защищенным**. При назначении заданию персонального идентификационного номера (PIN) необходимо ввести его с панели управления устройства. Если вы шифруете задание, необходимо ввести требуемый пароль с панели управления устройства.
	- **Быстрая копия**. Можно распечатать запрошенное количество копий задания, а затем сохранить копию задания в памяти устройства для дальнейшей печати.
	- **Сохраненное задание**. Можно созранить задание на устройстве и дать возможность другим пользователям печатать его в любое время. В режиме сохраненного задания можно выбрать одну из опций **Сделать задание Закрытым/ Защищенным**. При назначении заданию персонального идентификационного номера (PIN) необходимо ввести его с панели управления устройства. Если вы шифруете задание, тому, кто будет его печатать, необходимо ввести пароль с панели управления устройства.

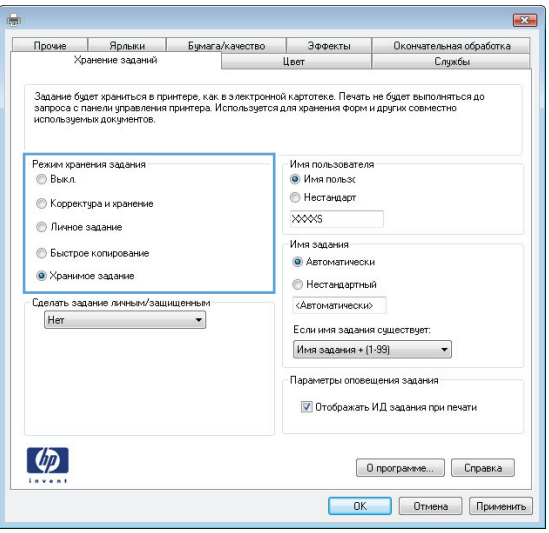

**5.** Чтобы использовать другое определенное имя пользователя или имя задания на печать, нажмите клавишу **Специальный** и введите имя пользователя или задания.

Выберите, что делать, если уже существует другое сохраненное задание с таким именем.

- **Имя задания + (1-99)**. Добавьте уникальный номер в конце имени задания.
- **Заменить существующий файл**. Перезапишите существующее сохраненное задание новым.
- **6.** Нажмите кнопку**ОК**, чтобызакрытьдиалоговое окно **Свойства документа**. В диалоговом окне **Печать** нажмите кнопку **ОК**, чтобы распечатать задание.

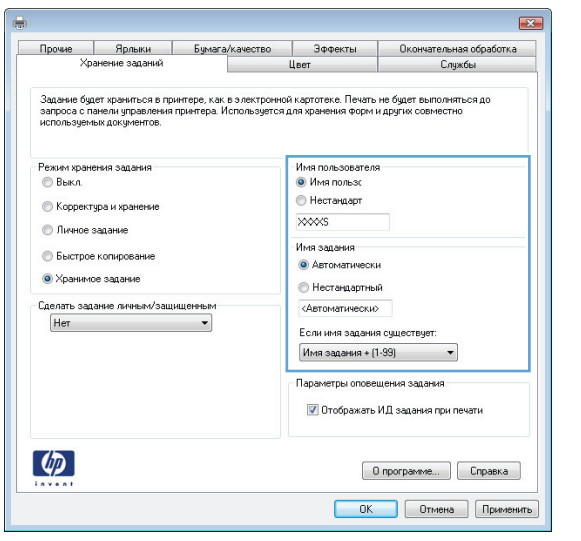

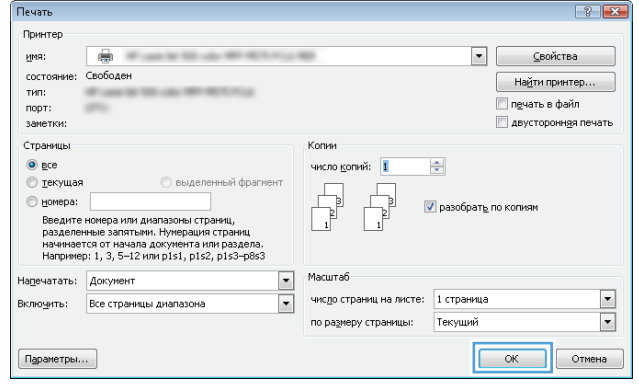

## **Создание сохраненного задания (Mac OS X)**

Вы можете сохранять задания в устройстве, чтобы напечатать их позднее.

- **1.** Перейдите в меню **Файл**, затем нажмите **Печать**.
- **2.** В меню **Принтер** выберите это устройство.
- **3.** По умолчанию драйвер печати показывает меню **Копии и страницы**. Откройте раскрывающийся список меню и выберите меню **Хранение заданий** .
- **4.** В раскрывающемся списке **Режим** выберите тип сохраненного задания.
	- **Корректура и хранение**. Распечатайте и проверьте один экземпляр задания, а затем приступайте к печати остальных экземпляров.
	- **Персональное задание**. Задание не будет распечатано до тех пор, пока его печать не будет затребована с панели управления МФП. При назначении заданию личного идентификационного кода (PIN), необходимо ввести его с панели управления устройства.
- **Быстрая копия**. Можно распечатать запрошенное количество копий задания, а затем сохранить копию задания в памяти устройства для дальнейшей печати.
- **Сохраненное задание**. Можно сохранить задание на устройстве и дать возможность другим пользователям печатать его в любое время. При назначении заданию персонального идентификационного номера (PIN) необходимо ввести его с панели управления устройства.
- **5.** Чтобы использовать другое определенное имя пользователя или имя задания на печать, нажмите клавишу **Нестандартный** и введите имя пользователя или задания.

Выберите, какой параметр использовать, если уже существуетдругое сохраненное задание с таким именем.

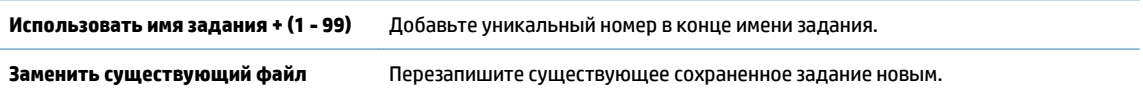

- **6.** Если вы выбрали параметр **Сохраненное задание** или **Персональное задание** в шаге 3, вы можете защититьзадание PIN-кодом. Введите 4-значныйномервполе**Использовать PIN дляПечати**. Когда другие пользователи попытаются напечатать это задание, продукт предложит им ввести этот PINкод.
- **7.** Нажмите кнопку **Печать** для печати задания.

#### **Печать сохраненного задания**

Для печати задания, сохраненного в памяти устройства, выполните следующие действия.

- **1.** На главном экране панели управления устройства перейдите к кнопке Получить из памяти устройства и нажмите ее.
- **2.** Выберите имя папки, в которой сохранено задание.
- **3.** Введите имя задания. Если задание является закрытым или зашифрованным, введите PIN или пароль.
- 4. Задайте количество экземпляров и нажмите кнопку Пуск @, чтобы распечатать задание.

#### **Удаление сохраненного задания**

При отправке сохраненного задания в память устройства ранее сохраненные задания с аналогичным именем для этого пользователя перезаписываются. Если задание с тем же самым именем пользователя и именем задания отсутствует и устройству требуется дополнительное место на диске, устройство может удалить другие сохраненные задания, начиная с самого старого. Количество заданий, которое можно хранить, можно изменить через меню Общие параметры панели управления устройства.

Для удаления задания, которое хранится в памяти устройства, выполните следующие действия.

- **1.** На главном экране панели управления устройства перейдите к кнопке Получить из памяти устройства и нажмите ее.
- **2.** Выберите имя папки, в которой хранится задание.
- **3.** Выберите имя задания и нажмите кнопку Удалить.
- **4.** Если задание является закрытым или зашифрованным, введите PIN или пароль, и затем нажмите кнопку Удалить.

## **Добавлять разделитель заданий (Windows)**

Устройство может вставлять пустую страницу в начале каждого задания печати, чтобы облегчить сортировку.

**ПРИМЕЧАНИЕ.** Следующая процедура изменяет параметры по умолчанию для всех заданий печати.

**1. Windows XP, Windows Server 2003 и Windows Server 2008 (с помощьюстандартногоменю "Пуск")**: Щелкните **Пуск**, а затем **Принтеры и факсы**.

**Windows XP, Windows Server 2003 и Windows Server 2008 (с помощью стандартного меню "Пуск"):** Нажмите **Пуск**, выберите **Настройка**, а затем **Принтеры**.

**Windows Vista**: В левом нижнем углу экрана щелкните значок Windows, выберите **Панель управления**, затем нажмите **Принтеры**.

**Windows 7**: В левом нижнем углу экрана щелкните значок Windows и выберите **Устройства и принтеры**.

- **2.** Правой кнопкой мыши выберите значок драйвера, затем **Свойства** или **Свойства принтера**.
- **3.** Выберите вкладку **Параметры устройства**.
- **4.** Разверните список **Устанавливаемые опции**.
- **5.** В раскрывающемся списке Разделитель заданий, выберите пункт Вкл.
- **6.** Нажмите кнопку **ОК**.

## **Использование HP ePrint**

Чтобывыполнитьпечатьсиспользованиемфункции HP ePrint, простоотправьтесообщениеэлектронной почты с вложенным документом на электронный адрес принтера с любого устройства, поддерживающего работу с электронной почтой.

**ПРИМЕЧАНИЕ.** Для использования HP ePrint устройство должно быть подключено к сети с доступом в Интернет.

- **1.** Для использования HP ePrint необходимо сначала включить веб-службы HP.
	- **а.** Введите IP-адрес в адресную строку браузера, чтобы открыть встроенный веб-сервер HP.
	- **б.** Перейдите на вкладку **Веб-службы HP**.
	- **в.** Включите веб-службы, выбрав соответствующий пункт.

**ПРИМЕЧАНИЕ.** Включение веб-служб может занять несколько минут.

- **2.** На веб-сайте HP ePrintCenter можно определить параметры безопасности и настройки печати по умолчанию для всех заданий HP ePrint, которые будут отправляться на это устройство.
	- **а.** Перейдите на страницу [www.hpeprintcenter.com](http://www.hpeprintcenter.com).
	- **б.** Нажмите **Вход** и укажите ваши учетные данные HP ePrintCenter либо зарегистрируйтесь как новый пользователь.
	- **в.** Выберите устройство из списка или нажмите **+ Добавить принтер**, чтобы добавить его. Чтобы добавить устройство, потребуется код принтера — это часть адреса электронной почты устройства до символа @.
		- **ПРИМЕЧАНИЕ.** Этот код действителен только в течение 24 часов с момента включения вебслужб HP. Если срок действия закончится, снова включите веб-службы HP в соответствии с инструкциям и получите новый код.
	- **г.** Чтобы предотвратить печать нежелательных документов, выберите **Параметры ePrint** и перейдите на вкладку **Разрешенные отправители**. Нажмите **Только разрешенные отправители** и добавьте адреса электронной почты, для которых будет разрешена печать заданий ePrint.
	- **д.** Чтобы задать параметры по умолчанию для всех заданий ePrint, которые будет получать устройство, нажмите **Параметры ePrint**, затем **Параметр печати** и выберите требуемые настройки.
- **3.** Чтобы напечатать документ, вложите его в сообщение электронной почты, которое нужно отправить на электронный адрес устройства.

## **Использование программы HP ePrint**

Программа HP ePrint облегчает печать с настольного или мобильного ПК на любом устройстве, совместимом с HP ePrint. После установки этого ПО нажмите **Печать** в соответствующем приложении и выберите **HP ePrint** из списка установленных принтеров. Эта программа облегчает нахождение устройств, поддерживающих HP ePrint, если у вас уже есть учетная запись ePrintCenter. Устройство HP может находиться у вас на столе или в любом удаленном местонахождении, в филиале или на другом континенте — печать через Интернет не имеет ограничений. Устройство может быть где угодно в мире; если оно подключено к Интернету и зарегистрировано в ePrintCenter, вы можете отправлять задание на печать.

Под Windows программа HP ePrint поддерживает также традиционную прямую печать по IP на принтер в локальной сети (LAN или WAN) для поддерживаемых продуктов PostScript®.

Драйверы и дополнительную информацию можно найти на сайте [www.hp.com/go/eprintsoftware.](http://www.hp.com/go/eprintsoftware)

#### **Поддерживаемые ОС**

- Windows® XP (32-разрядная SP 2 и выше)
- **ПРИМЕЧАНИЕ.** Microsoft прекратила предоставление базовой поддержки для Windows XP в апреле 2009 г. Компания HP продолжит предоставление негарантированной поддержки ОС XP.
- Windows Vista® (32- и 64-разрядная версии).
- Windows 7 (32- и 64-разрядная версии).
- Мас OS X версий 10.6 и 10.7
- **ПРИМЕЧАНИЕ.** Программа HP ePrint для Mac является технически недрайверомпечати, а утилитой рабочего процесса PDF. HP ePrint для Mac поддерживает маршруты передачи задания на печать только через ePrintcenter и не поддерживает прямую печать по IP на принтеры локальной сети.

## **Использование Apple AirPrint**

Прямая печать с использованием технологии Apple AirPrint поддерживается в iOS 4.2 или более поздней версии. AirPrint позволяет печатать в беспроводном режиме с iPad (iOS 4.2 или более поздней версии), iPhone (3GS или более поздней версии) и iPod touch (начиная с третьего поколения) в следующих приложениях:

- **Почта**
- Фотографии
- Safari
- **iBooks**
- В некоторых сторонних приложениях

#### **Подключение устройства к AirPrint**

Для использования AirPrint устройство должно быть подключено к той же беспроводной сети, что и устройство Apple. Дополнительные сведения об использовании AirPrint и список устройств HP, совместимых с AirPrint, см. на сайте [www.hp.com/go/airprint.](http://www.hp.com/go/airprint)

**<sup>2</sup> примечание**. AirPrint не поддерживает USB-соединения.

Возможно, для использования AirPrint потребуется обновить микропрограмму устройства. Перейдите на веб-страницу [www.hp.com/go/lj700colorMFPM775\\_firmware.](http://www.hp.com/go/lj700colorMFPM775_firmware)

## **Поиск AirPrint-имени устройства**

Если к сети подключено несколько устройств, используйте AirPrint-имя конкретного принтера, чтобы выбрать его с устройства Apple.

Чтобы найти AirPrint-имя устройства, выполните следующие действия:

- **1.** На главном экране панели управления устройства нажмите кнопку Сеть .
- **2.** AirPrint-имя устройства появится в списке на экране.

#### **Печать с помощью AirPrint**

- **1.** На устройстве Apple откройте документ, который нужно напечатать, и нажмите кнопку Действие .
- **2.** Выберите параметр **Печать**.
- **ПРИМЕЧАНИЕ.** Если печатаете фотографии с использованием iOS 5 или более поздней версии, возможность выбора формата бумаги появится только в том случае, если загружено более одного лотка.
- **3.** Выберите устройство.
- **4.** Нажмите кнопку **Печать**.

## **Изменение AirPrint-имени устройства**

- **1.** Вадресной строкеподдерживаемого веб-браузера на компьютере введите IP-адрес устройстваили имя хоста, чтобы открыть встроенный веб-сервер HP.
- **2.** На вкладке **Сеть** выберите пункт **Параметры TCP/IP**, затем нажмите **Сетевой идентификатор**.
- **3.** В поле **Имя службы Bonjour** введите новое имя.
- **4.** Нажмите кнопку **Применить**.

## **Устранение неполадок AirPrint**

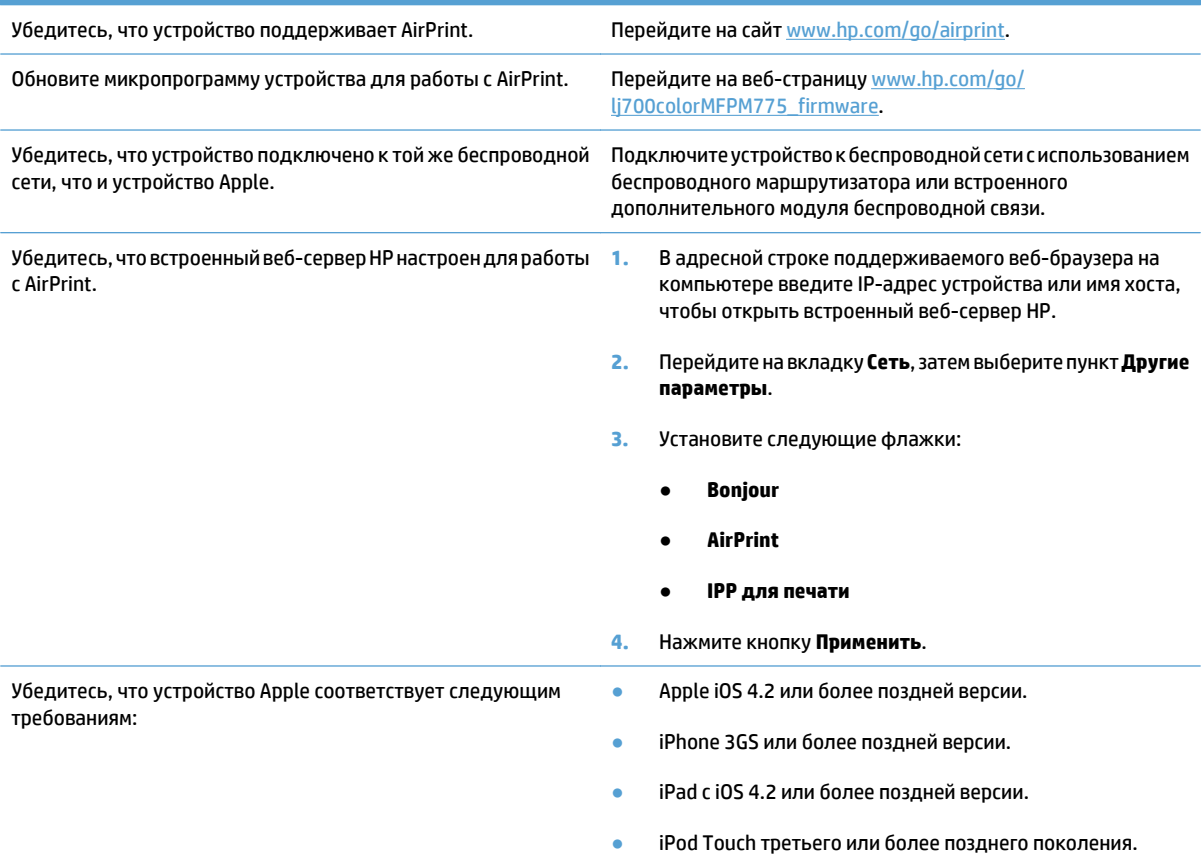

## **Программа HP Smart Print (Windows)**

С помощью программы HP Smart Print можно распечатать отдельную часть веб-сайта. Она позволяет удалять колонтитулы и рекламу, чтобы уменьшить непроизводительный расход материалов. Приложение автоматически выделяет ту часть страницы, которую вы, вероятнее всего, захотите напечатать, . Перед печатью можно изменить выделенную область.

Загрузить HP Smart Print можно по адресу: [www.hp.com/go/smartweb.](http://www.hp.com/go/smartweb)

**ПРИМЕЧАНИЕ.** Программа HP Smart Print совместима только с браузерами Windows.

## **Печать через USB-порт для облегченного доступа**

Это устройство поддерживает печать через USB-порт для облегченного доступа, поэтому можно быстро напечатать файлы, не отправляя их с компьютера. Устройство работает со стандартными USBустройствами флэш-памяти через USB-порт на передней панели устройства. Поддерживается печать следующих типов файлов:

- .pdf
- .prn
- .pcl
- .ps
- .cht

Передтемкак использовать этуфункцию, необходимо включить USB-порт. Чтобывключить порт вменю на панели управления устройством, выполните следующую процедуру.

- **1.** На главном экране панели управления устройства перейдите к кнопке Администрирование и нажмите ее.
- **2.** Откройте следующие меню:
	- Общие параметры
	- Разрешить загрузку с USB-носителя
- **3.** Выберите параметр Включение и нажмите кнопку Сохранить.

## **Печать документов через USB-порт для облегченного доступа**

**1.** Вставьте USB-устройство флэш-памяти в USBпорт на левой стороне панели управления устройством.

**ПРИМЕЧАНИЕ.** Возможно, понадобится снять защитную пленку с USB-порта. Чтобы снять крышку, вытащите ее прямо наружу.

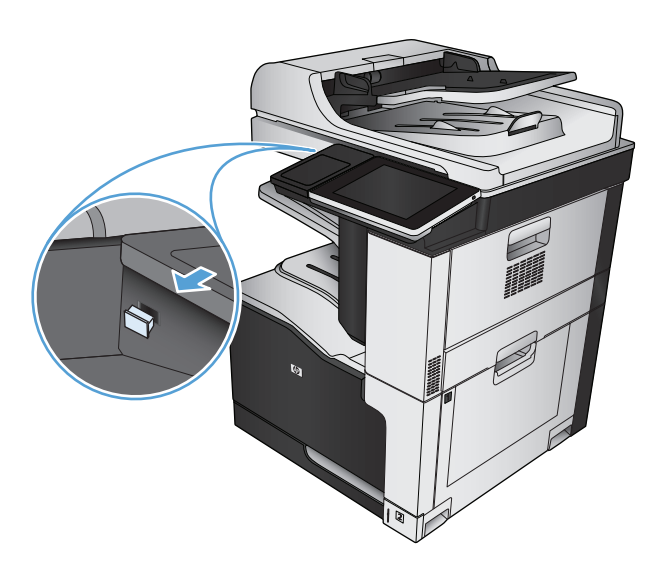

**2.** Устройство выполнит обнаружение USBнакопителя. Нажмите кнопку OK, чтобы открыть накопитель, либо, если появится приглашение, выберите вариант Получить с<br>USB-устройства из списка доступных программ. Появится экран Получить с USB-устройства.

**3.** Выберите имя документа, который требуется напечатать.

**ПРИМЕЧАНИЕ.** Документ может находиться в папке. При необходимости перейдите в нее.

- **4.** Чтобы задать количество копий, нажмите поле Копии, а затем с помощью клавиатуры выберите число копий.
- **5.** Нажмите Пуск , чтобы напечатать данный документ.

# **6 Копирование**

- Установка новых параметров по умолчанию для [копирования](#page-141-0)
- [Печать](#page-143-0) одной копии
- [Выполнение](#page-144-0) нескольких копий
- Копирование [многостраничного](#page-146-0) оригинала
- Сортировка [выполненных](#page-148-0) копий
- Сшивание задания [копирования](#page-150-0)
- [Двустороннее](#page-151-0) копирование
- [Уменьшение](#page-154-0) или увеличение размера копий
- Цветное и черно-белое [копирование](#page-156-0)
- Оптимизация качества для копирования текста или [изображений](#page-157-0)
- Настройка яркости/[насыщенности](#page-158-0) копирования
- Установите тип и формат бумаги для копирования на [специальную](#page-160-0) бумагу
- [Использование](#page-161-0) режима создания задания
- [Копирование](#page-162-0) книг
- [Копирование](#page-164-0) фотографий

## <span id="page-141-0"></span>**Установкановыхпараметровпо умолчаниюдлякопирования**

В меню Администрирование можно задать параметры по умолчанию, которые применяются ко всем заданиям копирования. При необходимости при работе с отдельным заданием большинство настроек можно переопределить. После завершения такого задания, устройство возвращается к настройкам по умолчанию.

- **1.** На главном экране панели управления устройства перейдите к кнопке Администрирование и нажмите ее.
- **2.** Откройте меню Параметры копирования.
- **3.** Доступны несколько параметров. Можно настроить значения по умолчанию для всех параметров или только для некоторых.
	- <u><sup>1</sup> примечание.</u> Нажмите кнопку "Справка ⊘" в правом верхнем углу экрана, чтобы получить дополнительные сведения о каждом пункте меню.

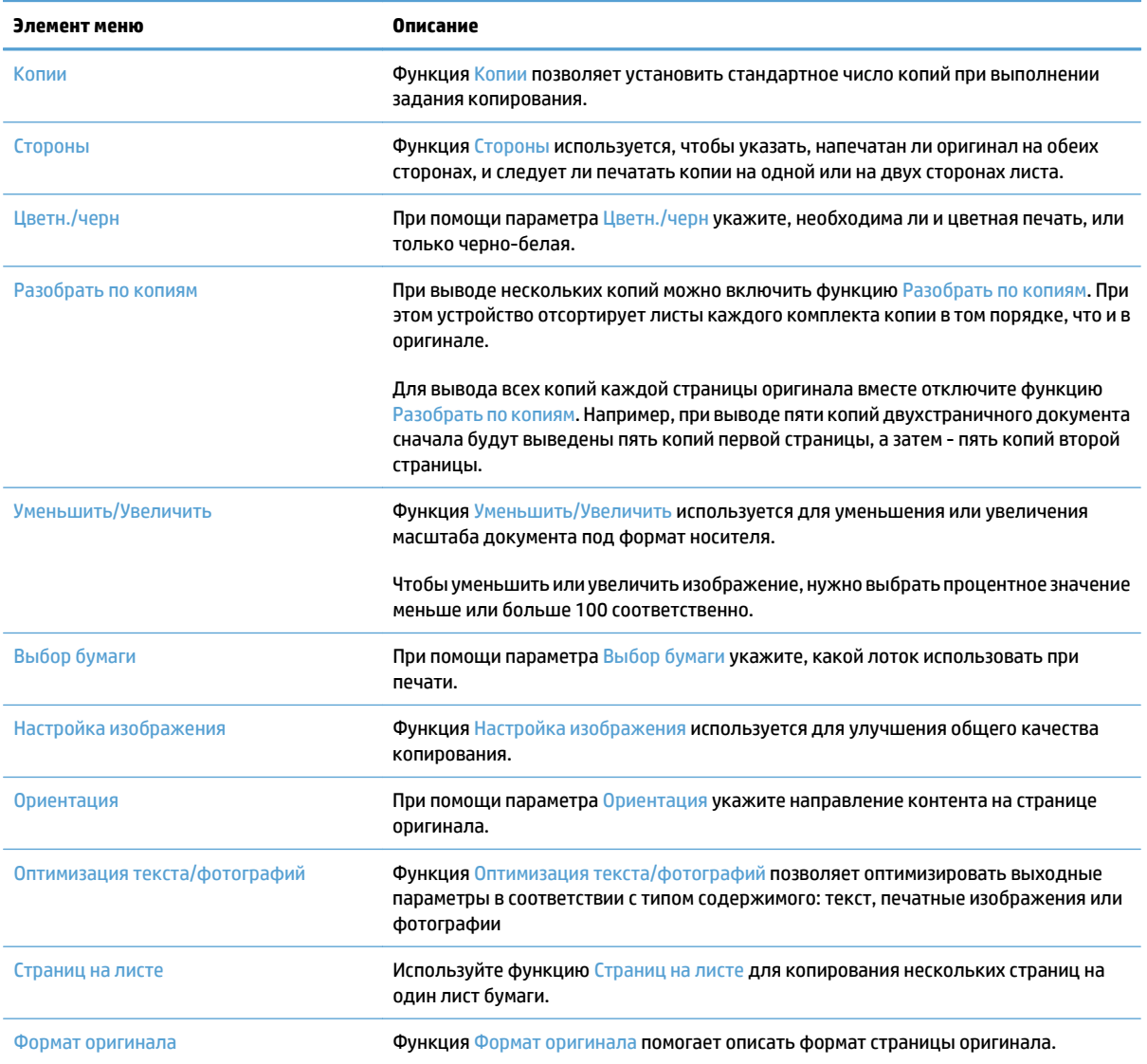

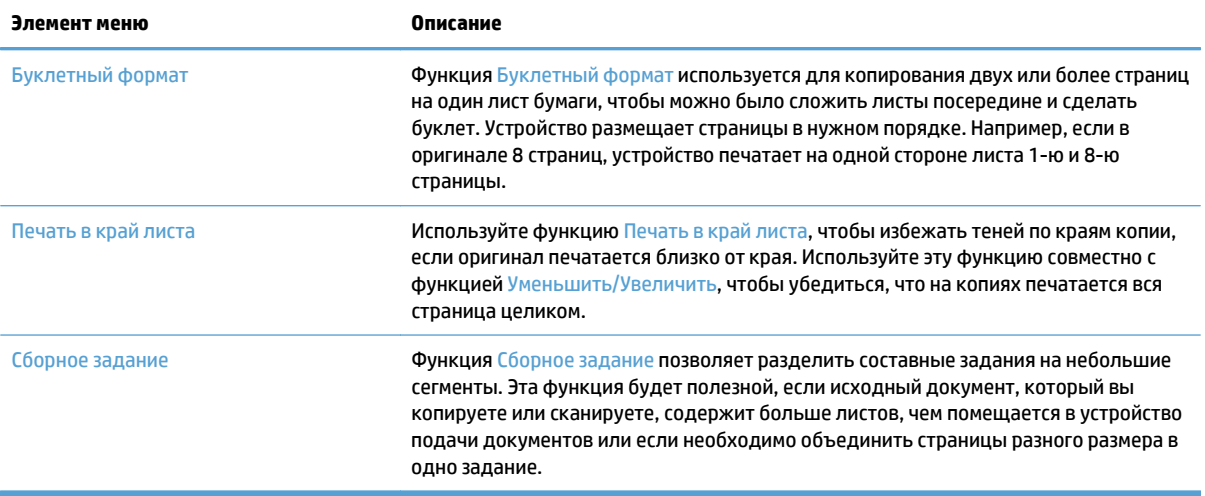

## <span id="page-143-0"></span>**Печать одной копии**

**1.** Положите документ на стекло сканера лицевой сторонойвнизиливустройствоподачилицевой стороной листов вверх и отрегулируйте направляющие по формату документа

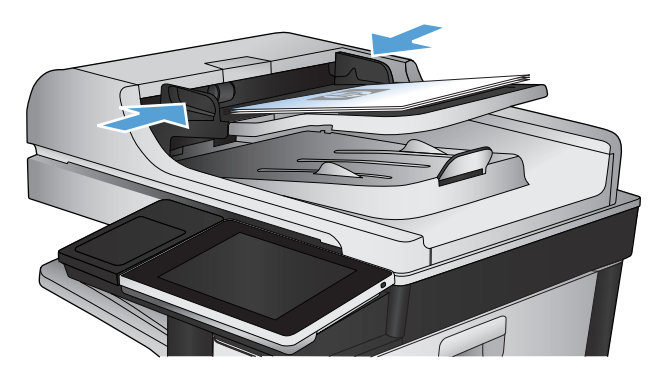

- **O**Пуск копирования ODB **UD**  $\circledcirc$ Копии: 1 Готов  $\bigcirc$ Вход Быстрые профили Копирование  $\left[\infty\right]$ Перейдите в предуст, опции<br>задан, с часто использ/задан, Копирование исходного<br>документа |動 Электронная почта bake Отправить документ по<br>электронной почте в качестве<br>вложения Отправить документ на один<br>или несколько номеров факса  $\times$ ить на USB-устройство ить в сетевую папку Сохранить документ на USB-<br>устройство Отправить документ в сетевую<br>папку  $\frac{1}{\sqrt{2}}$ ا د .<br>Получить из памяти устр-ва хр. в память у-ва  $\lbrack \triangledown \rbrack$
- **2.** На главном экране панели управления устройства нажмите кнопку Пуск .
## **Выполнение нескольких копий**

**1.** Положите документ на стекло сканера лицевой сторонойвниз илив устройствоподачилицевой стороной листов вверх и отрегулируйте направляющие по формату документа

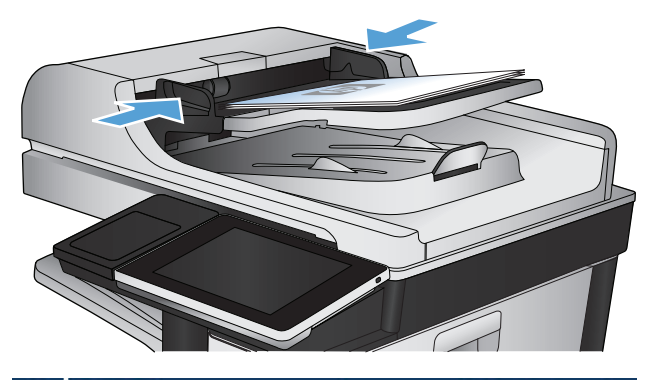

**• Пуск копирования ODB**  $\mathbf{x}$ Копии: 1 Готов  $\left| \textbf{C} \right|$ Вход Быстрые профили Копирование  $\overline{\mathbf{z}}$ Копирование исходного<br>документа Перейдите в предуст, опции<br>задан, с часто использ/задан 围 Факс Электронная почта .<br>Отправить документ на один<br>или несколько номеров факса Отправить документ по<br>электронной почте в качестве<br>вложения  $\times$ хранить на USB-устройство .<br>Сохранить в сетевую папку Сохранить документ на USB-<br>устройство .<br>Отправить документ в сетевую 思 папку )хр. в память у-ва Получить из памяти устр-ва  $\overline{\vee}$ 

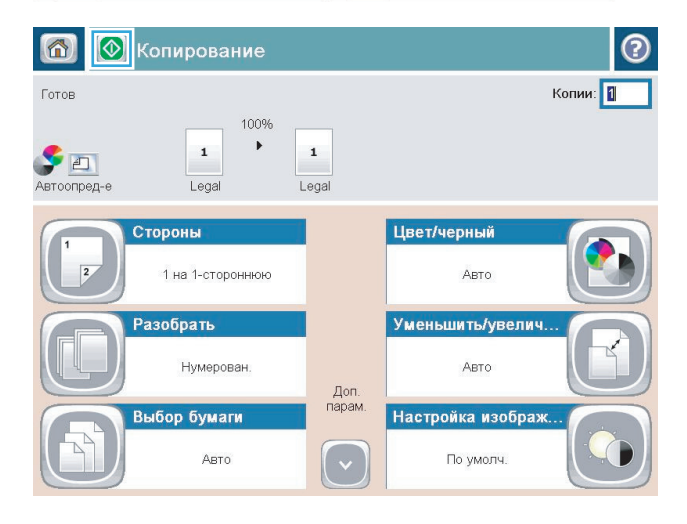

**2.** На главном экране панели управления устройства нажмите кнопку Копирование.

**3.** Нажмите поле Копии, чтобы открыть клавиатуру.

**4.** Введите количество копий и нажмите кнопку OK.

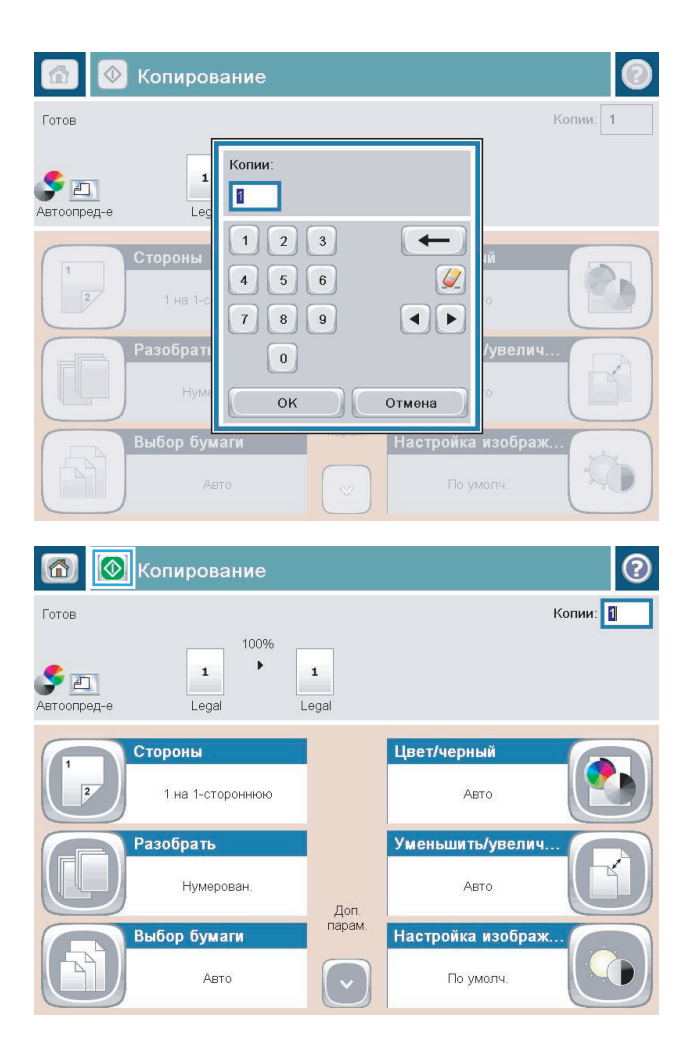

**5.** Нажмите кнопку Пуск ...

#### **Копирование многостраничного оригинала**

Устройство АПД вмещает документы, содержащие до 100 страниц (в зависимости от толщины страницы).

**1.** Разместите оригинал лицевой стороной вверх в устройстве подачи документов. Отрегулируйте направляющие по формату документа.

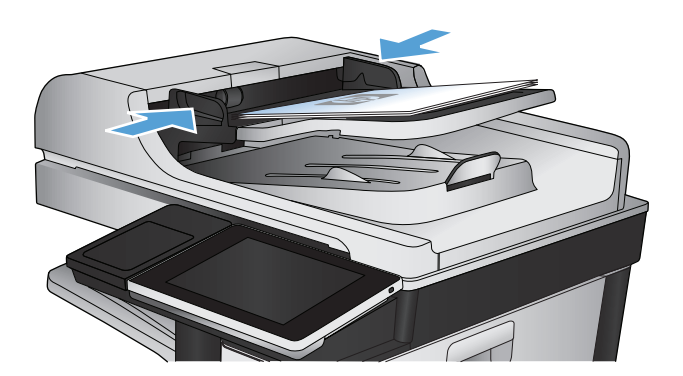

- ODB **© Пуск копирования**  $\circledcirc$ ∞ Копии: 1 Готов  $\bigcirc$ Вход Копирование Быстрые профили  $\lambda$ —<br>Копирование исходного<br>документа .<br>Перейдите в предуст, опции<br>задан, с часто использ/задан U Электронная почта **Oave** Отправить документ по<br>электронной почте в качестве<br>вложения Отправить документ на один<br>или несколько номеров факса ить на USB-устройство <mark>іть в сетевую папк</mark> Сохранить документ на USB-<br>устройство Отправить документ в сетевую<br>папку Получить из памяти устр-ва  $\vert \triangledown$ 6 **<sup>1</sup>** Копирование  $\odot$ Копии: 1 Готов 100%  $\mathbf{r}$  $\mathbf 1$  $\mathbf 1$  $\blacktriangleright$   $\Box$ Legal Legal Автоопред-Цвет/черный Стороны 1 на 1-стороннюю Авто Уменьшить/увелич Разобрать Нумерован Авто .<br>Доп.<br>парам Настройка изображ бор бумаги Авто По умолч.  $(\; \check{} \;$
- **2.** На главном экране панели управления устройства нажмите кнопку Копирование.

**3.** Нажмите поле Копии, чтобы открыть клавиатуру.

**4.** Введите количество копий и нажмите кнопку OK.

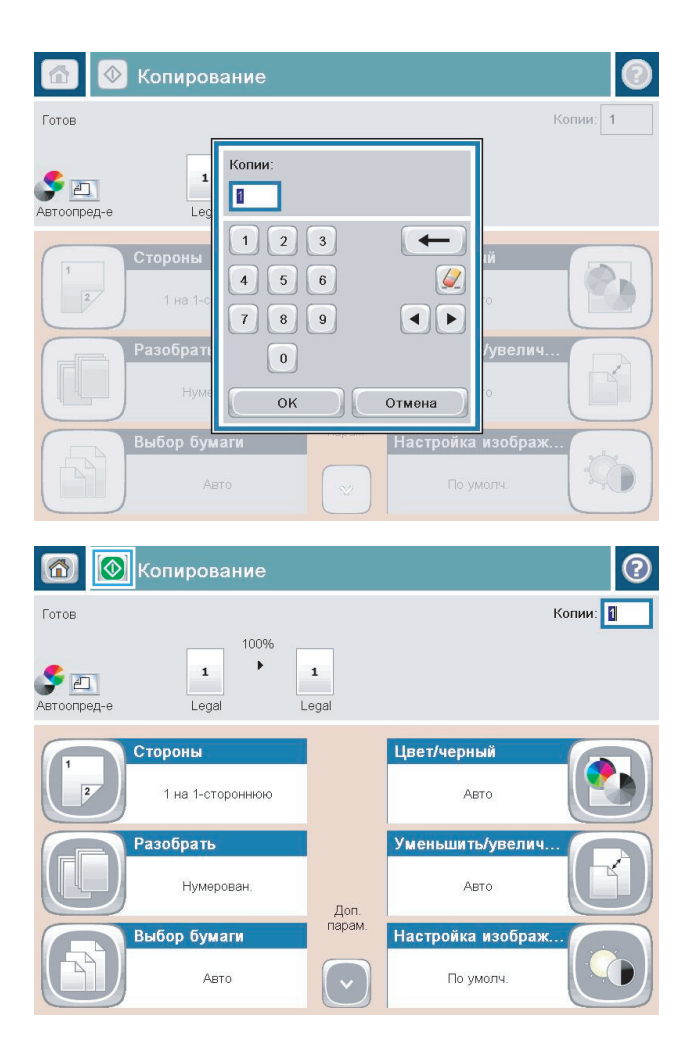

**5.** Нажмите кнопку Пуск ...

# **Сортировка выполненных копий**

**1.** На главном экране панели управления устройства нажмите кнопку Копирование.

**2.** Нажмите кнопку Разобрать по копиям.

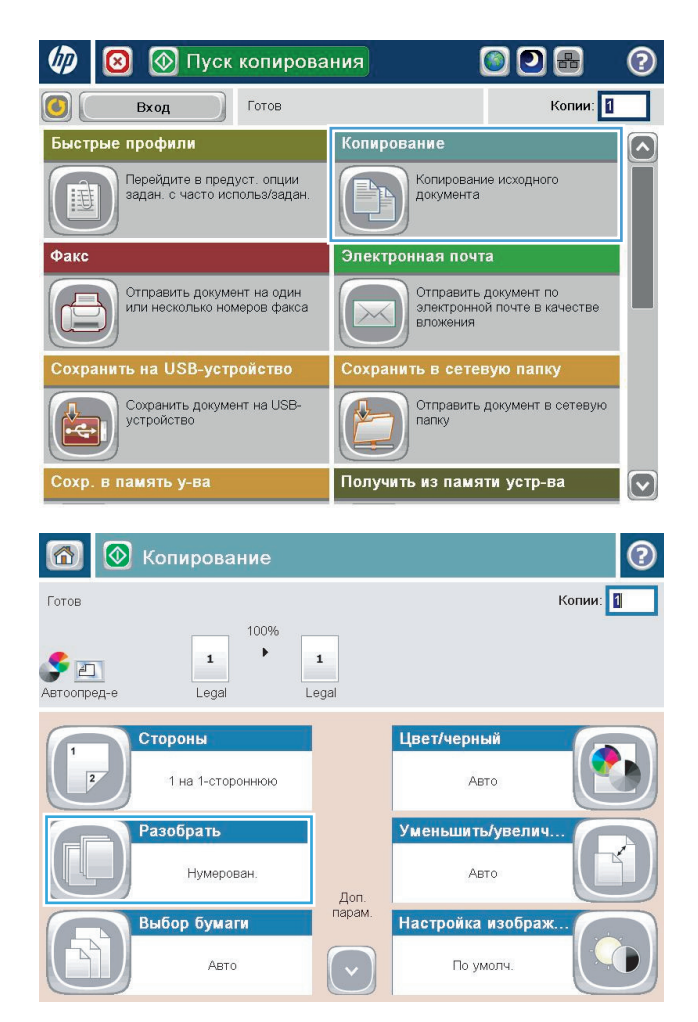

**3.** Выберите параметр Сортировка включена (сбор комплектов страниц по порядку). Нажмите кнопку <mark>OK.</mark>

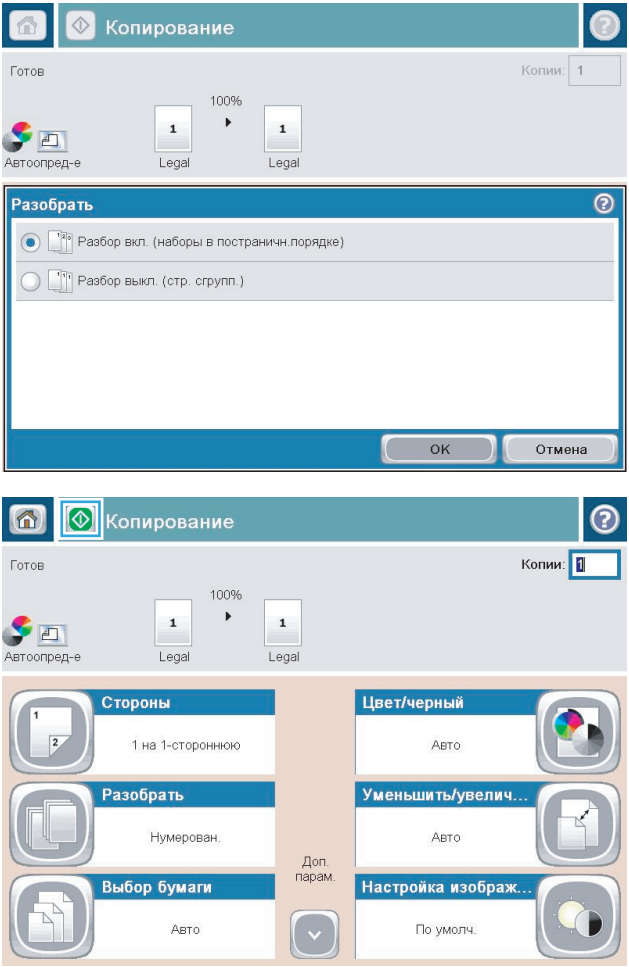

**4.** Нажмите кнопку Пуск .

# **Сшивание задания копирования**

- **1.** На главном экране панели управления устройства нажмите кнопку Копирование.
- **2.** Нажмите кнопку Сшивание/подборка.
- **3.** Выберите параметр Сшивание. Нажмите кнопку OK.
- **4.** Нажмите кнопку Пуск .

# **Двустороннее копирование**

#### **Двустороннее копирование**

**1.** Разместите оригинал лицевой стороной вверх в устройстве подачи документов, при этом верх страницы должен быть направлен в сторону устройства.

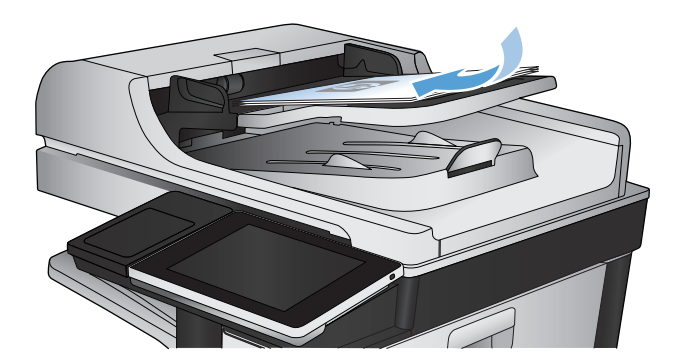

**2.** Отрегулируйте направляющие по формату документа.

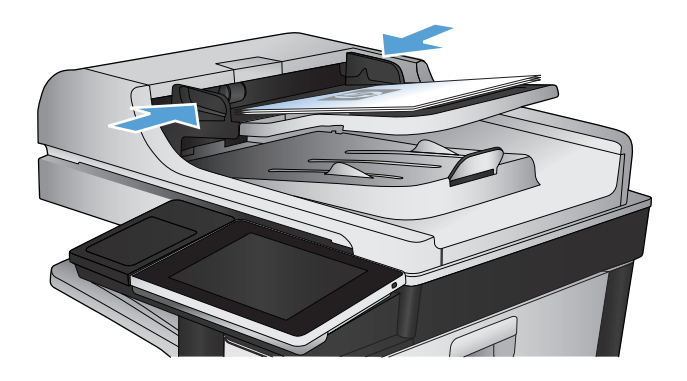

- **3.** На главном экране панели управления устройства нажмите кнопку Копирование.
- **4.** Нажмите кнопку Стороны.

**5.** Чтобы сделать двустороннюю копию одностороннего документа, нажмите кнопку Односторонний оригинал, двусторонний вывод.

Чтобы сделать двустороннюю копию двустороннего документа, нажмите кнопку Двусторонний оригинал, двусторонний вывод.

Чтобы сделать одностороннюю копию двустороннего документа, нажмите кнопку Двусторонний оригинал, односторонний вывод.

Нажмите кнопку OK.

**6.** Нажмите кнопку Пуск .

#### **Копирование на обеих сторонах листа бумаги вручную**

**1.** Поднимите крышку сканера.

**2.** Положите документ на стекло сканера лицевой стороной вниз так, чтобы верхний левый угол документа совпадал с правым верхним углом стекла сканера.

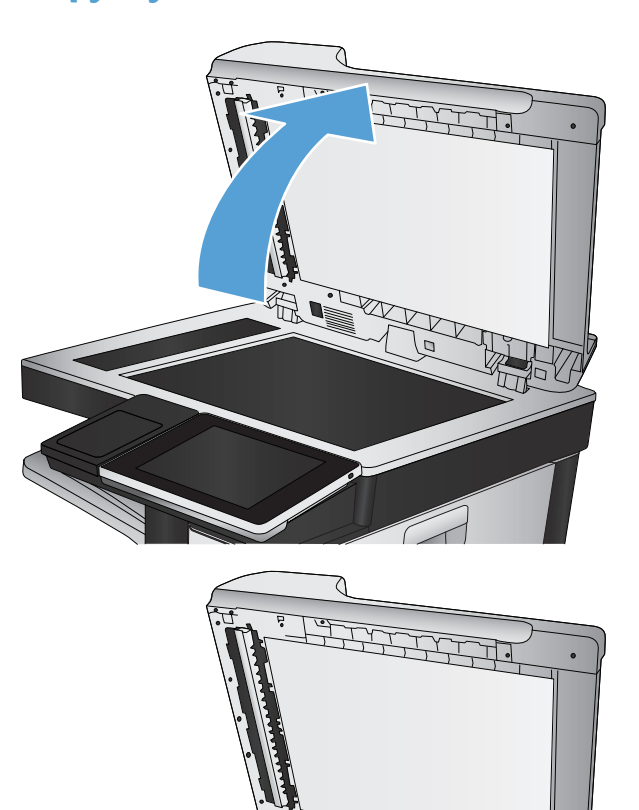

**3.** Аккуратно закройте крышку сканера.

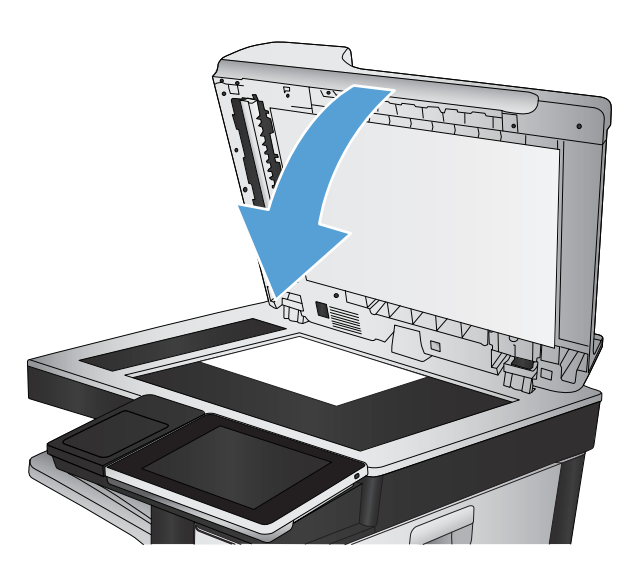

- **4.** На главном экране панели управления устройства нажмите кнопку Копирование.
- **5.** Нажмите кнопку Стороны.
- **6.** Чтобы сделать двустороннюю копию одностороннего документа, нажмите кнопку Односторонний оригинал, двусторонний вывод.

Чтобы сделать двустороннюю копию двустороннего документа, нажмите кнопку Двусторонний оригинал, двусторонний вывод.

Чтобы сделать одностороннюю копию двустороннего документа, нажмите кнопку Двусторонний оригинал, односторонний вывод.

Нажмите кнопку OK.

- **7.** Нажмите кнопку Пуск ...
- **8.** Устройство предложит загрузить следующий оригинал документа. Положите его на стекло и нажмите кнопку Сканирование, затем .
- **9.** Устройство временно сохраняет все отсканированные изображения. Нажмите кнопку Готово , чтобы завершить печать копий.

## **Уменьшение или увеличение размера копий**

**1.** На главном экране панели управления устройства нажмите кнопку Копирование.

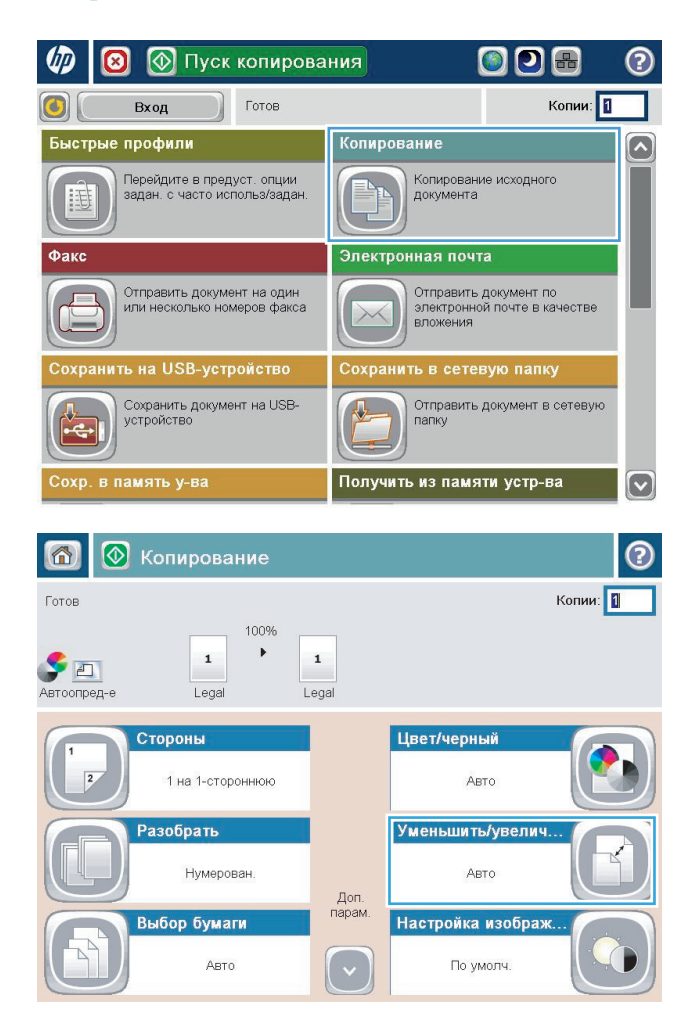

**2.** Нажмите кнопку Уменьшить/Увеличить.

- **3.** Выберите одно из предварительно заданных процентных отношений или коснитесь поля Масштаб и введите значение процентного отношения от 25 до 200 при использовании устройства подачидокументов или от 25 до 400 при копировании со стекла сканера. Нажмите кнопку OK. Также можно выбрать следующие параметры:
	- **Авто: устройство автоматически** масштабируетизображение в соответствии с размером находящейся в лотке бумаги.
	- Авто включая поля: устройство незначительно уменьшает изображение, чтобы оно не выходило за область печати.

**ПРИМЕЧАНИЕ.** Для уменьшения изображения выберите процентное значение менее 100. Для увеличения изображения выберите процентное значение более 100.

**4.** Нажмите кнопку Пуск .

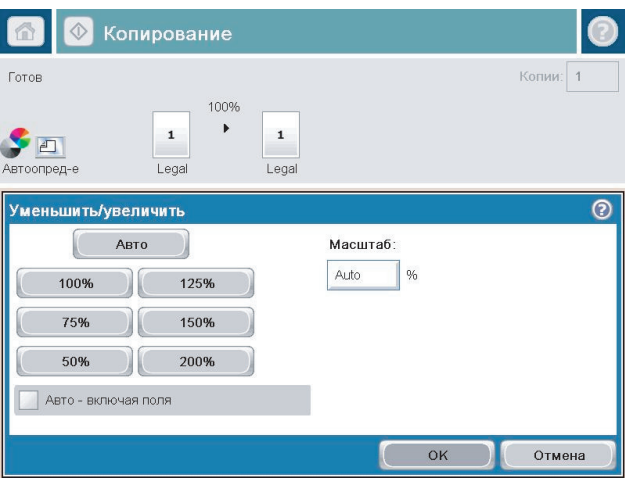

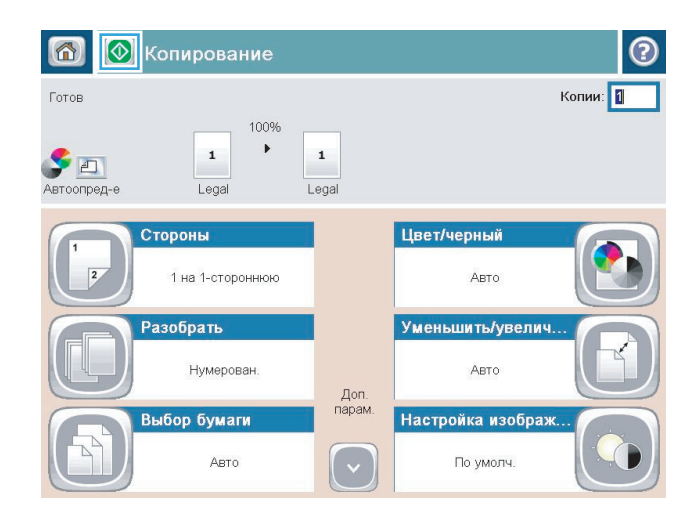

# **Цветное и черно-белое копирование**

- **1.** На главном экране панели управления устройства нажмите кнопку Копирование.
- **2.** Нажмите кнопку Цветн./черн.
- **3.** Выберите нужный параметр цвета и нажмите кнопку OK.
- **4.** Нажмите кнопку Пуск .

#### **Оптимизация качества для копирования текста или изображений**

Оптимизируйте копирование в зависимости от типа копируемых изображений: текст, графика или фотографии.

- **1.** На главном экране панели управления устройства нажмите кнопку Копирование.
- **2.** Выберите параметр Дополнительные параметры и затем нажмите кнопку Оптимизация текста/ фотографий.
- **3.** Выберите один из предварительно определенных вариантов или нажмите кнопку Настройка вручную и отрегулируйте ползунок в области Оптимизировать. Нажмите кнопку OK.
- **4.** Нажмите кнопку Пуск .

**ПРИМЕЧАНИЕ.** Эти настройки — временные. После выполнения задания возвращаются настройки устройства по умолчанию.

# **Настройка яркости/насыщенности копирования**

**1.** На главном экране панели управления устройства нажмите кнопку Копирование.

**2.** Нажмите кнопку Настройка изображения.

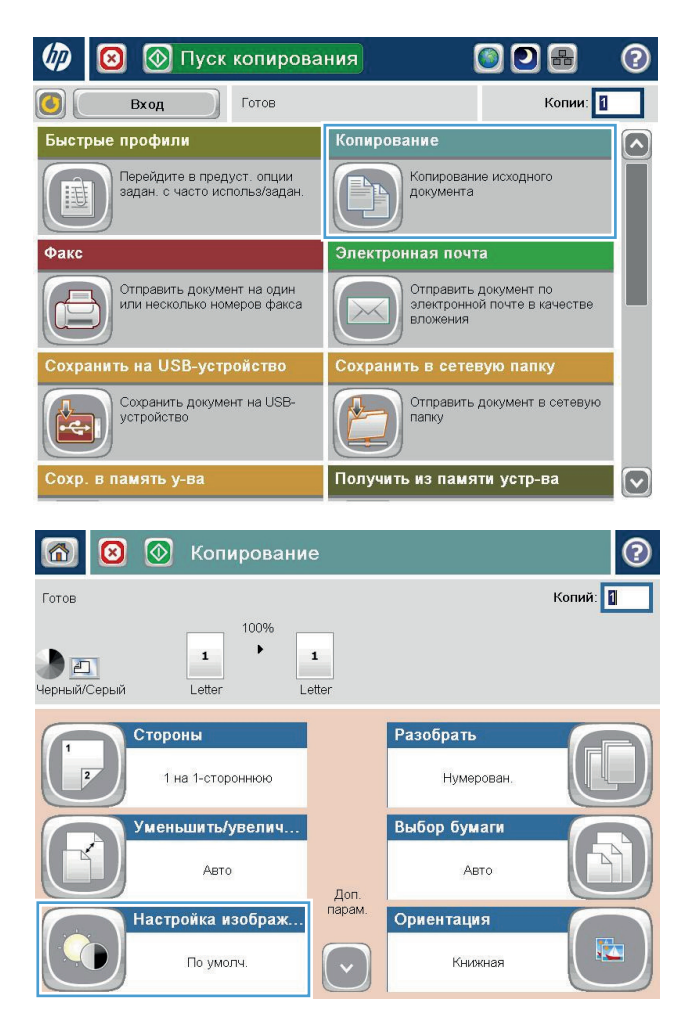

- 
- RUWW Настройка яркости/насыщенности копирования 145

**3.** С помощью ползунков настройте уровни параметров Затемнение, Контраст, Резкость и Очистка фона. Нажмите кнопку OK.

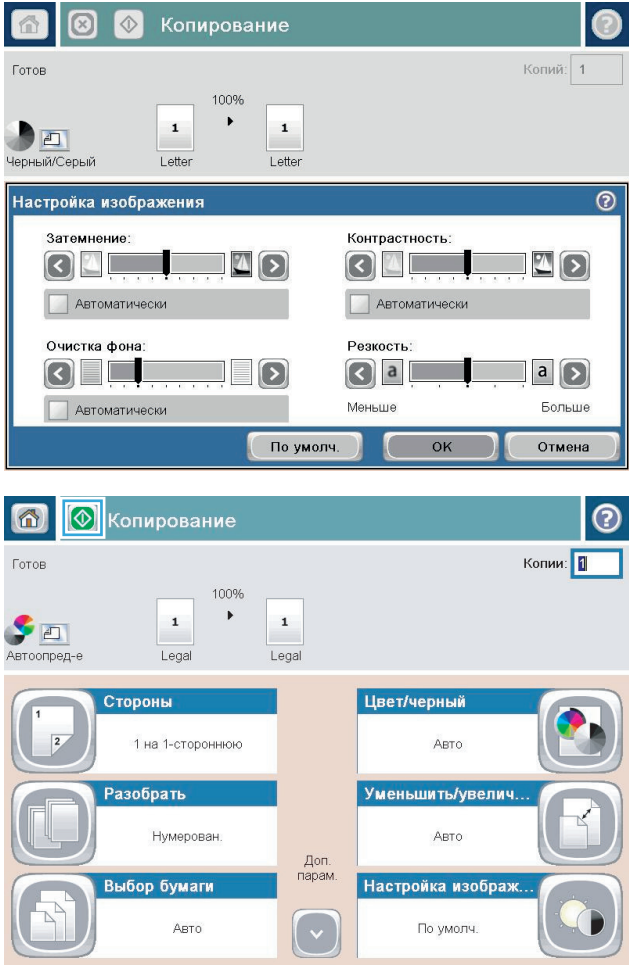

**4.** Нажмите кнопку Пуск .

# **Установите тип и формат бумаги для копирования на специальную бумагу**

**1.** На главном экране панели управления устройства нажмите кнопку Копирование.

**2.** Нажмите кнопку Выбор бумаги.

**3.** Выберите лоток, <sup>в</sup> который помещена бумага, <sup>и</sup> нажмите кнопку OK.

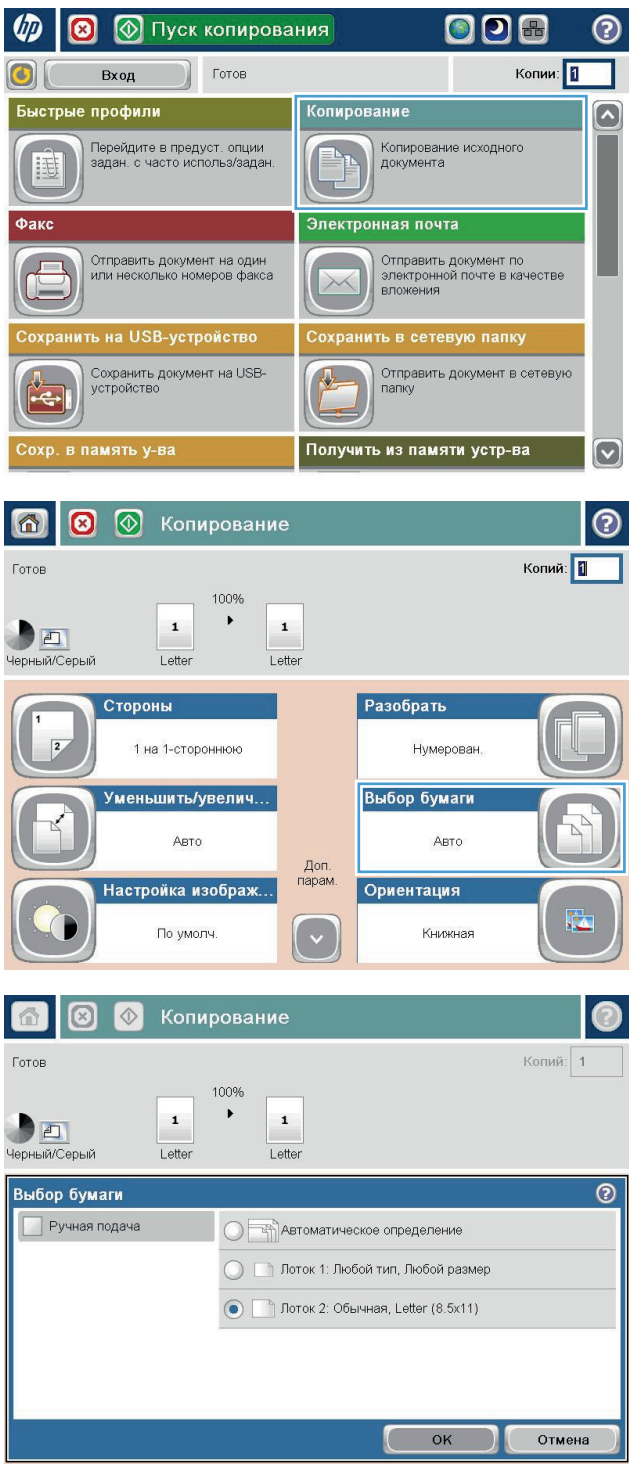

## **Использование режима создания задания**

Функция Сборное задание используется для объединения нескольких наборов оригиналов в одном задании копирования. Также эта функция используется в тех случаях, когда оригинал содержит больше страниц, чем может одновременно уместиться в устройстве подачи.

- **1.** Положите документ на стекло сканера лицевой стороной вниз или в устройство подачи лицевой стороной листов вверх и отрегулируйте направляющие по формату документа
- **2.** На главном экране панели управления устройства нажмите кнопку Копирование.
- **3.** Нажмите кнопку Дополнительные параметры и затем нажмите кнопку Сборное задание.
- **4.** Нажмите кнопку добавления Создание задания включено.
- **5.** Нажмите кнопку добавления OK.
- **6.** При необходимости выберите нужные параметры копирования.
- **7.** Нажмите кнопку Пуск ◙. Когда завершается сканирование страницы или кончаются документы в устройстве подачи, на панели управления появляется приглашение поместить следующую страницу.
- **8.** Если задание состоит из нескольких страниц, загрузите следующую страницу и нажмите кнопку Сканирование.

Устройство временно сохраняет все отсканированные изображения. Для отправки задания на печать нажмите кнопку Готово.

# **Копирование книг**

**1.** Поднимите крышку сканера.

**2.** Положите книгу на стекло сканера, расположив корешок в соответствии с отметкой в центре задней части стекла сканера.

**3.** Аккуратно закройте крышку.

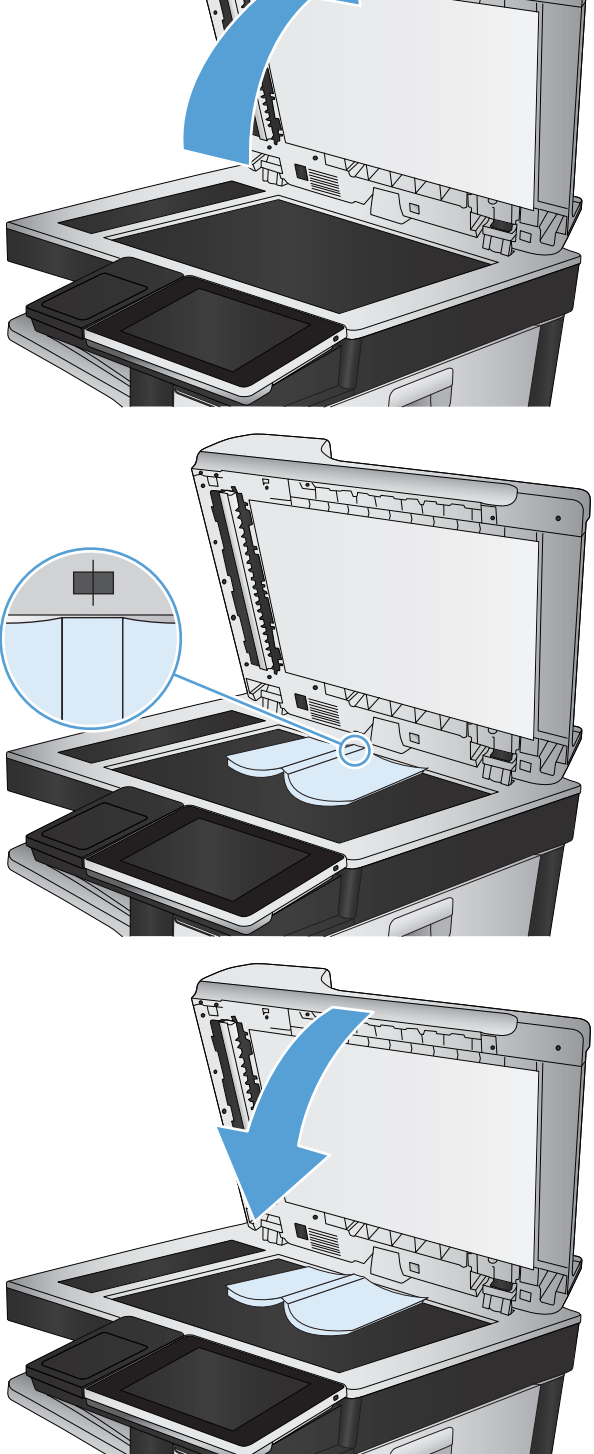

**4.** На главном экране панели управления устройства нажмите кнопку Пуск  $\circledast.$ 

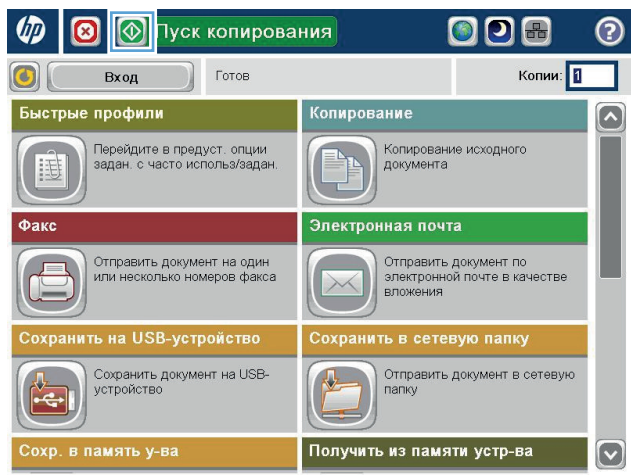

**5.** Повторите эти действия для каждой страницы, которую нужно скопировать.

> **ПРИМЕЧАНИЕ.** Данное устройство не различает левые и правые страницы. Аккуратно соберите скопированные страницы.

# **Копирование фотографий**

Копирование фотографий со стекла сканера.

**1.** Поднимите крышку сканера.

**2.** Разместите фотографию на стекле сканера изображением вниз и левым верхним краем в левой верхней стороне стела сканера.

**3.** Аккуратно закройте крышку сканера.

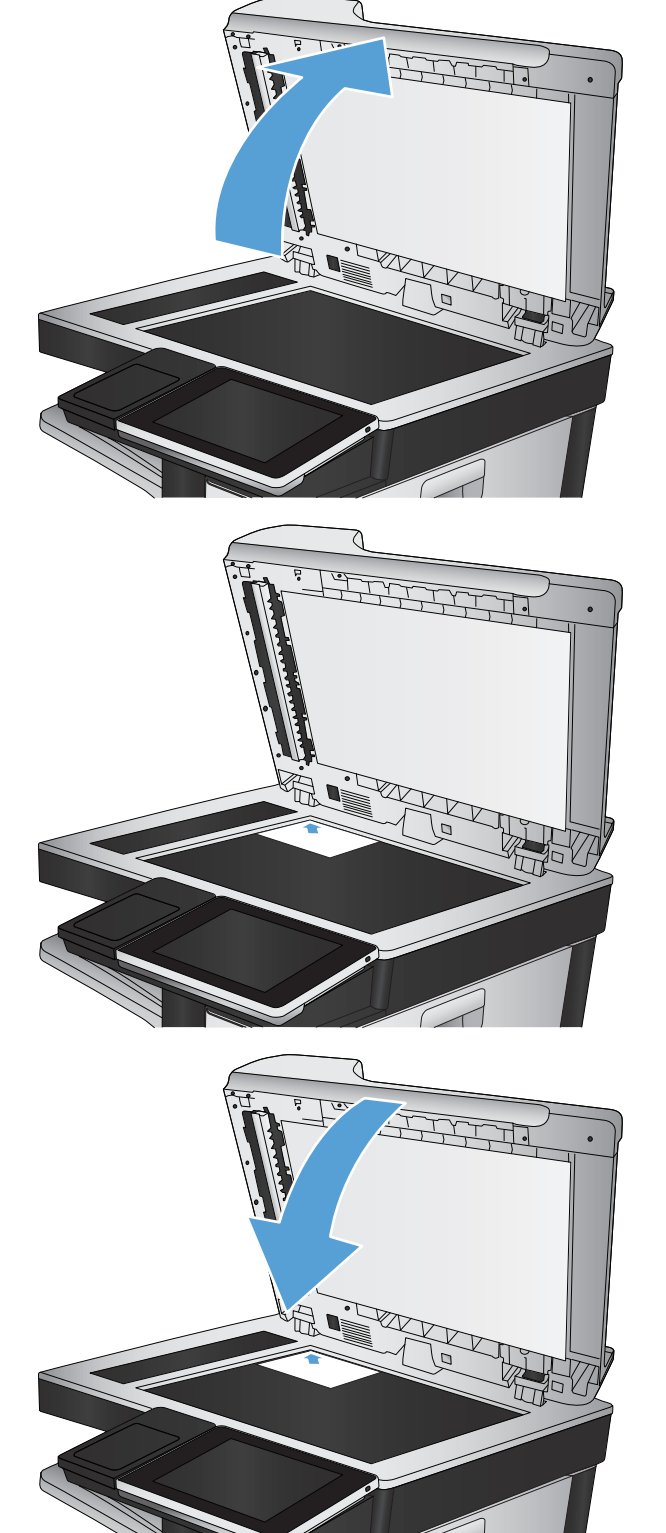

- **4.** На главном экране панели управления устройства нажмите кнопку Копирование.
- **5.** Нажмите кнопку Дополнительные параметры в нижней части страницы.
- **6.** Нажмите кнопку Оптимизация текста/ фотографий.
- **7.** Выберите параметр Фото и нажмите кнопку OK.
- **8.** Нажмите кнопку Пуск ...

# **7 Сканировать/Отправить**

- Настройка функций [сканирования](#page-167-0)/отправки
- Изменение настроек [сканирования](#page-168-0)/отправки по умолчанию с панели управления устройства
- Отправка [отсканированных](#page-170-0) документов в сетевые папки
- Отправка [отсканированного](#page-174-0) документа в папку в памяти устройства
- Оправка [отсканированного](#page-175-0) документа на флэш-накопитель USB
- Отправка [отсканированных](#page-178-0) документов на один или несколько адресов электронной почты
- Отправка по [электронной](#page-181-0) почте с помощью адресной книги
- [Сканирование](#page-186-0) фотографии

# <span id="page-167-0"></span>**Настройка функций сканирования/отправки**

В устройстве представлены следующие функции сканирования и отправки:

- Сканирование и сохранение файлов в сетевой папке.
- Сканирование и сохранение файлов в памяти устройства.
- Сканирование и сохранение файлов на флэш-накопителе USB.
- Сканирование и отправка документов на один или несколько адресов электронной почты.

Некоторые функции сканирования и отправки необходимо включить с помощью встроенного вебсервера HP. После этого они появятся на панели управления устройства.

**ПРИМЕЧАНИЕ.** Для получения дополнительных сведений об использовании встроенного веб-сервера HP перейдите по ссылке **Справка**, которая находится в правом верхнем углу любой страницы вебсервера.

- **1.** Откройте веб-браузер и введите IP-адрес устройства в адресной строке.
- **2.** Перейдите на вкладку **Сканирование/цифровая отправка** встроенного веб-сервера HP, когда он запустится.
- **3.** Если функция Эл. почта не настроена при установке программного обеспечения, можно использовать ее при помощи встроенного веб-сервера HP.
	- **а.** Перейдите по ссылке **Настройка электронной почты**.
	- **б.** Установите флажок **Включить отправку по электронной почте**, чтобы включить функцию.
	- **в.** Выберите сервер исходящей почты или нажмите кнопку **Добавить**, чтобы добавить в список новый сервер. Следуйте подсказкам на экране.
	- **ПРИМЕЧАНИЕ.** Имя почтового сервера обычно указывается в параметрах исходящей почты почтовой программы.
	- **г.** В разделе **Сообщение об адресе** укажите адрес отправителя по умолчанию.
	- **д.** Остальные параметры настраиваются по желанию.
	- **е.** Нажмите кнопку **Применить** в нижней части страницы.
- **4.** Включите Сохранение в сетевую папку.
	- **а.** Перейдите по ссылке **Настройка сохранения в сетевую папку**.
	- **б.** Установите флажок **Включить сохранение в сетевую папку**, чтобы включить функцию.
	- **в.** Настройте необходимые параметры.
	- **г.** Нажмите кнопку **Применить** в нижней части страницы.
- **5.** Включите Сохранить на USB.
	- **а.** Перейдите по ссылке **Настройка сохранения на USB-устройство**.
	- **б.** Установите флажок **Разрешить сохранение на USB**.
	- **в.** Нажмите кнопку **Применить** в нижней части страницы.

## <span id="page-168-0"></span>**Изменение настроек сканирования/отправки по умолчанию с панели управления устройства**

**1.** На главном экране панели управления устройства найдите и нажмите кнопку Администрирование.

**2.** Откройте меню Настройки сканирования/ цифровой передачи.

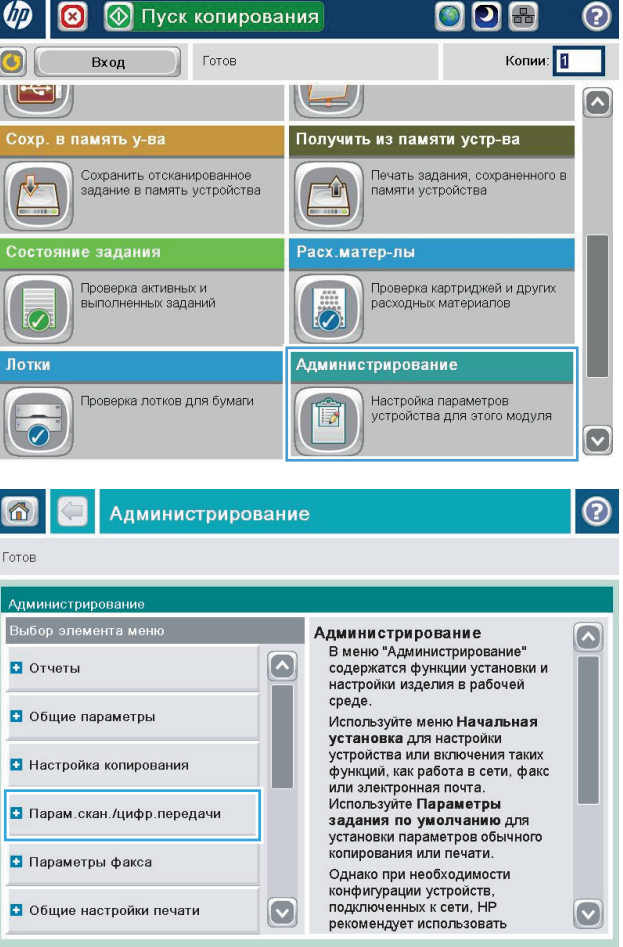

**3.** Выберитекатегориюпараметровсканирования и отправки, которые требуется настроить.

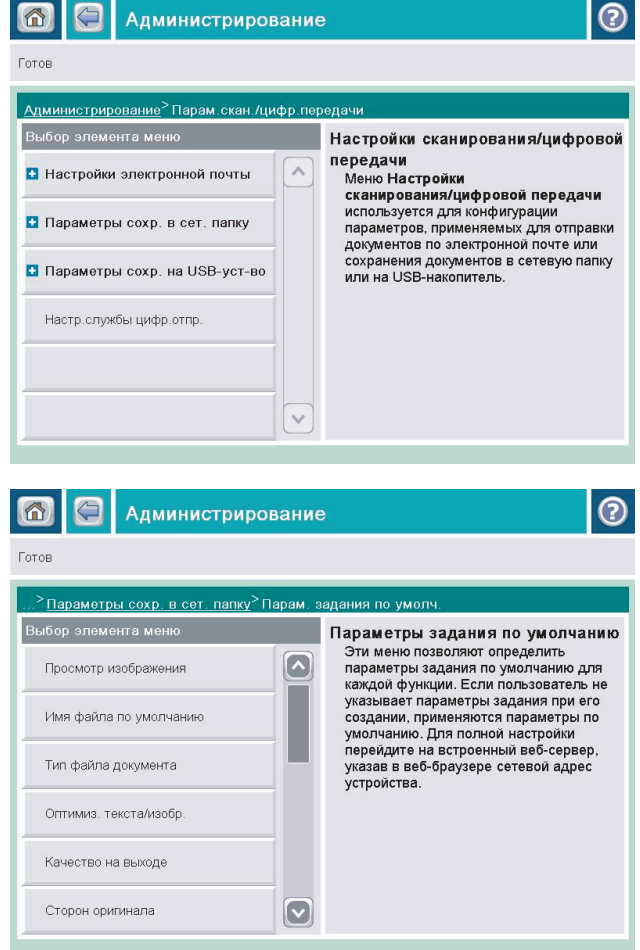

**4.** Откройте меню Параметры задания по умолчанию и настройте соответствующие параметры. Чтобы сохранить изменения, нажмите Сохранить.

#### <span id="page-170-0"></span>**Отправка отсканированных документов в сетевые папки**

Устройство может отсканировать документ и сохранить его в сетевой папке. Эта функция поддерживается в следующих операционных системах.

- Windows Server 2003 (64-разрядная)
- Windows Server 2008 (64-разрядная)
- Windows XP (64-разрядная)
- Windows Vista (64-разрядная)
- Windows 7 (64-разрядная)
- Novell v5.1 и выше (доступ только к папкам Готовые наборы)

**ПРИМЕЧАНИЕ.** Эту функцию можно использовать в Mac OS X v10.6 или более ранней версии, если настроен общий доступ к файлам Windows.

**ПРИМЕЧАНИЕ.** Для использования данной функции может потребоваться вход в систему устройства.

Системный администратор может воспользоваться встроенным веб-сервером НР для конфигурации предварительно определенных папок Готовые наборы, либо пользователь имеет право указать путь к другой сетевой папке.

**1.** Положите документ на стекло сканера лицевой сторонойвниз илив устройствоподачилицевой стороной листов вверх и отрегулируйте направляющие по формату документа

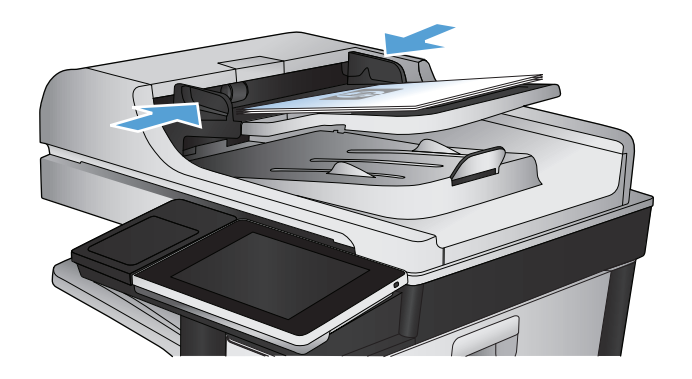

**2.** На главном экране панели управления устройства нажмите кнопку Сохранение в сетевую папку.

**ПРИМЕЧАНИЕ.** При появлении запроса авторизации введите имя пользователя и пароль.

**3.** Для использования предустановленных параметров задания выберите один из пунктов в списке Готовые наборы.

**4.** Чтобы создать новое задание, нажмите на текстовое поле Имя файла:, чтобы открыть клавиатуру, затемукажитеимяфайла. Нажмите кнопку OK.

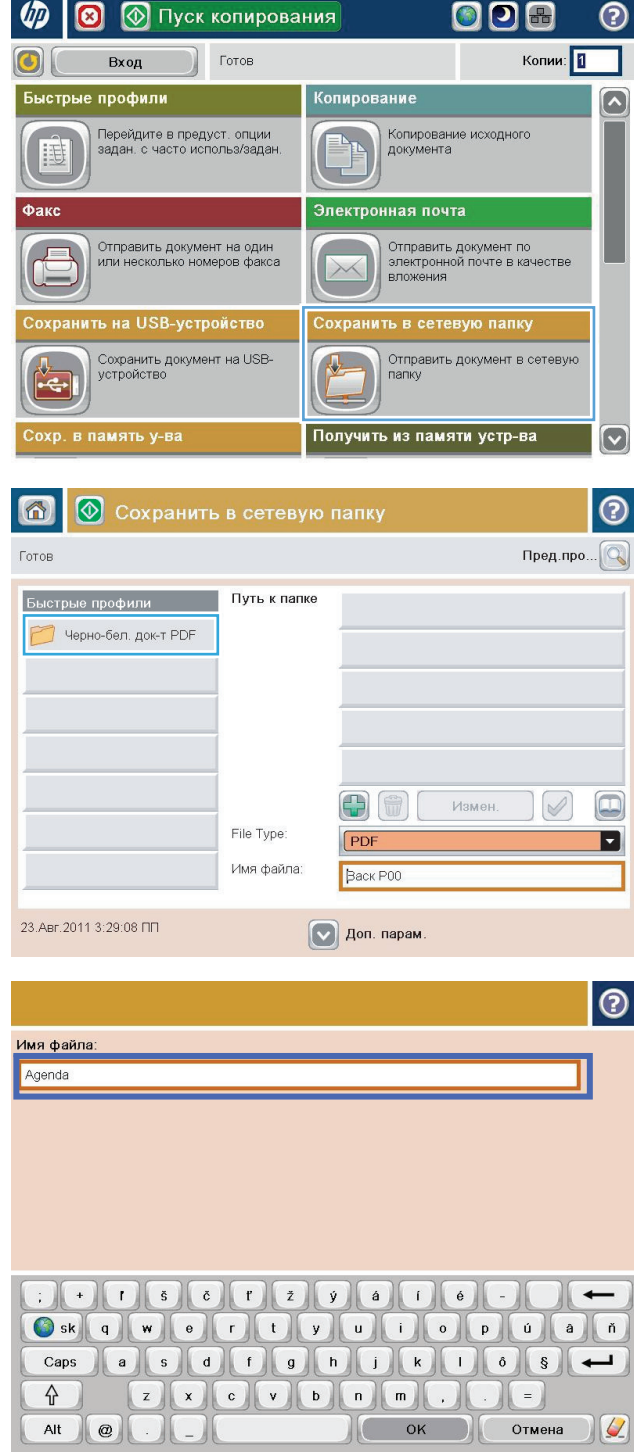

**5.** Принеобходимостинажмитенараскрывающее меню Тип файла, чтобы выбрать другой формат выходного файла.

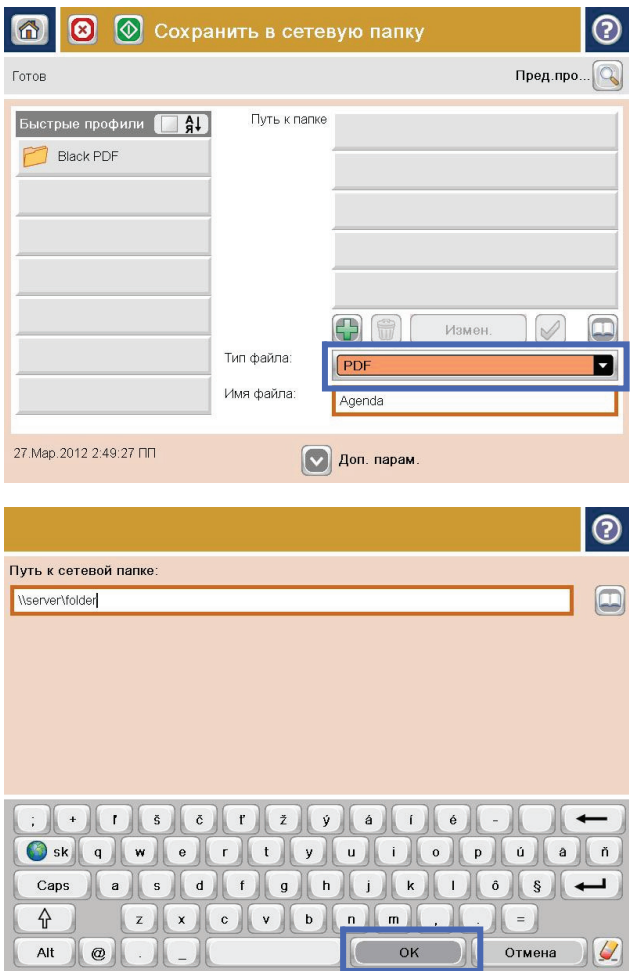

**6.** Нажмите кнопку Добавить **В**, которая находится ниже поля <mark>Путь к папке,</mark> чтобы открыть клавиатуру, затем укажите путь к сетевой папке. Используйте следующий формат для ввода пути:

\\path\path

Нажмите кнопку OK.

**7.** Для конфигурации параметров документа нажмите кнопку Дополнительные параметры.

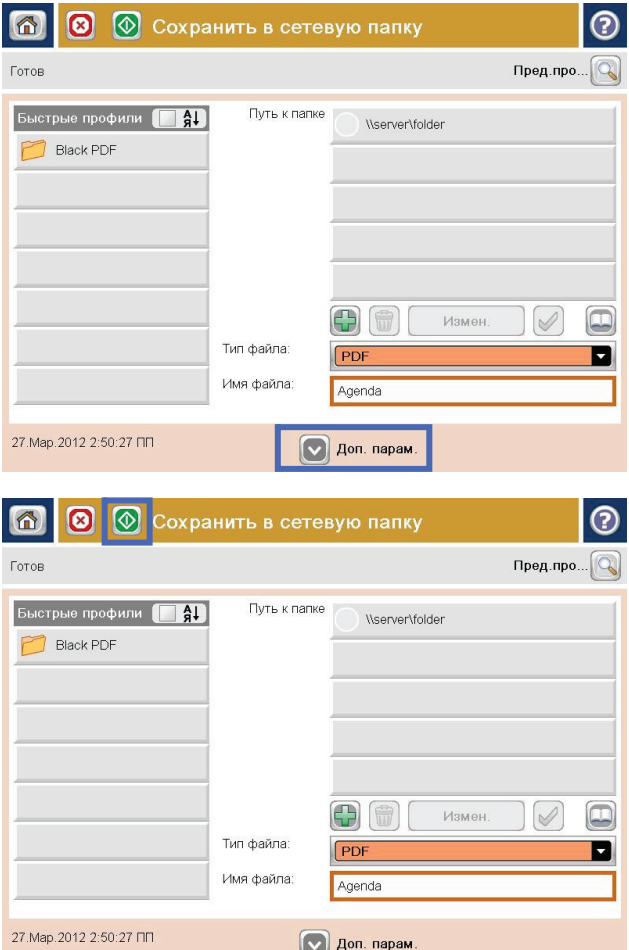

**8.** Нажмите кнопку Пуск **©**, чтобы сохранить файл.

> **ПРИМЕЧАНИЕ.** Вы можете получить изображениедляпредварительногопросмотра в любое время, нажав кнопку Предварительный просмотр в правом верхнем углу экрана. Подробнее об этой функции можно узнать, коснувшись кнопки Справка • на экране предварительного просмотра.

## <span id="page-174-0"></span>**Отправка отсканированного документа в папку в памяти устройства**

Этапроцедурапозволяетотсканироватьдокументисохранитьеговпамятьустройствадляпоследующей печати копий.

**1.** Положите документ на стекло сканера лицевой сторонойвниз илив устройствоподачилицевой стороной листов вверх и отрегулируйте направляющие по формату документа

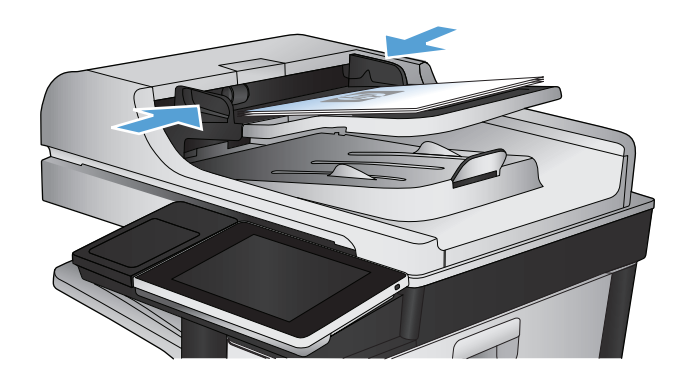

**2.** На главном экране панели управления устройства перейдите к кнопке Сохранение в память устройства и нажмите ее.

**ПРИМЕЧАНИЕ.** При появлении запроса авторизации введите имя пользователя и пароль.

- **3.** Выберите существующую папку или нажмите кнопку Новая папка, чтобы создать новую папку.
- **4.** Введите имя файла в текстовом поле Имя файла:.
- **5.** Для конфигурации параметров документа нажмите кнопку Дополнительные параметры.
- **6.** Нажмите кнопку Пуск **©**, чтобы сохранить файл.

#### <span id="page-175-0"></span>**Оправка отсканированного документа на флэш-накопитель USB**

Устройство может отсканировать документ и сохранить его в папку на USB-устройстве.

**ПРИМЕЧАНИЕ.** Для использования данной функции может потребоваться вход в систему устройства.

Передтемкак использовать этуфункцию, необходимо включить USB-порт. Чтобывключить порт вменю на панели управления устройством, выполните следующую процедуру.

- **1.** На главном экране панели управления устройства перейдите к кнопке Администрирование и нажмите ее.
- **2.** Откройте следующие меню:
	- Общие параметры
	- Разрешить загрузку с USB-носителя
- **3.** Выберите параметр Включение и нажмите кнопку Сохранить.

#### **Сканирование и сохранение документа**

**1.** Положите документ на стекло сканера лицевой сторонойвнизиливустройствоподачилицевой стороной листов вверх и отрегулируйте направляющие по формату документа

**2.** На главном экране панели управления устройства перейдите к кнопке Сохранить на USB и нажмите ее.

**ПРИМЕЧАНИЕ.** При появлении запроса авторизации введите имя пользователя и пароль.

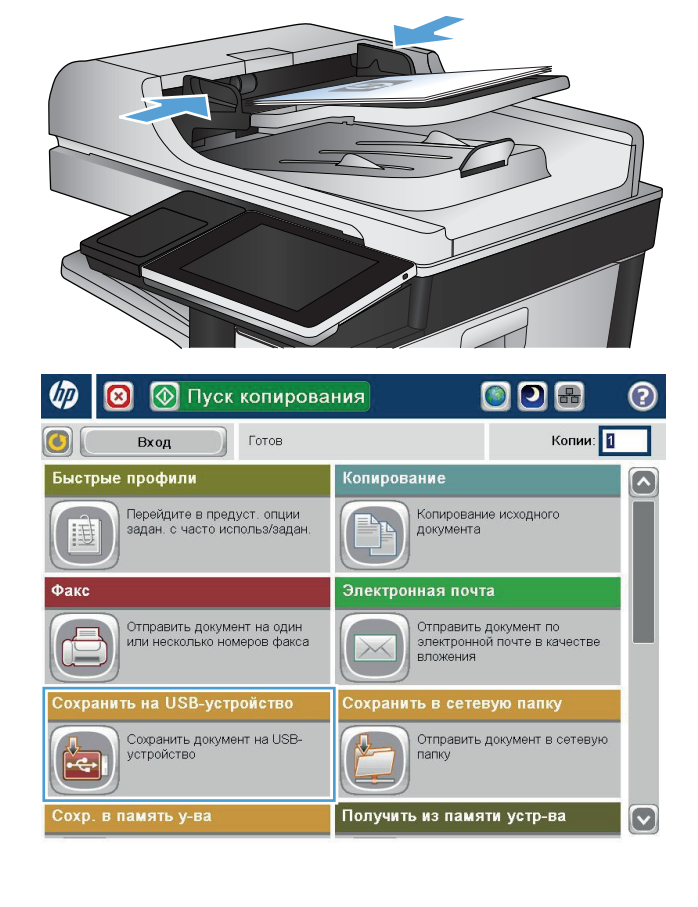

**3.** Вставьте USB-устройство в USB-порт на левой стороне панели управления устройства.

**ПРИМЕЧАНИЕ.** Возможно, понадобится снять защитную пленку с USB-порта.

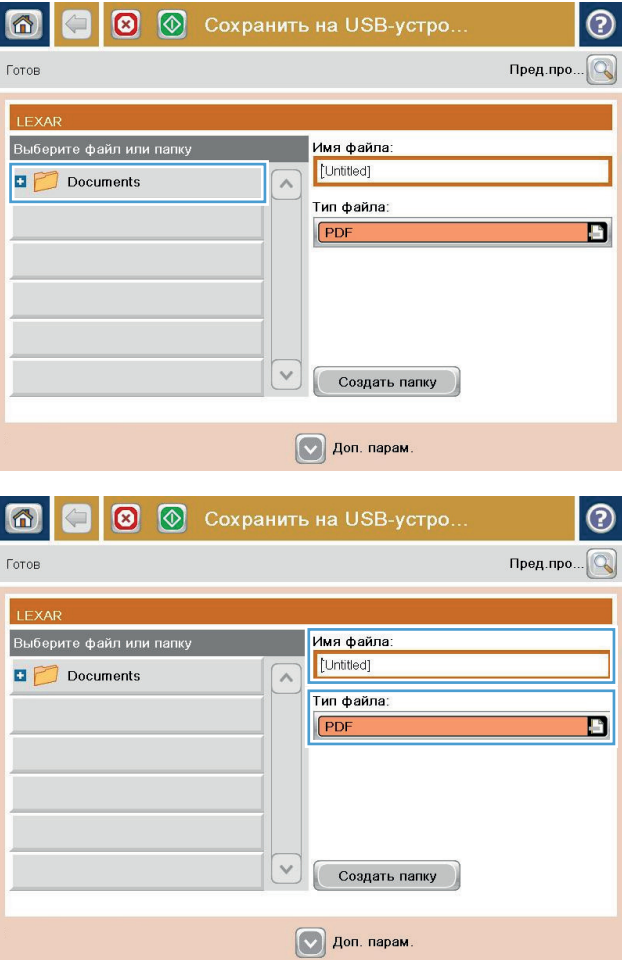

**4.** Файл можно сохранить как в корневой каталог USB-накопителя, так и в отдельную папку. Чтобы сохранить в папку, выберите ее из списка или нажмите кнопку <mark>Нов</mark>ая папка, чтобы создать новый каталог на флэш-накопителе USB.

**5.** Введите имя файла в текстовом поле Имя файла:. Нажмите кнопку OK. Выберите тип файла в раскрывающемся списке Тип файла. Нажмите кнопку <mark>OK.</mark>

**6.** Для конфигурации параметров документа нажмите кнопку Дополнительные параметры.

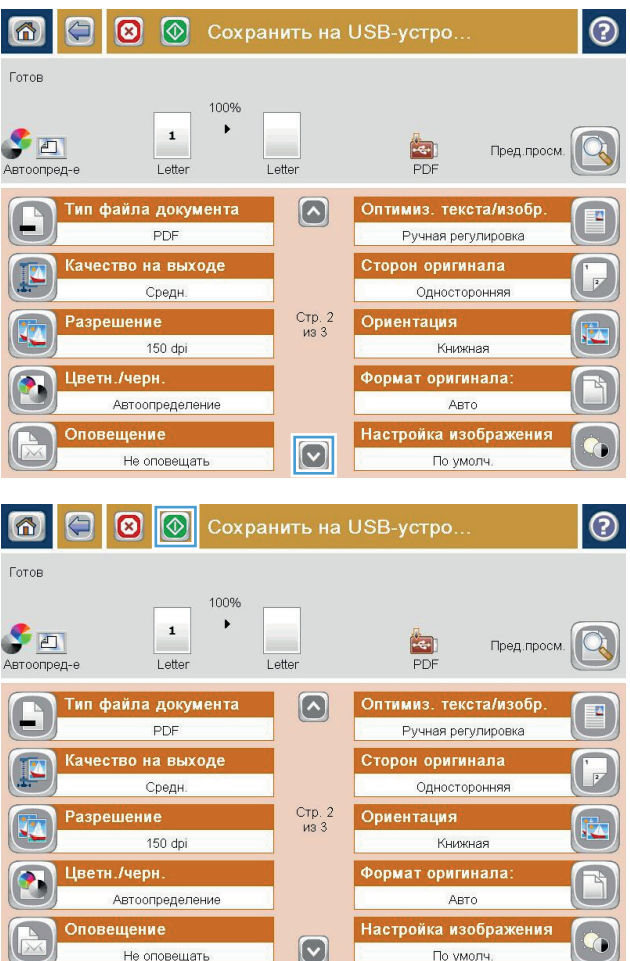

7. Нажмите кнопку Пуск **©**, чтобы сохранить файл.

> **ПРИМЕЧАНИЕ.** Вы можете получить изображениедляпредварительногопросмотра в любое время, нажав кнопку Предварительный просмотр в правом верхнем углу экрана. Подробнее об этой функции можно узнать, коснувшись кнопки Справка • на экране предварительного просмотра.

## <span id="page-178-0"></span>**Отправка отсканированных документов на один или несколько адресов электронной почты**

**1.** Расположите документ лицевой стороной вниз на стекле сканера или загрузите его лицевой стороной вверх в устройство подачи документов и отрегулируйте направляющие бумаги для соответствия размеру документа.

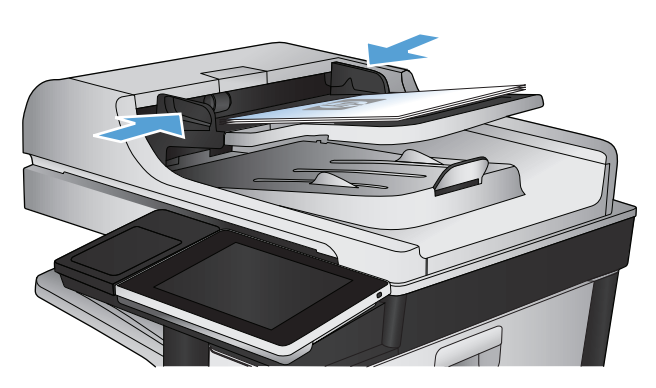

**© Пуск копирования** □⊞ (m 网  $\odot$ Копии: П  $\bigcirc$ Вход Готов Быстрые профили .<br>Копирование Перейдите в предуст, опции<br>задан, с часто использ/задан Копирование исходного документа Æ Электронная почта Фак Отправить документ по<br>электронной почте в качестве<br>вложения Отправить документ на один<br>или несколько номеров факса ь на USB-устройство .<br>Тъв сетевую папк Сохранить документ на USB-Отправить документ в сетевую 从 устройство папку Получить из памяти устр-ва xp. в память <mark>у-ва</mark>  $\overline{\mathbf{v}}$ 

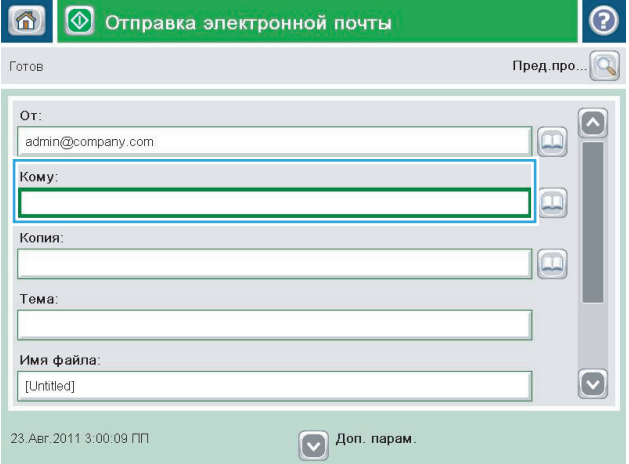

**2.** На главном экране панели управления устройства нажмите кнопку Эл. почта.

> **ПРИМЕЧАНИЕ.** При появлении запроса авторизации введите имя пользователя и пароль.

**3.** Нажмите поле Кому, чтобы открыть клавиатуру.

> **ПРИМЕЧАНИЕ.** Если вы вошли в систему устройства, имя пользователя или другие сведения по умолчанию могут появиться в поле От:. Если в поле отображаются сведения по умолчанию, то, вероятно, их нельзя изменить.

- **4.** Введите адрес электронной почты. Чтобы отправить несколькимполучателям, разделите адреса с помощью точки с запятой или нажимайте кнопку Ввод на клавиатуре сенсорного экрана после ввода каждого адреса.
- $\odot$ Электронная почта > Клавиатура Кому:  $\bigcirc$  or: наме@сомрапу.coм  $\left[\backslash\right]$  $\land$  $\odot$  Komy:  $\bigcirc$  Копия: ◯ Тема:  $\boxed{\textcolor{blue}{\bigtriangledown}}$ ● Имя файла:  $\bullet$  0 0 2 3 4 5 6 7 8 9 0 0 0 0  $\overline{\phantom{m}}$  $Caps \quad \begin{picture}(100,10) \put(0,0){\line(1,0){10}} \put(15,0){\line(1,0){10}} \put(15,0){\line(1,0){10}} \put(15,0){\line(1,0){10}} \put(15,0){\line(1,0){10}} \put(15,0){\line(1,0){10}} \put(15,0){\line(1,0){10}} \put(15,0){\line(1,0){10}} \put(15,0){\line(1,0){10}} \put(15,0){\line(1,0){10}} \put(15,0){\line(1,0){10}} \put(15,0$ RUCMUDBOO ⇧ ОК Отмена  $\mathcal{U}$ Alt  $\omega$ TC 1
- **5.** Заполните поля Копия:, Тема: <sup>и</sup> Имя файла:, коснувшись их <sup>и</sup> используя сенсорную клавиатуру для ввода информации. Нажмите кнопку OK, когда поля будут заполнены.
- **6.** Для изменения параметровдокумента нажмите кнопку Дополнительные параметры.

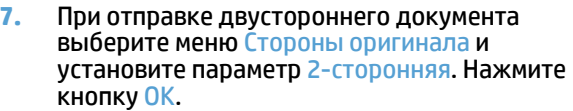

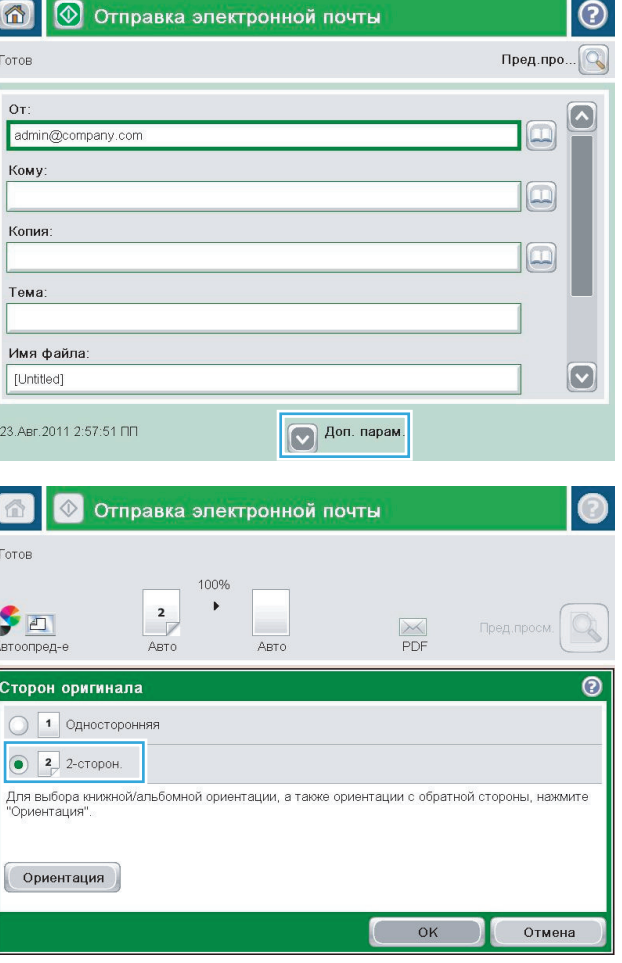
8. Нажмите кнопку "Пуск <sup>®</sup>", чтобы начать отправку.

> **ПРИМЕЧАНИЕ.** Может появиться запрос на добавление адресов электронной почты в адресную книгу.

**ПРИМЕЧАНИЕ.** Можно в любой момент просмотреть изображение. Для этого нажмите кнопку Предварительный просмотр,<br>расположенную в правом верхнем углу экрана. для получения дополнительных сведений об этой функции нажмите кнопку Справка • на экране предварительного просмотра.

**9.** Для выполнения другого задания с ...<br>использованием эл. почты нажмите кнопку ОК на экране состояния.

**ПРИМЕЧАНИЕ.** Текущие настройки можно сохранить для следующего задания.

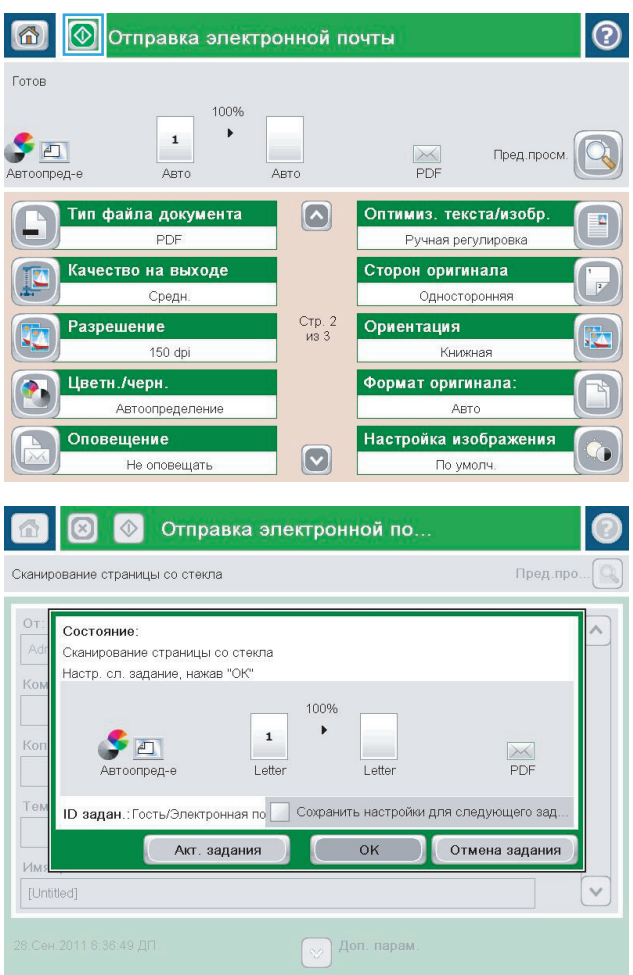

## **Отправка по электронной почте с помощью адресной книги**

С помощью адресной книги сообщение электронной почты можно отправлять нескольким получателям. Доступные режимы просмотра адресной книги зависят от настроек устройства.

- Все контакты. Список всех доступных для вас контактов.
- Личные контакты. Список всех контактов, связанных с вашим именем пользователя. Эти контакты недоступны другим пользователям устройства.

**ПРИМЕЧАНИЕ.** Для просмотра списка Личные контакты может потребоваться вход в систему устройства.

● Локальные контакты. Список всех контактов, сохраненных в памяти устройства. Эти контакты доступны всем пользователям устройства.

### **Добавление контактов в адресную книгу с панели управления устройства**

Если вы уже вошли в систему устройства, добавляемые в адресную книгу контакты будут недоступны другим пользователям устройства.

Если вы не вошли в систему устройства, добавляемые в адресную книгу контакты будут доступны всем пользователям устройства.

- **ПРИМЕЧАНИЕ.** Также для создания адресной книги и управления ей можно использовать встроенный веб-сервер HP (EWS).
- **1.** На главном экране панели управления устройства нажмите кнопку Эл. почта.

**ПРИМЕЧАНИЕ.** При появлении запроса авторизации введите имя пользователя и пароль.

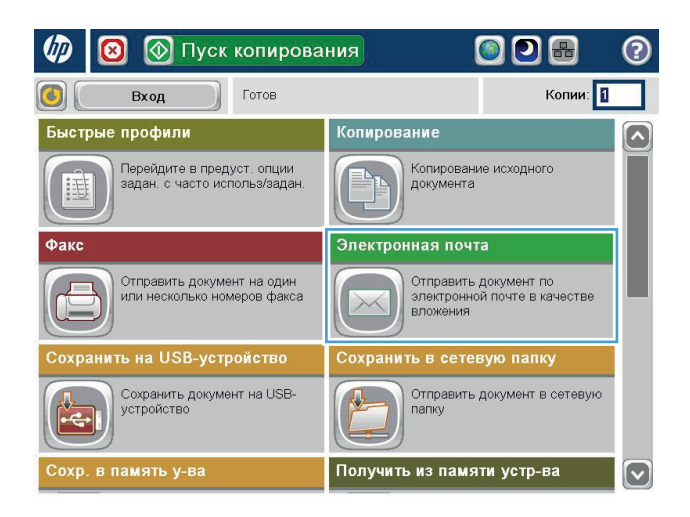

**2.** Нажмите кнопку Адресная книга рядом с полем Кому:, чтобы открыть экран Адресная книга.

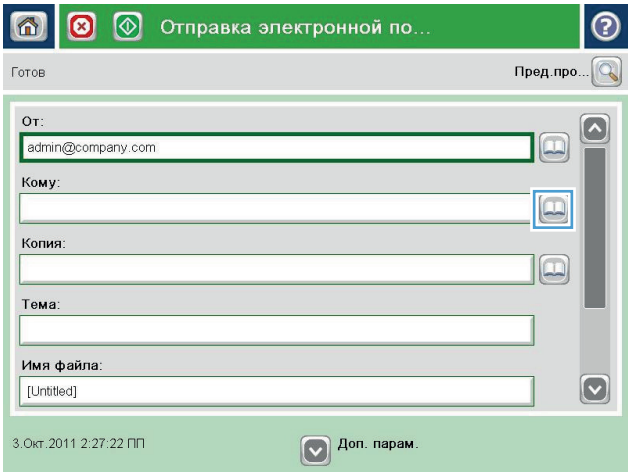

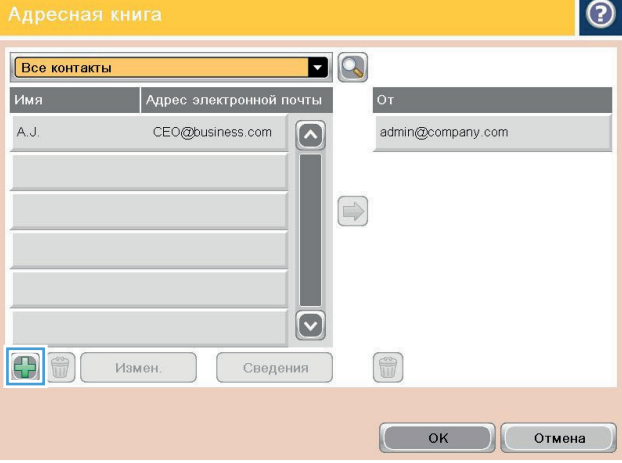

**3.** Нажмите кнопку Добавить В левом нижнем углу экрана.

**4.** Введите имя контакта в текстовом поле Название.

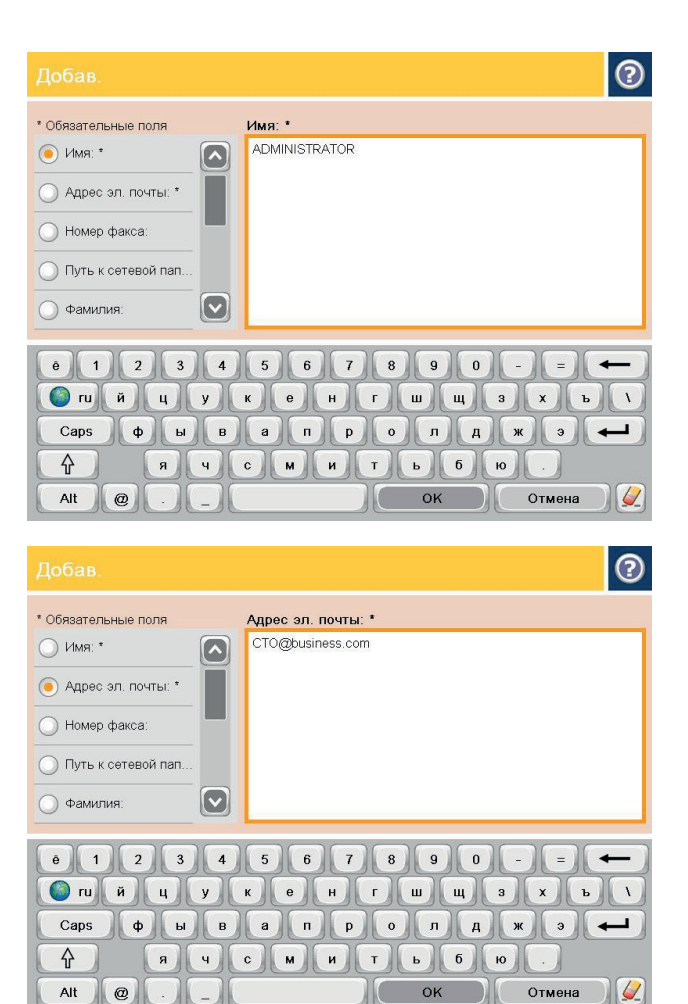

**5.** Выберите пункт Адрес электронной почты из раскрывающегося списка, затем введите адрес электронной почты.

Нажмите кнопку OK, чтобы добавить контакт в список.

### **Отправка документов по электронной почте с помощью адресной книги**

**1.** Положите документ на стекло сканера лицевой сторонойвнизиливустройствоподачилицевой стороной листов вверх и отрегулируйте направляющие по формату документа

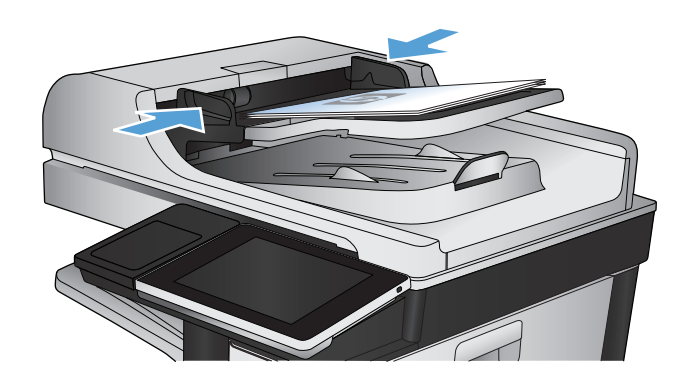

**2.** На главном экране панели управления устройства нажмите кнопку Эл. почта.

> **ПРИМЕЧАНИЕ.** При появлении запроса авторизации введите имя пользователя и пароль.

**3.** Нажмите кнопку Адресная книга рядом с полем Кому:, чтобы открыть экран Адресная книга.

**4.** Выберите режим просмотра адресной книги из раскрывающегося списка.

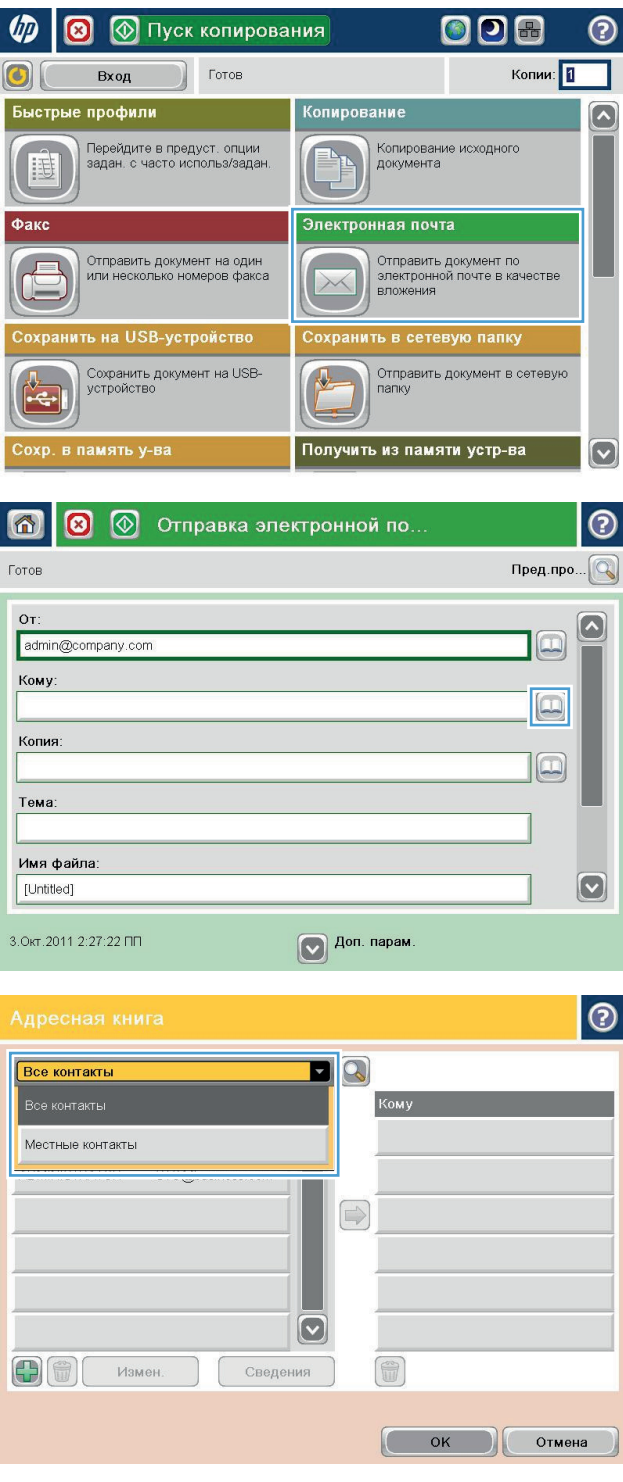

**5.** Выберите контакт из списка и нажмите кнопку Стрелка вправо , чтобы добавить контакт в список получателей.

Повторите это действие для каждого получателя, затем нажмите кнопку OK.

- $\bullet$  $\blacksquare$ Все контакты Имя Адрес электронной CEO@business.com  $\left[\mathcal{L}\right]$ ADMINISTRATOR CTO@business.com  $\bigcirc$  $\boldsymbol{\nabla}$ 0  $\left|\bigoplus\limits_{i=1}^n\left|\bigoplus\limits_{i=1}^n\right|\bigoplus\limits_{i=1}^n\left|\bigoplus\limits_{i=1}^n\left|\bigoplus\limits_{i=1}^n\right|\bigoplus\limits_{i=1}^n\left|\bigoplus\limits_{i=1}^n\left|\bigoplus\limits_{i=1}^n\right|\bigoplus\limits_{i=1}^n\left|\bigoplus\limits_{i=1}^n\left|\bigoplus\limits_{i=1}^n\left|\bigoplus\limits_{i=1}^n\left|\bigoplus\limits_{i=1}^n\right|\bigoplus\limits_{i=1}^n\left|\bigoplus\limits_{i$ Измен Сведения OK  $\epsilon$ Отмена  $\circledcirc$  $\odot$ 合 Отправка электронной почты Готов 100%  $\blacktriangleright$  $\mathbf 1$ **SEI**  $\frac{1}{\sqrt{2}}$ Пред.просм Авто Автоопред-Авто Тип файла документа  $\lbrack \bullet \rbrack$ Оптимиз. текста/изобр  ${\sf PDF}$ Ручная регулировка Качество на выходе Сторон оригинала Средн. Односторонняя Стр. 2<br>из 3 Ориентация Разрешение 150 dpi Книжная Цветн./черн. Формат оригинала: Автоопределение Авто Настройка изображения Оповещение  $\boxed{\smash{\circ}}$ Не оповещать По умолч.
- **6.** Нажмите кнопку Пуск **.** чтобы начать отправку.

**ПРИМЕЧАНИЕ.** Вы можете получить изображениедляпредварительногопросмотра в любое время, нажав кнопку Предварительный просмотр в правом верхнем углу экрана. Подробнее об этой функции можно узнать, коснувшись кнопки Справка • на экране предварительного просмотра.

## **Сканирование фотографии**

**1.** Поднимите крышку сканера.

**2.** Разместите фотографию на стекле сканера изображением вниз и левым верхним краем в левой верхней стороне стела сканера.

**3.** Аккуратно закройте крышку сканера.

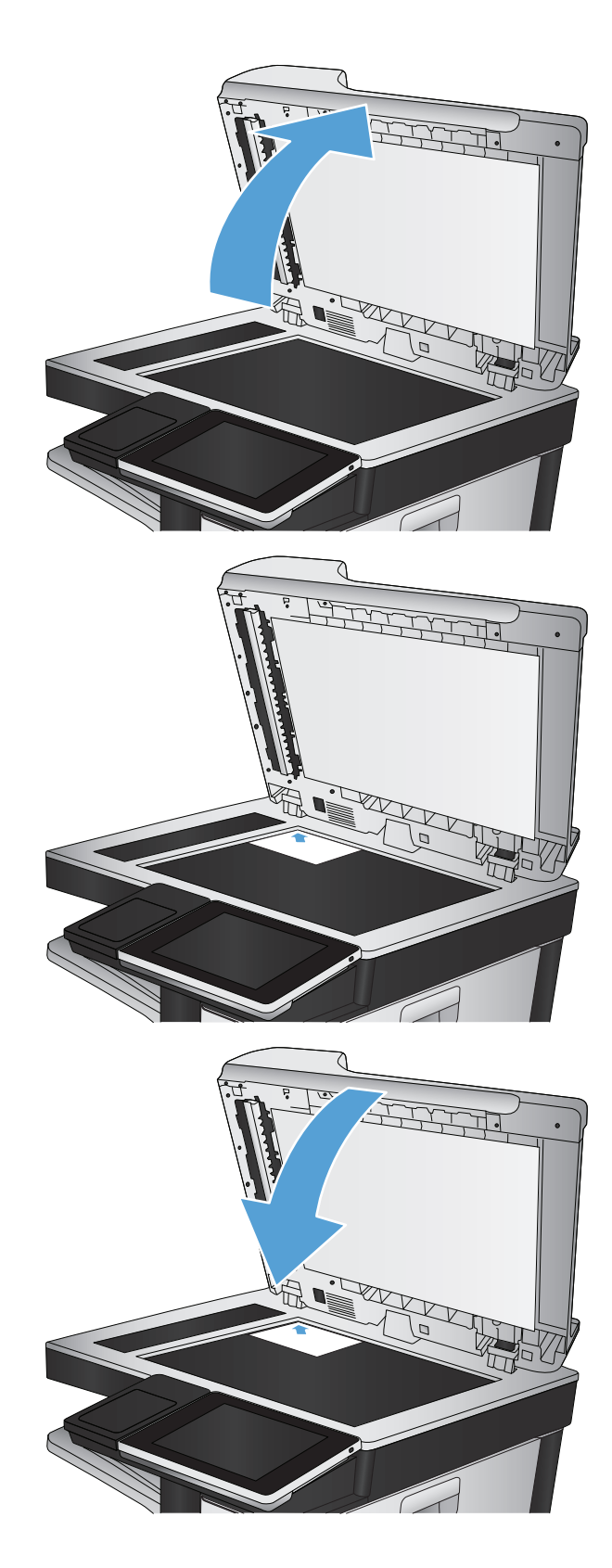

- **4.** На главном экране панели управления устройства нажмите кнопку , чтобы найти IPадрес устройствафункции сканирования/ отправки.
	- Сохранение в сетевую папку
	- Сохранение в память устройства
	- Сохранить на USB
- **5.** Выберите существующую папку или нажмите кнопку <mark>Новая папка, чтобы создать новую</mark> папку.
- **6.** Введите имя файла в текстовом поле Имя файла:.
- **7.** Нажмите кнопку Дополнительные параметры в нижней части страницы.
- **8.** Нажмите кнопку Оптимизация текста/ фотографий.
- **9.** Выберите параметр Фото и нажмите кнопку OK.
- **10.** Нажмите кнопку Пуск ...

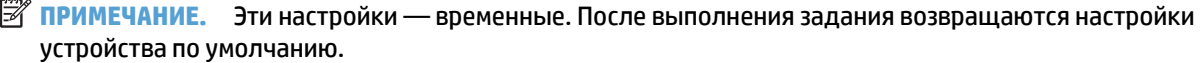

# **8 Факс**

- Настройка [параметров](#page-189-0) факса
- Настройка [параметров](#page-192-0) факса
- Настройка [параметров](#page-194-0) передачи факса
- [Использование](#page-195-0) кодов оплаты
- Настройка [параметров](#page-196-0) по умолчанию для отправки факсов
- Настройка [параметров](#page-198-0) приема факса
- [Расписание](#page-199-0) печати факсов
- [Блокировка](#page-200-0) входящих факсов
- Настройка [параметров](#page-201-0) по умолчанию для приема факсов
- [Архивирование](#page-202-0) и пересылка факсов
- [Создание](#page-203-0) списка быстрого набора
- Добавление номера к [существующему](#page-206-0) списку быстрого набора
- [Удаление](#page-207-0) списка быстрого набора
- [Удаление](#page-208-0) одного номера из списка быстрого набора
- [Отправка](#page-209-0) факса с ручным вводом номера
- Отправка факса с [помощью](#page-211-0) быстрого набора
- Поиск в списке [быстрого](#page-213-0) набора по имени
- Отправка факса с [помощью](#page-214-0) номеров из адресной книги факсов
- Поиск в [адресной](#page-216-0) книге факсов
- [Отмена](#page-217-0) факса
- [Отчеты](#page-218-0) факса

## <span id="page-189-0"></span>**Настройка параметров факса**

Для использования факса необходимо установить некоторые параметры. Если эти параметры не настроены, функции факса не будут работать. К этим параметрам относятся следующие.

- Страна/регион
- Дата/Время
- Название компании
- Номер факса
- Префикс набора (необязательно)

Эта информация используется в заголовке факса, который печатается на всех исходящих факсах.

- **© ПРИМЕЧАНИЕ.** При первой установке факс-плата может запросить у устройства некоторые значения этих параметров, поэтому они могут быть уже заданы. Проверьте значения и убедитесь, что они заданы правильно.
- **<b>ПРИМЕЧАНИЕ**. В США и многих других странах/регионах обязательная установка для факса даты, времени, страны/региона, номера телефона и названия компании требуется законодательством.

### **Мастер настройки факса Fax Setup Wizard**

Мастер настройки факса Fax Setup Wizard поможет выполнить все необходимые действиядля настройки параметров, которыенеобходимыдляиспользованияфункцийфаксимильнойсвязи. Еслиэтипараметры не настроены, функционирование факса будет невозможно.

При первом включении устройства после установки факс-платы запустите мастер Fax Setup Wizard, выполнив следующие действия:

- **1.** На главном экране панели управления устройства нажмите кнопку Начальная установка.
- **2.** Выберите меню Мастер установки факса.
- **3.** Для настройки требуемых параметров следуйте указаниям мастера Fax Setup Wizard.
- **4.** После завершения работы мастера Fax Setup Wizard на главном экране появится пункт, позволяющий скрыть кнопку Начальная установка.

Чтобы запустить мастер Fax Setup Wizard с панели управления *после* завершения первоначальной настройки, выполните следующие действия:

- **1.** На главном экране панели управления устройства перейдите к кнопке Администрирование и нажмите ее.
- **2.** Откройте следующие меню:
	- Параметры факса
	- Параметры отправки факса
- Настройка отправки факсов
- Мастер установки факса
- **3.** Для настройки требуемых параметров следуйте указаниям мастера настройки факса. Установка устройства завершена.

**ПРИМЕЧАНИЕ.** Параметры, настроенные с помощью мастера настройки факса на панели управления, имеют более высокий приоритет, чем параметры, настроенные с помощью встроенного веб-сервера.

**ПРИМЕЧАНИЕ.** Если параметры меню Настройки факса не отображаются в списке меню, возможно, включена отправка факсов по локальной сети или Интернету. При включенной отправке факсов по локальной сети или Интернету аналоговая факс-плата отключается, а меню факса не отображается. Одновременно можно использовать только одну функцию факса (отправку факсов по локальной сети, отправку факсов по Интернету или аналоговый факс). Если необходимо использовать аналоговый факс, но включена отправка факсов по локальной сети, отключите эту функцию с помощью утилиты настройки HP MFP Digital Sending Software Configuration Utility или встроенного веб-сервера устройства.

### **Установка и проверка даты и времени**

Параметр даты и времени факс-платы имеет те же значения, что и параметр даты и времени основного устройства. В мастере установки факса введите следующие данные или выполните следующие действия:

- **1.** На главном экране панели управления устройства перейдите к кнопке Администрирование и нажмите ее.
- **2.** Откройте следующие меню:
	- Общие параметры
	- Настройка даты/времени
	- Дата/Время
- **3.** Выберите часовой пояс в поле Часовой пояс.
- **4.** Выберите текущий месяц в раскрывающемся меню Месяц.
- **5.** С помощью клавиатуры введите текущие день и год в поля рядом с раскрывающимся меню Дата.
- **6.** С помощью клавиатуры введите текущее время (часы и минуты) в поля, расположенные под заголовком Время, затем нажмите кнопку ДП или ПП.
- **7.** Если требуется, нажмите кнопку Автонастройка перехода на летнее время.
- **8.** Нажмите кнопку Сохранить, чтобы сохранить настройки.

#### **Установка и проверка формата даты и времени**

Параметр даты и времени факс-платы имеет тот же формат, что и параметр даты и времени основного устройства. В мастере установки факса введите следующие данные или выполните следующие действия:

- **1.** На главном экране панели управления устройства перейдите к кнопке Администрирование и нажмите ее.
- **2.** Откройте следующие меню:
- Общие параметры
- Настройка даты/времени
- Формат даты/времени
- **3.** Выберите параметр Формат даты.
- **4.** Выберите параметр Формат времени.
- **5.** Нажмите кнопку Сохранить, чтобы сохранить настройки.

# <span id="page-192-0"></span>**Настройка параметров факса**

- **1.** На главном экране панели управления устройства перейдите к кнопке Администрирование и нажмите ее.
- **2.** Откройте следующие меню:
	- Параметры факса
	- Параметры отправки факса
	- Настройка отправки факсов
	- Параметры набора факсов

#### Настройте следующие параметры:

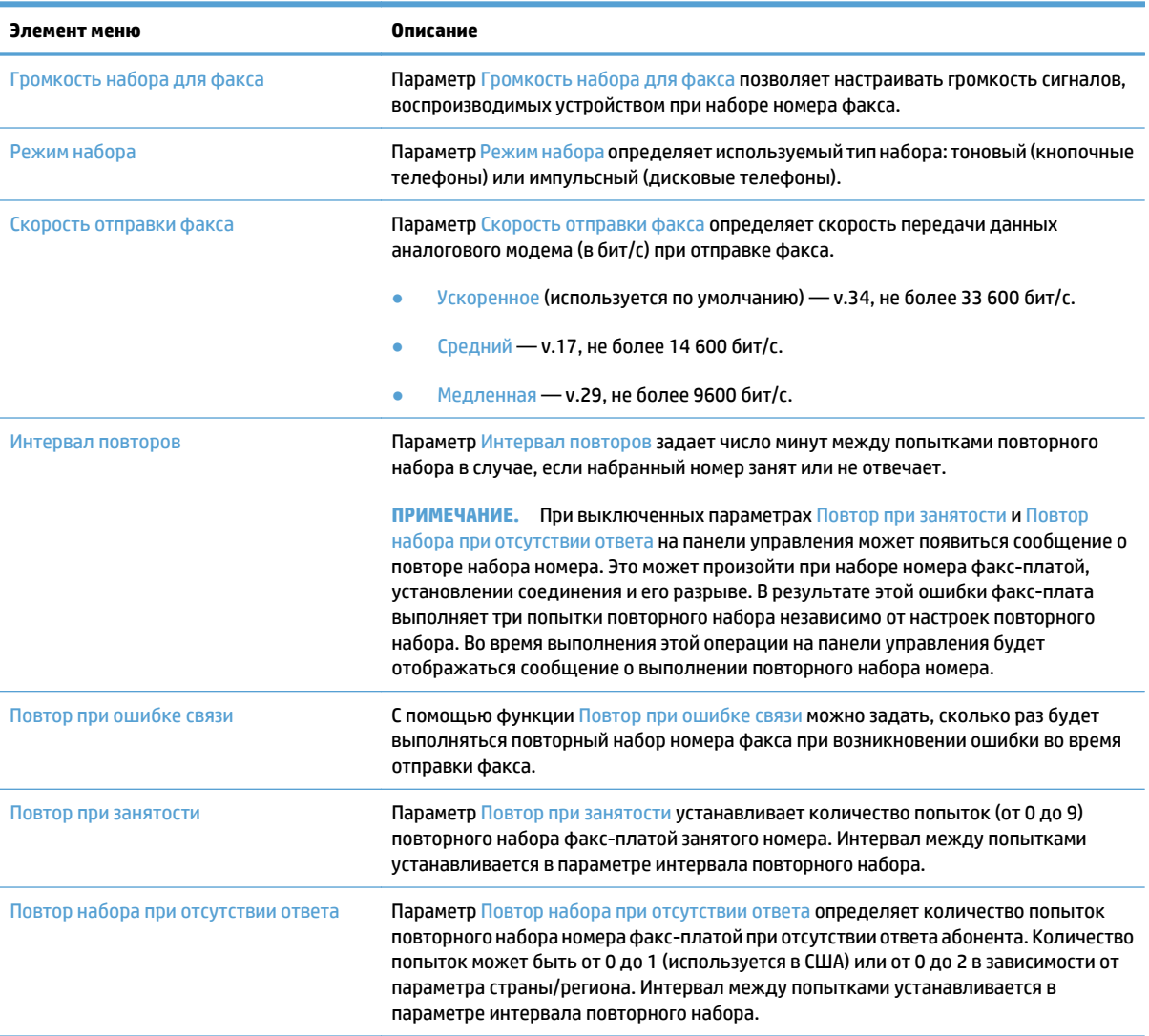

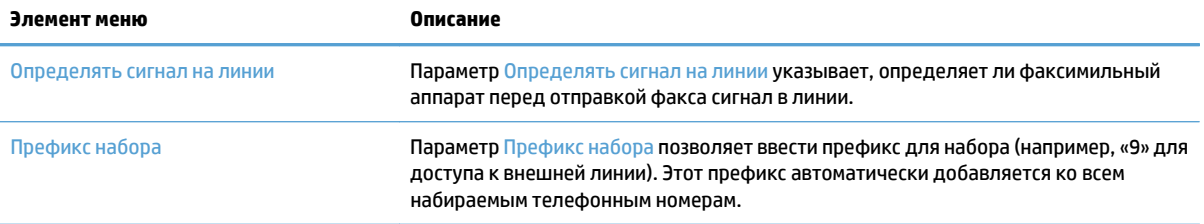

## <span id="page-194-0"></span>**Настройка параметров передачи факса**

- **1.** На главном экране панели управления устройства перейдите к кнопке Администрирование и нажмите ее.
- **2.** Откройте следующие меню:
	- Параметры факса
	- Параметры отправки факса
	- Настройка отправки факсов
	- Общие параметры отправки факсов

#### Настройте следующие параметры:

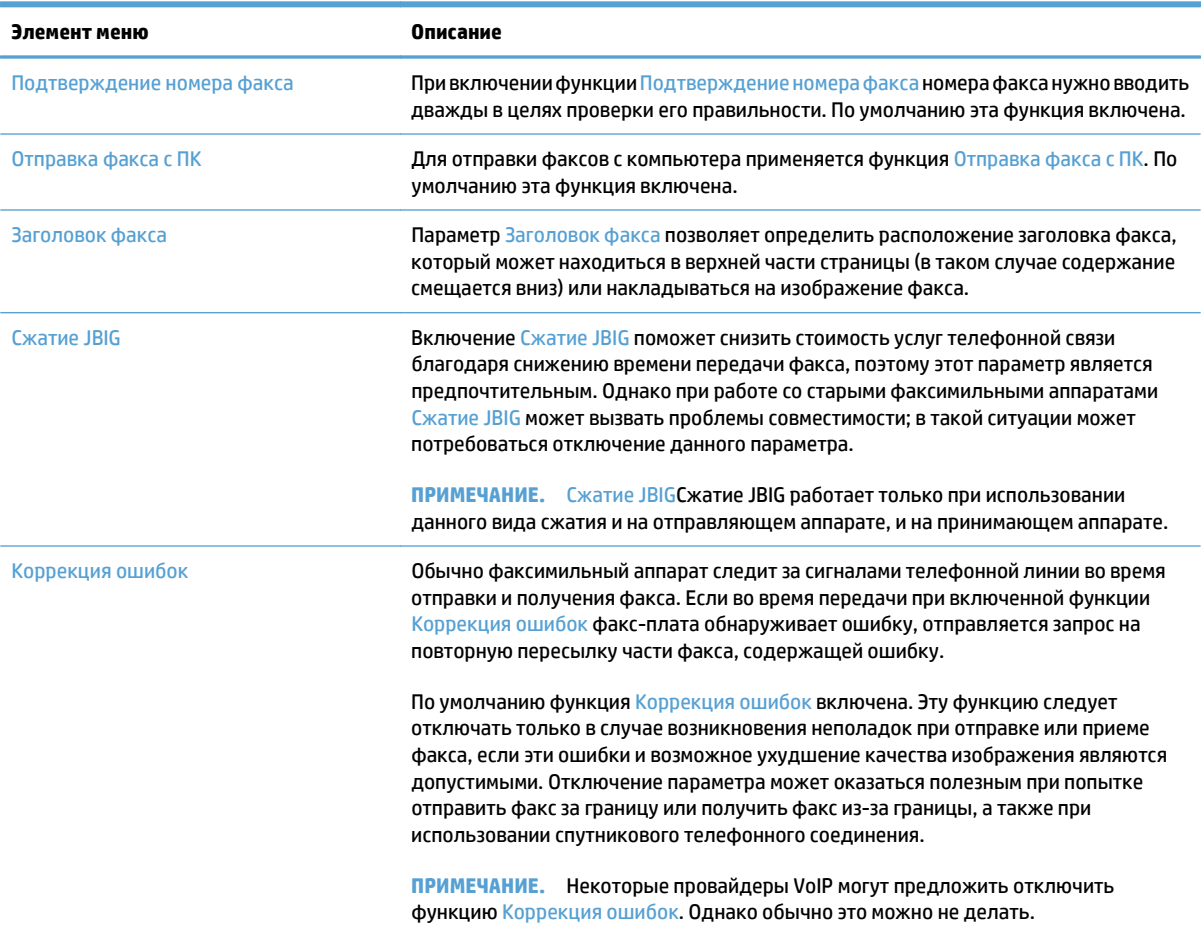

### <span id="page-195-0"></span>**Использование кодов оплаты**

При включенном параметре кодов оплаты пользователю предлагается ввести номер при отправке факса. Этот номер заносится в отчет кодов оплаты. Для просмотра этого отчета можно либо распечатать его, либо запросить его с помощью приложения.

Коды оплаты по умолчанию отключены. Чтобы включить коды оплаты, выполните следующие действия:

- **1.** На главном экране панели управления устройства перейдите к кнопке Администрирование и нажмите ее.
- **2.** Откройте следующие меню:
	- Параметры факса
	- Параметры отправки факса
	- Настройка отправки факсов
	- Коды оплаты
- **3.** Выберите Разрешить коды оплаты для включения функции кодов оплаты.
- **ПРИМЕЧАНИЕ.** Чтобы отключить коды оплаты, отмените нажатие кнопки Разрешить коды оплаты, нажмите кнопку Сохранить и пропустите оставшиеся шаги.

Чтобы разрешить пользователям изменять коды оплаты, нажмите Разрешить пользователям менять коды оплаты.

- **4.** Выберите поле Код оплаты по умолчанию для отображения основной клавиатуры.
- **5.** Введите код оплаты и нажмите кнопку OK.
- **6.** Нажмите поле Минимальная длина для отображения дополнительной клавиатуры.
- **7.** Введите минимальное число знаков в коде оплаты и нажмите кнопку OK.
- **8.** Нажмите кнопку Сохранить.

# <span id="page-196-0"></span>**Настройка параметров по умолчанию для отправки факсов**

<del>"</del><br><mark>1988 **ПРИМЕЧАНИЕ.** Параметры задания по умолчанию используются для всех методов отправки факса</mark> (аналогового факса, отправке факсов по локальной сети и Интернету).

- **1.** На главном экране панели управления устройства перейдите к кнопке Администрирование и нажмите ее.
- **2.** Откройте следующие меню:
	- Параметры факса
	- Параметры отправки факса
	- Параметры задания по умолчанию

#### Настройте следующие параметры:

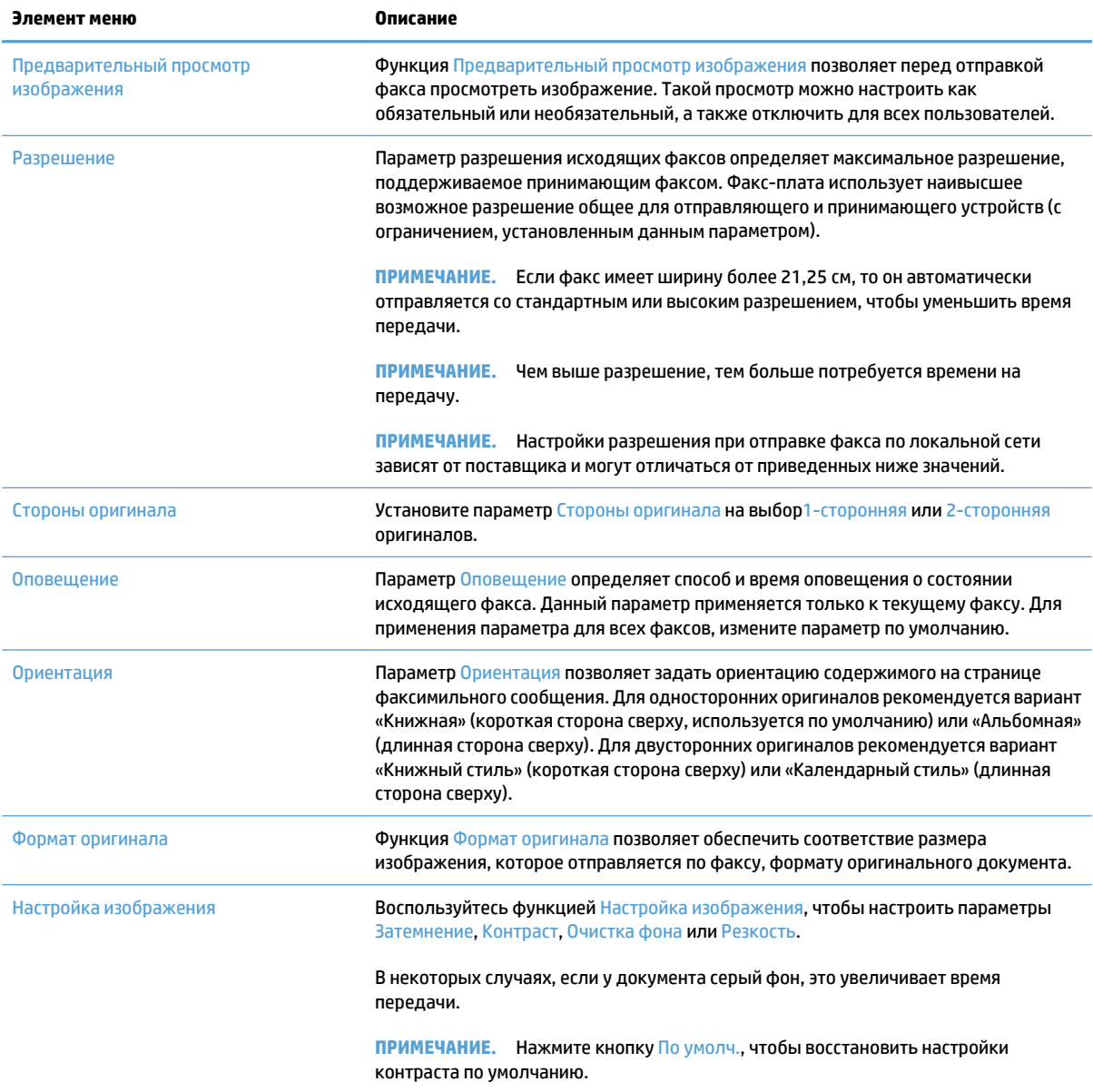

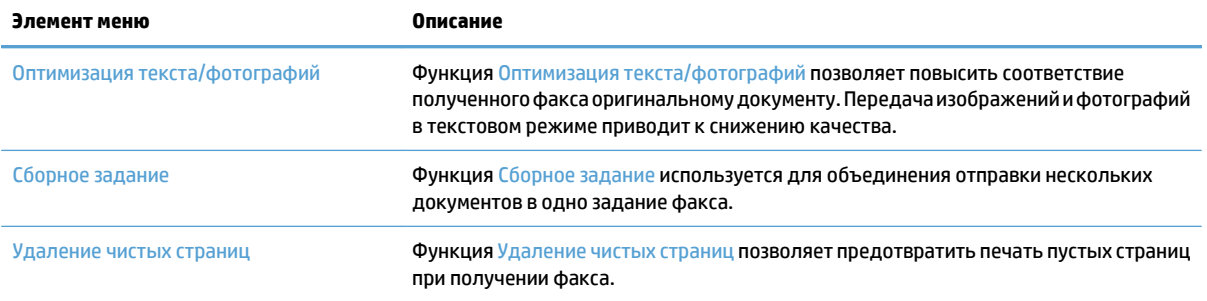

## <span id="page-198-0"></span>**Настройка параметров приема факса**

- **1.** На главном экране панели управления устройства перейдите к кнопке Администрирование и нажмите ее.
- **2.** Откройте следующие меню:
	- Параметры факса
	- Параметры получения факса
	- Настройка параметров получения факсов

#### Настройте следующие параметры:

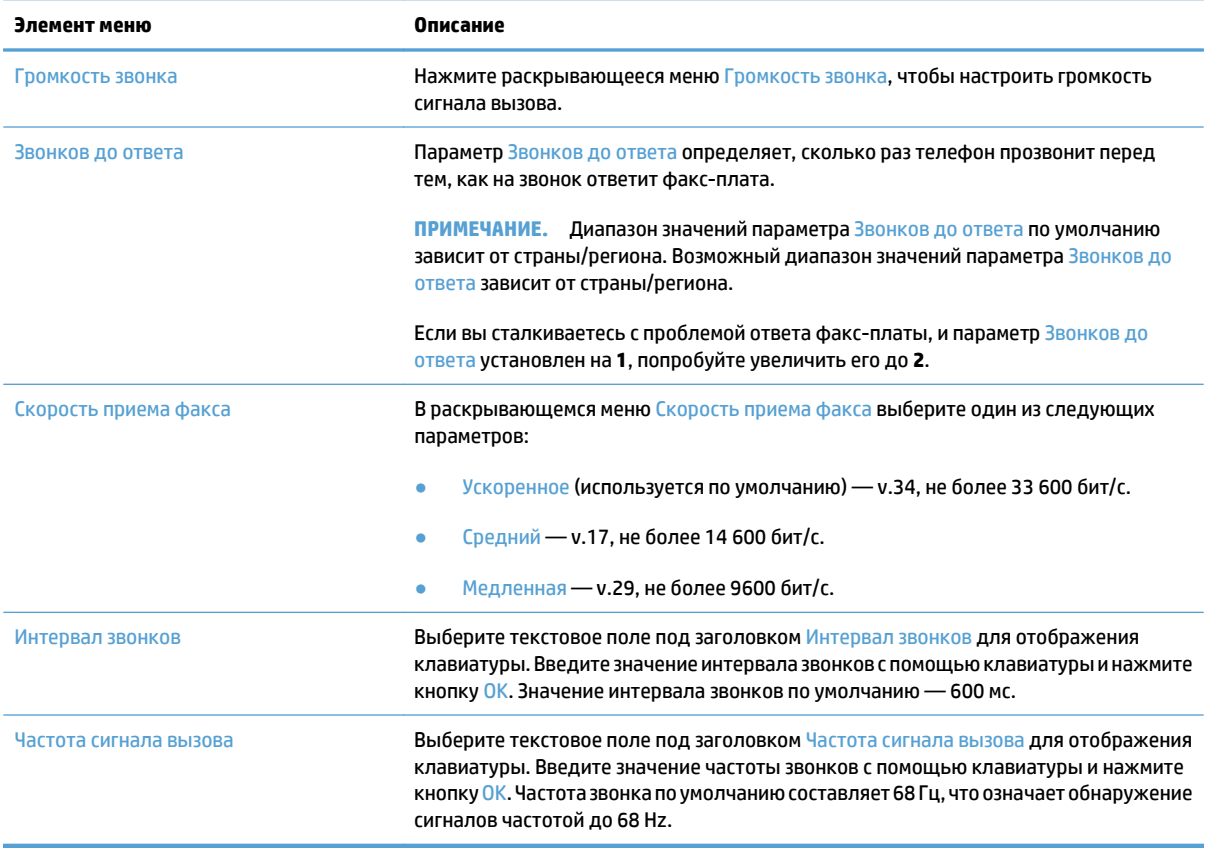

## <span id="page-199-0"></span>**Расписание печати факсов**

- **ПРИМЕЧАНИЕ.** Перед тем как включить функцию печати факсов по расписанию, нужно создать расписание.
	- **1.** На главном экране панели управления устройства перейдите к кнопке Администрирование и нажмите ее.
	- **2.** Откройте следующие меню:
		- Параметры факса
		- Параметры получения факса
		- Расписание печати факсов
	- **3.** Выберите параметр Использовать расписание печати факсов.
	- **4.** Нажмите кнопку Расписание.
	- **5.** Нажмите кнопку Режим печати факса.
	- **6.** Нажмите зеленый знак "плюс", чтобы открыть экран Запланировать еженедельное событие факса.
	- **7.** Выберите параметр под заголовком Тип события:
		- Печатать входящие факсы
		- Сохранять входящие факсы
	- **8.** Выберите поля Время для отображения клавиатуры и ввода значений времени (в часах и минутах) печати или сохранения входящих факсов.
	- **9.** Нажмите кнопку Дни события, чтобы применить расписание печати факсов для соответствующих дней недели.
	- **10.** Нажмите кнопку OK.
	- **11.** Нажмите кнопку Сохранить, чтобы сохранить расписание печати факсов.
	- **12.** Нажмите кнопку Сохранить, чтобы включить расписание печати факсов.
	- **ПРИМЕЧАНИЕ.** В один день недели может действовать только одно расписание печати факсов.

## <span id="page-200-0"></span>**Блокировка входящих факсов**

Параметр списка блокировки факсов позволяет создать список блокированных номеров телефонов. При получении факса с одного из этих номеров этот факс не печатается и сразу же удаляется из памяти

### **Создание списка заблокированных номеров факсов**

- **1.** На главном экране панели управления устройства перейдите к кнопке Администрирование и нажмите ее.
- **2.** Откройте следующие меню:
	- Параметры факса
	- Параметры получения факса
	- Блокирование номеров факсов
- **3.** Выберите поле Блокировка номера факса для отображения клавиатуры.
- **4.** Введите номера и нажмите кнопку OK.
- **5.** Нажмите зеленую стрелку, чтобы перенести номер в список Блокирование номеров факсов.
- **ПРИМЕЧАНИЕ.** Для добавления дополнительных номеров в список заблокированных повторите действия 3–5.
- **6.** Нажмите кнопку Сохранить, чтобы сохранить список заблокированных номеров факсов.

### **Удаление номеров из списка заблокированных номеров факсов**

- **1.** На главном экране панели управления устройства перейдите к кнопке Администрирование и нажмите ее.
- **2.** Откройте следующие меню:
	- Параметры факса
	- Параметры получения факса
	- Блокирование номеров факсов
- **3.** Выберите номер, который требуется удалить из списка Блокирование номеров факсов, нажмите кнопку Удалить, затем нажмите кнопку Сохранить.
- **4.** Нажмите кнопку OK для подтверждения удаления номера.
- **5.** Повторите шаги 3 и 4, чтобы удалить из списка Блокирование номеров факсов другие номера, или последовательно нажмите кнопки Удалить все и Сохранить, чтобыудалить из спискаБлокирование номеров факсов все номера.

## <span id="page-201-0"></span>**Настройка параметров по умолчанию для приема факсов**

**ПРИМЕЧАНИЕ.** Параметры задания по умолчанию используются для всех методов отправки факса (аналогового факса, отправке факсов по локальной сети и Интернету).

- **1.** На главном экране панели управления устройства перейдите к кнопке Администрирование и нажмите ее.
- **2.** Откройте следующие меню:
	- Параметры факса
	- Параметры получения факса
	- Параметры задания по умолчанию

#### Настройте следующие параметры:

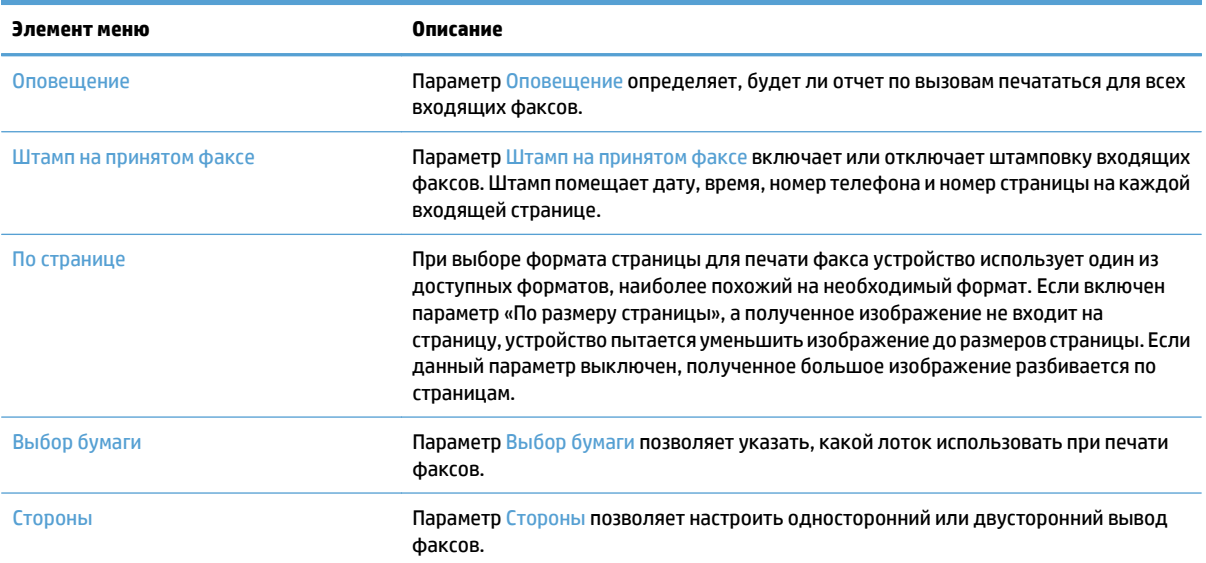

### <span id="page-202-0"></span>**Архивирование и пересылка факсов**

Функция архивирования позволяет отправлять («сохранять») архивные копии всех входящих и/или исходящих факсов на указанный адрес электронной почты, в сетевую папку или на FTP-сервер.

Функция переадресации позволяет отправлять копии всех входящих и/или исходящих факсов надругой номер факса. Когда включена пересылка факсов, устройство распечатывает факс и пересылает его на заданный номер.

Включить и настроить эти функции можно с помощью встроенного веб-сервера HP.

### **Включение архивирования факсов**

- **1.** Откройте веб-браузер и введите IP-адрес устройства в адресной строке.
- **2.** Перейдите на вкладку **Факс** встроенного веб-сервера HP, когда он запустится.
- **3.** Перейдите по ссылке **Архивирование и переадресация факсов**.
- **4.** В разделе **Архивирование факсов** выберите нужный вариант из раскрывающегося списка **Архивация факса**.
- **5.** Выберите вариант в раскрывающемся списке **Тип заданий факса для архивирования**.
- **6.** Выберите вариант в раскрывающемся списке **Получатель архива**.
- **ПРИМЕЧАНИЕ.** Чтобы использовать архивирование на электронную почту, нужно указать данные сервера SMTP.
- **7.** Нажмите кнопку **Применить** в нижней части страницы.

### **Включение переадресации факсов**

- **1.** Откройте веб-браузер и введите IP-адрес устройства в адресной строке.
- **2.** Перейдите на вкладку **Факс** встроенного веб-сервера HP, когда он запустится.
- **3.** Перейдите по ссылке **Архивирование и переадресация факсов**.
- **4.** В области **Переадресация факса** установите флажок **Включить переадресацию факсов**.
- **5.** Выберите вариант в раскрывающемся списке **Тип заданий факса для переадресации**.
- **6.** Введите номер факса в поле **Номер факса для пересылки**.
- **7.** Нажмите кнопку **Применить** в нижней части страницы.

## <span id="page-203-0"></span>**Создание списка быстрого набора**

**1.** На главном экране панели управления устройства нажмите кнопку Факс.

**2.** Нажмите кнопку Быстрые профили, чтобы открыть экран Быстрые профили.

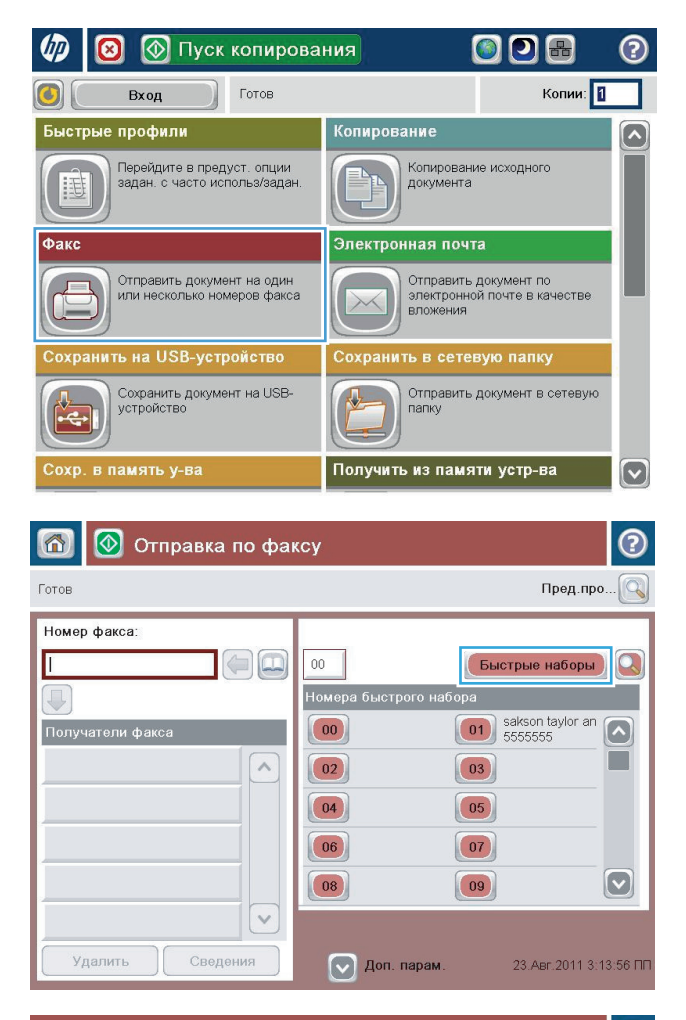

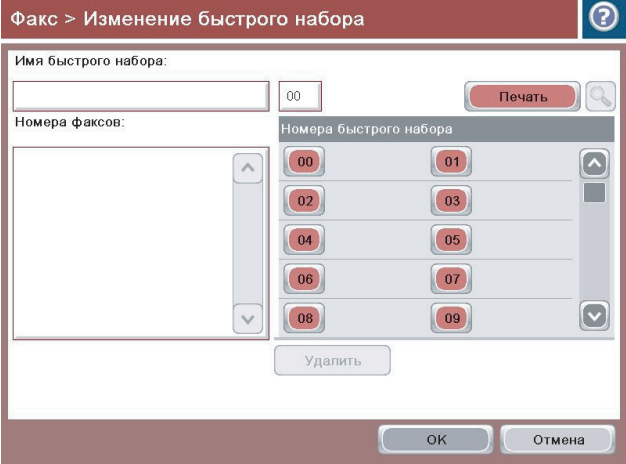

**3.** Коснитесь одного из свободных Номера быстрого набора номеров.

- **4.** Выберите поле Имя быстрого набора для отображения клавиатуры.
- $\bullet$ Факс > Изменение быстрого набора Имя быстрого набора:  $\boxed{00}$ Печать  $\mathbb{Q}_{\mathbb{Q}}$ Номера факсов: .<br>Номера быстрого набора  $\boxed{00}$  $\boxed{\bullet}$  $\boxed{01}$  $\sim$ Ħ  $\boxed{03}$  $\boxed{02}$  $\boxed{04}$  $\boxed{05}$  $\boxed{06}$  $\boxed{07}$  $\boxed{0}$  $\checkmark$  $\boxed{08}$  $\boxed{09}$ Удалить  $\begin{array}{|c|c|} \hline \quad\quad & \mathsf{OK} \end{array}$ Отмена

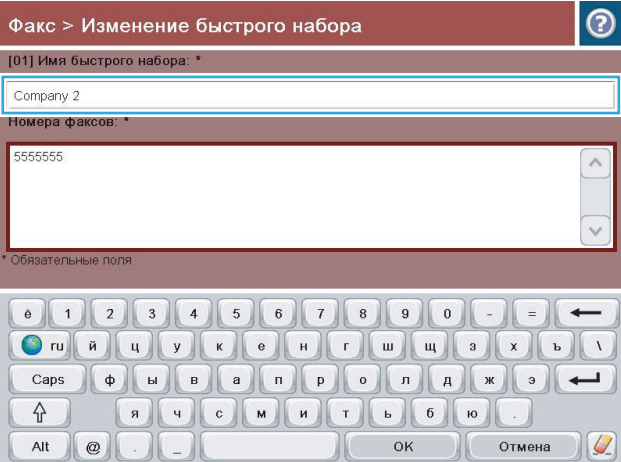

**5.** Введите имя быстрого набора.

**6.** Введите номер факса для быстрого набора номера.

**ПРИМЕЧАНИЕ.** Чтобы ввести дополнительные номера факсов для имени быстрого набора, коснитесь экрана правее последней цифры последнего введенного номера факса. Когда появится курсор, нажмите клавишу ввода, чтобы переместить курсор на следующую строку. Повторяйте данное действие при вводе каждого номера для быстрого набора.

Нажмите кнопку OK.

**7.** Имяиномерфакса (илиномера) появятсярядом с выбранной кнопкой Номера быстрого набора.

Нажмите кнопку OK, чтобы вернуться на экран Факс.

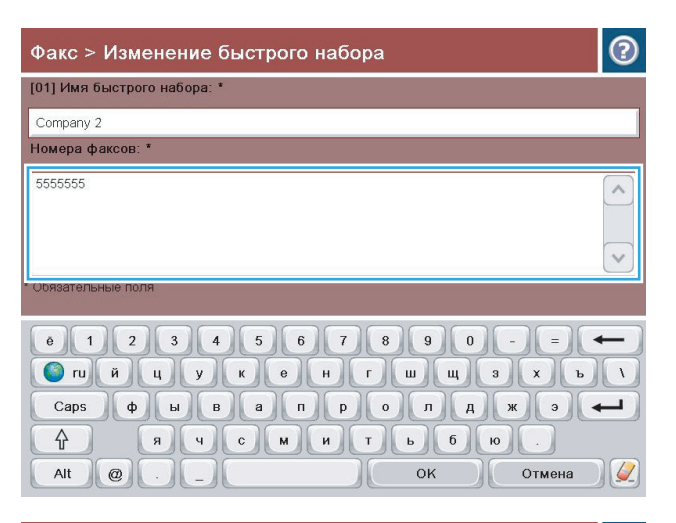

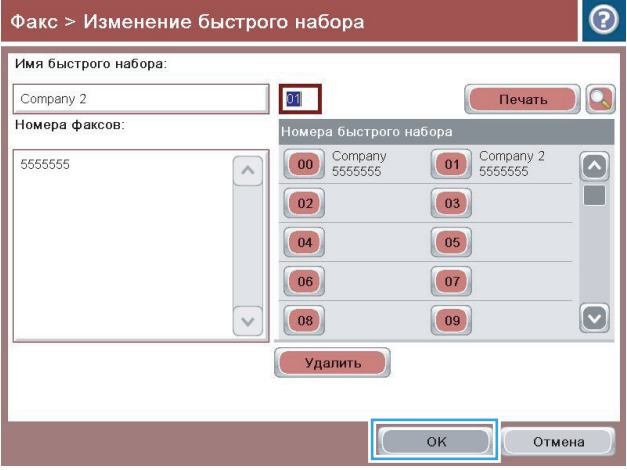

## <span id="page-206-0"></span>**Добавление номера к существующему списку быстрого набора**

- **1.** На главном экране панели управления устройства перейдите к кнопке Факс и нажмите ее.
- **2.** Нажмите кнопку Быстрые наборы, чтобы открыть экран Быстрые профили.
- **3.** В поле Номера быстрого набора выберите номер списка для изменения.
- **4.** Нажмите стрелку вниз в поле Имя быстрого набора, чтобы открыть раскрывающееся меню.
- **5.** Выберите пункт Номера факсов.
- **6.** Чтобы добавить номер факса для имени быстрого набора, коснитесь экрана правее последней цифры последнего номера факса в списке. Когда появится курсор, нажмите клавишу «Ввод», чтобы переместить курсор на следующую строку, затем введите номер факса.
- **7.** Нажмите кнопку OK, чтобы вернуться на экран Быстрые наборы.
- **8.** Нажмите кнопку OK, чтобы вернуться на экран Факс.

## <span id="page-207-0"></span>**Удаление списка быстрого набора**

- **1.** На главном экране панели управления устройства перейдите к кнопке Факс и нажмите ее.
- **2.** Нажмите кнопку Быстрые наборы, чтобы открыть экран Быстрые профили.
- **3.** Выберите номер списка Номера быстрого набора для удаления.
- **4.** Нажмите кнопку Удалить.
- **5.** Нажмите кнопку Да, чтобы подтвердить удаление списка быстрого набора и вернуться на экран Факс.

## <span id="page-208-0"></span>**Удаление одного номера из списка быстрого набора**

- **1.** На главном экране панели управления устройства перейдите к кнопке Факс и нажмите ее.
- **2.** Нажмите кнопку Быстрые наборы, чтобы открыть экран Быстрые профили.
- **3.** Выберите номер списка Номера быстрого набора, чтобы открыть клавиатуру.
- **4.** Нажмите стрелку вниз в поле Имя быстрого набора, чтобы открыть раскрывающееся меню, затем нажмите Номера факсов.
- **5.** Прокрутите список номеров факсов и выберите на экране справа последнюю цифру номера факса для удаления. Используйте клавишу удаления для удаления номера факса.
- **6.** Нажмите кнопку OK, чтобы вернуться на экран Быстрые наборы.
- **7.** Нажмите кнопку OK, чтобы вернуться на экран Факс.

## <span id="page-209-0"></span>**Отправка факса с ручным вводом номера**

**1.** Положите документ на стекло сканера лицевой сторонойвнизиливустройствоподачилицевой стороной листов вверх и отрегулируйте направляющие по формату документа

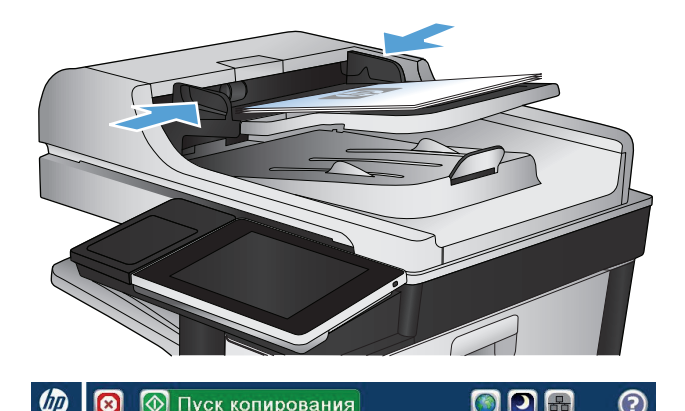

**2.** На главном экране панели управления устройства нажмите кнопку Факс. Система может запросить ввод имени пользователя и пароля.

**3.** Нажмите кнопку Дополнительные параметры. Убедитесь, что настройки соответствуют параметрам исходного документа. После настройки параметров нажмите стрелку вверх для возврата к главному экрану Факс.

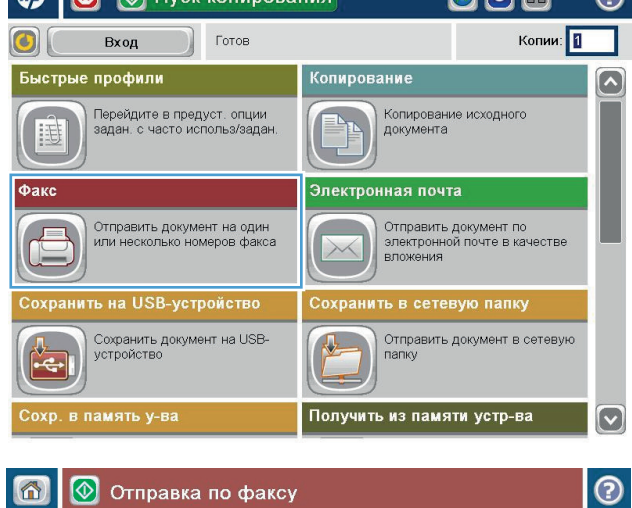

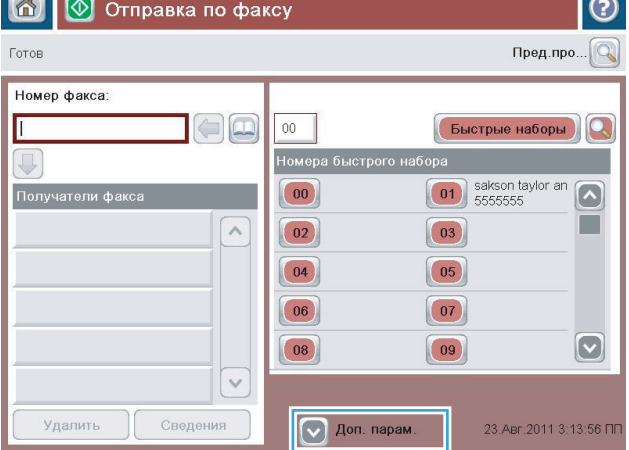

**4.** Нажмите поле Номер факса, чтобы открыть клавиатуру.

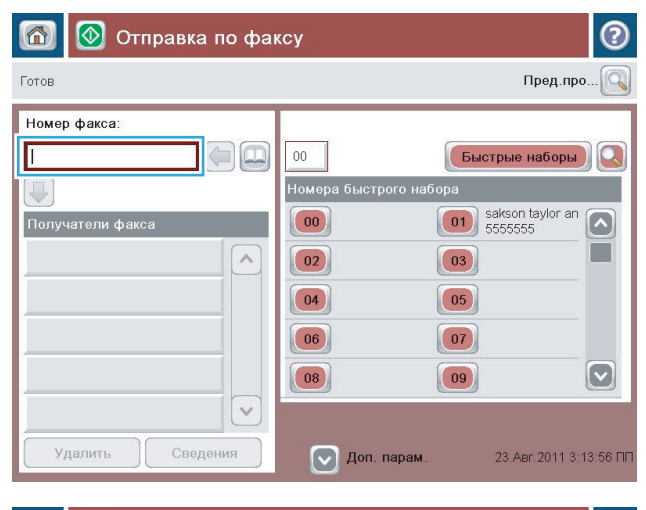

**5.** Введите номер телефона и нажмите кнопку OK.

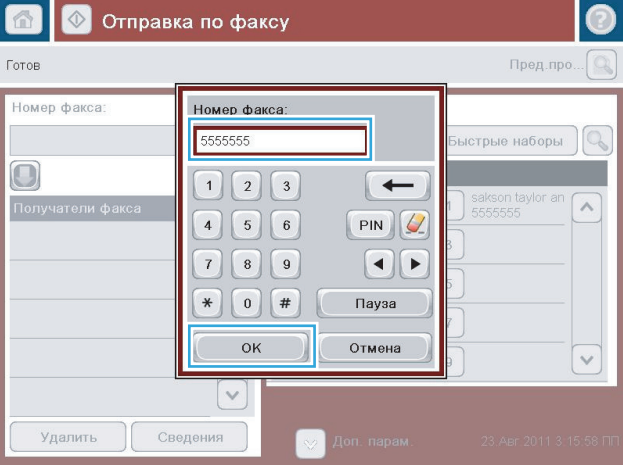

- $\odot$ 同 **1** Отправка по факсу Пред.про... $\boxed{\mathbb{Q}}$ Готов Номер факса: DC  $\overline{00}$ **Быстрые наборы** -<br>Номера быстрого набора  $\bigcirc$ 01 sakson taylor an  $|00\rangle$ Получатели факса  $\Box$  $\boxed{03}$  $\wedge$  $\boxed{02}$  $\boxed{04}$  $\boxed{05}$  $\boxed{06}$  $\boxed{07}$  $\boxed{\textcolor{blue}{\textcolor{blue}{\textbf{c}}}}$  $\boxed{09}$  $\boxed{08}$  $\checkmark$ Сведения Удалить √ Доп. парам 23.ABr.2011 3:16:14 FIF
- **6.** Нажмите кнопку Пуск © для отправки факса.

**ПРИМЕЧАНИЕ.** Вы можете получить изображениедляпредварительногопросмотра в любое время, нажав кнопку Предварительный просмотр в правом верхнем углу экрана. Подробнее об этойфункцииможно узнать, коснувшись кнопки Справка • на экране предварительного просмотра.

# <span id="page-211-0"></span>**Отправка факса с помощью быстрого набора**

**1.** Положите документ на стекло сканера лицевой сторонойвнизиливустройствоподачилицевой стороной листов вверх и отрегулируйте направляющие по формату документа

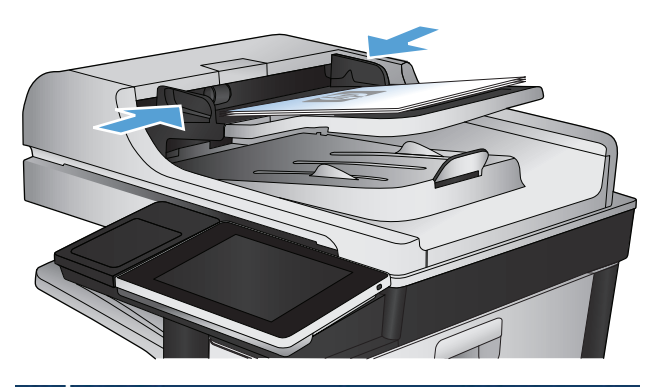

- **© Пуск копирования** ODE **UD** ◙ Копии: 1 Готов  $\vert$   $\vert$ Вход Быстрые профили Копирование  $\overline{\mathbf{z}}$ Копирование исходного<br>документа Перейдите в предуст. опции<br>задан. с часто использ/задан 围 Электронная почта Факс Отправить документ по<br>электронной почте в качестве<br>вложения Отправить документ на один<br>или несколько номеров факса  $\times$ ить на USB-устройство .<br>Сохранить в сетевую папку Сохранить документ на USB-<br>устройство Отправить документ в сетевую<br>папку  $\frac{\partial}{\partial x}$ پ Сохр. в память у-ва Получить из памяти устр-ва  $\boxed{\text{c}}$
- **2.** На главном экране панели управления устройства нажмите кнопку Факс.

**3.** Нажмите кнопку с номером, которая соответствует имени быстрого набора. В разделе Получатели факса экрана Факс появится имя быстрого набора.

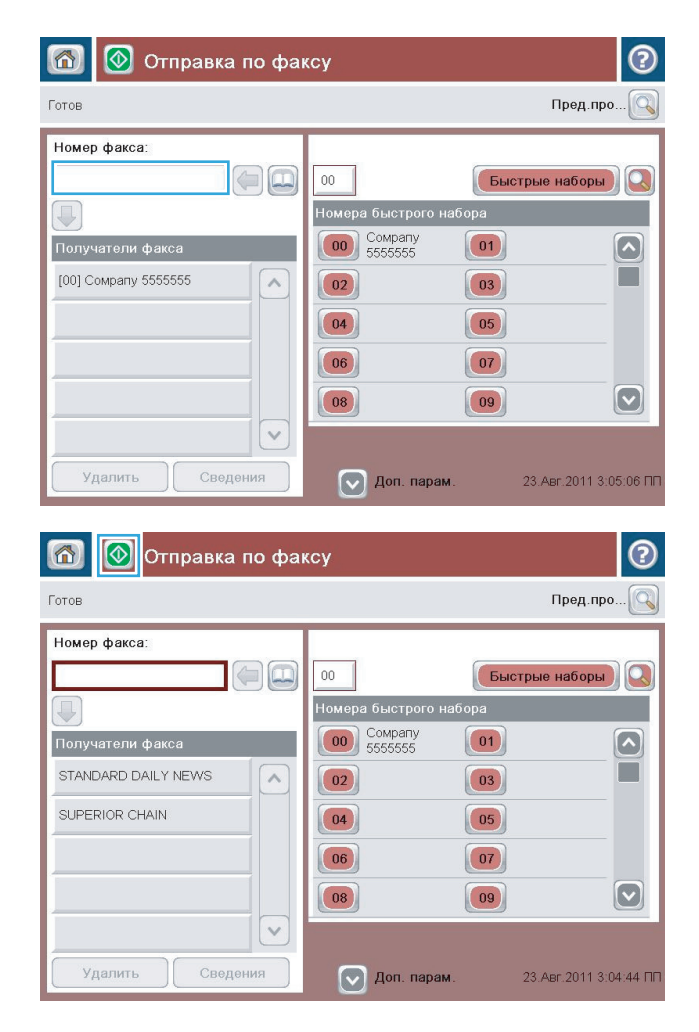

**4.** Нажмите кнопку Пуск © для отправки факса.

**ПРИМЕЧАНИЕ.** Вы можете получить изображениедляпредварительногопросмотра в любое время, нажав кнопку Предварительный просмотр в правом верхнем углу экрана. Подробнее об этой функции можно узнать, коснувшись кнопки Справка • на экране предварительного просмотра.

## <span id="page-213-0"></span>**Поиск в списке быстрого набора по имени**

- **ПРИМЕЧАНИЕ.** Если вы не знаете уникального имени быстрого набора, введите какую-нибудь букву, чтобы вызвать на экран часть списка. Например, чтобы просмотреть имена быстрого набора, начинающиеся с буквы Н, введите букву Н. Если ни одна подходящая запись не будет найдена, перед тем как экран поиска покажет запись, наиболее близкую к букве Н, появится сообщение.
	- **1.** На главном экране панели управления устройства нажмите кнопку Факс.
	- **2.** Нажмите кнопку поиска. Эта кнопка со значком увеличительного стекла расположена справа от кнопки Быстрые профили.
	- **3.** Введитепервыебуквыименибыстрогонаборадляпоиска. Списоквверхнейчастиокнапоискабудет заполняться по мере выполнения поиска. При необходимости пролистайте список или введите дополнительные буквы, чтобы сузить область поиска.
	- **4.** Выберите требуемое имя из списка и нажмите кнопку OK. Выбранная запись отображается в списке номеров быстрого набора на главном экране факса.
	- **5.** Нажмите на номер быстрого набора, чтобы добавить его в список получателей.
	- **6.** По необходимости выберите дополнительные имена или осуществите новый поиск.

## <span id="page-214-0"></span>**Отправкафаксаспомощьюномеровизадреснойкнигифаксов**

Функция адресной книги позволяет сохранять номера факсов в памяти устройства.

Также можно включить отображение в адресной книге устройства списка контактов Microsoft® Exchange.

**1.** На главном экране панели управления устройства нажмите кнопку Факс.

**2.** Нажмите значок Адресная книга, чтобы открыть экран Адресная книга.

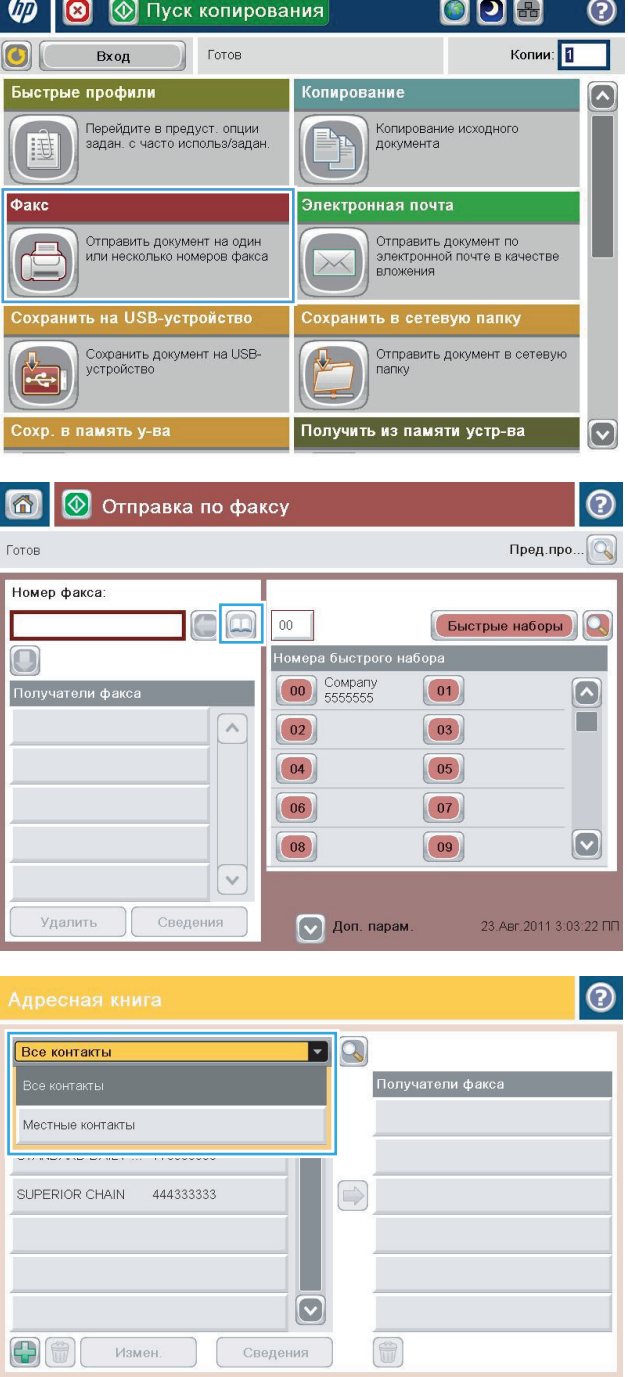

**3.** В раскрывающемся меню выберите источник адресной книги факсов.

С ок Отмена

**4.** Выделите нажатием имена и нажмите значок "Стрелка вправо" для переноса выделенных имен в раздел <mark>По</mark>лучатели факса.

**5.** Нажмите кнопку OK, чтобы вернуться на экран

Факс.

|စ  $\textbf{F}[\textbf{Q}]$ Все контакты Имя Номер факса Получатели факса DIRECT LINE 555555555  $\Omega$ SUPERIOR CHAIN STANDARD DAILY ... 779098898 SUPERIOR CHAIN  $\bigcirc$  $\boxed{\textcolor{blue}{\textcolor{blue}{\textbf{c}}}}$ 中田 Измен Сведения  $\mathcal{K}$ ОК Отмена  $\odot$ Все контакты  $\blacksquare$ Имя | Номерфакса Получатели факса DIRECT LINE 555555555 STANDARD DAILY NEWS  $\boxed{\bullet}$ 

STANDARD DAILY ... 779098898 SUPERIOR CHAIN 444333333

Измен.

 $\bigoplus$  (  $\bigoplus$  )

SUPERIOR CHAIN

 $\begin{pmatrix} 0 & 0 & 0 \\ 0 & 0 & 0 \\ 0 & 0 & 0 \\ 0 & 0 & 0 \\ 0 & 0 & 0 \\ 0 & 0 & 0 \\ 0 & 0 & 0 \\ 0 & 0 & 0 \\ 0 & 0 & 0 \\ 0 & 0 & 0 & 0 \\ 0 & 0 & 0 & 0 \\ 0 & 0 & 0 & 0 \\ 0 & 0 & 0 & 0 \\ 0 & 0 & 0 & 0 & 0 \\ 0 & 0 & 0 & 0 & 0 \\ 0 & 0 & 0 & 0 & 0 \\ 0 & 0 & 0 & 0 & 0 & 0 \\ 0 & 0 & 0 & 0 & 0 & 0 \\ 0 &$ 

Отмена

 $\Rightarrow$ 

 $\boldsymbol{\mathbb{C}}$ 

Сведения

**6.** Нажмите кнопку Пуск © для отправки факса.

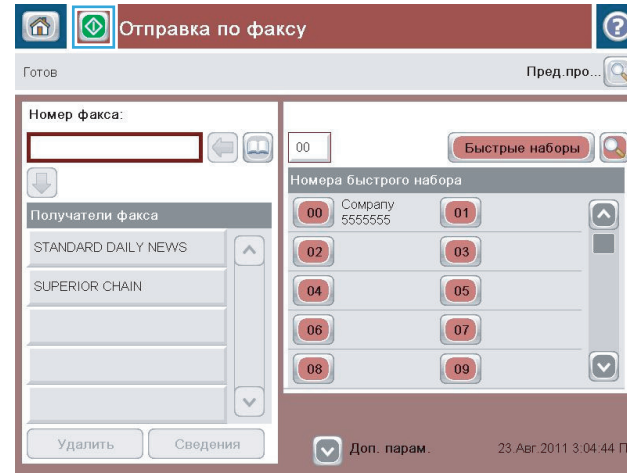
## **Поиск в адресной книге факсов**

Функция поиска позволяет выполнить поиск по имени в адресной книге факсов.

- **1.** На главном экране панели управления устройства нажмите кнопку Факс.
- **2.** Нажмите кнопку Адресная книга ...
- **3.** Выберите из раскрывающегося меню в верхней части экрана адресной книги пункт Все контакты или Локальные контакты.
- **4.** Нажмите значок "Поиск" (увеличительное стекло), расположенный рядом с раскрывающимся меню.
- **5.** С помощью клавиатуры введите первую букву или буквы имени, соответствующие получатели появятся на экране. Введите дополнительные буквы, чтобы сузить область поиска. Выберите имя и нажмите кнопку OK .
- **6.** Коснитесь стрелки вправо, чтобы перенести выбранное имя в списокПолучатели факса.
- **7.** Нажмите кнопку OK, чтобы вернуться на экран Отправка факса.

## **Отмена факса**

Чтобы отменить текущее задание факса, коснитесь кнопки «Отмена задания» на экране состояния факса.

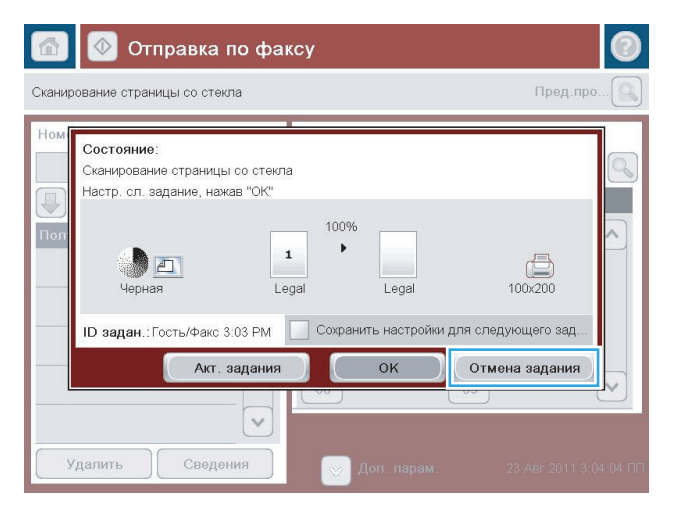

## **Отчеты факса**

В следующих разделах описаны доступные отчеты факса. Распечатать или просмотреть отчеты можно с панели управления устройства.

**В устройстве реализованы следующие отчеты факса:**

- Журнал факса
- Отчет кодов оплаты
- Список блокир. факсов
- Список быстрого набора
- Отчет о вызовах факса

#### **Чтобы напечатать отчет факса, выполните следующие действия:**

- **1.** На главном экране панели управления устройства перейдите к кнопке Администрирование и нажмите ее.
- **2.** Откройте следующие меню:
	- Отчеты
	- Отчеты факса
- **3.** Выберите отчет для печати или просмотра.
- **4.** Нажмите кнопку Печать или Вид.

#### **Журнал активности факса**

Журнал активности факса включает следующую информацию.

- Заголовок факса, установленный в меню устройства.
- Номер задания для каждого задания факса.
- Дата и время получения, отправки или сбоя всех факсов.
- Тип задания факса (получение или отправка).
- Идентификация отправителя (номер телефона, если есть)
- Продолжительность (время простоя)
- Число страниц
- Результат (успешно отправленный, задержанный или сбой при отправке с кодом и типом ошибки)

База данных сохраняет последние 500 факсов. В базе данных в виде отдельных записей хранятся все сеансы работы факсимильного аппарата. Например, сеансом работы факса может быть отправка факса, получениефаксаилиобновлениемикропрограммы. Взависимостиотактивностивжурналеможет быть менее 500 записей.

Если необходимо использовать журнал для ведения учета, нужно периодически распечатывать журнал, а затем очищать его.

Для очистки журнала активности факса выполните следующие действия.

- **1.** На панели управления нажмите Администрирование.
- **2.** Откройте следующие меню:
	- Параметры факса
	- Очистить журнал факса
- **3.** Нажмите кнопку Очистить, чтобы очистить журнал активности факса.

#### **Отчет по кодам оплаты**

Отчет по кодам оплаты — это список последних 500 факсов, которые были успешно отправлены. Они отображаются по коду оплаты. В данном отчете предоставлена следующая информация:

- номер кода оплаты;
- дата и время успешной отправки всех факсов;
- идентификационный номер;
- продолжительность (время простоя);
- число отправленных страниц;
- результат (успешный).

База данных сохраняет последние 500 факсов. если вы хотите использовать отчет для документирования, распечатывайте его периодически и очищайте.

### **Отчет о заблокированных факсах**

Отчет о заблокированных факсах содержит список номеров, отправляемые с которых факсы устройство не будет принимать.

### **Отчет по быстрому набору**

В отчете по быстрым наборам содержатся номера факсов, которым назначены имена быстрых наборов.

### **Отчет по вызовам факса**

В отчет по вызовам входит информация, отображающая статус последнего полученного или отправленного факса.

# **9 Управление устройством**

- Настройка [параметров](#page-221-0) IP-сети
- [Встроенный](#page-223-0) веб-сервер HP
- [HP Utility \(Mac OS X\)](#page-230-0)
- Использование ПО [HP Web Jetadmin](#page-232-0)
- Настройки [экономичных](#page-233-0) режимов
- Функции [безопасности](#page-235-0) устройства
- Обновление [микропрограммы](#page-237-0) устройства

## <span id="page-221-0"></span>Настройка параметров IP-сети

### Отказ от совместного использования принтера

НР не поддерживает одноранговые сети, поскольку эта возможность является функцией операционных систем Microsoft, но не драйверов печати HP. Посетите Web-сайт Microsoft по адресу www.microsoft.com.

### Просмотр и изменение сетевых параметров

Для просмотра или изменения параметров IP-конфигурации пользуйтесь встроенным веб-сервером HP.

- Напечатайте страницу конфигурации и найдите IP-адрес. 1.
	- $\blacktriangle$ Если используется IPv4, IP-адрес содержит только цифры. Он имеет следующий формат:

xxx.xxx.xxx.xxx

Если используется IPv6, IP-адрес является шестнадцатеричной комбинацией символов и  $\bullet$ цифр. В нем используется формат, аналогичный следующему:

XXXX:: XXXX: XXXX: XXXX: XXXX

- Чтобы открыть встроенный веб-сервер НР, наберите IP-адрес устройства в адресной строке веб- $2.$ браузера.
- $3<sup>2</sup>$ Перейдите на вкладку Сеть для получения информации о сети. При необходимости параметры можно изменить.

### Настройка параметров TCP/IP IPv4 вручную с панели управления

В меню Администрирование панели управления вручную укажите адрес IPv4, маску подсети и шлюз по умолчанию.

- На главном экране панели управления устройства перейдите к кнопке Администрирование и 1. нажмите ее.
- 2. Откройте следующие меню:
	- $\bullet$ Параметры сети
	- Меню Jetdirect  $\bullet$
	- **TCP/IP**  $\bullet$
	- Параметры IPV4  $\bullet$
	- Способ конфигурации  $\bullet$
- Выберите параметр Вручную и нажмите кнопку Сохранить. 3.
- 4. Откройте меню Ручные настройки.
- Выберите параметр Адрес IP, Маска подсети, или Шлюз по умолчанию. 5.
- 6. Нажмите первое поле, чтобы открыть клавиатуру. Если правильные цифры в поле, затем нажмите кнопку ОК.

Повторите это действие для каждого поля, затем нажмите кнопку Сохранить.

## **Настройка параметров TCP/IP IPv6 вручную с панели управления**

В меню Администрирование панели управления вручную укажите адрес IPv6.

- **1.** На главном экране панели управления устройства перейдите к кнопке Администрирование и нажмите ее.
- **2.** Чтобы включить ручную настройку, откройте следующие меню:
	- Параметры сети
	- Меню Jetdirect
	- TCP/IP
	- Параметры IPV6
	- Адрес
	- Ручные настройки
	- Включение

Выберите параметр Вкл. и нажмите кнопку Сохранить.

- **3.** Чтобы сконфигурировать адрес, нажмите кнопку Адрес и коснитесь поля для открытия дополнительной клавиатуры.
- **4.** С помощью дополнительной клавиатуры введите адрес, затем нажмите кнопку OK.
- **5.** Нажмите кнопку Сохранить.

## <span id="page-223-0"></span>**Встроенный веб-сервер HP**

Встроенный Web-сервер используется для просмотра состояния устройства, настройки параметров сети устройства, а также для управления функциями печати с компьютера без необходимости в использовании панели управления устройства. Ниже приведены примеры процедур, которые можно выполнить с помощью встроенного Web-сервера HP:

- Просмотр информации о состоянии устройства
- Определение оставшихся ресурсов всех расходных материалов и заказ новых
- Просмотр и изменение конфигурации лотков.
- Просмотр и изменение конфигурации меню панели управления устройства.
- Просмотр и печать внутренних страниц.
- Получение уведомлений о событиях устройства и расходных материалов.
- Просматривать и изменять настройку сети

Для использования встроенного веб-сервера HP ваш браузер должен соответствовать следующим требованиям:

- Windows . Microsoft Internet Explorer 5.01 или последующих версий либо Netscape 6.2 или последующих версий
- Mac OS X: Safari или Firefox с функцией Bonjour или IP-адресом
- Linux : Только Netscape Navigator
- HP -UX 10 и HP -UX 11: Netscape Navigator 4.7

Встроенный веб-сервер HP функционирует при подключении устройства к IP-сети. Он не поддерживает соединения по протоколам, созданным на базе IPX . Для открытия и использования встроенного вебсервера HP доступ в Интернет не требуется.

При подключении принтера к сети доступ к встроенному Web-серверу HP обеспечивается автоматически.

### **Открытие встроенного веб-сервера HP**

- **1.** Определите IP-адрес или имя хоста устройства. Если на главном экране панели управления устройства отображается кнопка Сеть , нажмите ее, чтобы просмотреть адрес. В противном случае распечатайте или откройте страницу конфигурации устройства, выполнив следующие действия:
	- **а.** На главном экране панели управления устройства перейдите к кнопке Администрирование и нажмите ее.
	- **б.** Откройте следующие меню:
		- **Отчеты**
		- Страницы конфигурации/состояния
		- Страница конфигурации
- **в.** Нажмите кнопку Печать или Вид.
- **г.** Найдите IP-адрес или имя хоста на странице Jetdirect.
- **2.** В адресной строке поддерживаемого веб-браузера, установленного на используемом компьютере, введите IP-адрес устройства или имя хоста.

## **Функции встроенного веб-сервера HP**

#### **Вкладка Информация**

#### **Таблица 9-1 Встроенный веб-сервер HP, вкладка Информация**

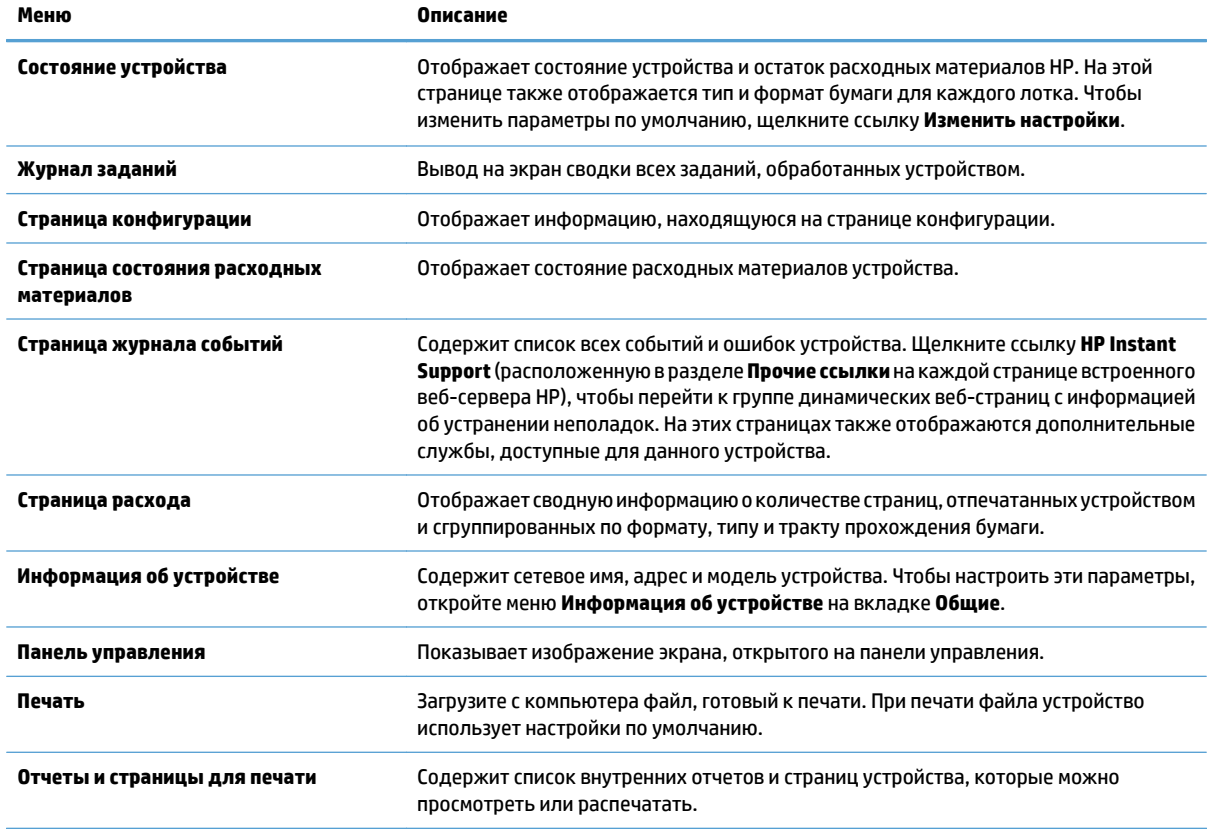

### **Вкладка Общие**

#### **Таблица 9-2 Встроенный веб-сервер HP, вкладка Общие**

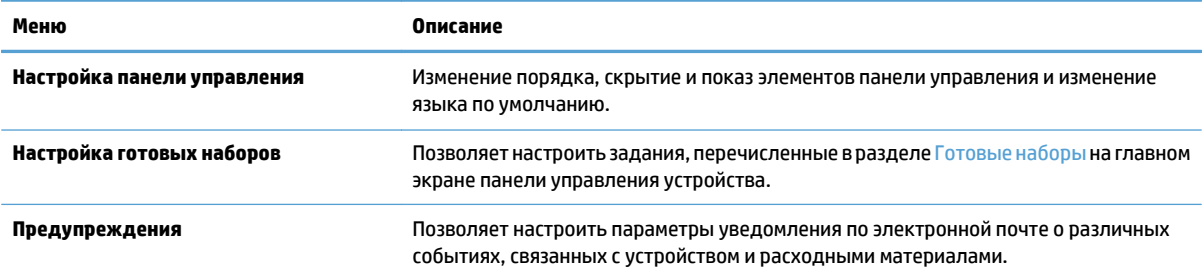

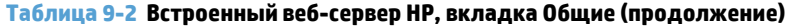

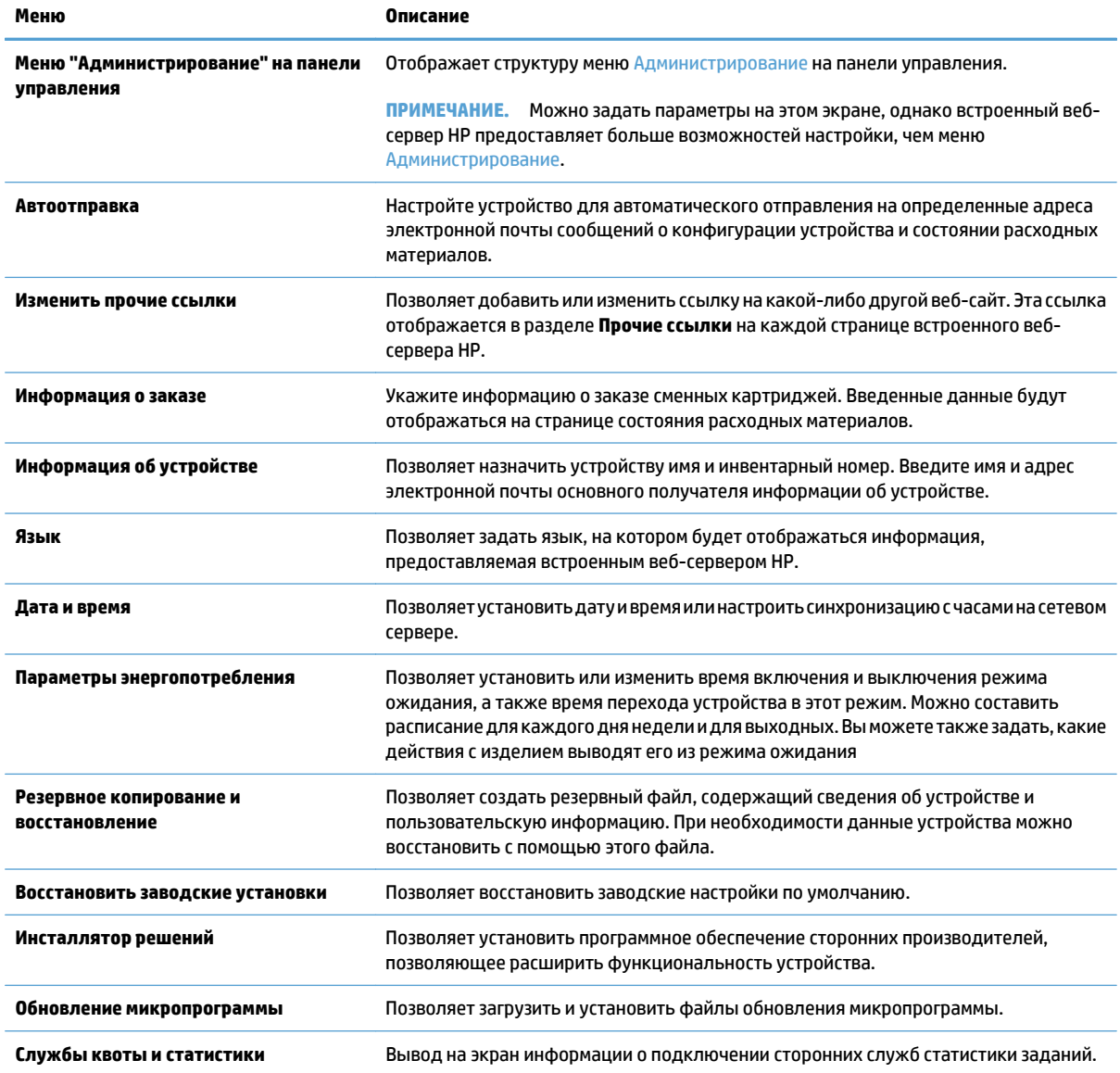

## **Вкладка Копирование/печать**

#### **Таблица 9-3 Встроенный веб-сервер HP: вкладка Копирование/печать**

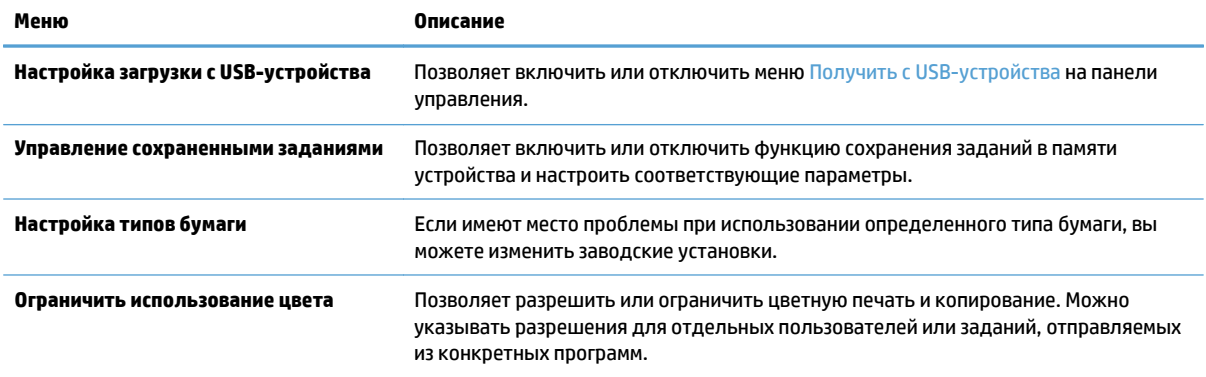

#### **Таблица 9-3 Встроенный веб-сервер HP: вкладка Копирование/печать (продолжение)**

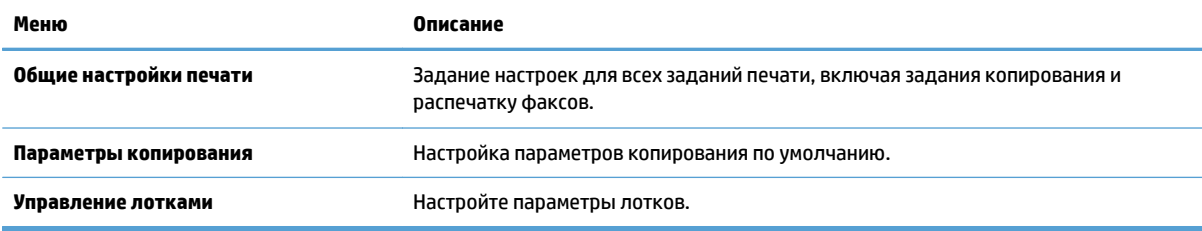

## **Вкладка Сканирование/цифровая отправка**

# **Таблица 9-4 Встроенный веб-сервер HP: вкладка Сканирование/цифровая отправка**

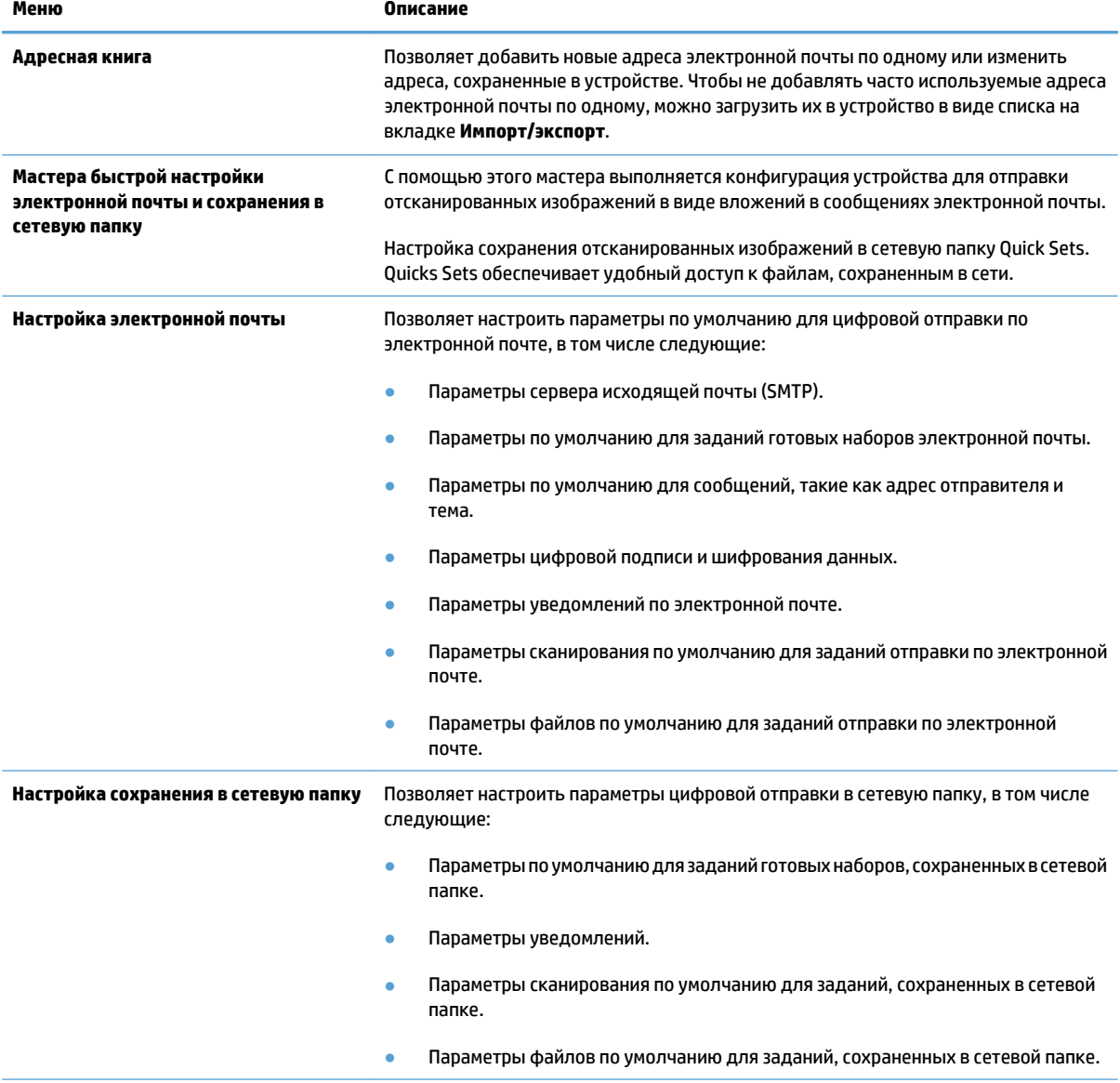

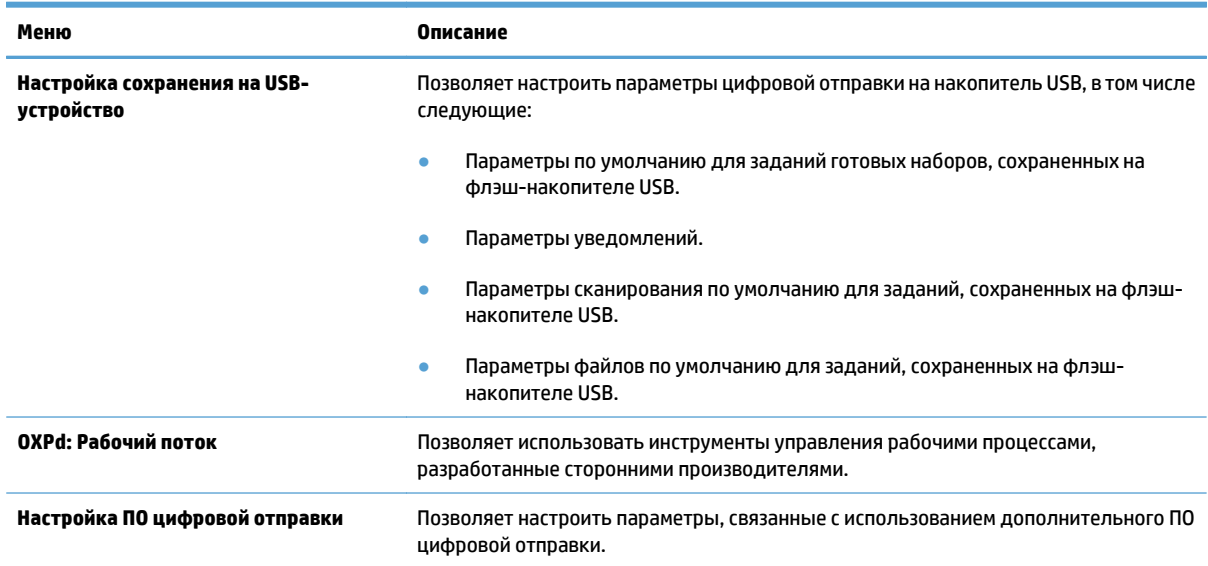

#### **Таблица 9-4 Встроенный веб-сервер HP: вкладка Сканирование/цифровая отправка (продолжение)**

## **Вкладка Факс**

#### **Таблица 9-5 Встроенный веб-сервер HP: вкладка Факс**

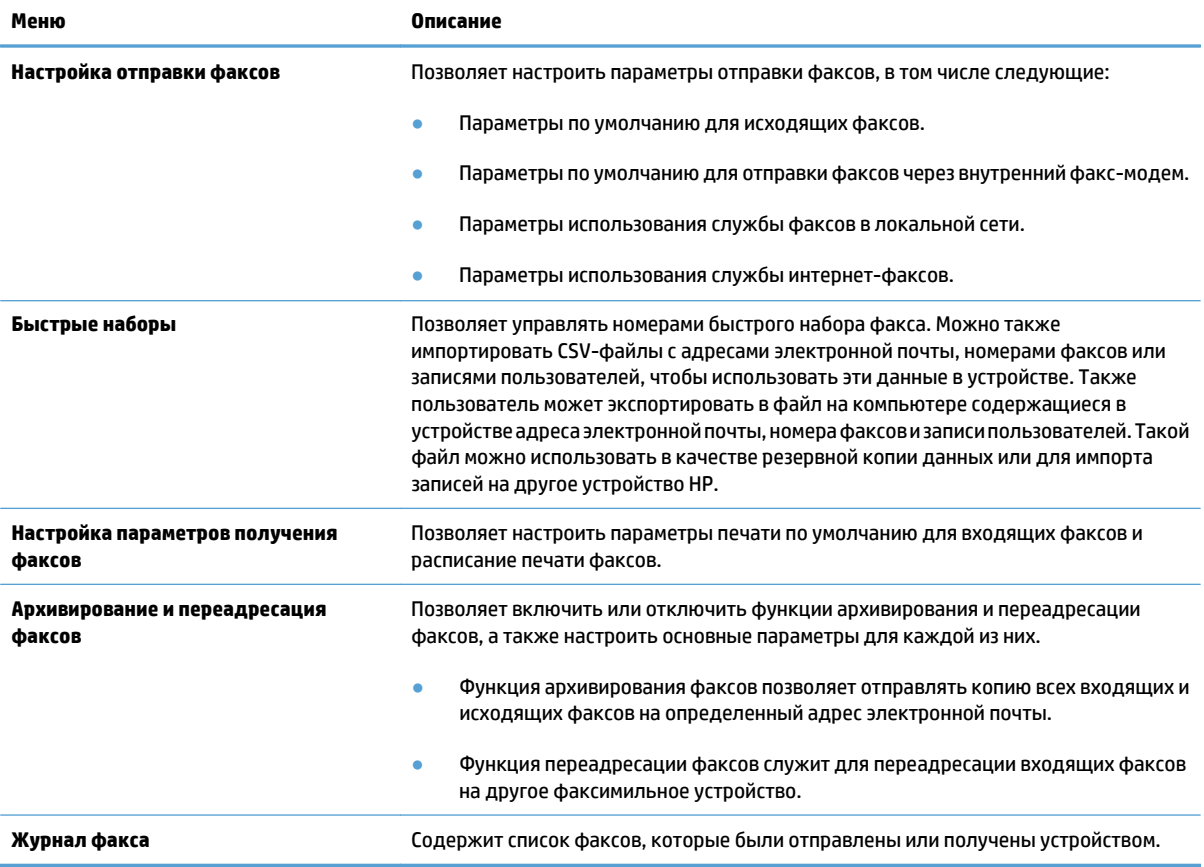

### **Вкладка Устранение неполадок**

#### **Таблица 9-6 Встроенный веб-сервер HP, вкладка Устранение неполадок**

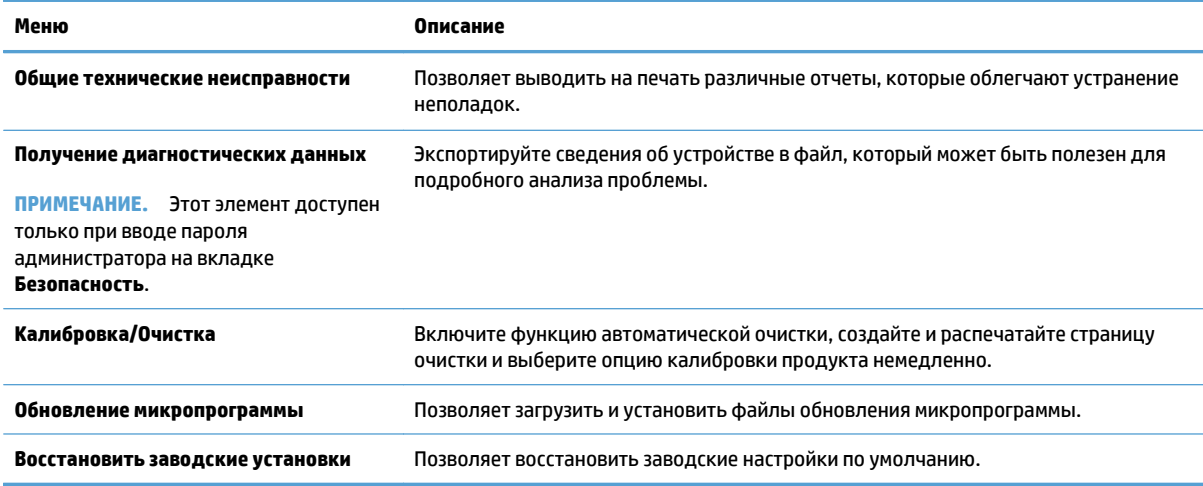

### **Вкладка "Безопасность"**

#### **Таблица 9-7 Встроенный веб-сервер HP : вкладка Безопасность**

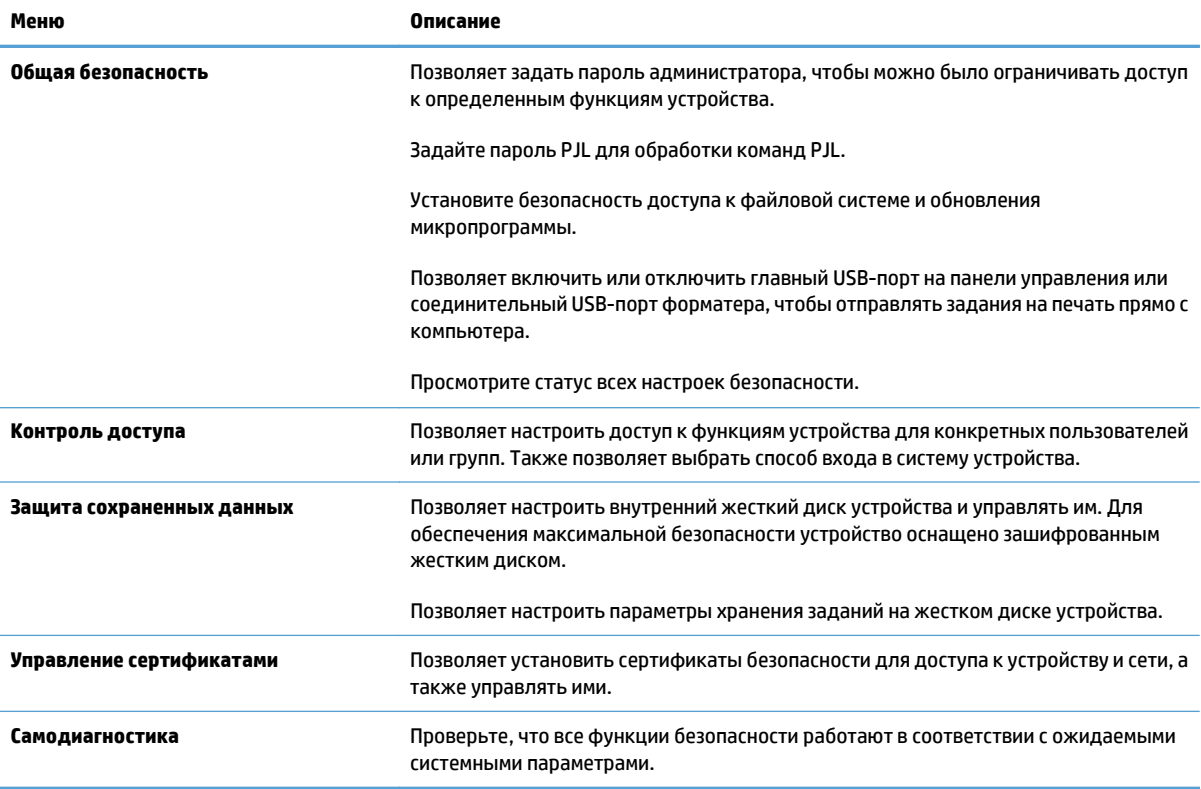

## **Вкладка "Веб-службы HP"**

Вкладка **Веб-службы HP** позволяет настроить и включить веб-службы HP для данного устройства. Для использования функции HP ePrint необходимо включить веб-службы HP .

### Вкладка "Сеть"

На вкладке Сеть можно настроить сетевые параметры устройства, подключенного к IP-сети. При подключении устройства к сетям других типов эта вкладка не отображается.

#### Прочие ссылки список

тримечание. Чтобы изменить список ссылок **Прочие ссылки**, используйте меню Изменить прочие ссылки на вкладке Общие. По умолчанию в этот список включены элементы, перечисленные в следующей таблице.

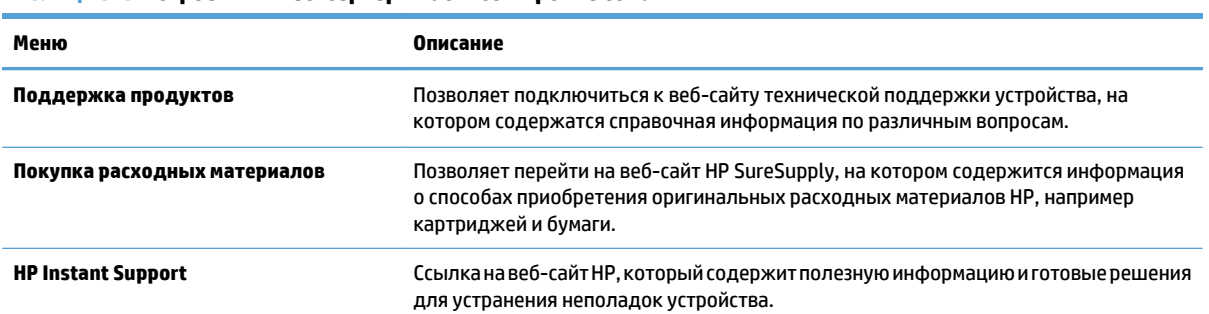

#### Таблица 9-8 Встроенный веб-сервер НР: список Прочие ссылки

## <span id="page-230-0"></span>**HP Utility (Mac OS X)**

HP Utility — программа, предоставляющая доступ к устройству под Мас OS X.

Можно использовать утилиту HP Utility, когда устройство подключено по кабелю USB или подключено к сети ТСР/IР.

## Откройте утилиту HP Utility

Откройте Поиск, выберите Приложения, Утилиты, затем дважды щелкните HP Utility.

Если HP Utility не включается в список Утилиты, открывайте ее следующим образом:

- На компьютере откройте меню Apple «, выберите подменю Системные настройки, затем нажмите 1. на значок Печать и факс или Печать и сканирование.
- $2.$ Выберите устройство в левой части окна.
- Нажмите кнопку Опции и расходные материалы.  $3.$
- Перейдите на вкладку Утилита. 4.
- 5. Нажмите кнопку Открыть утилиту принтера.

### **Функции HP Utility**

Утилита принтера HP Utility состоит из страниц, которые выбираются из списка Все параметры. Вверху любой страницы щелкните значки сайтов HP Web, чтобы получить следующую информацию:

- **HP Support**
- Расходные материалы
- Совмещение
- Вторичная переработка

В указанной ниже таблице приведено описание функций, которые можно выполнить на этих страницах.

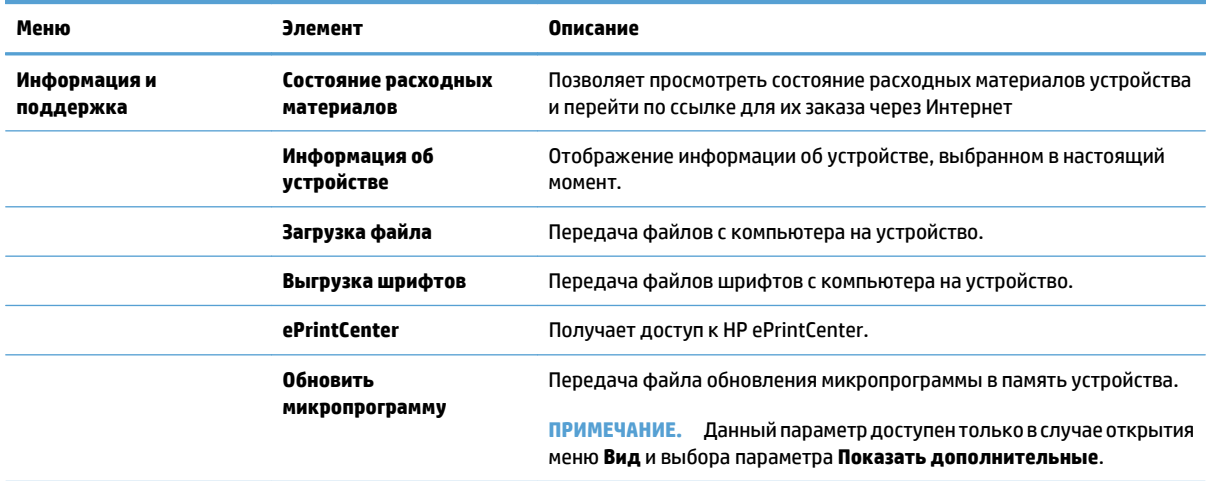

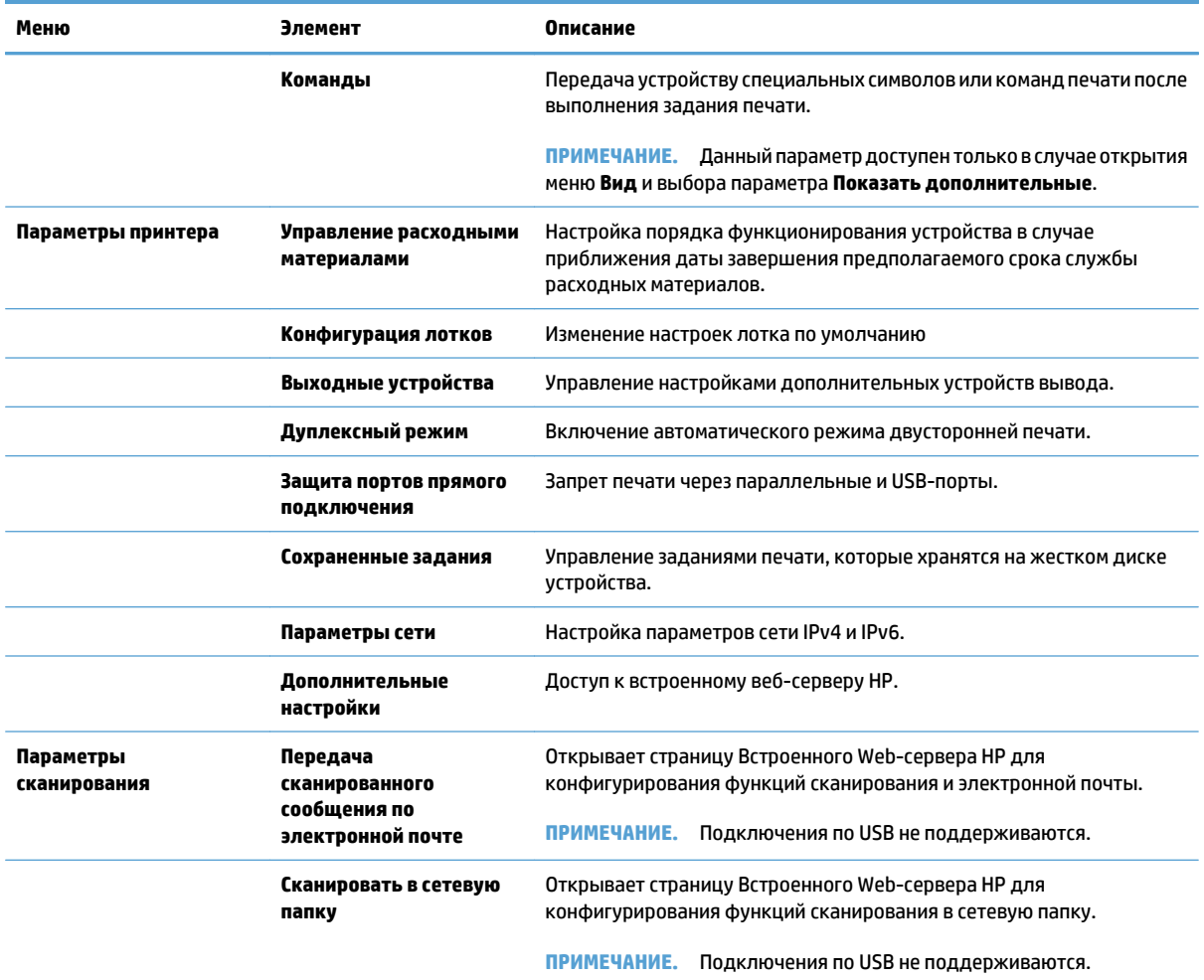

## <span id="page-232-0"></span>**Использование ПО HP Web Jetadmin**

HP Web Jetadmin — это передовой инструмент, отмеченный наградами, который позволяет эффективно управлять целым парком подключенных к сети устройств HP, таких как принтеры, многофункциональные принтеры и устройства цифровой отправки. Это единое решение, предназначенное для удаленной установки, контроля, технического обслуживания, устранения неполадокиобеспечениябезопасностивсредепечати, формированияиобработкиизображений. HP Web Jetadmin значительно повышает производительность бизнес-процессов: позволяет сэкономить рабочее время, эффективно управлять расходами и сохранять вложенные в оборудование средства.

Периодически выпускаются обновления HP Web Jetadmin, обеспечивающие поддержку определенных функций устройства. Дополнительные сведения об обновлениях см. на веб-странице [www.hp.com/go/](http://www.hp.com/go/webjetadmin) [webjetadmin](http://www.hp.com/go/webjetadmin) в разделе **Self Help and Documentation** (Справочные ресурсы и документация).

## <span id="page-233-0"></span>**Настройки экономичных режимов**

### **Оптимизация скорости и расхода электроэнергии**

По умолчанию устройство остается прогретым между заданиями для оптимизации скорости и уменьшения времени выхода первой страницы. Можно включить охлаждение устройства между заданиями, чтобы снизить расход электроэнергии.

- **1.** На главном экране панели управления устройства перейдите к кнопке Администрирование и нажмите ее.
- **2.** Откройте следующие меню:
	- Общие параметры
	- Параметры энергопотребления
	- Оптимальная скорость/Потребление электроэнергии
- **3.** Выберите нужный параметр и нажмите кнопку Сохранить.

### **Настройка режима ожидания**

- **1.** На главном экране панели управления устройства перейдите к кнопке Администрирование и нажмите ее.
- **2.** Откройте следующие меню:
	- Общие параметры
	- Параметры энергопотребления
	- Настройка таймера режима ожидания
	- Автоматическое выключение/режим ожидания через
- **3.** Выберите требуемый период времени и нажмите кнопку Сохранить.

**ПРИМЕЧАНИЕ.** Время по умолчанию для перехода в режим ожидания составляет 30 минут.

**ПРИМЕЧАНИЕ.** Когда устройство находится в режиме ожидания, индикатор кнопки питания мигает.

### **Настройка расписания режима ожидания**

**ПРИМЕЧАНИЕ.** Для использования функции Расписание режима ожидания необходимо установить дату и время.

- **1.** На главном экране панели управления устройства перейдите к кнопке Администрирование и нажмите ее.
- **2.** Откройте следующие меню:
	- Общие параметры
	- Настройка даты/времени
- **3.** Откройте меню Формат даты/времени и настройте следующие параметры:
- Формат даты
- Формат времени
- **4.** Нажмите кнопку Сохранить.
- **5.** Откройте меню Дата/Время и настройте следующие параметры:
	- Дата
	- Время
	- Часовой пояс

Если в вашем регионе используется переход на летнее время, установите флажок Автонастройка перехода на летнее время.

- **6.** Нажмите кнопку Сохранить.
- **7.** Нажмите кнопку Backspace, чтобы вернуться на экран Администрирование.
- **8.** Откройте следующие меню:
	- Общие параметры
	- Параметры энергопотребления
	- Расписание режима ожидания
- 9. Нажмите кнопку "Добавить" **Верасно выберите тип события для добавления в расписание: Выход** из режима ожидания или Ожидание.
- **10.** Настройте следующие параметры:
	- Время
	- Дни события
- **11.** Нажмите кнопку OK и затем нажмите кнопку Сохранить.

## <span id="page-235-0"></span>Функции безопасности устройства

### Сведения о безопасности

Устройство соответствует стандартам безопасности и поддерживает рекомендуемые протоколы, которые обеспечивают безопасность устройства и защиту важных данных в сети, а также упрощают отслеживание работы и обслуживание устройства.

Более подробные сведения о решениях НР в области безопасной обработки графических изображений и печати можно узнать по адресу www.hp.com/go/secureprinting. На этом сайте содержатся ссылки на официальные документы и подборки часто задаваемых вопросов о функциях безопасности.

## Протокол IPsec (IP Security)

IP Security (IPsec) — это набор протоколов, управляющих входящим и исходящим сетевым IP-трафиком устройства. IPsec предусматривает проверку подлинности хостами, средства обеспечения целостности данных и шифрования информации, передаваемой по сети.

При использовании устройств, подсоединенных к вычислительной сети с установленным сервером печати HP Jetdirect, появляется возможность настройки функции IPsec с использованием вкладки Сеть во встроенном Web-сервере HP.

### Вход в устройство

Некоторые функции панели управления можно защитить от использования посторонними пользователями. Если функция защищена, пользователю будет предложено войти в систему для ее использования. Кроме того, в систему можно войти, не ожидая приглашения. Для этого нажмите кнопку Вход на главном экране.

Обычно используется то же имя пользователя и пароль, что и для доступа к рабочему компьютеру в сети. При возникновении вопросов об используемых учетных данных свяжитесь с сетевым администратором.

После входа в систему на панели управления появится кнопка Выход. Завершив работу с устройством, нажмите кнопку Выход, чтобы обеспечить безопасность.

### Назначение системного пароля

Назначение пароля администратора для доступа к встроенному веб-серверу НР для предотвращения изменения настроек неавторизованными пользователями.

- $1<sub>1</sub>$ Откройте встроенный Web-сервер, введя IP-адрес устройства в адресную строку Web-браузера.
- $2.$ Перейдите на вкладку Безопасность.
- 3. Откройте меню Общая безопасность.
- 4. Введите в поле Имя пользователя имя пользователя, связанное с паролем.
- 5. Введите пароль в окно Новый пароль, затем введите его еще раз в окно Проверить пароль.
- тримечание. Для изменения существующего пароля его сначала необходимо ввести в поле Старый пароль.
- 6. Нажмите кнопку Применить. Запишите пароль и храните его в надежном месте.

### Поддержка шифрования. Высокопроизводительные зашифрованные жесткие **диски НР**

Жесткий диск поддерживает функцию аппаратного шифрования, обеспечивающую надежное хранение конфиденциальных данных без снижения производительности устройства. В этом жестком диске используется самый современный алгоритм криптографической защиты Advanced Encryption Standard (AES), а также высокоэффективные функции, позволяющие экономить время и обеспечивающие высокую надежность.

Для конфигурации диска пользуйтесь меню Безопасность во встроенном Web-сервере HP.

Более подробные сведения о зашифрованном жестком диске, см. в Руководстве по установке высокопроизводительного защищенного жесткого диска НР.

- Посетите Web-узел www.hp.com/support. 1.
- $2.$ Введите текст Защищенный жесткий диск в окне поиска и нажмите Ввод.
- $3.$ Перейдите по ссылке Высокопроизводительный защищенный жесткий диск НР.
- 4. Нажмите ссылку Руководства.

### Блокировка отсека форматтера

Отсек форматтера на задней части устройства имеет разъем для присоединения кабеля безопасности. Блокировка отсека форматтера предотвращает извлечение ценных компонентов из форматтера.

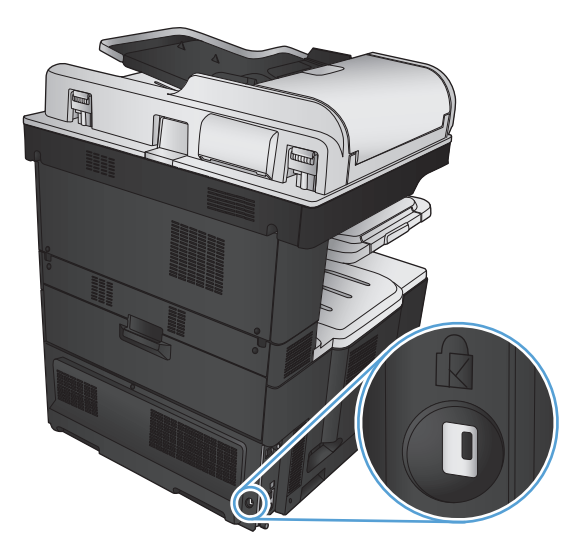

## <span id="page-237-0"></span>**Обновление микропрограммы устройства**

Инструкции по загрузке и установке обновлений для программного обеспечения и микропрограмм доступны на веб-сайте [www.hp.com/support/lj700colorMFPM775.](http://www.hp.com/support/lj700colorMFPM775) Откройте **Поддержка и драйверы**, выберите ОС, затем выберите загрузку для продукта.

# **10 Решение проблем**

- [Контрольный](#page-239-0) список устранения неполадок
- Факторы, влияющие на [производительность](#page-241-0) устройства
- [Восстановление](#page-242-0) заводских настроек по умолчанию
- Справка панели [управления](#page-243-0)
- Неправильная подача бумаги и [возникновение](#page-244-0) замятий
- [Устранение](#page-247-0) замятий
- Смена настроек функции [устранения](#page-268-0) замятия
- [Улучшение](#page-269-0) качества печати
- [Повышение](#page-276-0) качества копий
- Улучшение качества [сканирования](#page-281-0)
- [Повышение](#page-286-0) качества факса
- Устройство не печатает или печать [выполняется](#page-292-0) слишком медленно
- Устранение неполадок с [непосредственной](#page-294-0) печатью через USB-порт
- Устранение неполадок USB-[подключения](#page-296-0)
- Решение проблем [проводной](#page-297-0) сети
- [Устранение](#page-299-0) неполадок факса
- Устранение неполадок [программного](#page-312-0) обеспечения устройства (Windows)
- Устранение неполадок [программного](#page-314-0) обеспечения устройства (Mac OS X)
- Удаление [программного](#page-316-0) обеспечения (Windows)
- Удаление драйвера печати [\(Mac OS X\)](#page-317-0)

## <span id="page-239-0"></span>Контрольный список устранения неполадок

Для устранения неисправностей устройства, следуйте приведенным ниже инструкциям.

- Если отображается пустая или черная панель управления, выполните следующие действия. 1.
	- Проверьте кабель питания. a.
	- б. Проверьте, включено ли питание устройства.
	- Убедитесь, что линейное напряжение соответствует настройкам устройства. (требования к **B.** напряжению см. на этикетке на задней панели изделия) В случае использования сетевого фильтра при напряжении, не соответствующем характеристикам, вставьте вилку шнура питания устройства непосредственно в стенную розетку. Если оно уже включено в стенную розетку, попробуйте воспользоваться другой розеткой.
	- Если ни одно из этих действий не поможет восстановить электропитание, обратитесь в службу г. поддержки клиентов НР.
- На панели управления должно отображаться состояние Готово. Если отображается сообщение об 2. ошибке, для ее устранения следуйте инструкциям на панели управления.
- $3<sub>1</sub>$ Проверьте кабельные соединения.
	- Проверьте кабельное соединение между устройством и компьютером или сетевым портом.  $a<sub>z</sub>$ Проверьте надежность соединения.
	- б. Проверьте исправность кабеля, заменив его другим, если это возможно.
	- Проверьте сетевое соединение. В.
- 4. Проверьте, что указанные формат и тип бумаги соответствуют техническим характеристикам. Кроме того, откройте меню Лотки на панели управления устройством и убедитесь, что лоток настроен правильно для выбранного типа и формата бумаги.
- 5. Распечатайте страницу конфигурации. Если устройство подключено к сети, будет также распечатана страница HP Jetdirect.
	- На главном экране панели управления устройства найдите и нажмите кнопку  $a<sub>r</sub>$ Администрирование.
	- б. Откройте следующие меню:
		- **Отчеты**
		- Страницы конфигурации/состояния  $\bullet$
		- Страница конфигурации  $\bullet$
	- Нажмите кнопку Печать, чтобы распечатать страницу. B.

Если страница не распечатается, проверьте, содержит ли хотя бы один лоток бумагу.

Если произошло замятие страницы, для его устранения следуйте инструкциям на экране панели управления.

Если страница печатается неправильно, обратитесь в службу поддержки клиентов компании НР.

Если страница печатается правильно, проблема может быть связана с используемым компьютером, драйвером печати или программой.

- **6.** Проверьте, что для устройства установлен драйвер печати. Проверьте программу, чтобы убедиться, что используется драйвер печати для данного продукта. Драйвер печати находится на компакт-диске, поставляемом с устройством. Также драйвер печати можно загрузить со следующего веб-сайта: [www.hp.com/go/lj700colorMFPM775\\_software.](http://www.hp.com/go/lj700colorMFPM775_software)
- **7.** Распечатайте небольшой документ из другого приложения, из которого ранее печать выполнялась нормально. Еслидокументпечатается нормально, значит, проблема заключается в программе. Если проблема не решена (документ не печатается), выполните следующие действия:
	- **а.** Попробуйтераспечатать задание сдругого компьютера, на которомустановленопрограммное обеспечение устройства.
	- **б.** Если устройство подключено к сети, подсоедините его непосредственно к компьютеру с помощью кабеля USB. Укажите нужный порт для устройства или переустановите программное обеспечение, выбрав новый тип соединения, отличный от того, что используется.

## <span id="page-241-0"></span>**Факторы, влияющие на производительность устройства**

Несколько факторов влияют на время печати задания.

- Максимальная производительность устройства, измеряемая в страницах в минуту (стр./мин)
- Использование специальной бумаги (например, прозрачная пленка, плотная бумага и бумага нестандартного формата).
- Время обработки и загрузки устройства.
- Сложность и формат графических изображений.
- Быстродействие используемого компьютера.
- Соединение USB.
- Конфигурация ввода-вывода устройства
- Сетевая операционная система и ее конфигурация (если имеется).
- Используемый драйвер печати

## <span id="page-242-0"></span>**Восстановление заводских настроек по умолчанию**

- **1.** На главном экране панели управления устройства перейдите к кнопке Администрирование и нажмите ее.
- **2.** Откройте следующие меню:
	- Общие параметры
	- Восстановить заводские установки
- **3.** Сообщение напоминает, что выполнение функции сброса может означать потерю данных. Чтобы довести процесс до конца, нажмите кнопку "Сброс".

**<sup>22</sup> ПРИМЕЧАНИЕ.** Устройство автоматически перезагружается по завершении сброса.

## <span id="page-243-0"></span>**Справка панели управления**

В устройстве предусмотрена встроенная справочная система, поясняющая способы работы с каждым экраном. Чтобы открыть справочную систему, нажмите кнопку Справка  $\Omega$  в верхнем правом углу экрана.

В некоторых экранах нажатием кнопки "Справка" открывается глобальное меню, в котором можно пользоватьсяфункциейпоискаконкретныхтем. Поискпоструктуременюосуществляетсяпутемнажатия кнопок в меню.

Для экранов с настройками отдельных заданий справочная система открывает раздел с пояснениями для данного экрана.

Если устройство уведомляет об ошибке или предупреждает о возможной проблеме, нажмите кнопку Ошибка и или Предупреждение , чтобы открыть сообщение с описанием проблемы. В таком сообщении также содержатся инструкции по разрешению данной проблемы.

Можно распечатать отчет по всему меню Администрирование для поиска требуемых индивидуальных настроек.

- **1.** На главном экране панели управления устройства перейдите к кнопке Администрирование и нажмите ее.
- **2.** Откройте следующие меню:
	- Отчеты
	- Страницы конфигурации/состояния
- **3.** Выберите параметр Карта меню "Администрирование".
- **4.** Чтобы распечатать отчет, нажмите кнопку Печать.

## <span id="page-244-0"></span>**Неправильная подача бумаги и возникновение замятий**

- Устройство не захватывает бумагу
- Устройство захватывает больше одного листа бумаги.
- Устройство подачи заминает, [перекашивает](#page-245-0) бумагу или подает несколько листов сразу.
- [Предотвращение](#page-245-0) замятий бумаги

## **Устройство не захватывает бумагу**

Если устройство не захватывает бумагу из лотка, попробуйте справиться с этой проблемой следующим образом.

- **1.** Откройте устройство и извлеките замятую бумагу из тракта прохождения.
- **2.** Загрузите в лоток бумагу подходящего формата для текущего задания печати.
- **3.** Убедитесь, что на панели управления устройство установлен правильный тип и формат бумаги
- **4.** Проверьте, чтобы направляющие для бумаги были правильно отрегулированы по размеру носителя. Отрегулируйте направляющие, установив в соответствующие углубления лотка.
- **5.** Проверьте панель управления устройства и убедитесь в том, что устройство находится в состоянии ожиданиядляподтверждениязапросанаручнуюподачуносителя. Загрузитебумагуипродолжайте работу.
- **6.** Возможно, что загрязнены ролики над лотком Протрите стекло неволокнистой тканью, смоченной теплой водой.

### **Устройство захватывает больше одного листа бумаги.**

Если устройство захватывает больше одного листа бумаги из лотка, попробуйте справиться с этой проблемой следующим образом.

- **1.** Извлеките стопку бумаги из лотка, согните, разверните ее на 180 градусов, и переверните. *Не пролистывайте пачку бумаги.* Положите стопку бумаги обратно в лоток.
- **2.** Используйте только ту бумагу, которая соответствует требованиям HP к бумаге для данного устройства.
- **3.** Используйте бумагу без складок, повреждений или сгибов. При необходимости воспользуйтесь бумагой из другой пачки.
- **4.** Убедитесь, что лоток не переполнен. Если лоток переполнен, извлеките стопку бумаги из лотка, выровняйте стопку и положите часть бумаги обратно в лоток.
- **5.** Проверьте, чтобы направляющие для бумаги были правильно отрегулированы по размеру носителя. Отрегулируйте направляющие, установив в соответствующие углубления лотка.
- **6.** Убедитесь, что условия среды соответствуют рекомендуемым условиям эксплуатации.

### <span id="page-245-0"></span>**Устройство подачи заминает, перекашивает бумагу или подает несколько листов сразу.**

- Убедитесь, что на документе нет посторонних предметов, например скрепок или самоклеящихся этикеток.
- Убедитесь, что ролики находятся на месте, крышки роликов и устройства подачи документов закрыты.
- Убедитесь, что крышка устройства подачи закрыта.
- Возможно, страницы неправильно расположены в устройстве подачи. Выровняйте страницы и отрегулируйте направляющие так, чтобы стопка располагалась по центру.
- Для обеспечения правильной работы направляющие должны прилегать к обеим сторонам стопки страниц. Убедитесь, что стопка бумаги расположена прямо, а направляющие прилегают к ней.
- Возможно, количество страниц в устройстве подачи документов или выходном лотке превышает максимально допустимое. Убедитесь, что стопка в подающем лотке ниже направляющих, и удалите страницы из выходного лотка.
- Убедитесь, что в тракте подачи бумаги нет кусочков бумаги, скрепок, зажимов или других посторонних предметов.
- Очистите подающие ролики и подающуюпластину устройства подачидокументов. Воспользуйтесь сжатым воздухом или неволокнистой тканью, смоченной теплой водой Если это не помогло, замените ролики.
- **На главном экране панели управления устройства перейдите к кнопке Р**асходные материалы и нажмите ее. Проверьте статус набора устройства подачи документов и замените его при необходимости.

## **Предотвращение замятий бумаги**

Для уменьшения замятия бумаги воспользуйтесь следующими рекомендациями.

- **1.** Используйте только ту бумагу, которая соответствует требованиям HP к бумаге для данного устройства.
- **2.** Используйте бумагу без складок, повреждений или сгибов. При необходимости воспользуйтесь бумагой из другой пачки.
- **3.** Не загружайте в устройство бумагу, которая ранее уже использовалась для печати или копирования.
- **4.** Убедитесь, что лоток не переполнен. Если лоток переполнен, извлеките стопку бумаги из лотка, выровняйте стопку и положите часть бумаги обратно в лоток.
- **5.** Убедитесь, что направляющие для бумаги правильно отрегулированы в соответствии с размером носителя. Установите направляющие так, чтобы они слегка касались стопки бумаги, но не загибали ее.
- **6.** Следите за тем, чтобы лоток был всегда полностью вставлен в устройство.
- **7.** При печати на плотной, тисненой, или перфорированной бумаге, пользуйтесь функцией ручной подачи и подавайте в устройство по одному листу.
- **8.** На главном экране панели управления устройства перейдите к кнопке Лотки и нажмите ее. Убедитесь, что лоток сконфигурирован правильно для данного типа и размера бумаги
- **9.** Убедитесь, что условия среды соответствуют рекомендуемым условиям эксплуатации.

## <span id="page-247-0"></span>**Устранение замятий**

## **Места возникновения замятий бумаги**

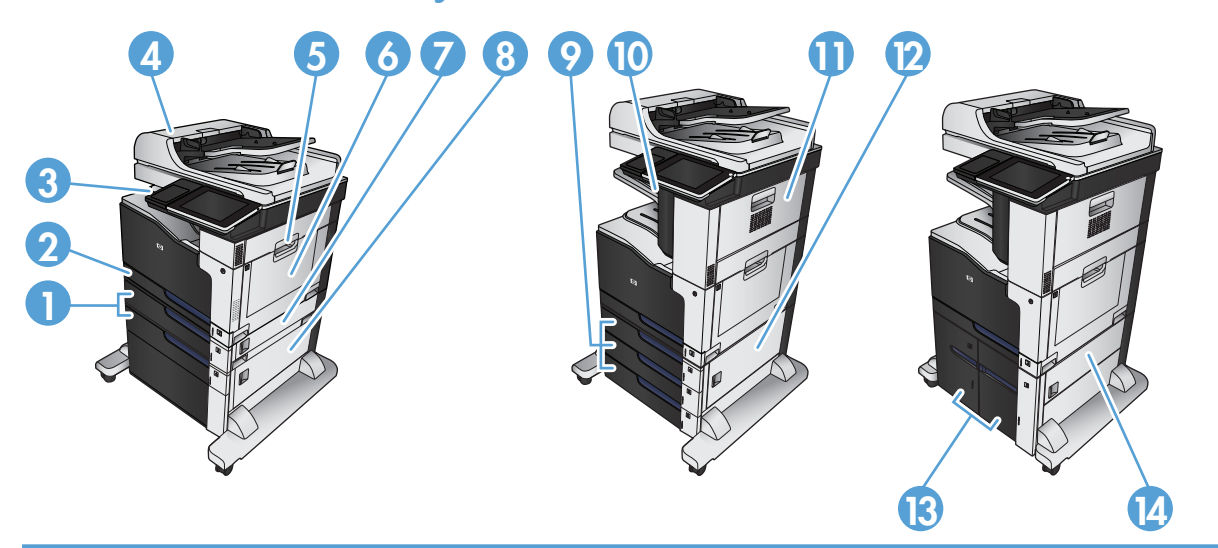

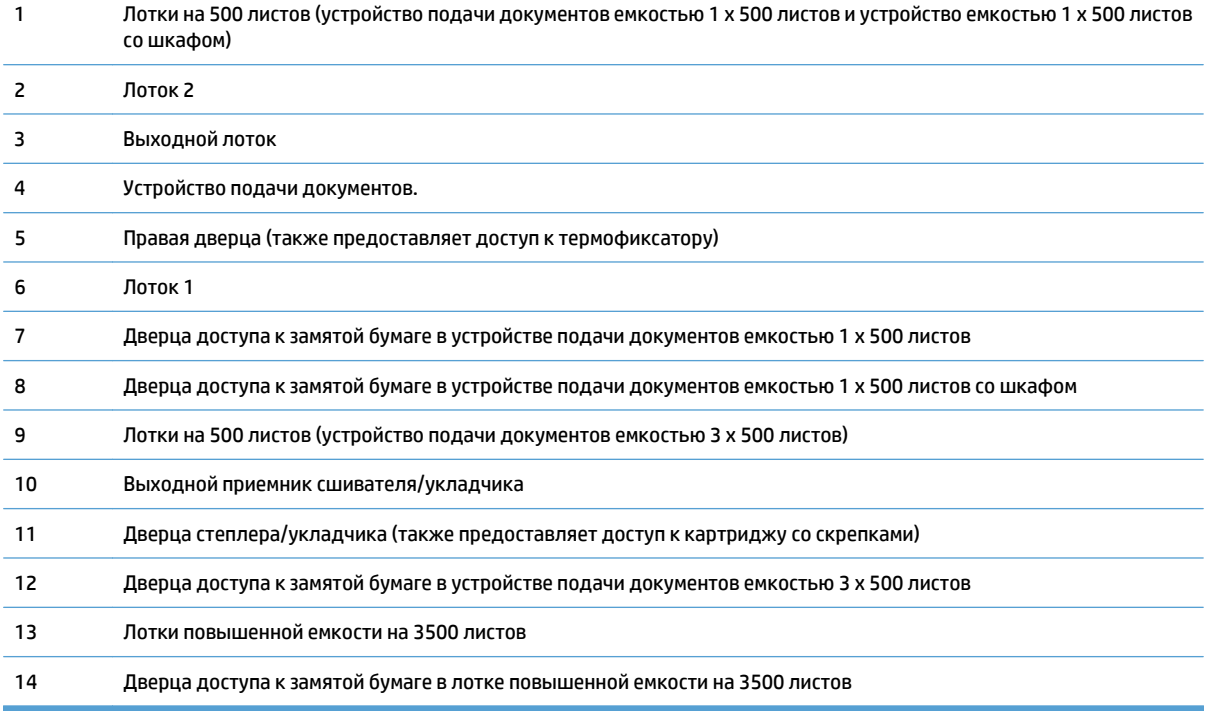

## **Автоматическая навигация по устранению замятий**

Функция автоматической навигации помогает при устранении замятий, отображая пошаговые инструкции на панели управления. После завершения одного шага на устройстве отображаются инструкции для следующего шага до выполнения всех шагов.

## **Устранение замятий в устройстве подачи документов**

**1.** Поднимите защелку, чтобы освободить крышку устройства подачи документов.

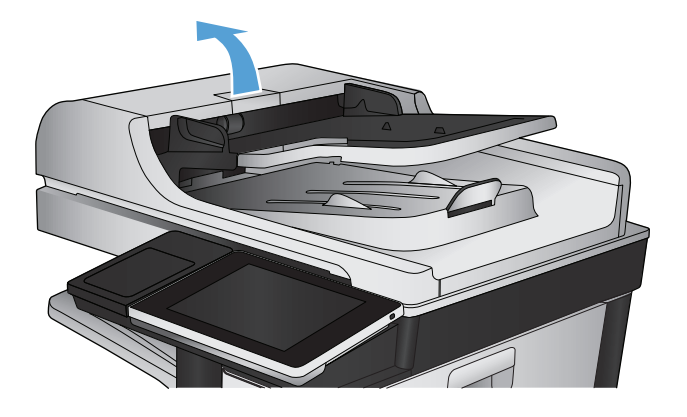

**2.** Откройте крышку устройства подачи документов.

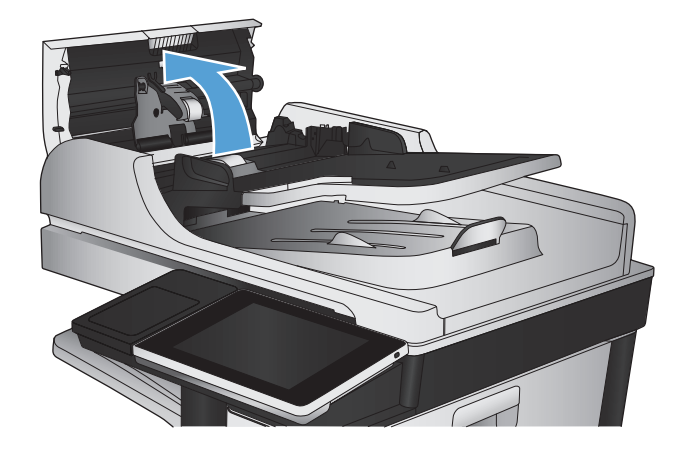

**3.** Чтобы до конца закрыть дверцу, нажмите на нее рядом с роликами устройства подачи документов.

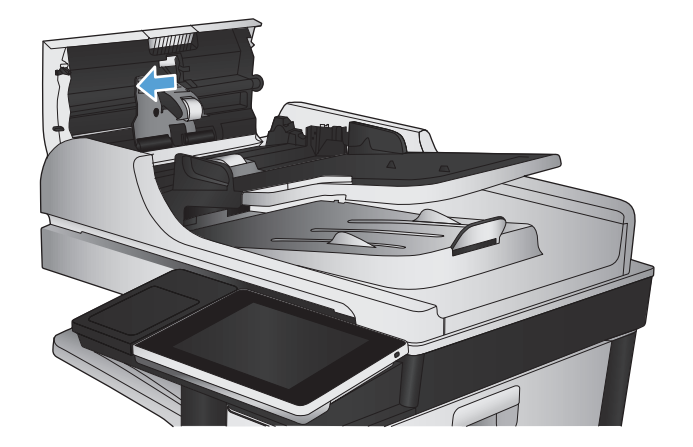

**4.** Откройте дверцу доступа к замятиям и извлеките всю замятую бумагу.

> Если исходный документ извлекается с трудом, чтобы не повредить его, поверните зеленое колесико на передней панели устройства подачи документов. Бумага начнет перемещаться в обратном направлении.

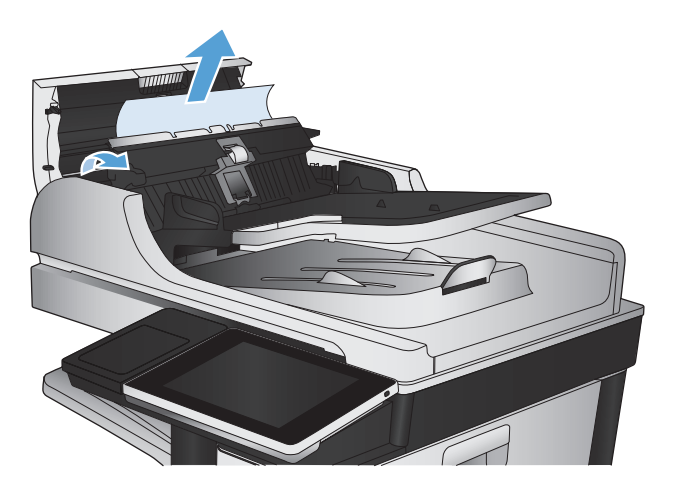

**5.** Закройте крышку устройства АПД.

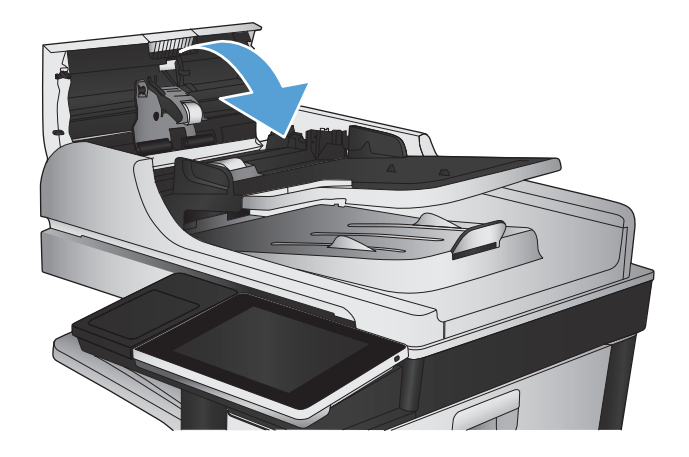

**ПРИМЕЧАНИЕ.** Воизбежаниезамятийубедитесь, чтонаправляющиевходноголоткаустройстваподачи документов плотно прижаты к документу. Извлеките скрепки и скобки с исходных документов.

**ЭМ ПРИМЕЧАНИЕ.** Исходные документы, напечатанные на плотной или глянцевой бумаге, застревают и заминаются чаще, чем оригиналы на обычной бумаге.

## **Устранение замятий в области выходного приемника**

**1.** Если бумага видна в выходном приемнике, возьмитесь за передний край и извлеките ее.

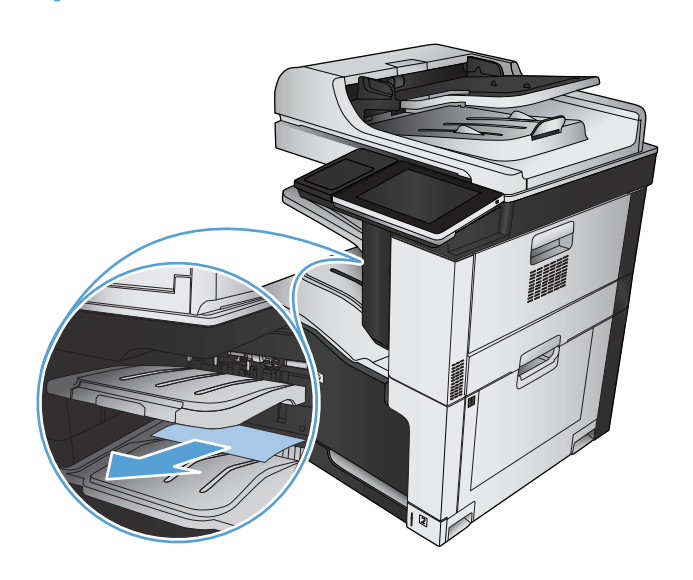

## **Устранение замятий в сшивателе**

Чтобы уменьшить риск застревания скобок, не загружайте одновременно более 30 листов бумаги плотностью 80 г/м2.

**1.** Откройте правую верхнюю дверцу.

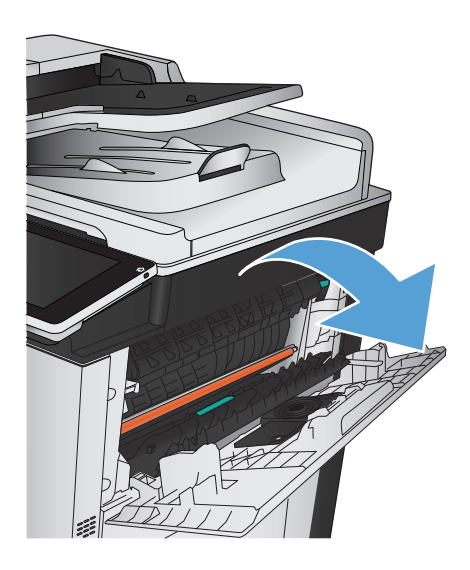

**2.** Чтобы извлечь картридж со скрепками, потяните его наружу и затем вверх.

- **3.** Поднимите ручку, расположенную в передней части картриджа со скрепками.
- $L_{\mathcal{V}}$
- **4.** Удалите из картриджа блок скрепок.

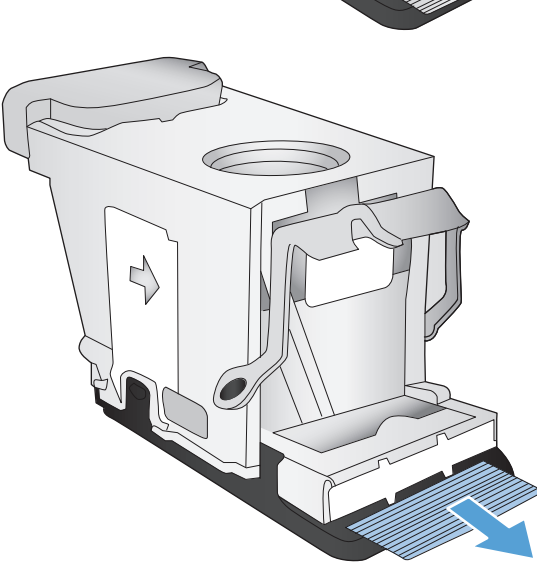
Опустите ручку, расположенную в передней<br>части картриджа со скрепками. 5.

Вставьте картридж со скрепками. Нажимайте на<br>картридж со скрепками сверху до щелчка,<br>чтобы установить его на место. 6.

Закройте правую верхнюю дверцу. 7.

**RUWW** 

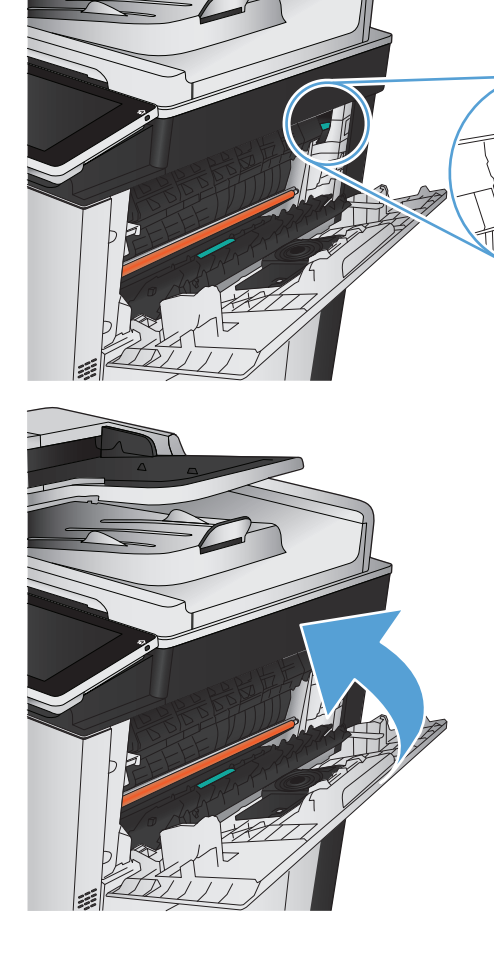

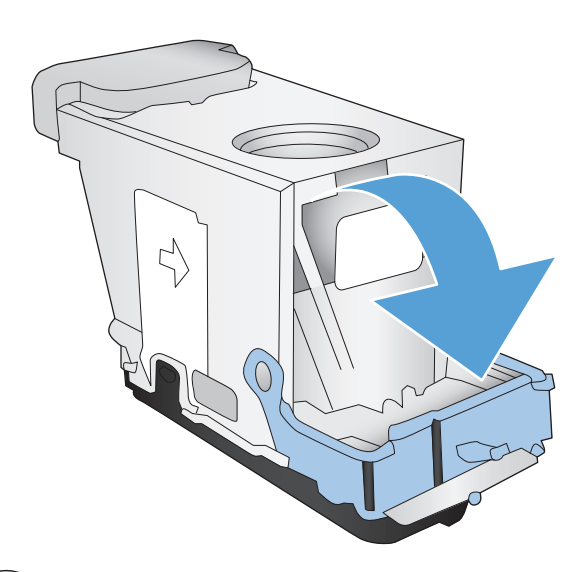

## **Устранение замятий в степлере/укладчике**

**1.** Если в выходном лотке степлера/укладчика видна бумага, медленно потяните выступающий край бумаги, чтобыизвлечь ее из устройства.

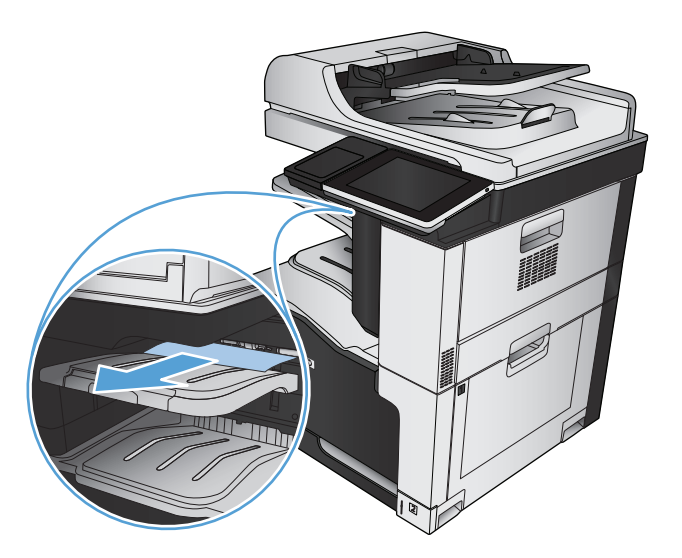

**2.** Откройте дверцу степлера/укладчика.

**3.** Если видна замятая бумага, возьмитесь за обе стороны листа и медленно извлеките его из устройства.

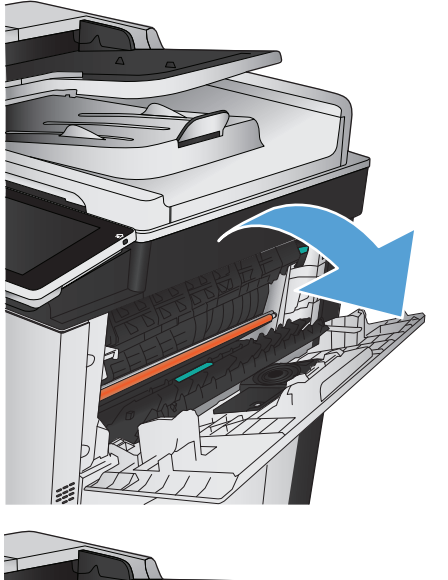

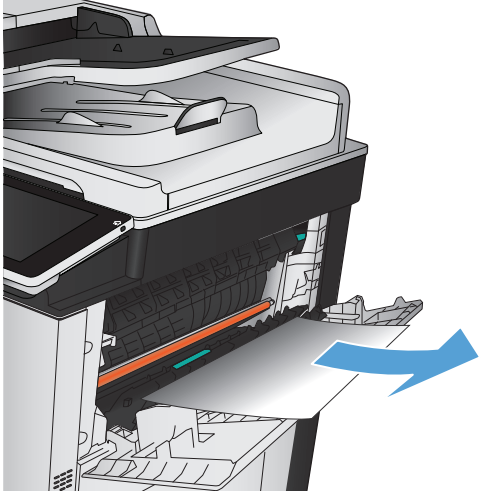

Поднимите зеленый ограничитель, чтобы<br>открыть направляющую бумаги, и устраните<br>замятую бумагу, попавшую под<br>направляющую. 4.

Закройте дверцу степлера/укладчика.

5.

- 
- 

## **Устранение замятий в правой дверце**

**ВНИМАНИЕ!** При использовании устройства термофиксатор может сильно нагреваться.

**1.** Откройте правую дверцу.

**2.** Осторожно извлеките бумагу из области захвата.

**3.** Если бумага выступает из-под термоэлемента, осторожно извлеките бумагу, потянув ее вниз.

**ПРЕДУПРЕЖДЕНИЕ.** Не дотрагивайтесь до роликов переноса (выноска 1). Загрязнения могут повлиять на качество печати. 1

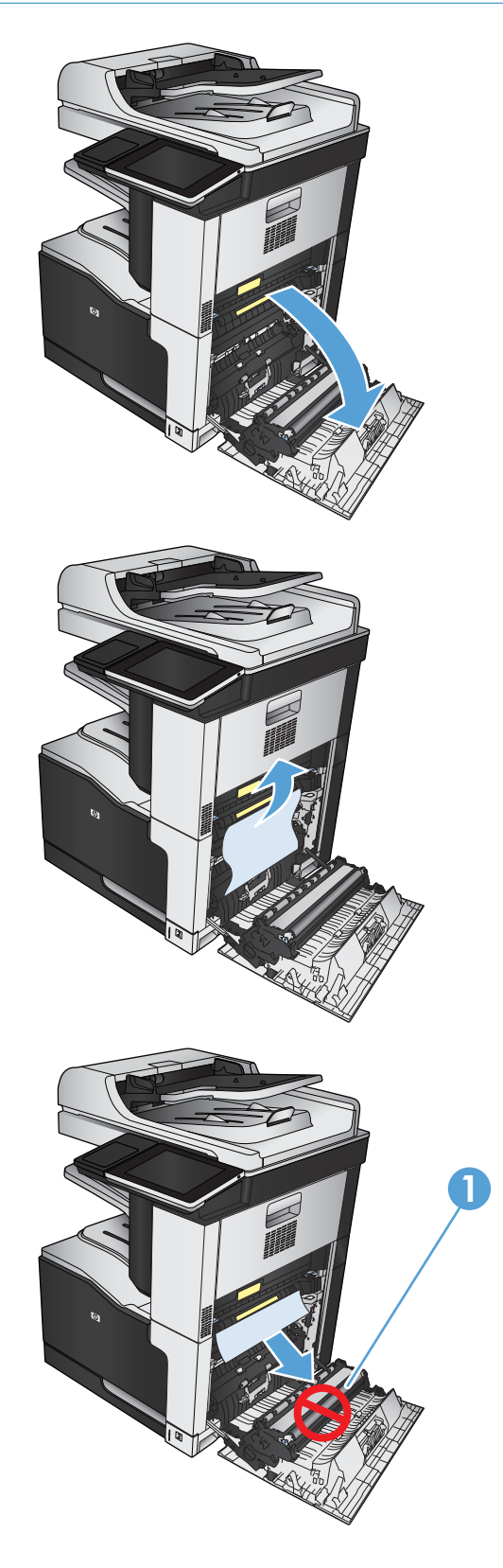

**4.** Бумага также может быть замята внутри термофиксатора, где она не видна. Возьмитесь указательными пальцами за синие рычажки,<br>расположенные по обеим сторонам термофиксатора, и вытяните его из устройства.

#### **ВНИМАНИЕ!** Даже если корпус термоэлемента остыл, расположенные внутри него ролики могут оставаться горячими. Не касайтесь роликов термоэлемента, пока они не остынут.

**5.** Нажмите зеленый ограничитель, чтобы открыть дверцу доступа к замятиям термофиксатора. Если внутри термофиксатора замята бумага, потяните ее, чтобы извлечь.

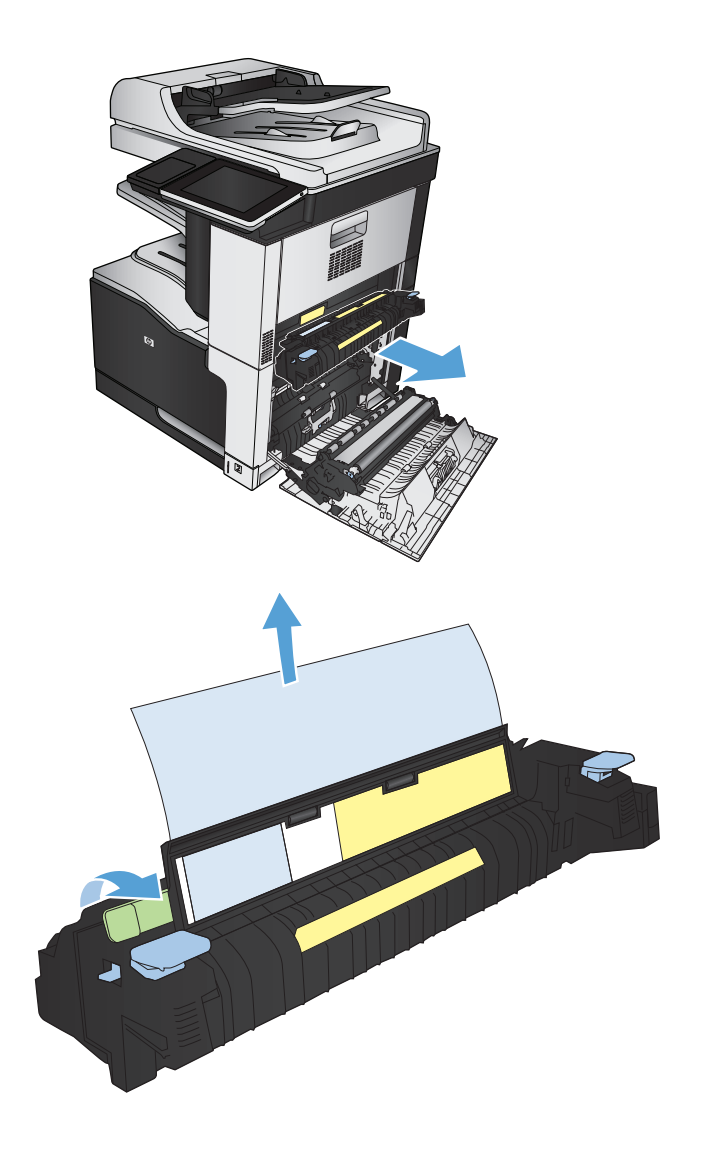

Совместите термофиксатор с гнездами<br>устройства и установите его на место до<br>щелчка. 6.

7. Закройте правую дверцу.

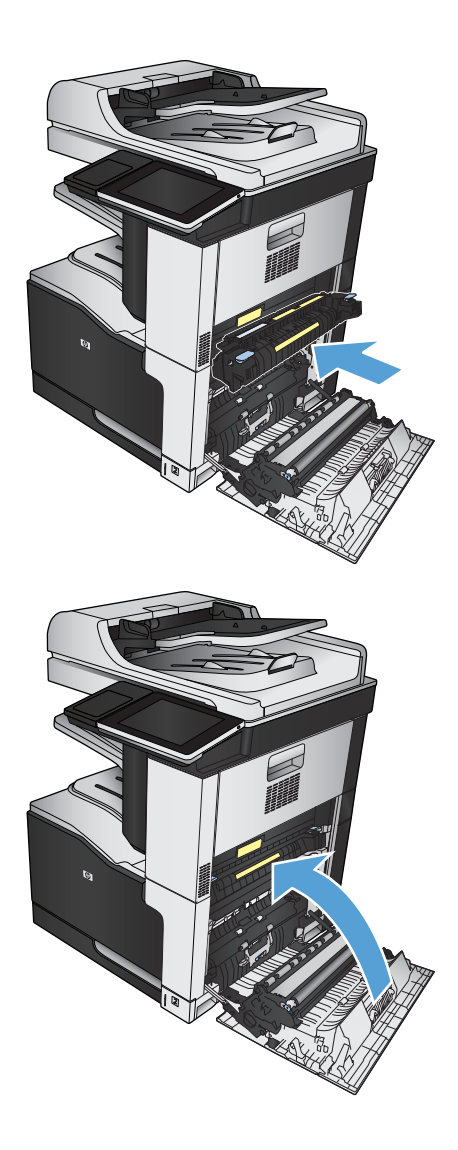

## Устранение замятий в лотке 1

Если в лотке 1 видна замятая бумага, извлеките<br>ее, плавно потянув за лист. 1.

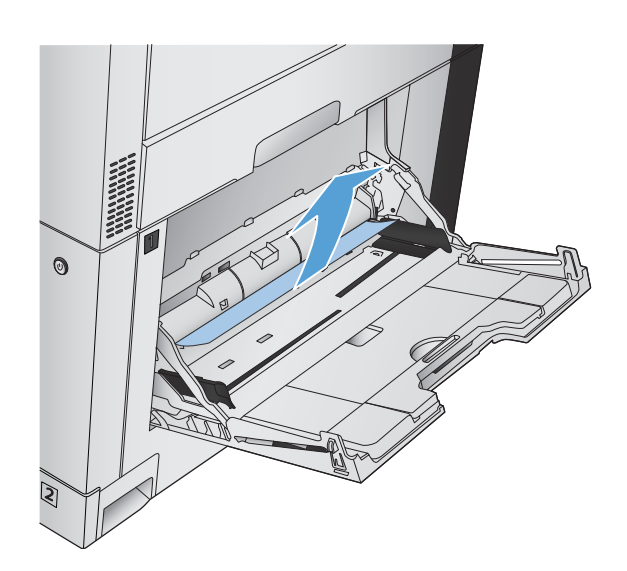

2. Если не удается извлечь замятую бумагу или она<br>не видна в лотке 1, закройте лоток 1 и откройте<br>правую дверцу.

**3.** Осторожно извлеките бумагу из области<br>захвата.

4. Закройте правую дверцу.

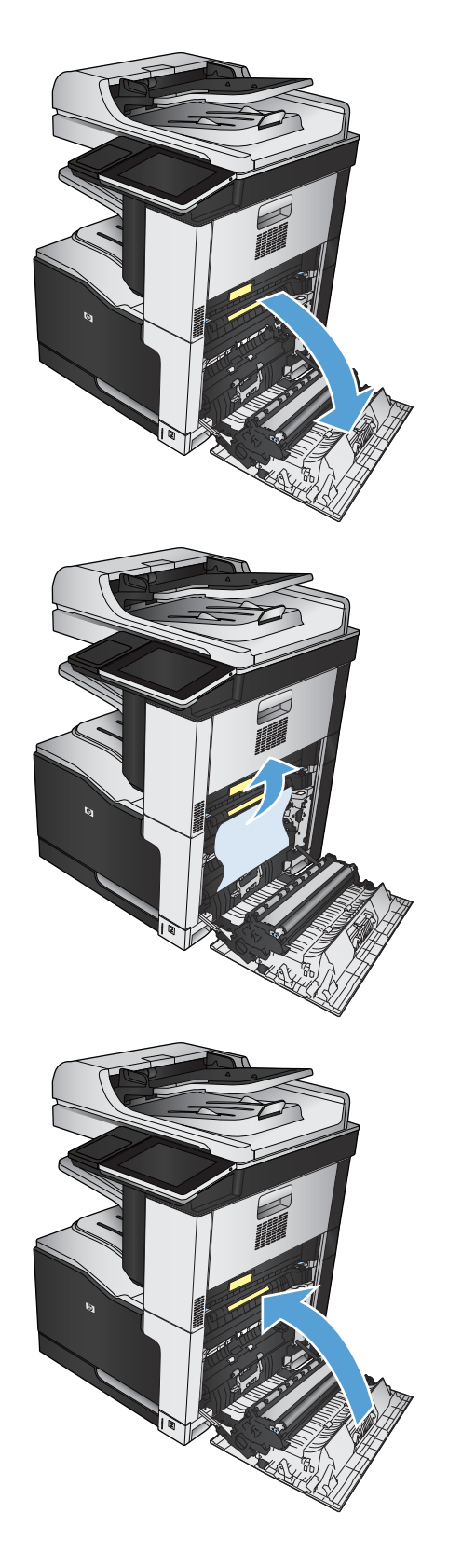

# **Устранение замятий в лотке 2**

**1.** Извлеките лоток.

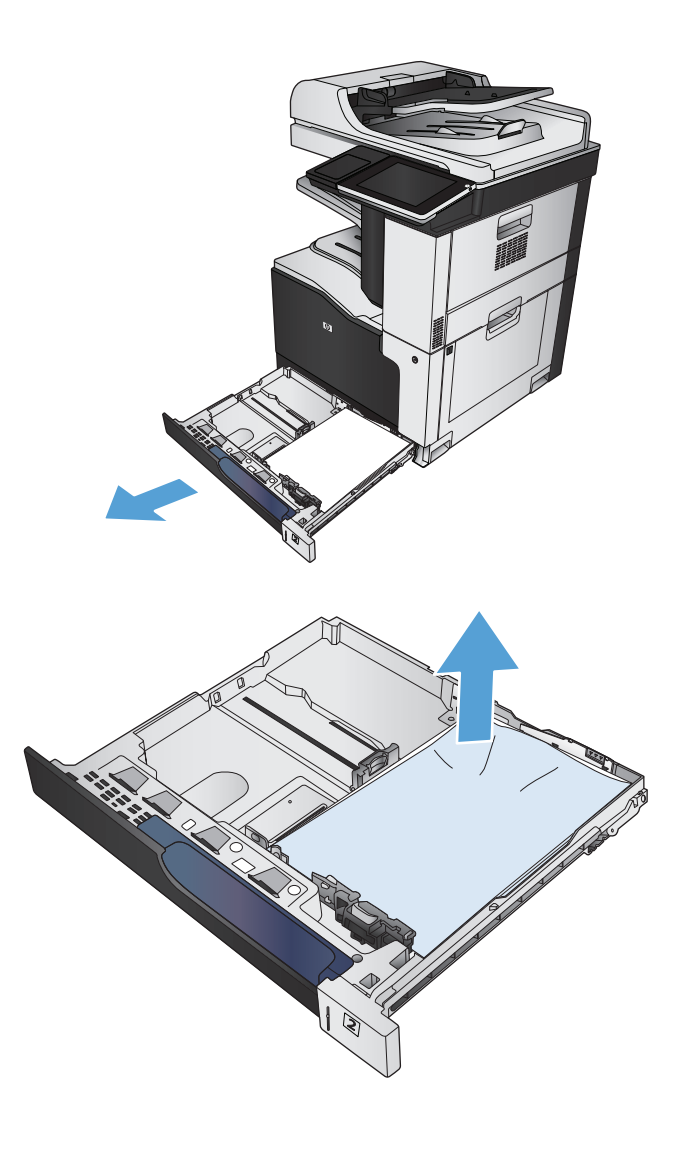

**2.** Удалите замятые или поврежденные листы бумаги.

**3.** Просмотрите внутренние компоненты устройства и извлеките замятую бумагу из области подачи.

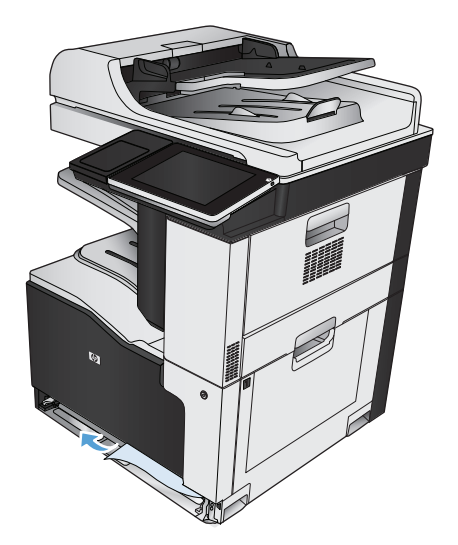

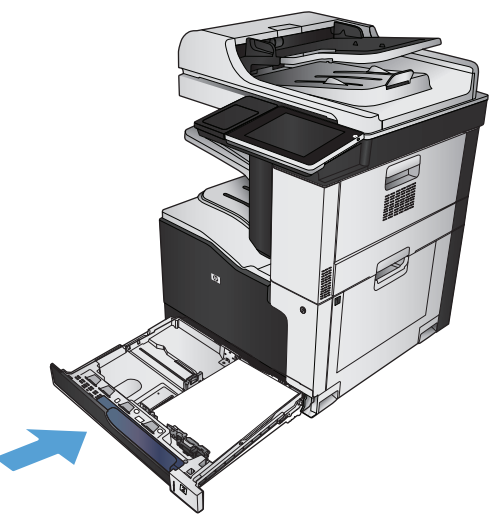

#### **4.** Снова загрузите бумагу в лоток или закройте его.

## **Устранение замятий в устройстве подачи документов емкостью 1 x 500 листов или в устройстве емкостью 1 x 500 листов со шкафом**

**1.** Откройте дверцу доступа к замятой бумаге.

**ПРИМЕЧАНИЕ.** Устройство подачи документов емкостью 1 x 500 листов и устройство емкостью 1 x 500 листов со шкафом содержат отдельные дверцы доступа к замятиям. Откройте дверцу, соответствующую лотку, в котором произошло замятие. Сообщение на панели управления устройством указывает, в каком лотке произошло замятие.

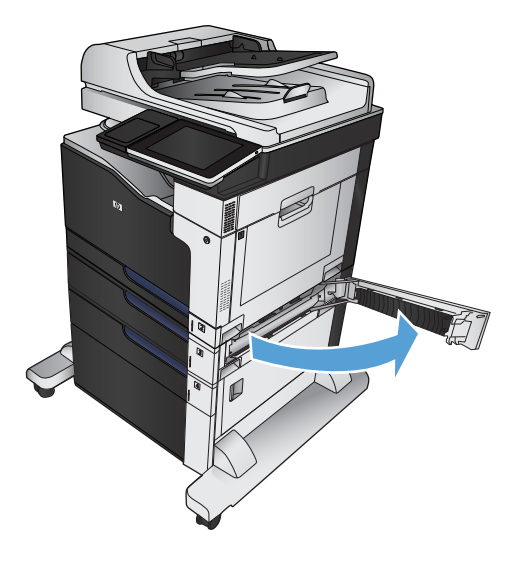

**2.** Если видна замятая бумага, удалите ее.

**3.** Закройте дверцу для доступа к замятой бумаге.

**4.** Снимите лоток на 500 листов.

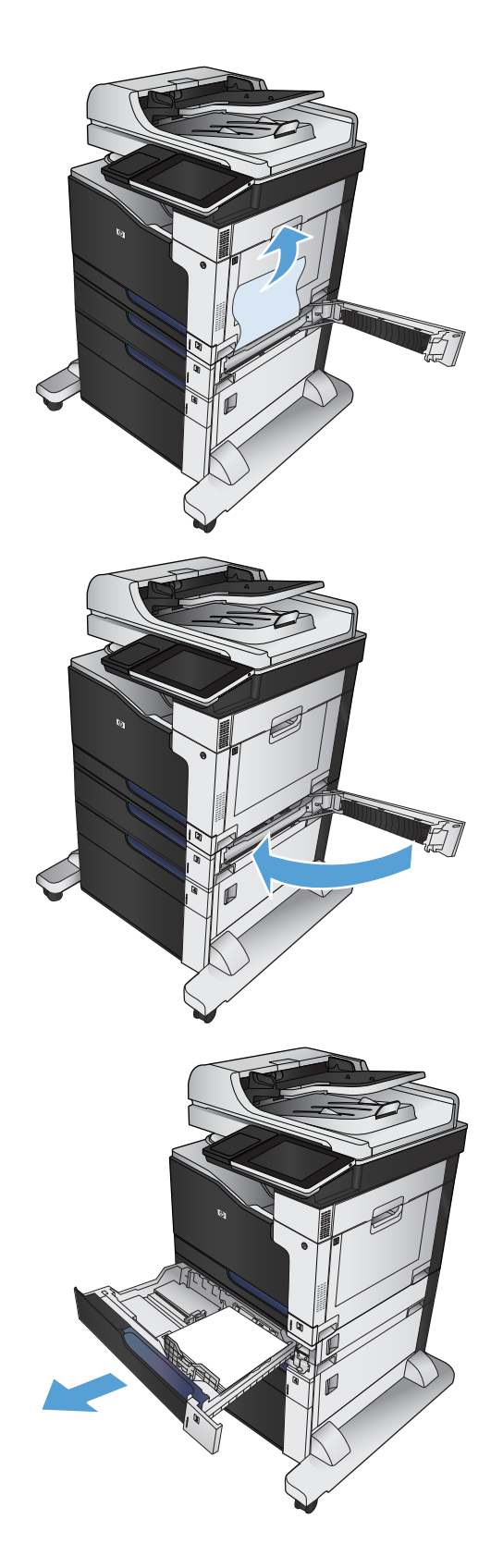

**5.** Есливзонеподачивиденкрайлиста, осторожно извлеките бумагу из устройства, потянув ее по направлению вниз.

**ПРИМЕЧАНИЕ.** Не вытаскивайте бумагу с силой, если она не выходит достаточно легко. Если бумага застряла в лотке, попробуйте удалить ее через дверцу доступа к замятию.

**6.** Снова загрузите бумагу в лоток или закройте его.

## **Устранение замятий бумаги в устройстве подачи документов емкостью 3 x 500 листов**

**1.** Откройте дверцу доступа к замятой бумаге в устройстве подачи документов емкостью 3 x 500 листов.

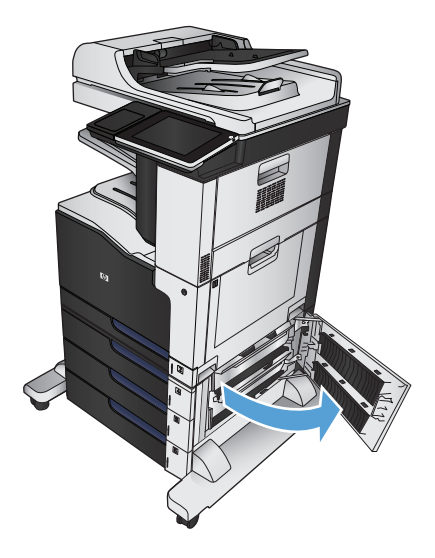

**2.** Если видна замятая бумага, удалите ее.

**3.** Закройте дверцу доступа к замятой бумаге в устройстве подачи документов емкостью 3 x 500 листов.

**4.** Снимите лоток, в котором произошло замятие.

**ПРИМЕЧАНИЕ.** Сообщение на панели управления устройством указывает, в каком лотке произошло замятие.

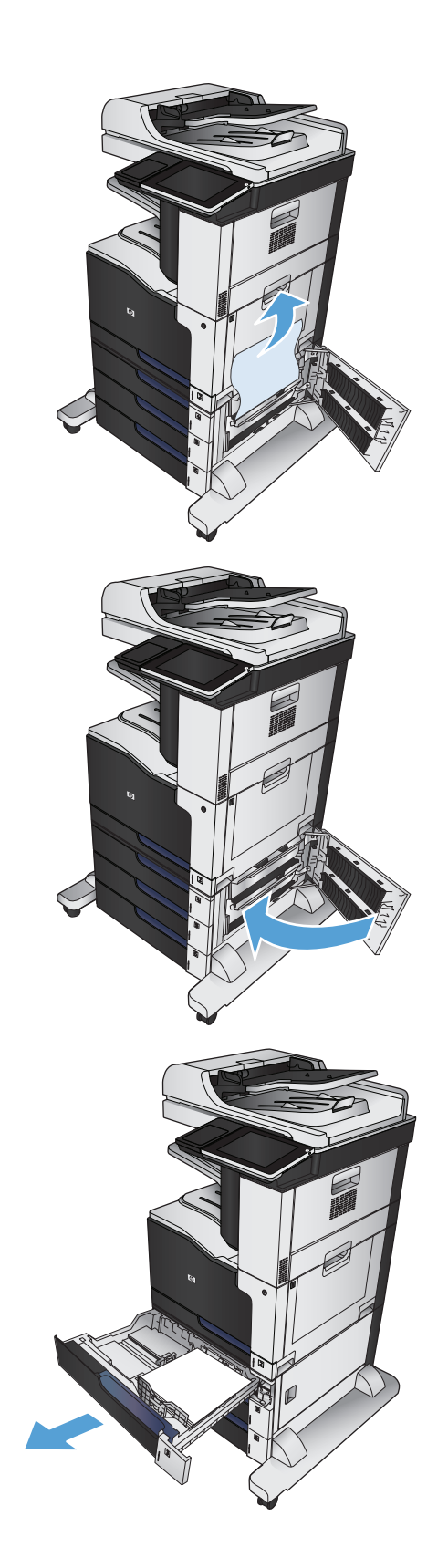

**5.** Есливзонеподачивиденкрайлиста, осторожно извлеките бумагу из устройства, потянув ее по направлению вниз.

**ПРИМЕЧАНИЕ.** Не вытаскивайте бумагу с силой, если она не выходит достаточно легко. Если бумага застряла в лотке, попробуйте удалить ее через лоток сверху (если он установлен) или через дверцу доступа к замятию.

**6.** Снова загрузите бумагу в лоток или закройте его.

## **Устранение замятий в лотке повышенной емкости на 3500 листов**

**1.** Откройте левый и правый лотки.

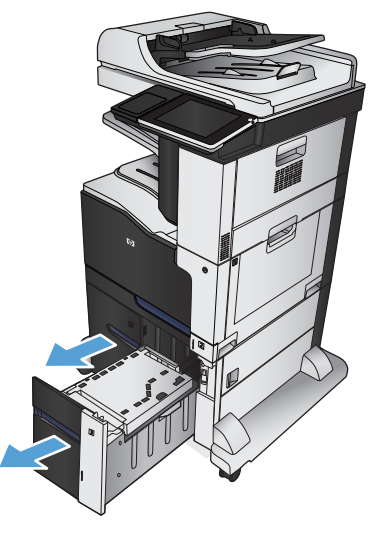

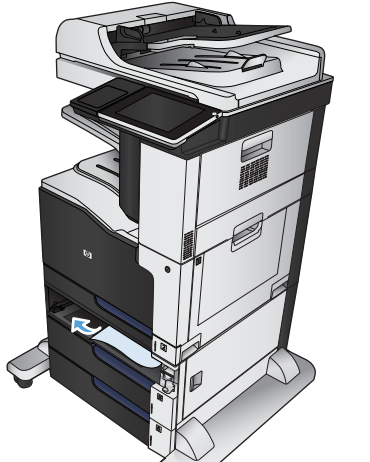

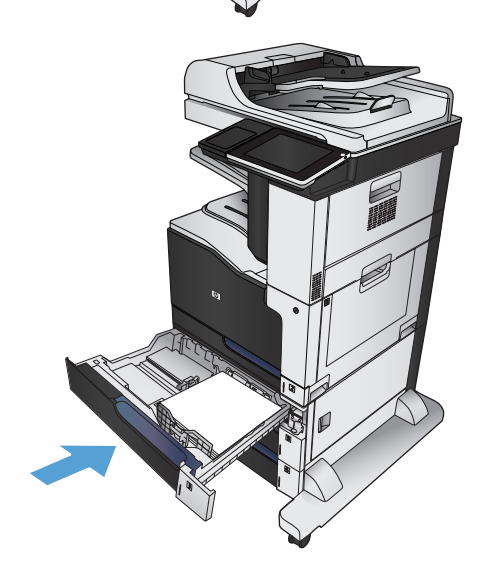

Удалите поврежденные листы бумаги. 2.

Нажмите зеленую кнопку, расположенную над<br>правым отсеком лотка, чтобы освободить<br>пластину доступа к замятиям.  $3.$ 

Если замятая бумага находится в области<br>подачи, потяните ее вниз, чтобы извлечь. 4.

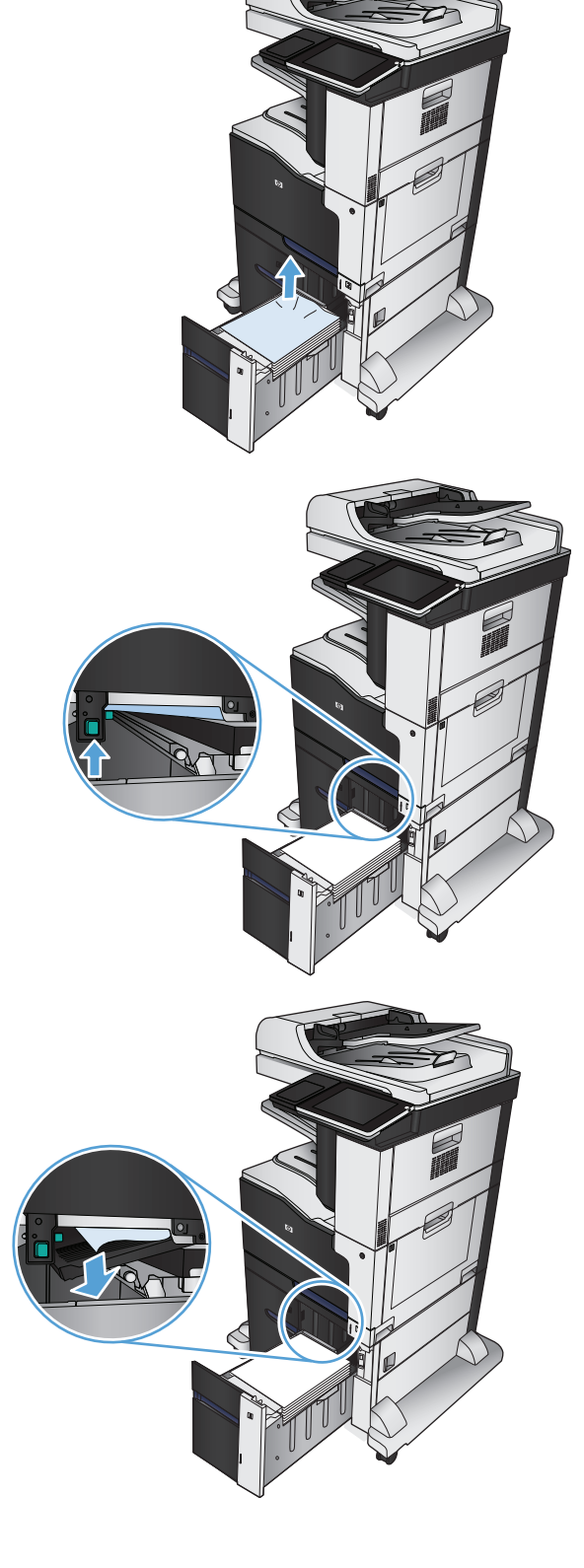

5. Нажмите пластину доступа к замятиям, чтобы закрыть ее.

Закройте левый и правый лотки. 6.

7. Откройте дверцу для доступа к замятой<br>бумаге, которая расположена справа от шкафа<br>лотка повышенной емкости.

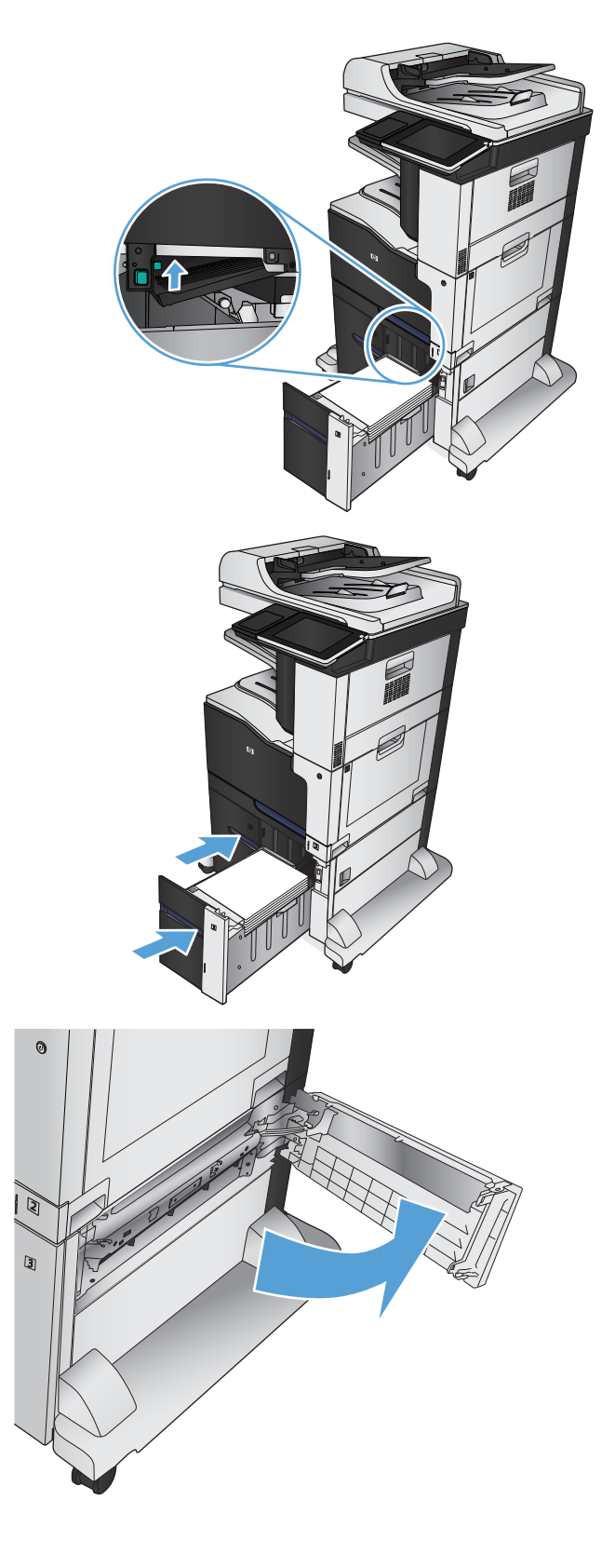

- **8.** Поднимите пластину для устранения замятий и извлеките замятую бумагу.
- হি l R
- **9.** Закройте дверцу для доступа <sup>к</sup> замятой бумаге, которая расположена справа от шкафа лотка повышенной емкости.

# **Смена настроек функции устранения замятия**

Данное устройство предоставляет функцию устранения замятия путем повторной печати замятых страниц.

- **1.** На главном экране панели управления устройства перейдите к кнопке Администрирование и нажмите ее.
- **2.** Откройте меню Общие параметры и выберите Устранение замятий.
- **3.** Выберите одно из следующих действий.
	- Авто устройство пытается перепечатать замятые страницы, если памяти достаточно. Это значение по умолчанию.
	- Выкл. устройство не пытается перепечатать замятые страницы. Поскольку в этом случае для сохранения последних распечатанных страниц память не используется, производительность при этом будет оптимальной.
	- **ПРИМЕЧАНИЕ.** Если в устройстве кончится бумага при печати задания ручной двусторонней печати с функцией Устранение замятий, установленной на Выкл., часть страниц может быть потеряна.
	- Вкл. устройство всегда перепечатывает замятые страницы. Для сохранения нескольких последних распечатанных страниц выделяется дополнительная память.

# **Улучшение качества печати**

## **Попробуйте выполнить печать из другой программы.**

Попробуйте выполнить печать из другой программы. Если страница печатается правильно, причиной возникновения неполадки является программа, с помощью которой выполняется печать.

## **Настройка параметра типа бумаги для задания печати**

Проверьте параметр типа бумаги, если печать выполняется из программы и возникла любая из следующих проблем со страницами:

- смазанная печать;
- неполная печать;
- затемненная печать;
- закрученная бумага;
- рассеянные частицы тонера;
- потеря тонера;
- небольшие области без тонера.

### **Проверка параметра типа бумаги (Windows)**

- **1.** Из окна программы выберите параметр **Печать**.
- **2.** Выберите устройство, а затем нажмите на кнопку **Свойства** или **Настройки**.
- **3.** Перейдите на вкладку **Бумага/качество**.
- **4.** В раскрывающемся списке **Тип бумаги** выберите параметр **Больше...**.
- **5.** Разверните список параметров **Тип:**.
- **6.** Разверните категорию типов бумаги, которая наилучшим образом описывает используемый тип.
- **7.** Выберите параметр для используемого типа бумаги и нажмите кнопку **ОК**.
- **8.** Нажмите кнопку **ОК**, чтобы закрыть диалоговое окно **Свойства документа**. В диалоговом окне **Печать** нажмите кнопку **ОК**, чтобы напечатать задание.

#### **Проверка параметра типа бумаги (Mac OS X)**

- **1.** Перейдите в меню **Файл** и выберите параметр **Печать**.
- **2.** В меню **Принтер** выберите устройство.
- **3.** По умолчанию драйвер печати отображает меню **Копии и страницы**. Откройте раскрывающийся список меню и перейдите в меню **Окончательная обработка**.
- **4.** Выберите тип в раскрывающемся списке **Тип носителя**.
- **5.** Нажмите клавишу **Печать**.

## Проверка состояния картриджа с тонером

Чтобы проверить оставшийся срок использования картриджей с тонером и по возможности состояние других заменяемых компонентов, выполните следующие действия.

- $\blacksquare$ На главном экране панели управления устройства перейдите к кнопке Расходные материалы и нажмите ее.
- $2.$ Состояние всех расходных компонентов указано на экране.
- $3<sub>1</sub>$ Чтобы напечатать или просмотреть отчет о состоянии всех расходных компонентов, включая подлинные номера деталей НР для повторного заказа, нажмите кнопку Упр. расх. мат. Нажмите кнопку Состояние расходных материалов, а затем нажмите кнопку Печать или Вид.
- $4.$ Проверьте оставшийся срок использования картриджей с тонером (в процентах) и по возможности состояние других заменяемых компонентов.

Использование картриджа с предположительно истекшим сроком службы может привести к возникновению проблем с качеством печати. На странице состояния расходных материалов указывается, что уровень расходного материала очень низкий. Когда остаток расходного материала HP достигает слишком низкого значения, действие гарантии HP Premium Protection Warranty для этого расходного материала прекращается.

Картридж нужно заменить тогда, когда качество печати перестанет быть приемлемым. Проверьте наличие новых расходных материалов, они скоро вам потребуются.

Если обнаружено, что необходимо заменить картридж с тонером или другие соответствующие компоненты, на странице состояния расходных материалов будут перечислены номера подлинных деталей НР.

5. Убедитесь в том, что используется подлинный картридж НР.

На подлинном картридже с тонером HP есть слово «HP» или логотип HP. Дополнительные сведения об определении картриджей HP см. на сайте www.hp.com/go/learnaboutsupplies.

Компания HP не рекомендует использовать расходные материалы сторонних производителей — ни новые, ни повторно заправленные. Компания HP, не являясь изготовителем такой продукции, не имеет возможности обеспечить и контролировать их качество. Если вы используете повторно заправленный или восстановленный картридж и недовольны его качеством печати, замените его подлинным картриджем НР.

## Калибровка устройства для выравнивания цвета

Калибровка позволяет оптимизировать качество печати. В случае каких-либо дефектов качества изображения выполните калибровку устройства.

- На главном экране панели управления устройства найдите и нажмите кнопку Обслуживание  $1.$ устройства.
- $2.$ Откройте следующие меню:
	- Калибровка/Очистка  $\bullet$
	- Полная калибровка  $\bullet$
- Нажмите кнопку Пуск, чтобы начать процесс калибровки. 3.
- 4. Дождитесь завершения калибровки устройства и повторите печать.

### **Печать страницы очистки**

Распечатайте страницу очистки для удаления пыли и остатков тонера из термофиксатора при наличии следующих дефектов:

- При печати на страницах остаются частицы тонера.
- При печати тонер размазывается по страницам.
- При печати на страницах остаются повторяющиеся отпечатки.

Для печати страницы очистки используйте следующую процедуру.

- **1.** На главном экране панели управления устройства найдите и нажмите кнопку Обслуживание устройства.
- **2.** Откройте следующие меню:
	- Калибровка/Очистка
	- Страница очистки
- **3.** Нажмите кнопку Печать, чтобы распечатать страницу.
- **4.** Процесс очистки может занять несколько минут. По его завершении напечатанную страницу можно выбросить.

### **Служебные страницы проверки качества печати**

Длядиагностикииустраненияпроблемкачествацветнойпечатиможноиспользоватьтестовыестраницы качества печати.

- **1.** На главном экране панели управления устройства перейдите к кнопке Администрирование и нажмите ее.
- **2.** Откройте следующие меню:
	- Устранение неполадок
	- Страницы качества печати
	- Страница проблем качества
- **3.** Нажмите кнопку Печать. Устройство отпечатает несколько тестовых страниц.
- **4.** Инструкции по использованию тестовых страниц для устранения неполадок см. на сайте [www.hp.com/go/printquality/lj700colorMFPM775](http://www.hp.com/go/printquality/lj700colorMFPM775).

## **Визуальный осмотр картриджа с тонером**

- **1.** Извлеките картридж с тонером из устройства.
- **2.** Проверьте не повреждена ли плата памяти.
- **3.** Проверьте поверхность зеленого фотобарабана в картридже с тонером.

<sup>&</sup>lt;u>∕∆ предупреждение.</u> Не прикасайтесь к фотобарабану. Отпечатки пальцев на фотобарабане могут вызвать ухудшение качества печати.

- **4.** При наличии царапин, отпечатков пальцев или других повреждений на фотобарабане замените картридж с тонером.
- **5.** Если на фотобарабане отсутствуют следы повреждений, осторожно покачайте картридж с тонером и установите его на место. Распечатайте еще несколько страниц, чтобы проверить, исчезла ли проблема.

## **Проверка бумаги и среды печати**

### **Используйте бумагу, которая соответствует требованиям HP**

Смените бумагу при возникновении следующих проблем:

- Печать слишком светлая и местами блеклая.
- При печати на страницах остаются частицы тонера.
- При печати тонер размазывается по страницам.
- Отпечатанные символы выглядят бесформенно.
- Отпечатки скручены.

Всегда используйте тип бумаги, на который рассчитано устройство. При выборе бумаги выполняйте следующие рекомендации:

- Проверьте качество бумаги и удостоверьтесь в отсутствии надрезов, надрывов, разрезов, пятен, рыхлых частиц, пыли, морщин, пустот и неровных или загибающихся краев.
- Используйте бумагу, на которой раньше не производилась печать.
- Используйте бумагу, предназначенную для печати на лазерных принтерах. Не используйте бумагу, предназначенную для печати на струйных принтерах.
- Не используйте слишком грубую бумагу. Использование гладкой бумаги обычно приводит к улучшению результатов печати.

#### **Проверьте среду**

Условия среды частомогут влиять на качество печати и являются частыми причинами проблемс подачей бумаги. Попробуйте применить указанные ниже решения.

- Переместите устройство подальше от сквозняков, открытых окон и дверей
- Убедитесь, что устройство не подвергается действию температур и влажности за пределами технических характеристик.
- Не размещайте устройство в замкнутом пространстве, например в шкафу.
- Расположите устройство на ровной твердой поверхности.
- Удалите все, что закрывает вентиляционные отверстия на устройстве. Устройство нуждается в свободной циркуляции воздуха со всех сторон, в том числе сверху.
- Устройство должно быть защищено от попадания частиц пыли, пара, масла и прочих веществ, которые могут накапливаться внутри корпуса.

## **Регулировка настроек цвета (Windows)**

#### **Изменение цветовой темы**

- **1.** Из окна программы выберите параметр **Печать**.
- **2.** Выберите устройство, а затем нажмите кнопку **Свойства** или **Настройки**.
- **3.** Щелкните на вкладке **Цвет**.
- **4.** Снимите флажок **HP EasyColor**.
- **5.** В раскрывающемся списке **Цветовые темы** выберите цветовую тему.
	- **По умолчанию (sRGB)**. Эта тема переводит принтер для печати данных RGB в режиме "raw". При использовании этой темы для правильной цветопередачи необходимо управлять цветом через ПО или ОС.
	- **Яркие цвета (sRGB)**. Устройство повышает насыщенность цветовых оттенков в полутонах. Эту тему следует использовать для печати деловой графики.
	- **Фото (sRGB)**. Цвет RGB интерпретируется так же, как при печати фотографии в цифровой мини-лаборатории. Посравнениюс темой "По умолчанию (sRBG)", эта тема обеспечиваетболее глубокие и насыщенные цвета. Эта тема используется для печати фотографий.
	- **Фото (Adobe RGB 1998)**. Эта тема предназначена для документов, в которых используется цветовое пространство AdobeRGB, а не sRGB. При использовании этой темы необходимо отключать управление цветом в ПО.
	- **Нет**. Ни одна цветовая тема не используется.
	- **Настраиваемый профиль**. Выберите данный параметр, чтобы использовать настраиваемый входнойпрофильдляточногоуправлениявыходнымицветовымипараметрами, напримердля эмуляцииопределенногоустройства HP Color LaserJet. Загрузитьспециальныепрофилиможно с сайта [www.hp.com](http://www.hp.com).
- **6.** Нажмите кнопку **ОК**, чтобы закрыть диалоговое окно **Свойства документа**. В диалоговом окне **Печать** нажмите кнопку **ОК**, чтобы распечатать задание.

#### **Изменение параметров цвета**

- **1.** Из окна программы выберите параметр **Печать**.
- **2.** Выберите устройство, а затем нажмите кнопку **Свойства** или **Настройки**.
- **3.** Перейдите на вкладку **Цветная печать**.
- **4.** Снимите флажок **HP EasyColor**.
- **5.** Щелкните **Автоматически** или **Вручную**.
	- Параметр **Автоматически**: Этот параметр следует выбирать для большинства заданий печати
	- Параметр **Вручную**: Этот параметр следует выбирать для регулировки параметров цвета независимо от других параметров. Нажмите кнопку **Парам.**, чтобы открыть окно регулировки параметров цвета.
- **ПРИМЕЧАНИЕ.** Ручное изменение параметров цвета может повлиять на качество печати. По рекомендации HP указанные параметры должны изменяться только специалистами по цветовой печати.
- **6.** Чтобы распечатать цветной документ в черно-белом варианте в оттенках серого, выберите **Печать в оттенках серого**. Этот параметр следует использовать при копировании или передаче по факсу. Кроме того, данный параметр можно использовать при печати черновиков или для экономии тонера.
- **7.** Нажмите кнопку **ОК**, чтобы закрыть диалоговое окно **Свойства документа**. В диалоговом окне **Печать** нажмите кнопку **ОК**, чтобы распечатать задание.

## **Попробуйте другой драйвер печати**

Если вы печатаете из программы и распечатанные страницы имеют неожиданные линии на изображениях, пропавший текст, пропавшие картинки, неправильное форматирование или не те шрифты, попробуйте другой драйвер печати. Следующие драйверы печати доступны на веб-узле по адресу [www.hp.com/go/lj700colorMFPM775\\_software.](http://www.hp.com/go/lj700colorMFPM775_software)

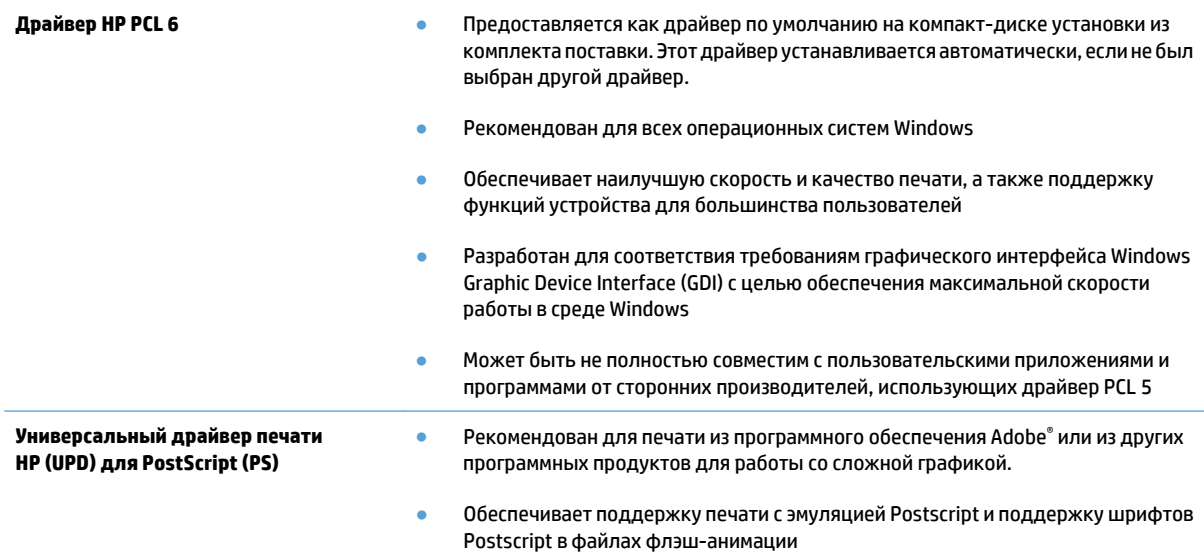

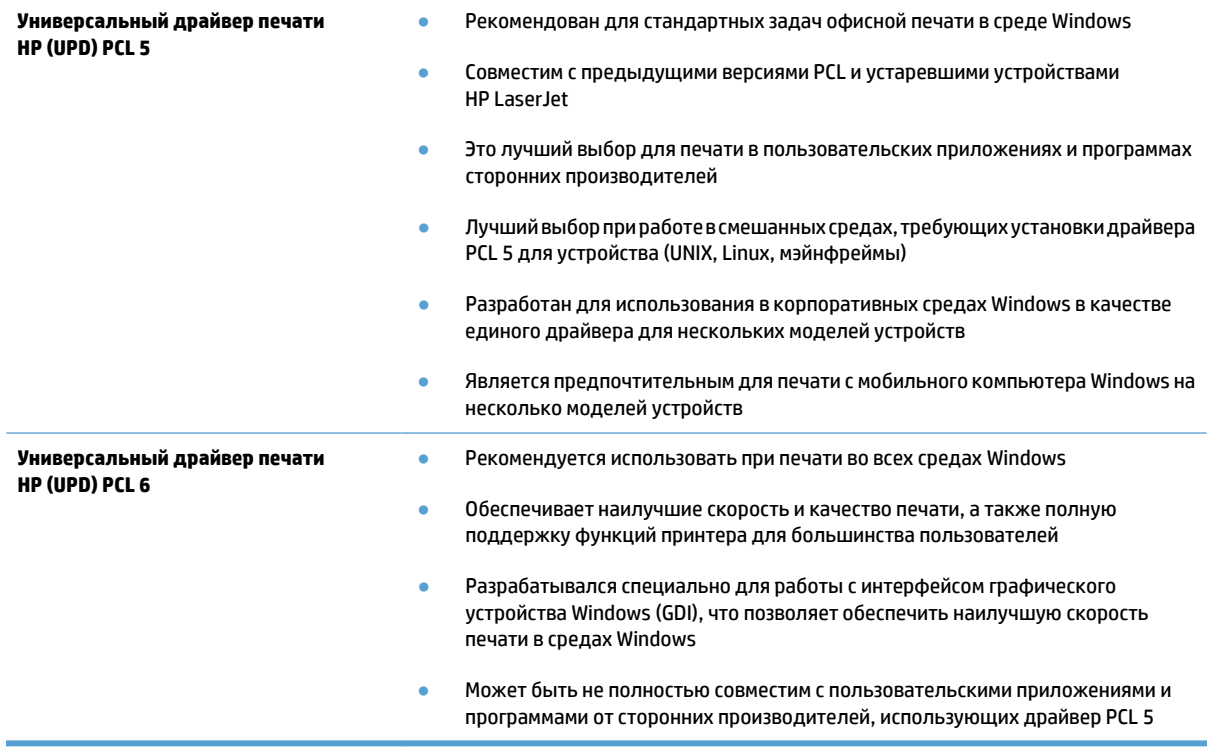

### **Выравнивание отдельных лотков**

Отрегулируйте выравнивание отдельных лотков, если текст или изображения не находятся по центру или неправильно расположены на печатной странице.

- **1.** На главном экране панели управления устройства перейдите к кнопке Администрирование и нажмите ее.
- **2.** Откройте следующие меню:
	- Общие параметры
	- Кач-во печати
	- Регистрация изображения
- **3.** Выберите лоток, который необходимо настроить.
- **4.** Нажмите кнопку Печать тестовой страницы и следуйте инструкциям на печатных страницах.
- **5.** Нажмите кнопку Печать тестовой страницы для просмотра результатов и при необходимости внесите дальнейшие изменения.
- **6.** Послетогокакбудутполученытребуемыерезультаты, нажмитекнопкуСохранить, чтобысохранить новые параметры.

# **Повышение качества копий**

## **Проверка стекла сканера на наличие загрязнений**

Со временемгрязь, скапливающаяся на стекле сканера ибелойпластиковойподкладке, может сказаться на работе устройства. Чтобы очистить эти части устройства, выполните следующие действия.

**1.** Нажмите кнопку питания для выключения устройства, а затем отсоедините кабель питания из электрической розетки.

**2.** Откройте крышку сканера. Выровняйте на стекле сканера бумагу с дефектами копирования, чтобы определить размещение смазанных областей или загрязнений.

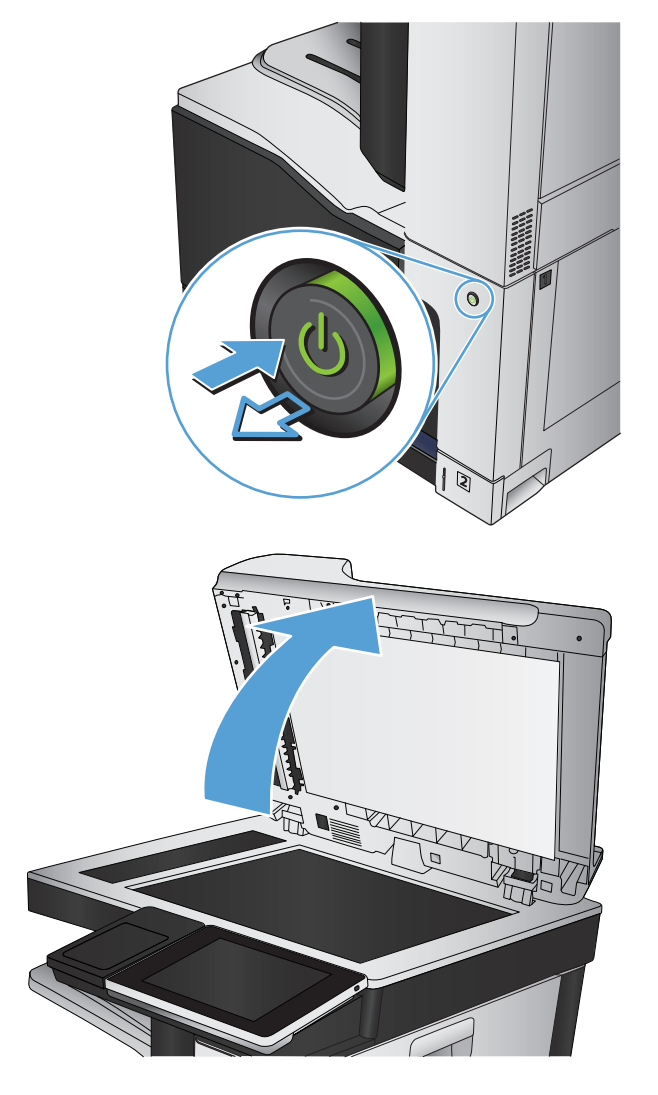

**3.** Очистите основное стекло сканера, стекло устройства подачи документов (небольшая полоса стекла в левой части сканера) и белое покрытие из вспененного материала. смоченную в неабразивном чистящем средстве для стекол. Просушите стекло и белое пластиковое покрытие замшей или целлюлозной губкой во избежание появления пятен.

**ПРЕДУПРЕЖДЕНИЕ.** Не используйте для очистки каких-либо частей устройства абразивные вещества, а также ацетон, бензол, нашатырный и этиловый спирт или тетрахлорметан. Это может повредить устройство. Не наливайте жидкость на стекло или прижимную пластину. Она может просочиться внутрь и повредить устройство.

**ПРИМЕЧАНИЕ.** Если при использовании устройства подачи документов на копиях присутствуют полосы, очистите небольшой участок стекла в левой части сканера.

**ПРИМЕЧАНИЕ.** Чтобы узнать, как выявить и очистить загрязнения, приводящие к следующее видео на английском языке: [www.youtube.com/watch?v=CGn7FJvH8sE](http://www.youtube.com/watch?v=CGn7FJvH8sE).

**4.** Подключите кабель питания к электророзетке и нажмите кнопку питания, чтобы включить устройство.

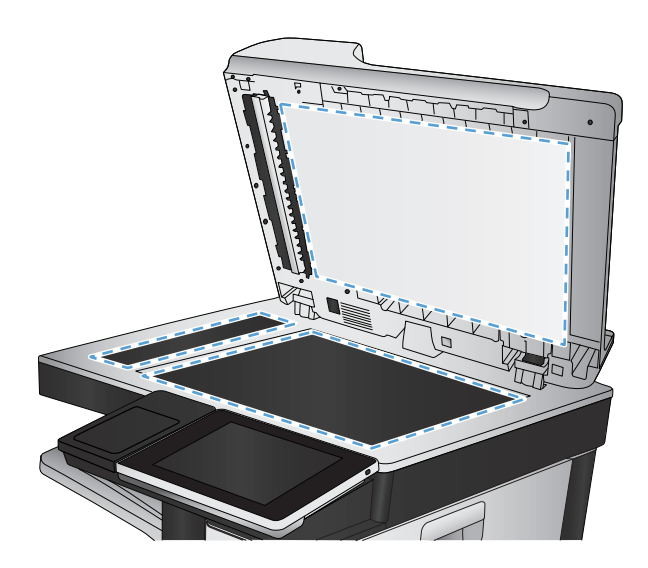

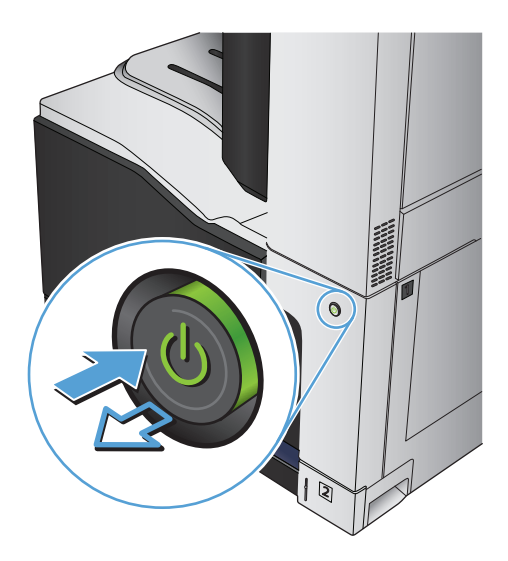

## **Калибровка сканера**

Если скопированное изображение располагается на странице неправильно, откалибруйте сканер.

**ПРИМЕЧАНИЕ.** При использовании устройства АПД убедитесь, что направляющие подающего лотка установлены вплотную к краям документа.

- **1.** На главном экране панели управления устройства найдите и нажмите кнопку Обслуживание устройства.
- **2.** Откройте следующие меню:
	- Калибровка/Очистка
	- Калибровка сканера
- **3.** Нажмите кнопку Далее, чтобы начать процесс калибровки. Следуйте подсказкам на экране.
- **4.** Дождитесь завершения калибровки устройства и повторите копирование.

### **Проверка параметров бумаги**

Проверьте настройки типа бумаги, если на страницах копий есть пятна, нерезкая или слишком темная печать, закрученная бумага, разбросанные точки тонера, незакрепленный тонер или области, с которых тонер осыпался.

#### **Смена типа и формата бумаги**

- **1.** На главном экране панели управления устройства перейдите к кнопке Лотки и нажмите ее.
- **2.** Выберите лоток, который нужно настроить, и нажмите кнопку Изменить.
- **3.** В списке параметров выберите формат и тип бумаги.
- **4.** Нажмите кнопку OK, чтобы подтвердить выбор.

#### **Выбор лотка для копирования**

- **1.** На главном экране панели управления устройства нажмите кнопку Копирование.
- **2.** Нажмите кнопку Выбор бумаги.
- **3.** Выберите лоток, в который помещена бумага, и нажмите кнопку OK.

### **Проверьте настройки изменения изображения.**

Настройте эти дополнительные параметры для повышения качества изображения.

- **1.** На главном экране панели управления устройства нажмите кнопку Копирование.
- **2.** Нажмите кнопку Настройка изображения.
- **3.** С помощью ползунков настройте уровни параметров Затемнение, Контраст, Резкость и Очистка фона. Нажмите кнопку OK.
- **4.** Нажмите кнопку Пуск .

## **Оптимизация качества для копирования текста или изображений**

Оптимизируйте копирование в зависимости от типа копируемых изображений: текст, графика или фотографии.

- **1.** На главном экране панели управления устройства нажмите кнопку Копирование.
- **2.** Выберите параметр Дополнительные параметры и затем нажмите кнопку Оптимизация текста/ фотографий.
- **3.** Выберите один из предварительно определенных вариантов или нажмите кнопку Настройка вручную и отрегулируйте ползунок в области Оптимизировать. Нажмите кнопку OK.
- **4.** Нажмите кнопку Пуск ...
- **ПРИМЕЧАНИЕ.** Эти настройки временные. После выполнения задания возвращаются настройки устройства по умолчанию.

### **Копирование от края до края**

Используйте эту функцию, чтобы избежать теней по краям копии, если оригинал печатается близко от края.

- **1.** На главном экране панели управления устройства перейдите к кнопке Администрирование и нажмите ее.
- **2.** Откройте следующие меню:
	- Параметры копирования
	- Печать в край листа
- **3.** Выберите опцию Вывод от края до края, если оригинальный документ напечатан близко к краям бумаги.
- **4.** Нажмите кнопку OK.

## **Очистите подающие ролики и подающую пластину устройства подачи документов.**

**1.** Приподнимите фиксатор устройства подачи документов.

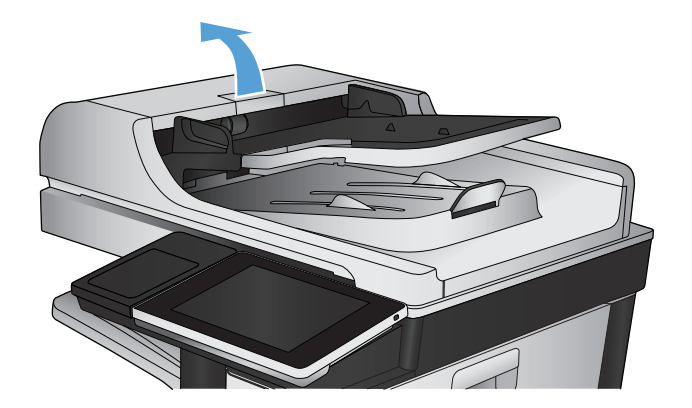

**2.** Откройте крышку устройства подачи документов.

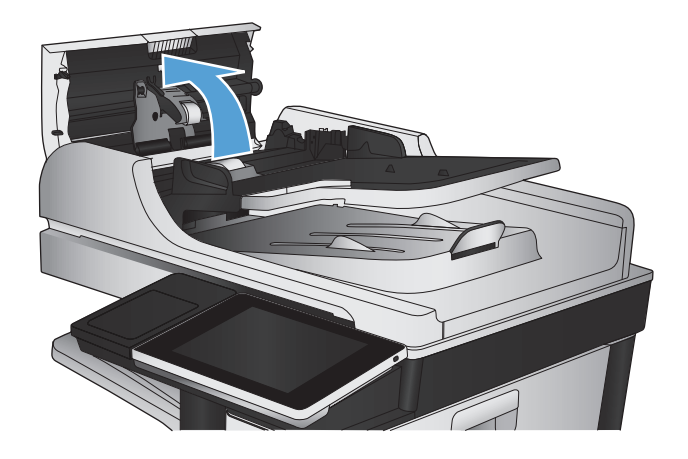

**3.** С помощью сжатого воздуха или ткани без ворса, смоченной в теплой воде, удалите видимые ворсинки и пыль с каждого ролика подачи бумаги и разделительной пластины.

**ПРИМЕЧАНИЕ.** Поднимите блок ролика, чтобы очистить второй ролик.

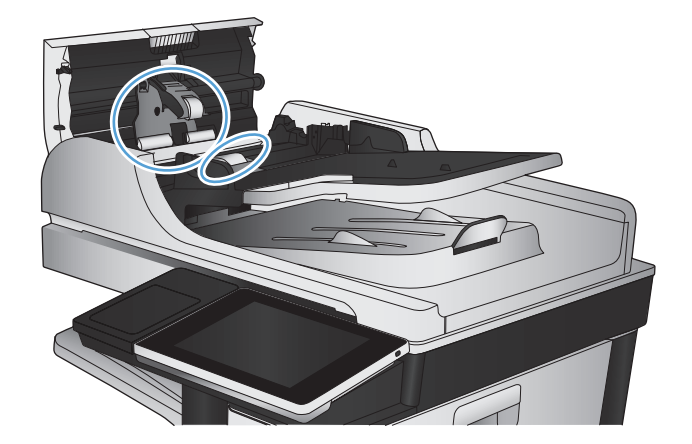

**4.** Закройте крышку устройства АПД.

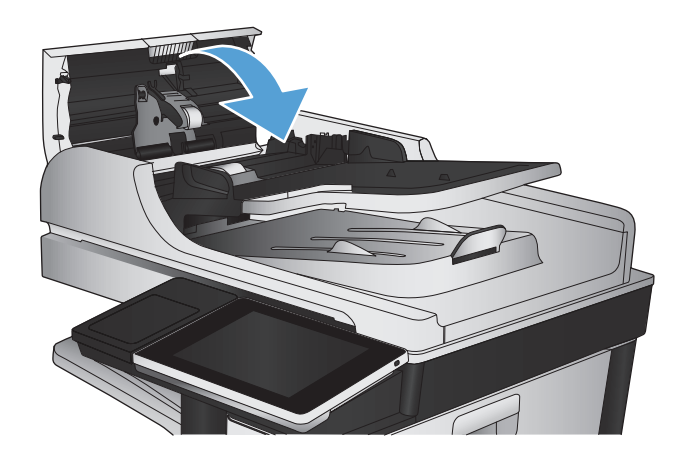

# **Улучшение качества сканирования**

## **Проверка стекла сканера на наличие загрязнений**

Со временемгрязь, скапливающаясяна стекле сканера и белойпластиковойподкладке, может сказаться на работе устройства. Чтобы очистить эти части устройства, выполните следующие действия.

**1.** Нажмите кнопку питания для выключения устройства, а затем отсоедините кабель питания из электрической розетки.

**2.** Откройте крышку сканера. Выровняйте на стекле сканера бумагу с дефектами копирования, чтобы определить размещение смазанных областей или загрязнений.

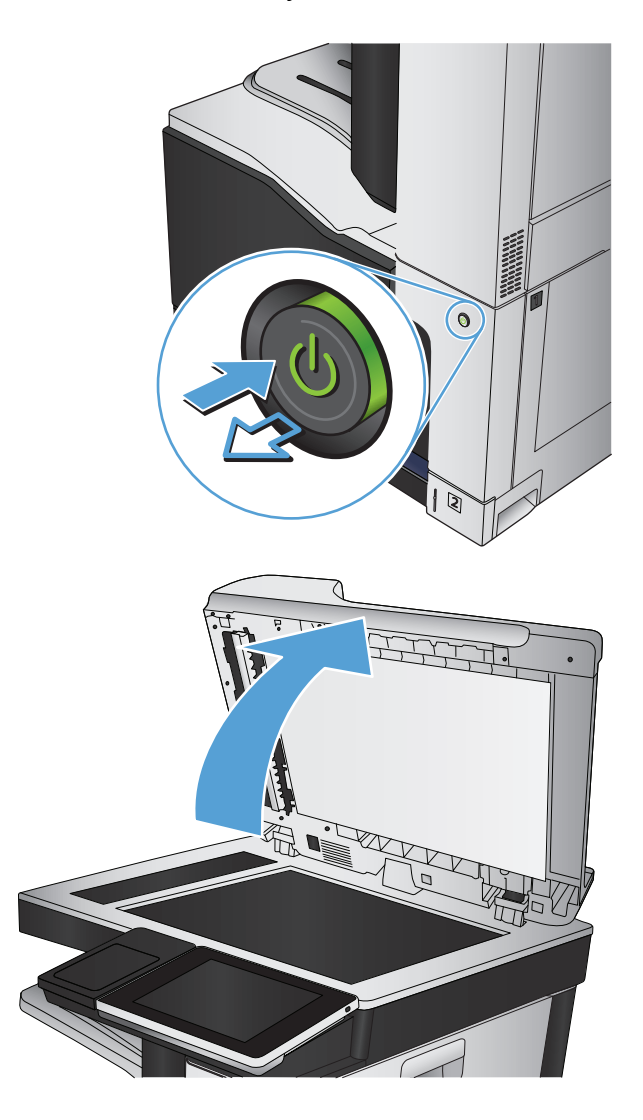

**3.** Очистите основное стекло сканера, стекло устройства подачи документов (небольшая полоса стекла в левой части сканера) и белое покрытие из вспененного материала.<br>Используйте мягкую ткань или губку, смоченную в неабразивном чистящем средстве для стекол. Просушите стекло и белое пластиковое покрытие замшей или целлюлозной губкой во избежание появления пятен.

**ПРЕДУПРЕЖДЕНИЕ.** Не используйте для очистки каких-либо частей устройства абразивные вещества, а также ацетон, бензол, нашатырный и этиловый спирт или тетрахлорметан. Это может повредить устройство. Не наливайте жидкость на стекло или прижимную пластину. Она может просочиться внутрь и повредить устройство.

**ПРИМЕЧАНИЕ.** Если при использовании устройства подачи документов на копиях присутствуют полосы, очистите небольшой участок стекла в левой части сканера.

**ПРИМЕЧАНИЕ.** Чтобы узнать, как выявить и очистить загрязнения, приводящие к<br>возникновению полос на копиях, см. следующее видео на английском языке: [www.youtube.com/watch?v=CGn7FJvH8sE](http://www.youtube.com/watch?v=CGn7FJvH8sE).

**4.** Подключите кабель питания к электророзетке и нажмите кнопку питания, чтобы включить устройство.

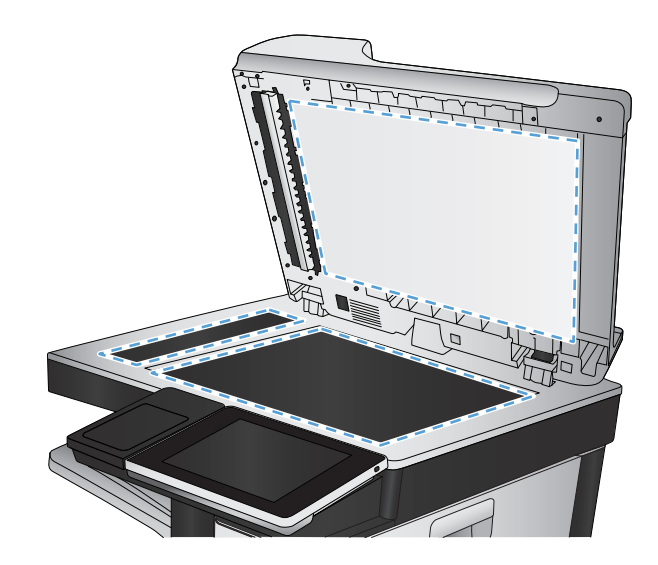

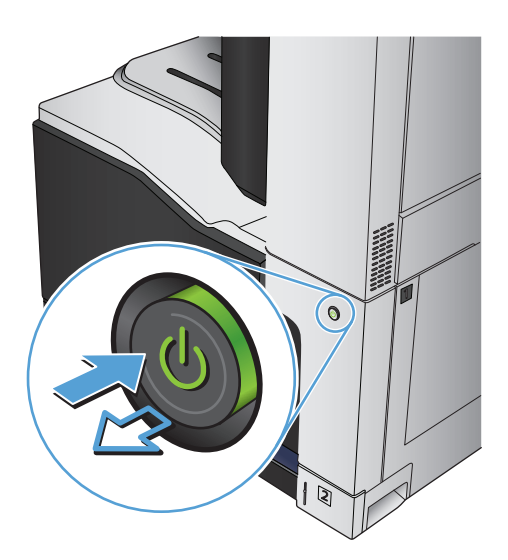

## **Проверка параметров разрешения**

- $\mathbb{R}^n$  **примечание.** Установка высоких значений для разрешения и цветности увеличивает размер файла и время сканирования.
	- **1.** На главном экране панели управления устройства найдите и нажмите кнопку Администрирование.
	- **2.** Откройте меню Настройки сканирования/цифровой передачи.
	- **3.** Выберите категорию параметров сканирования и отправки, которые требуется настроить.
- **4.** Откройте меню Параметры задания по умолчанию.
- **5.** Нажмите кнопку Разрешение.
- **6.** Выберите одну из предопределенных настроек. Нажмите кнопку Сохранить.
- **7.** Нажмите кнопку Пуск  $\odot$ .

#### **Проверка настроек цвета**

- **1.** На главном экране панели управления устройства найдите и нажмите кнопку Администрирование.
- **2.** Откройте меню Настройки сканирования/цифровой передачи.
- **3.** Выберите категорию параметров сканирования и отправки, которые требуется настроить.
- **4.** Откройте меню Параметры задания по умолчанию.
- **5.** Нажмите кнопку Цветн./черн.
- **6.** Выберите одну из предопределенных настроек. Нажмите кнопку Сохранить.
- **7.** Нажмите кнопку Пуск ...

## **Проверка настроек изменения изображения.**

Настройте эти дополнительные параметры для повышения качества изображения.

- **1.** На главном экране панели управления устройства найдите и нажмите кнопку Администрирование.
- **2.** Откройте меню Настройки сканирования/цифровой передачи.
- **3.** Выберите категорию параметров сканирования и отправки, которые требуется настроить.
- **4.** Откройте меню Параметры задания по умолчанию.
- **5.** Нажмите кнопку Настройка изображения.
- **6.** С помощью ползунков настройте уровни параметров Затемнение, Контраст, Резкость и Очистка фона. Нажмите кнопку Сохранить.
- **7.** Нажмите кнопку Пуск ...

### **Оптимизация качества текста или изображений**

Оптимизируйте отправку в зависимости от типа сканируемых изображений: текст, графика или фотографии.

- **1.** На главном экране панели управления устройства нажмите кнопку , чтобы найти IP-адрес устройствафункции сканирования/отправки.
	- Сохранение в сетевую папку
	- Сохранение в память устройства
	- Сохранить на USB
- **2.** Выберите параметр Дополнительные параметры и затем нажмите кнопку Оптимизация текста/ фотографий.
- **3.** Выберите один из предварительно определенных вариантов или нажмите кнопку Настройка вручную и отрегулируйте ползунок в области Оптимизировать. Нажмите кнопку OK.
- **4.** Нажмите кнопку Пуск .

**ПРИМЕЧАНИЕ.** Эти настройки — временные. После выполнения задания возвращаются настройки устройства по умолчанию.

### **Проверка параметров качества печати**

Эта настройка управляет уровнем сжатия при сохранении файла. Для наивысшего качества выберите наивысшее значение параметра.

- **1.** На главном экране панели управления устройства найдите и нажмите кнопку Администрирование.
- **2.** Откройте меню Настройки сканирования/цифровой передачи.
- **3.** Выберите категорию параметров сканирования и отправки, которые требуется настроить.
- **4.** Откройте меню Параметры задания по умолчанию.
- **5.** Нажмите кнопку Качество вывода.
- **6.** Выберите одну из предопределенных настроек. Нажмите кнопку Сохранить.
- **7.** Нажмите кнопку Пуск ...

## **Очистите подающие ролики и подающую пластину устройства подачи документов.**

**1.** Приподнимите фиксатор устройства подачи документов.

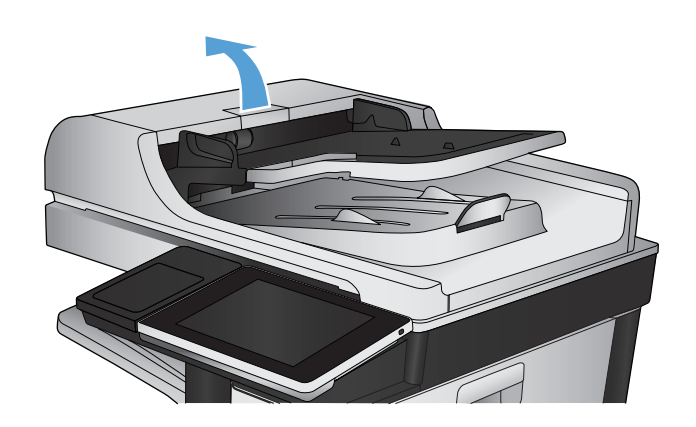

**2.** Откройте крышку устройства подачи документов.

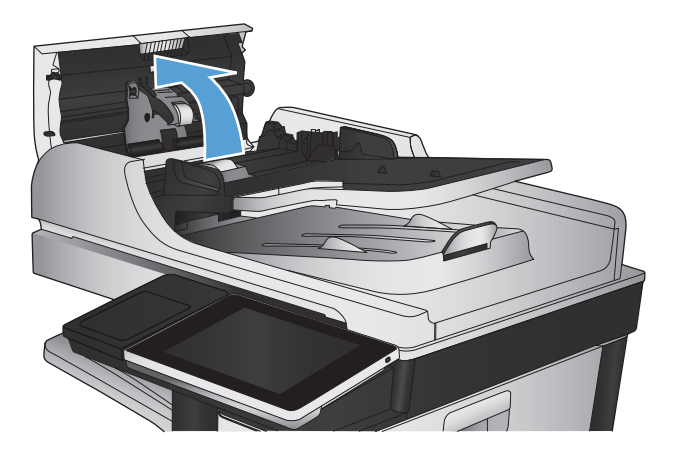

**3.** С помощью сжатого воздуха или ткани без ворса, смоченной в теплой воде, удалите видимые ворсинки и пыль с каждого ролика подачи бумаги и разделительной пластины.

**ПРИМЕЧАНИЕ.** Поднимите блок ролика, чтобы очистить второй ролик.

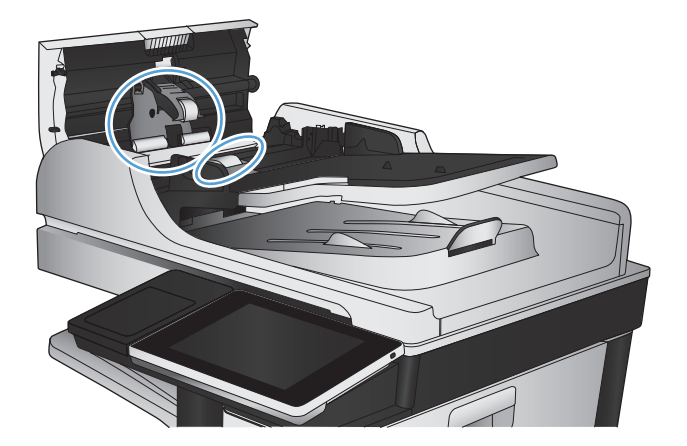

**4.** Закройте крышку устройства АПД.

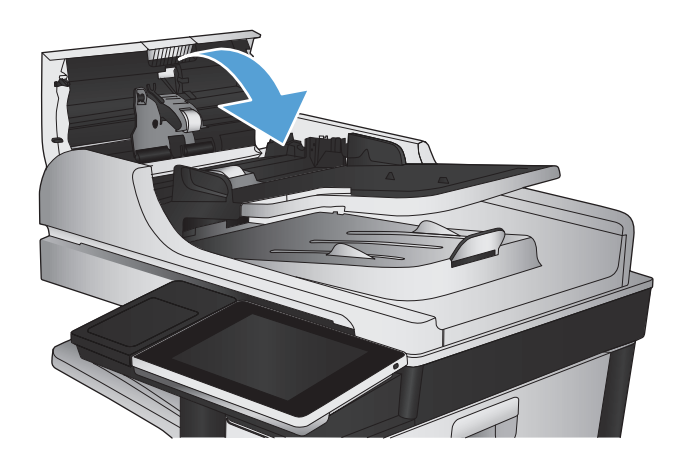

# **Повышение качества факса**

## **Проверка стекла сканера на наличие загрязнений**

Со временемгрязь, скапливающаяся на стекле сканера ибелойпластиковойподкладке, может сказаться на работе устройства. Чтобы очистить эти части устройства, выполните следующие действия.

**1.** Нажмите кнопку питания для выключения устройства, а затем отсоедините кабель питания из электрической розетки.

**2.** Откройте крышку сканера. Выровняйте на стекле сканера бумагу с дефектами копирования, чтобы определить размещение смазанных областей или загрязнений.

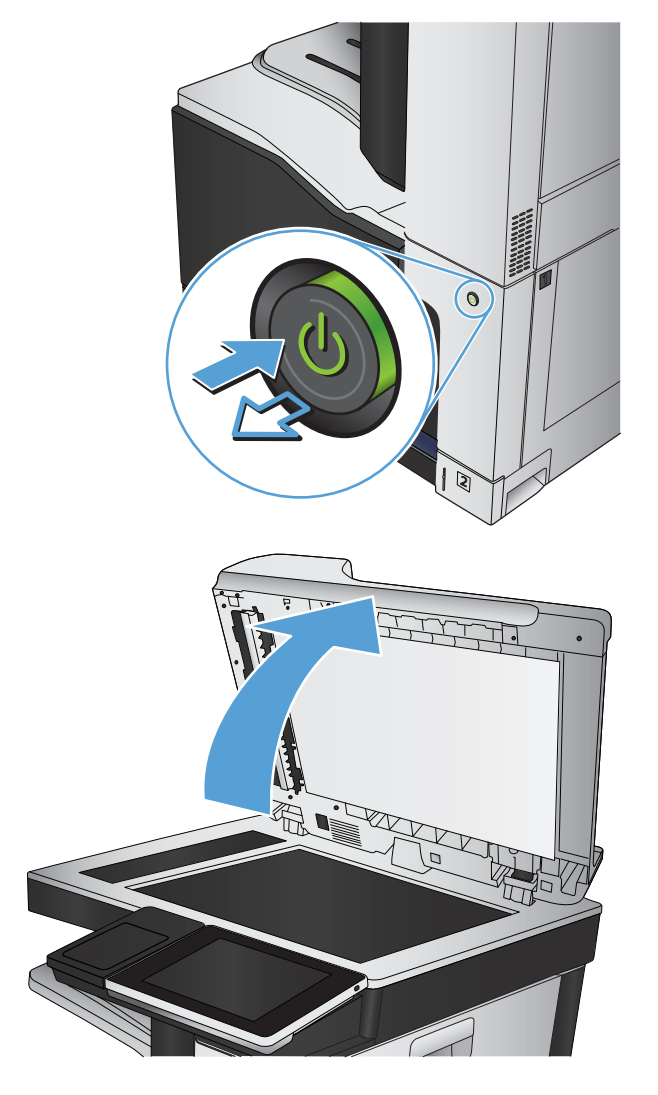

**3.** Очистите основное стекло сканера, стекло устройства подачи документов (небольшая полоса стекла в левой части сканера) и белое покрытие из вспененного материала. смоченную в неабразивном чистящем средстве для стекол. Просушите стекло и белое пластиковое покрытие замшей или целлюлозной губкой во избежание появления пятен.

**ПРЕДУПРЕЖДЕНИЕ.** Не используйте для очистки каких-либо частей устройства абразивные вещества, а также ацетон, бензол, нашатырный и этиловый спирт или тетрахлорметан. Это может повредить устройство. Не наливайте жидкость на стекло или прижимную пластину. Она может просочиться внутрь и повредить устройство.

**ПРИМЕЧАНИЕ.** Если при использовании устройства подачи документов на копиях присутствуют полосы, очистите небольшой участок стекла в левой части сканера.

**ПРИМЕЧАНИЕ.** Чтобы узнать, как выявить и очистить загрязнения, приводящие к следующее видео на английском языке: [www.youtube.com/watch?v=CGn7FJvH8sE](http://www.youtube.com/watch?v=CGn7FJvH8sE).

**4.** Подключите кабель питания к электророзетке и нажмите кнопку питания, чтобы включить устройство.

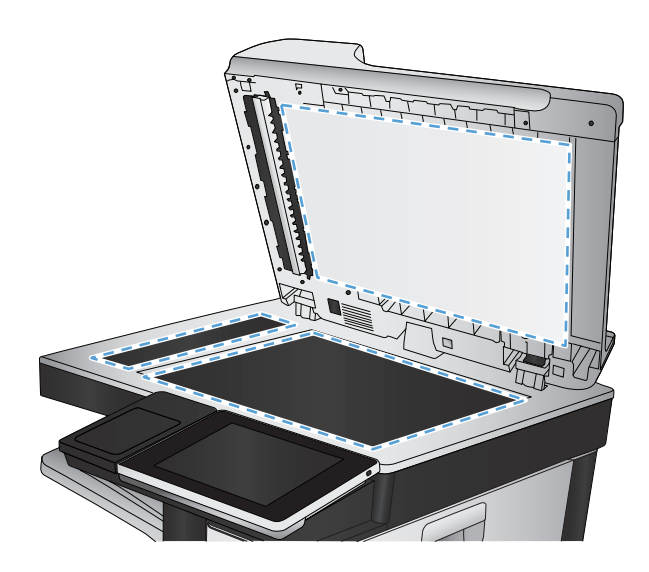

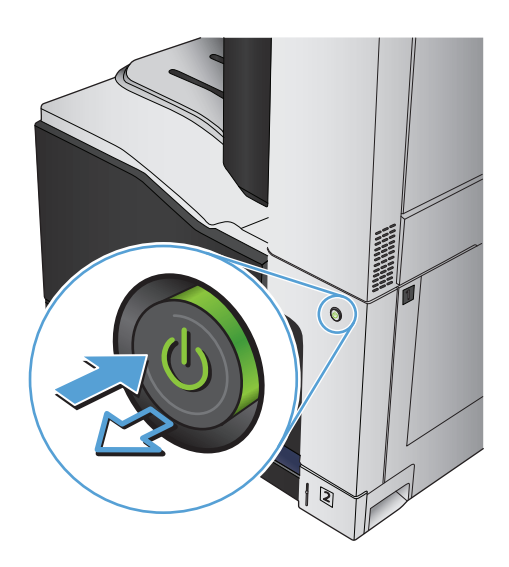

## **Проверка параметров разрешения при отправке факса**

- **ПРИМЕЧАНИЕ.** Увеличение разрешения приводит к увеличению размера файла факсимильного сообщения и времени, необходимого для отправки.
	- **1.** На главном экране панели управления устройства найдите и нажмите кнопку Администрирование.
	- **2.** Откройте следующие меню:
- <span id="page-288-0"></span>● Параметры факса
- Параметры отправки факса
- Параметры задания по умолчанию
- **3.** Нажмите кнопку Разрешение.
- **4.** Выберите одну из предопределенных настроек. Нажмите кнопку Сохранить.
- **5.** Нажмите кнопку Пуск ...

### **Проверьте настройки изменения изображения.**

Настройте эти дополнительные параметры для повышения качества изображения.

- **1.** На главном экране панели управления устройства найдите и нажмите кнопку Администрирование.
- **2.** Откройте следующие меню:
	- Параметры факса
	- Параметры отправки факса
	- Параметры задания по умолчанию
- **3.** Нажмите кнопку Настройка изображения.
- **4.** С помощью ползунков настройте уровни параметров Затемнение, Контраст, Резкость и Очистка фона. Нажмите кнопку Сохранить.
- **5.** Нажмите кнопку Пуск ...

### **Оптимизация качества текста или изображений факса**

Оптимизируйте отправку в зависимости от типа сканируемых изображений: текст, графика или фотографии.

- **1.** На главном экране панели управления устройства нажмите кнопку Копирование.
- **2.** Выберите параметр Дополнительные параметры и затем нажмите кнопку Оптимизация текста/ фотографий.
- **3.** Выберите один из предварительно определенных вариантов или нажмите кнопку Настройка вручную и отрегулируйте ползунок в области Оптимизировать. Нажмите кнопку OK.
- **4.** Нажмите кнопку Пуск ...
- **ПРИМЕЧАНИЕ.** Эти настройки временные. После выполнения задания возвращаются настройки устройства по умолчанию.

## **Проверьте настройки исправления ошибок**

Параметр Коррекция ошибок может быть выключен, при этом качество изображений может быть ниже. Для включения выполните следующие действия:

- **1.** На главном экране панели управления устройства найдите и нажмите кнопку Администрирование.
- **2.** Откройте следующие меню:
- <span id="page-289-0"></span>Параметры факса
- Параметры отправки факса
- Настройка отправки факсов
- Общие параметры отправки факсов
- **3.** Выберите параметр Коррекция ошибок. Нажмите кнопку Сохранить.

## **Отправка задания на другой факсимильный аппарат**

Попробуйте отправить факс другому факсимильному аппарату. Если качество факса лучше, значит проблема связана с настройками или качеством расходных материалов первоначального получателя.

## **Очистите подающие ролики и подающую пластину устройства подачи документов.**

**1.** Приподнимите фиксатор устройства подачи документов.

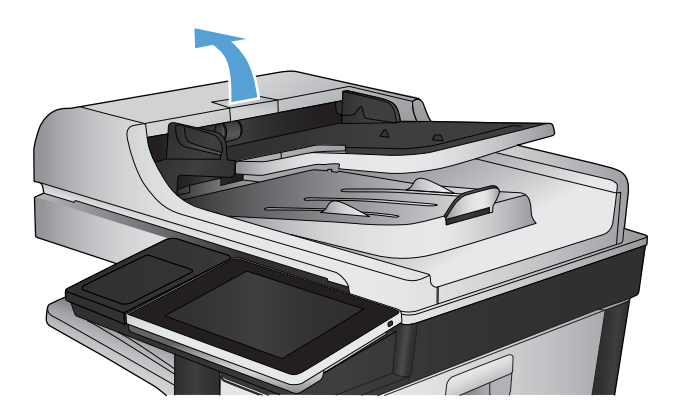

**2.** Откройте крышку устройства подачи документов.

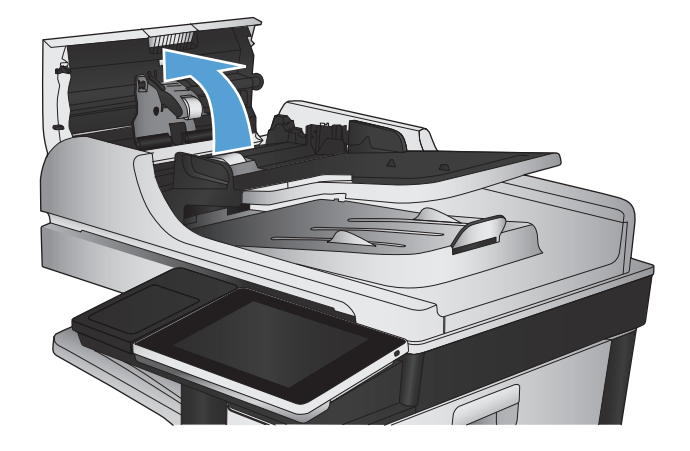

**3.** С помощью сжатого воздуха или ткани без ворса, смоченной в теплой воде, удалите видимые ворсинки и пыль с каждого ролика подачи бумаги и разделительной пластины.

**ПРИМЕЧАНИЕ.** Поднимите блок ролика, чтобы очистить второй ролик.

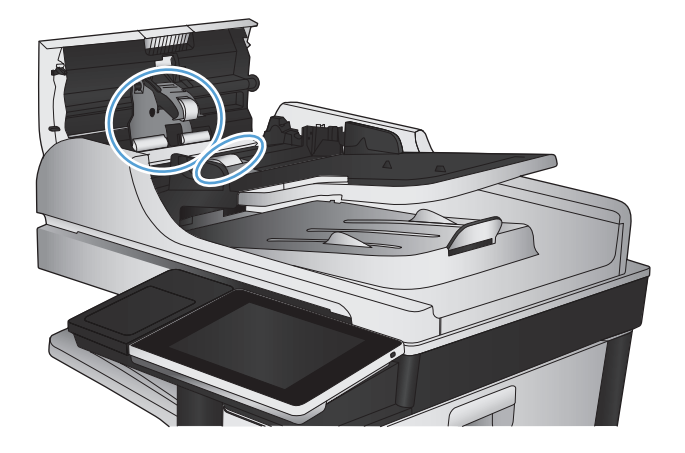

**4.** Закройте крышку устройства АПД.

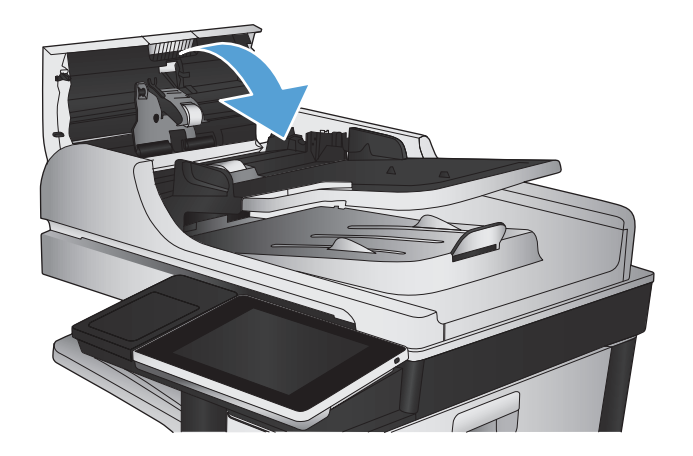

### **Проверка параметра масштабирования под формат страницы**

Если включен параметр По странице, а полученное изображение не входит на страницу, устройство пытается уменьшить изображение до размеров страницы. Если этот параметр отключен, большие изображения разбиваются на несколько страниц.

- **1.** На главном экране панели управления устройства найдите и нажмите кнопку Администрирование.
- **2.** Откройте следующие меню:
	- Параметры факса
	- Параметры получения факса
	- Параметры задания по умолчанию
	- По странице
- **3.** Выберите Включено для включения параметра или Выключено для его отключения. Нажмите кнопку Сохранить.

# **Проверка факсимильного аппарата отправителя**

Попросите отправителя отправить факс с другого факсимильного аппарата. Если качество улучшилось, проблема в факсимильном аппарате отправителя. Если нет возможности использовать другой факсимильный аппарат, спросите отправителя о возможности выполнения следующих рекомендаций:

- Убедиться, что исходный документ должен быть распечатан на белой (не цветной) бумаге.
- Увеличить разрешение, уровень качества или изменить параметр контрастности.
- Отправить факсимильное сообщение с компьютера при помощи ПО при наличии такой возможности.

# <span id="page-292-0"></span>**Устройство не печатает или печать выполняется слишком медленно**

# **Устройство не печатает**

Если устройство совсем не печатает, попробуйте выполнить следующие действия.

- **1.** Убедитесь, что устройство включено, а панель управления информирует о готовности устройства.
	- Если панель управления не информирует о готовности устройства, выключите и снова включите устройство.
	- Если панель управления покажет, что устройство готово к работе, снова отправьте задание на печать.
- **2.** Если на панель управления выводится сообщение об ошибке устройства, устраните ошибку и снова попытайтесь отправить задание на печать.
- **3.** Убедитесь в правильности подсоединения кабелей. Если устройство подсоединено к сети, проверьте следующее:
	- Горит ли индикатор, расположенный рядом с сетевым разъемом устройства. Если сеть активна, индикатор светится зеленым светом.
	- Убедитесь в том, что для сетевого соединения используется сетевой, а не телефонный кабель.
	- Убедитесь в том, что маршрутизатор, концентратор или коммутатор включен и работает надлежащим образом.
- **4.** Установитепрограммноеобеспечение HP скомпакт-дискаиз комплектаустройстваилипользуйтесь драйвером печати UPD. Использование универсальных драйверов печати может вызвать задержки при удалении заданий из очереди на печать.
- **5.** Находясь в списке принтеров на компьютере, щелкните правой кнопкой на имени устройства, выберите элемент **Свойства**, и откройте вкладку **Порты**.
	- При использовании сетевого кабельного соединения убедитесь в том, что имя принтера, указанное на вкладке **Порты**, совпадает с именем устройства на странице конфигурации.
	- При использовании кабеля USB и подсоединении к беспроводной сети, убедитесь в наличии флажка в пункте **Виртуальный порт принтера для USB**.
- **6.** Использование персонального межсетевого экрана на компьютере может привести к блокировке связи с устройством. Попробуйте временно отключить межсетевой экран и посмотрите, не является ли это причиной неполадок.
- **7.** Если компьютер или устройство подсоединены к беспроводной сети, низкое качество сигнала или помехи могут вызывать задержку выполнения заданий на печать.

### **Устройство медленно печатает**

Если устройство печатает с неудовлетворительной скоростью, попробуйте выполнить следующие действия.

- **1.** Убедитесь, что параметры компьютера соответствуют минимальным требованиям устройства. Список требований можно получить на веб-сайте: [www.hp.com/support/lj700colorMFPM775](http://www.hp.com/support/lj700colorMFPM775).
- **2.** При конфигурации устройства для печати на специальных носителях, например на плотной бумаге, устройство печатает значительно медленнее для корректного нанесения тонера на носитель. Если параметр типа бумаги не соответствует типу бумаги, измените настройки в соответствии с используемым типом бумаги.

# <span id="page-294-0"></span>**Устранение неполадок с непосредственной печатью через USB-порт**

- Меню "Получить с USB-устройства" не открывается при подключении USB-устройства хранения данных
- Не удается [распечатать](#page-295-0) файл с USB-устройства флэш-памяти
- Файл, который следует печатать, не указан в меню "Получить с USB-[устройства](#page-295-0)"

# **Меню "Получить с USB-устройства" не открывается при подключении USBустройства хранения данных**

- **1.** Эту функцию нужно включить прежде, чем ею пользоваться.
	- **а.** На главном экране панели управления устройства перейдите к кнопке Администрирование и нажмите ее.
	- **б.** Откройте следующие меню:
		- Общие параметры
		- Разрешить загрузку с USB-носителя
	- **в.** Выберите параметр Включение и нажмите кнопку Сохранить.
- **2.** Возможно, используется USB-устройство флэш-памяти или файловая система, которые не поддерживаются устройством. Сохраните файлы на стандартном USB-устройстве флэш-памяти с файловой системой File Allocation Table (FAT). Устройство поддерживает USB-устройства флэшпамяти с файловой системой FAT32.
- **3.** Если другое меню уже открыто, закройте его и снова вставьте USB-устройства флэш-памяти.
- **4.** Возможно, USB-устройства флэш-памяти имеет несколько разделов. Некоторые производители USB-устройства флэш-памяти устанавливают на устройство программное обеспечение, которое создает разделы, похожие на компакт-диск. Отформатируйте USB-устройство флэш-памяти, чтобы удалить разделы, или воспользуйтесь другим USB-устройством.
- **5.** Электропитания устройства может не хватить для USB-устройства флэш-памяти.
	- **а.** Извлеките USB-устройство флэш-памяти
	- **б.** Выключите и включите продукт.
	- **в.** Используйте USB устройство флэш-памяти, которое потребляет меньше энергии или имеет свой источник питания.
- **6.** USB устройство флэш-памяти может работать некорректно.
	- **а.** Извлеките USB-устройство флэш-памяти
	- **б.** Выключите и включите продукт.
	- **в.** Попробуйте печать с другого USB-устройства флэш-памяти

# <span id="page-295-0"></span>**Не удается распечатать файл с USB-устройства флэш-памяти**

- **1.** Проверьте, есть ли в лотке бумага.
- **2.** Проверьте панель управление на наличие сообщений. Если в устройстве замята бумага, устраните замятие.

## **Файл, который следует печатать, не указан в меню "Получить с USBустройства"**

- **1.** Возможно, вы пытаетесь распечатать файл в формате, который не поддерживается функцией непосредственной печати через USB . Устройство поддерживает файлы типов PDF, PRN, PCL, PS и CHT.
- **2.** Возможно, папка на USB-устройстве флэш-памяти содержит слишком много файлов. Сократите количество файлов в папке, распределив их по вложенным папкам.
- **3.** Возможно, для названия файла используется набор символов, который не поддерживается устройством. В этом случае устройство заменит названия файлов символами из другого набора. Переименуйте файлы, используя символы ASCII.

# <span id="page-296-0"></span>**Устранение неполадок USB-подключения**

Если устройство подключено напрямую к компьютеру, проверьте кабель.

- Проверьте, что кабель подключен к компьютеру и к устройству.
- Проверьте, чтобы длина кабеля не превышала 2 м. Попробуйте воспользоваться более коротким кабелем.
- Проверьте, что кабель работает правильно, подключив его к другому устройству. При необходимости замените кабель.

# <span id="page-297-0"></span>Решение проблем проводной сети

Чтобы убедиться в том, что принтер обменивается данными с сетью, выполните следующие действия. Сначала, распечатайте страницу конфигурации с панели управления устройства и определите IP-адрес устройства, указанный на этой странице.

- Плохое физическое соединение  $\bullet$
- В компьютере используется неверный IP-адрес устройства  $\bullet$
- Компьютер не может связаться с устройством  $\bullet$
- В устройстве используется неверное подключение и неправильные параметры двусторонней печати
- Новое программное обеспечение может вызывать неполадки с совместимостью.  $\bullet$
- Неправильные настройки компьютера или рабочей станции
- Устройство отключено или настройки сети неверны  $\bullet$

### Плохое физическое соединение

- Убедитесь в том, что устройство подключено к нужному сетевому порту с помощью кабеля  $1.$ требуемой длины.
- $2.$ Убедитесь в надежности кабельных соединений.
- $3<sup>2</sup>$ Проведите осмотр подключения сетевого порта на задней панели устройства и убедитесь, что индикатор активности желтого цвета и индикатор состояния зеленого цвета горят.
- 4. Если неполадку устранить не удается, замените кабель или подключите устройство к другому порту на концентраторе.

### В компьютере используется неверный IP-адрес устройства

- Откройте свойства принтера и щелкните на вкладке Порты. Убедитесь в правильности текущего IP-1. адреса для устройства. IP-адрес указан на странице конфигурации устройства.
- $2.$ Если устройство устанавливалось с использованием стандартного для HP порта TCP/IP, отметьте флажок Всегда печатать с этого принтера, даже при изменении IP-адреса.
- $3<sup>1</sup>$ Если устройство устанавливалось с использованием стандартного порта для Microsoft TCP/IP. используйте имя хоста, а не IP-адрес.
- $\mathbf{A}$ Если IP-адрес правильный, удалите устройство и добавьте его снова.

### Компьютер не может связаться с устройством

Убедитесь в наличии сетевого соединения, проверив связь с устройством с помощью команды "ping". 1.

- <span id="page-298-0"></span>Откройте командную строку компьютера. При работе в ОС Windows, щелкните на кнопке Пуск, а. выберите Выполнить и введите команду cmd.
- б. Введите ping и IP-адрес устройства (должен быть отделен пробелом от предыдущей команды).
- Если выводится время отклика сеть исправна. **B.**
- 2. Если выполнить команду ping не удалось, проверьте, включены ли концентраторы сети, а затем убедитесь в том, что в сетевых параметрах, настройках устройства и компьютера указана одна и та же сеть.

### В устройстве используется неверное подключение и неправильные параметры двусторонней печати

НР рекомендует оставлять эти параметры в автоматическом режиме (значение по умолчанию). При смене указанных параметров следует изменить и сетевые настройки.

## Новое программное обеспечение может вызывать неполадки с СОВМЕСТИМОСТЬЮ.

Проверьте правильность установки нового программного обеспечения и драйвера печати.

### Неправильные настройки компьютера или рабочей станции

- 1. Проверьте драйверы сети, драйверы печати и переадресацию в сети.
- $\overline{2}$ . Проверьте правильность настройки операционной системы.

## Устройство отключено или настройки сети неверны

- Посмотрите страницу конфигурации, и проверьте состояние сетевого протокола. Включите его при  $1<sub>1</sub>$ необходимости.
- $2<sup>1</sup>$ При необходимости измените конфигурацию сети.

# **Устранение неполадок факса**

# **Контрольный список по неполадкам факса**

Используйте следующие положения, которые помогут определить причину любых проблем, связанных с факсом.

- **Используется ли телефонный кабель, поставляемый с факс-платой?** Данная факс-плата была протестирована с телефонным кабелем (поставляемым в комплекте), который соответствует характеристикам RJ11 и функциональным требованиям. Не используйте другой телефонный кабель. Для аналоговой факс-платы требуется аналоговый телефонный кабель. Также требуется аналоговое телефонное соединение.
- **Закреплен ли штекер линии телефона/факса в разъеме факс-платы?** Убедитесь, что штекер телефонного кабеля надежно закреплен в разъеме. Штекер нужно вставлять "до щелчка".
- **Работает ли телефонная розетка?** Убедитесь в наличии тонального сигнала, подключив телефон к розетке. Слышен ли звук вызова и можно ли позвонить по какому-нибудь номеру или принят звонок?

#### **Какой тип телефонной линии используется?**

- **Выделенная линия.** Стандартная линия для факса/телефона, назначенная для получения или отправки факсов.
- **ПРИМЕЧАНИЕ.** Телефонная линия должна использоваться только с устройством факсимильной связи. Не допускается подключение других телефонных устройств к этой линии. К таким устройствам относятся системы аварийной сигнализации, использующие телефонную линию в качестве средства передачи сообщений компании-диспетчеру.
- **Система PBX (офисная АТС).** Телефонная система бизнес-среды. Обычные телефоны и факс-плата используют аналоговый телефонный сигнал. Некоторые системы PBX являются цифровыми имогут быть несовместимыми с факс-платой. Для получения и отправки факсов необходимо подключение к стандартной аналоговой телефонной линии.
- **Линиисвозможностьюпереключения.**Функция телефонной системы, позволяющаяпереключать новый вызов на следующую доступную линию, если первая входящая линия занята. Попробуйте подключить устройство к первой входящей телефонной линии. По истечении установленных в параметрах количества гудков до ответа факс-плата ответит на вызов.
- **<sup>3</sup> примечание.** Линии с переключением могут вызывать проблемы с приемом факсов. Использование этого устройства в среде линий с возможностью переключения не рекомендуется.

### **Используется ли устройство защиты от скачков напряжения?**

Устройства для защиты от скачков напряжения могут использоваться между розеткой и факс-платой, чтобы предотвратить повреждение факс-платы от возможного скачка энергии, проходящего по телефонной линии. Эти устройства могут вызвать некоторые проблемы с взаимодействием факса, в результате этого может понизиться качество телефонного сигнала. Если при использовании этих устройств появились проблемы с отправкой или получением факсов, попробуйте подключить факсимильный аппарат напрямую к телефонной розетке, чтобы определить, заключается ли проблема в устройстве для защиты от скачков напряжения.

#### **Используется ли такая услуга телефонной компании, как передача речевых сообщений или автоответчик?**

Если число гудков, установленных для службы передачи сообщений, меньше, чем число гудков, установленных для ответа факса на вызов, служба передачи сообщений ответит на вызов, сделав невозможным тем самым получение факса. Если число гудков, установленных для факсимильного аппарата, меньше, чем число гудков, установленных для ответа службы передачи сообщений, факс ответит на вызов первым.

### **Оснащен ли телефон функцией ожидания вызова?**

Если на телефоне включена функция ожидания вызова, то вызов факса может быть прерван уведомлением об ожидающем вызове. Убедитесь в том, что на телефонной линии факса функция ожидания вызова выключена.

### <span id="page-301-0"></span>**Проверка состояния факс-платы**

Если аналоговая факс-плата не работает, распечатайте отчет Страница конфигурации, чтобы проверить состояние устройства.

- **1.** Прокрутите список на главном экране и нажмите кнопку Администрирование.
- **2.** Откройте следующие меню:
	- Отчеты
	- Страницы конфигурации/состояния
	- Страница конфигурации
- **3.** Нажмите кнопку Печать, чтобы распечатать отчет о конфигурации, или кнопку Вид, чтобы просмотреть его на экране. Отчет состоит из нескольких страниц.

**ПРИМЕЧАНИЕ.** IP-адрес или имя хоста устройства можно найти на странице Jetdirect.

В разделе "Страница факс-платы" страницы конфигурации под заголовком "Информация об аппаратном обеспечении" проверьте значение "Состояние модема". В следующей таблице представлены условия состояния и возможные решения.

**ПРИМЕЧАНИЕ.** Если Страница конфигурации факса не печатается, возможно, что-то не в порядке с факс-платой. тПри включенной передаче факсов по локальной сети или Интернету функция может быть отключена.

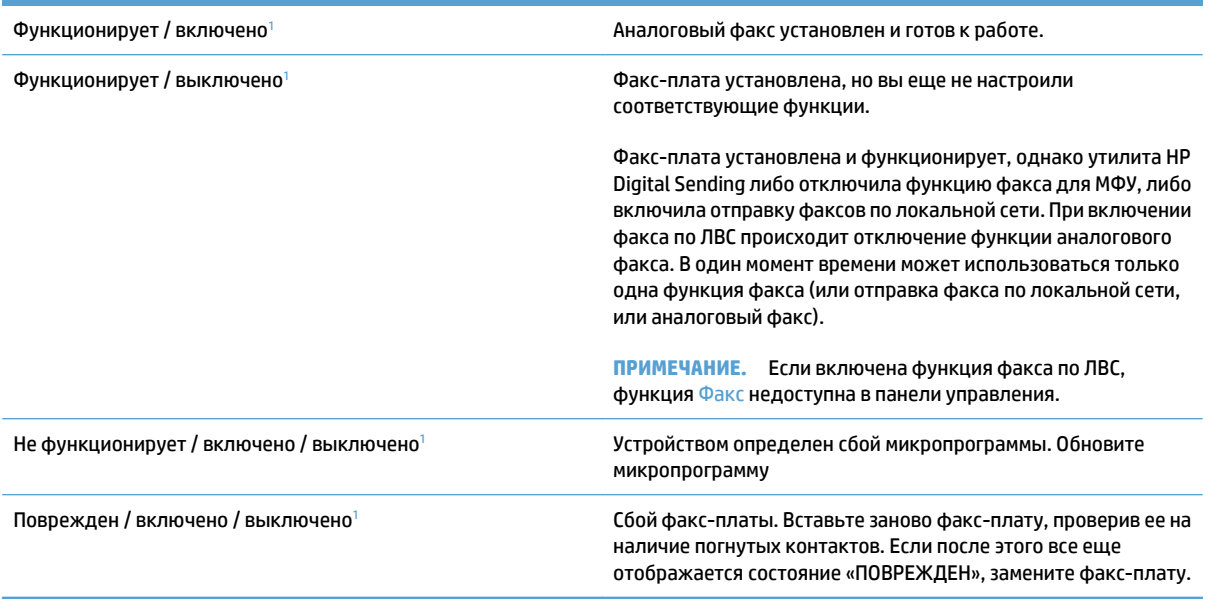

<sup>1</sup> Состояние «ВКЛЮЧЕНО» показывает, что аналоговый факс разрешен и включен; состояние «ВЫКЛЮЧЕНО» показывает, что включен факс по ЛВС (факс-плата отключена).

# <span id="page-302-0"></span>**Общие проблемы с факсом**

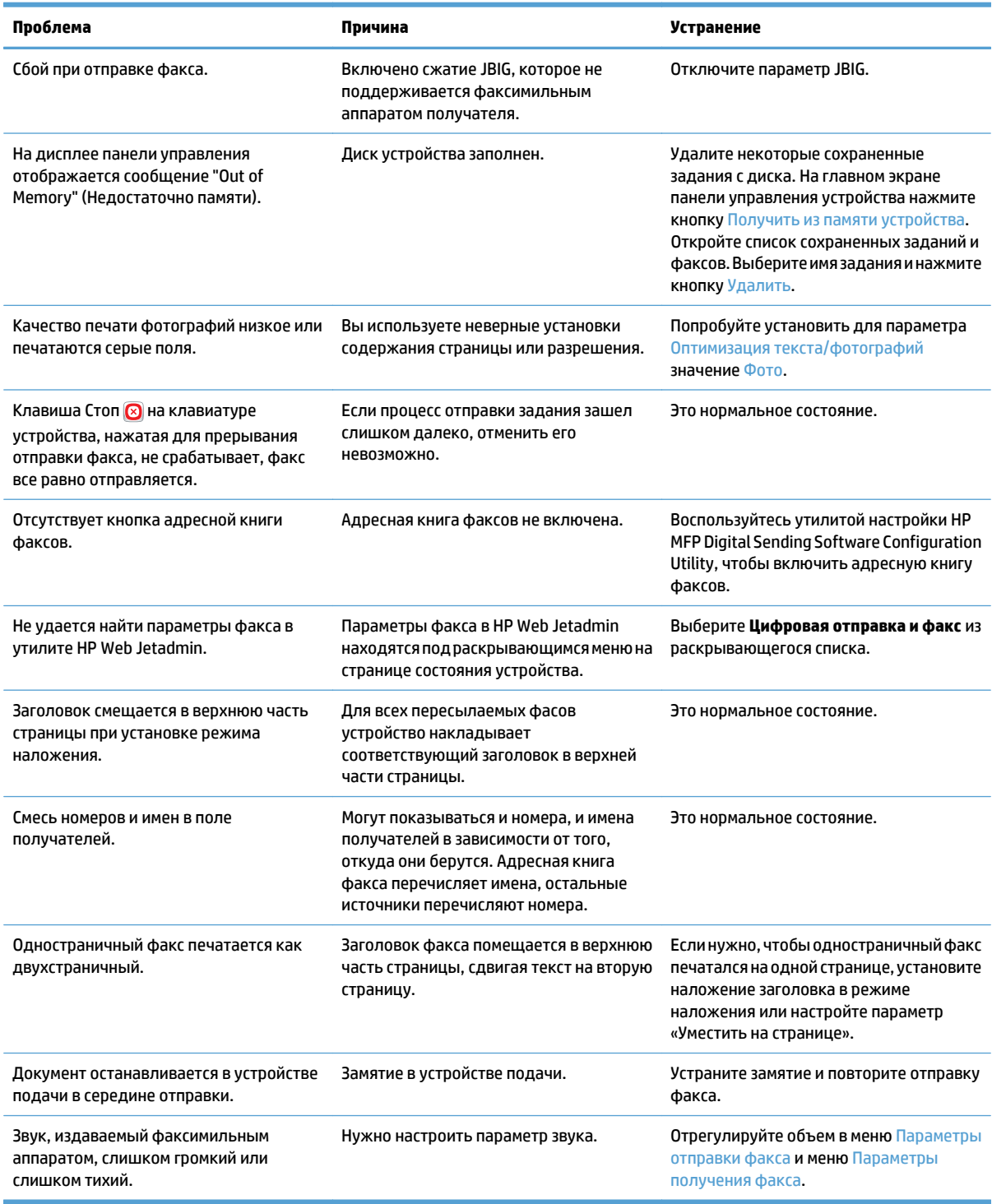

## **Использование факса с сетями VoIP**

Технология VoIP преобразует аналоговый телефонный сигнал в цифровые биты. Биты собираются в пакеты, которые передаются по сети Интернет. Пакеты преобразуются назад в аналоговые сигналы в пункте назначения или возле него.

Передача информации через Интернет осуществляется в цифровой форме вместо аналоговой. Поэтому существуют определенные условия для передачи факсов, для которых могут потребоваться настройки факса, отличающиеся от настроек для аналоговой коммутируемой телефонной сети общественного пользования. Факс в значительной мере зависит от задержек на линии и качества сигнала, поэтому передача факса чувствительна к среде VoIP.

#### **Ниже приведены предлагаемые параметры аналоговой факс-платы Analog Fax Accessory 500 (для принтеров HP LaserJet) при подключении услуги VoIP.**

- Сначалапереведитефаксврежим V.34 (Fast) ивключитережимисправленияошибок ECM. Протокол V.34 обрабатывает любые изменения скорости передачи для обеспечения работы сетей VoIP.
- Если в режиме V.34 происходит много ошибок и повторов, выключите этот режим и установите режим V.17 (режим «Средний»).
- Если ошибки и повторы продолжаются, установите меньшую скорость факса, так как некоторые системы VoIP не могут обрабатывать высокие скорости сигнала при отправке факса.
- В редких случаях, если ошибки продолжают возникать, выключите режим исправления ошибок. Качество изображения может ухудшиться. Перед тем как использовать эти настройки, убедитесь, что при выключенном режиме исправления ошибок качество изображения приемлемое.
- Если описанные выше настройки не повысили надежность факса в режиме VoIP, обратитесь за помощью к поставщику услуг VoIP.

# <span id="page-304-0"></span>**Проблемы с получением факсов**

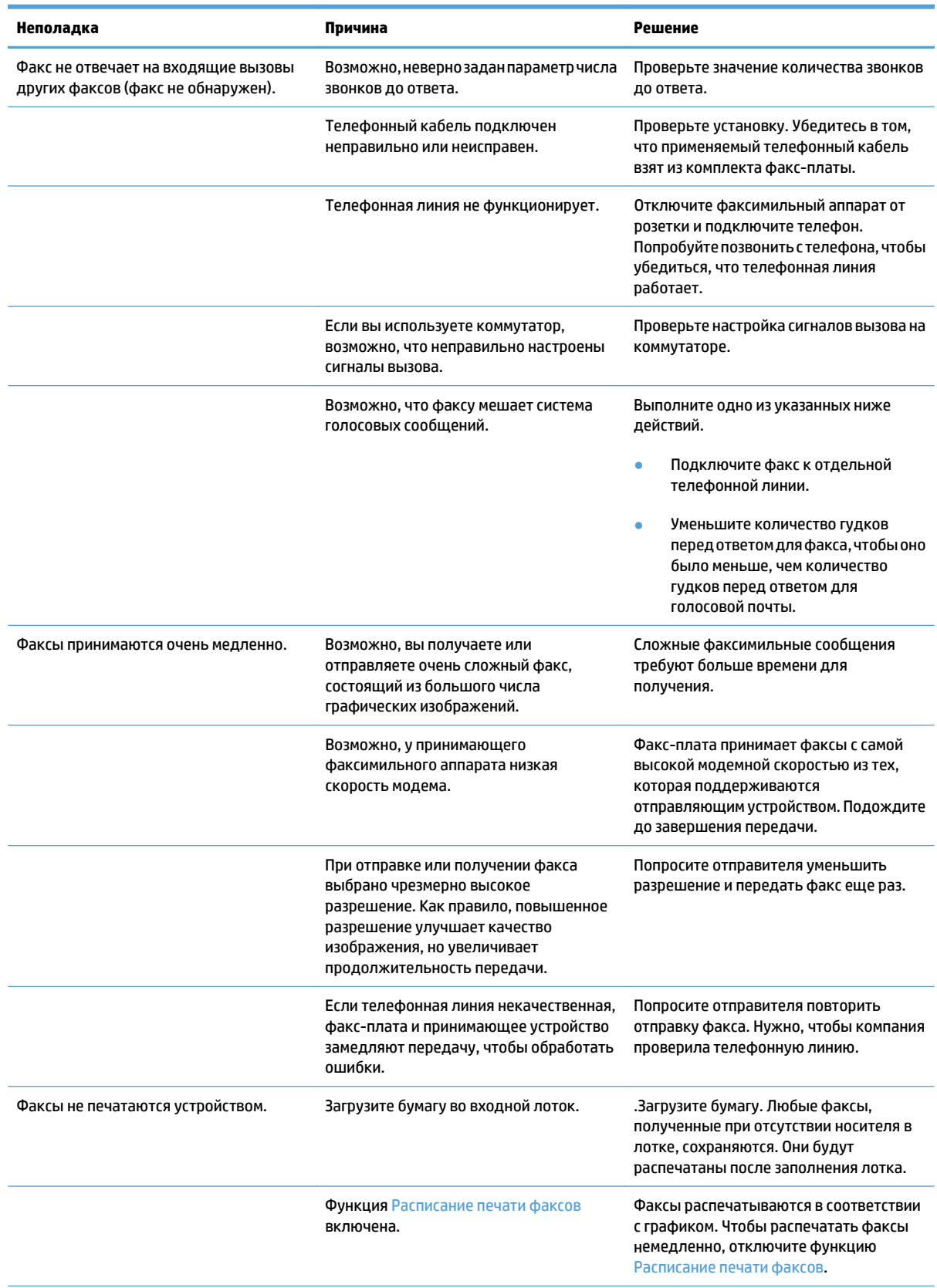

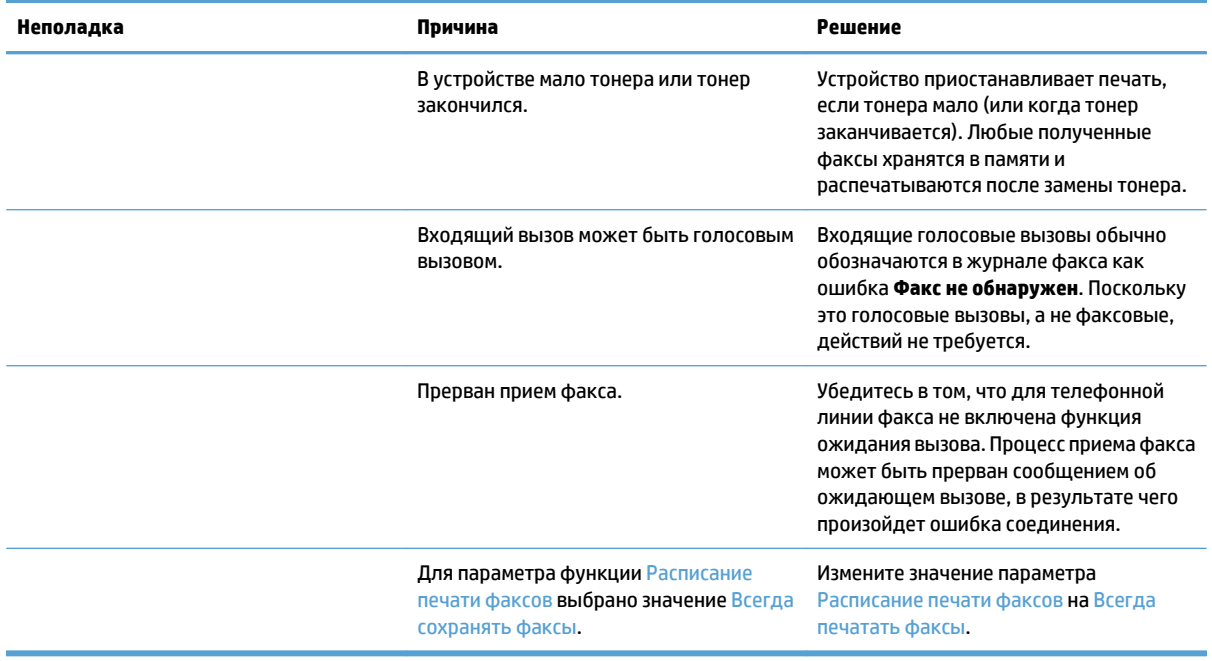

# <span id="page-306-0"></span>**Проблемы с отправкой факсов**

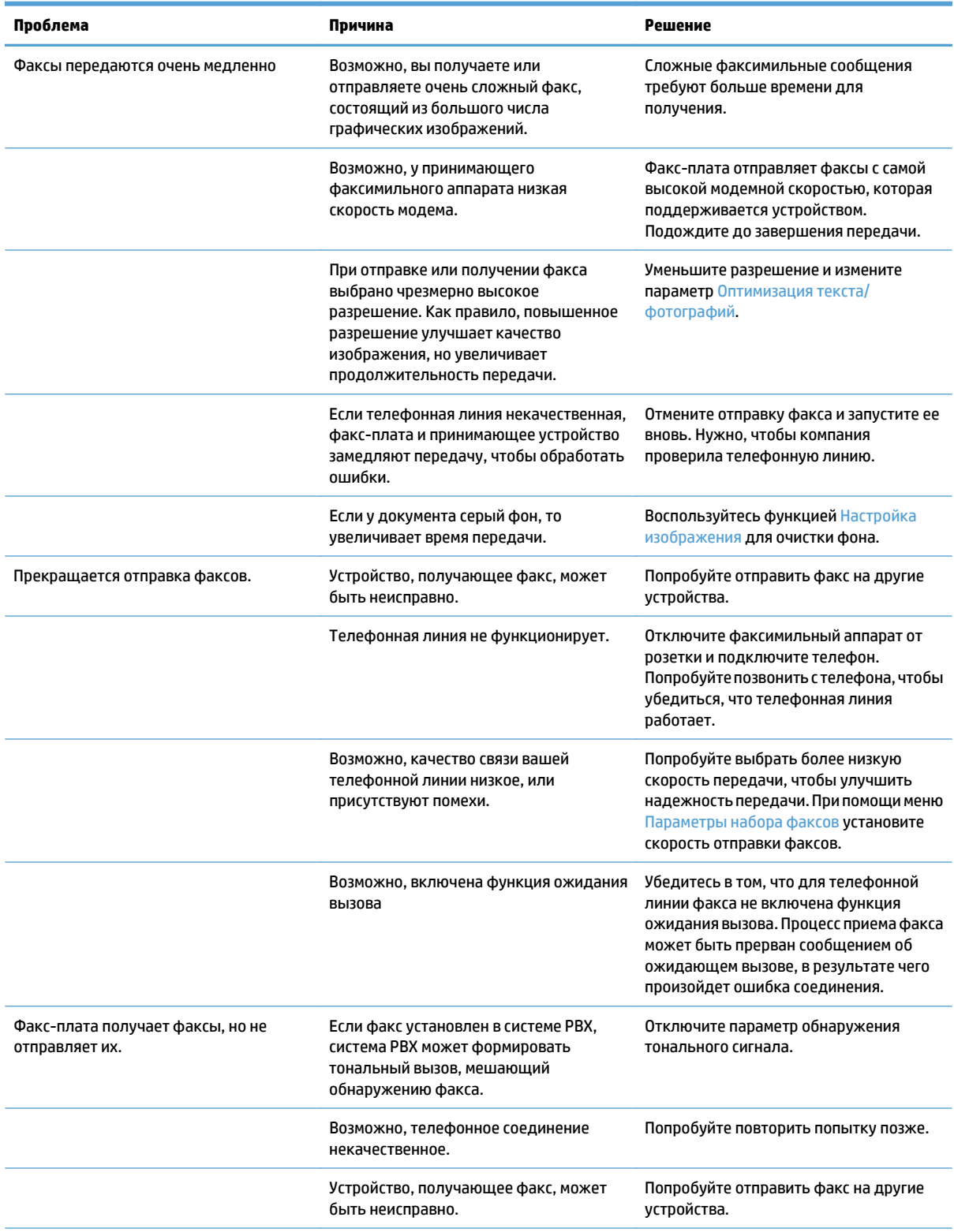

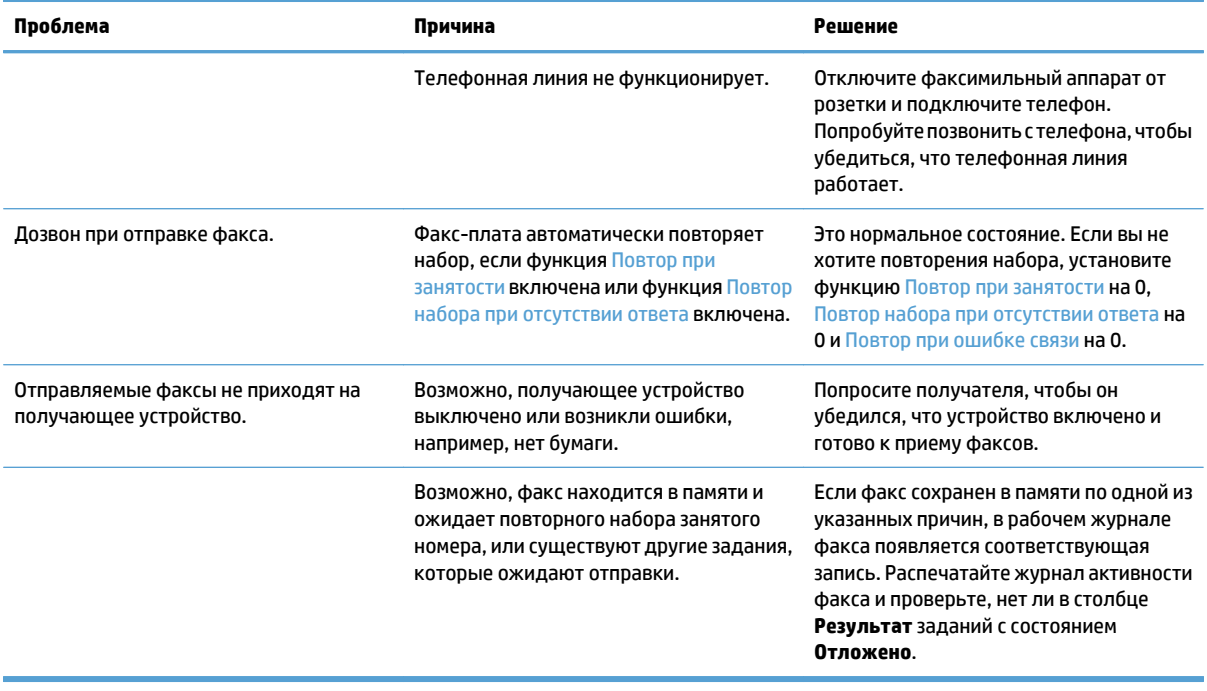

# <span id="page-308-0"></span>Коды ошибок факса

В случае возникновения проблем с факсом, которые мешают или прерывают получение факса, формируется код ошибки, с помощью которого можно определить причину, вызвавшую проблему. Коды ошибок можно посмотреть в журнале активности факса, в отчете по вызовам факса, а также в трассировке протокола Т.30. Распечатайте один из этих трех журналов для получения кода ошибки. Подробные описания кодов ошибок и способов их устранения находятся на веб-сервере www.hp.com. Поиск: аналоговой факс-платы Analog Fax Accessory 500 для принтеров HP LaserJet.

## Сообщения об ошибках факса на панели управления

Если процесс передачи факса прерван или произошла ошибка, подсистема факса создает отчет состояния/ошибки в устройстве из двух частей. После нормальной или успешной отправки факса создаются сообщения об успешной отправке. Сообщение состоит из текста описания и числового кода (лишь некоторые сообщения не содержат код). На панели управления устройства отображается только тестовая часть сообщения, однако в Отчете об активности факса, Отчете по вызовам факса и Трассировке Т.30 факса отображается как текстовая, так и числовая часть. Числовой код отображается в скобках после текстовой части сообщения отчета.

Факс-модем генерирует числовой код. Обычно числовой код (0) означает нормальный ответ модема. Некоторые сообщения всегда отображают числовой код (0), некоторые сообщения могут иметь целый диапазон кодов, и лишь немногие сообщения не имеют числового кода. Обычно числовой код (0) означает ошибку, которая не связана с факс-модемом, а произошла в другой части подсистемы факса или в другой подсистеме устройства (например, в подсистеме печати). Ненулевые коды ошибок предоставляют подробности о конкретных действиях или процессах, выполненных модемом. Такие коды не всегда указывают на неполадку в модеме.

Постоянно повторяющиеся сообщения об ошибках с числовыми кодами, которые не указаны в данном документе, требуют обращения в службу поддержки клиентов. Распечатайте трассировку Т.30 факса для облегчения распознавания неполадки до того, как обращаться в службу поддержки клиентов. Трассировка содержит подробности последнего факсового вызова.

- 1. На главном экране панели управления устройства перейдите к кнопке Администрирование и нажмите ее.
- Откройте следующие меню:  $2.$ 
	- Устранение неполадок
	- Факс
	- Трассировка Т.30 факса  $\bullet$
- Выберите Печать отчета по Т.30 для печати отчета. 3.

# **Сообщения об отправке факса**

#### **Таблица 10-1 Сообщения об отправке факса**

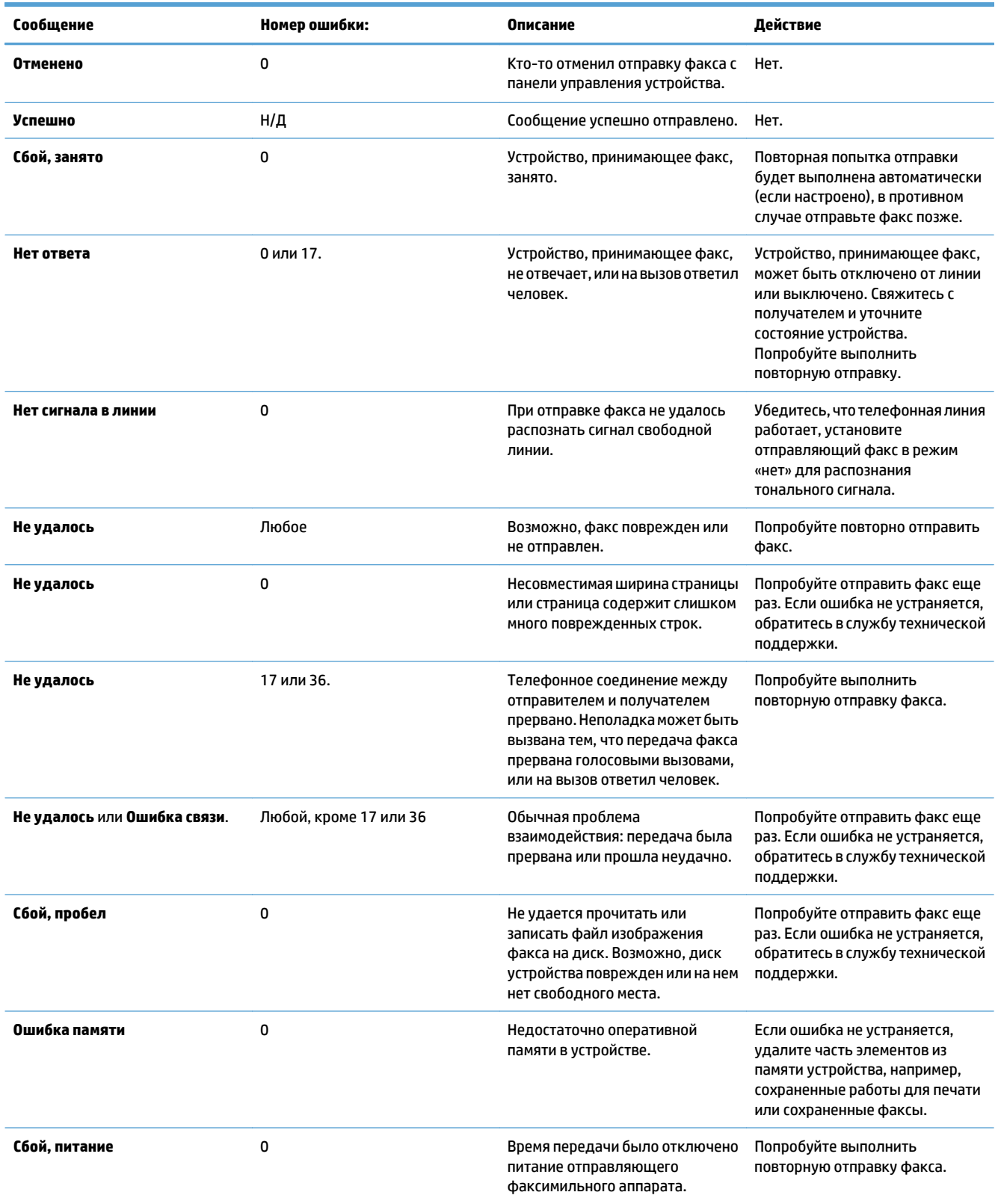

# **Сообщения о получении факса**

#### **Таблица 10-2 Сообщения о получении факса**

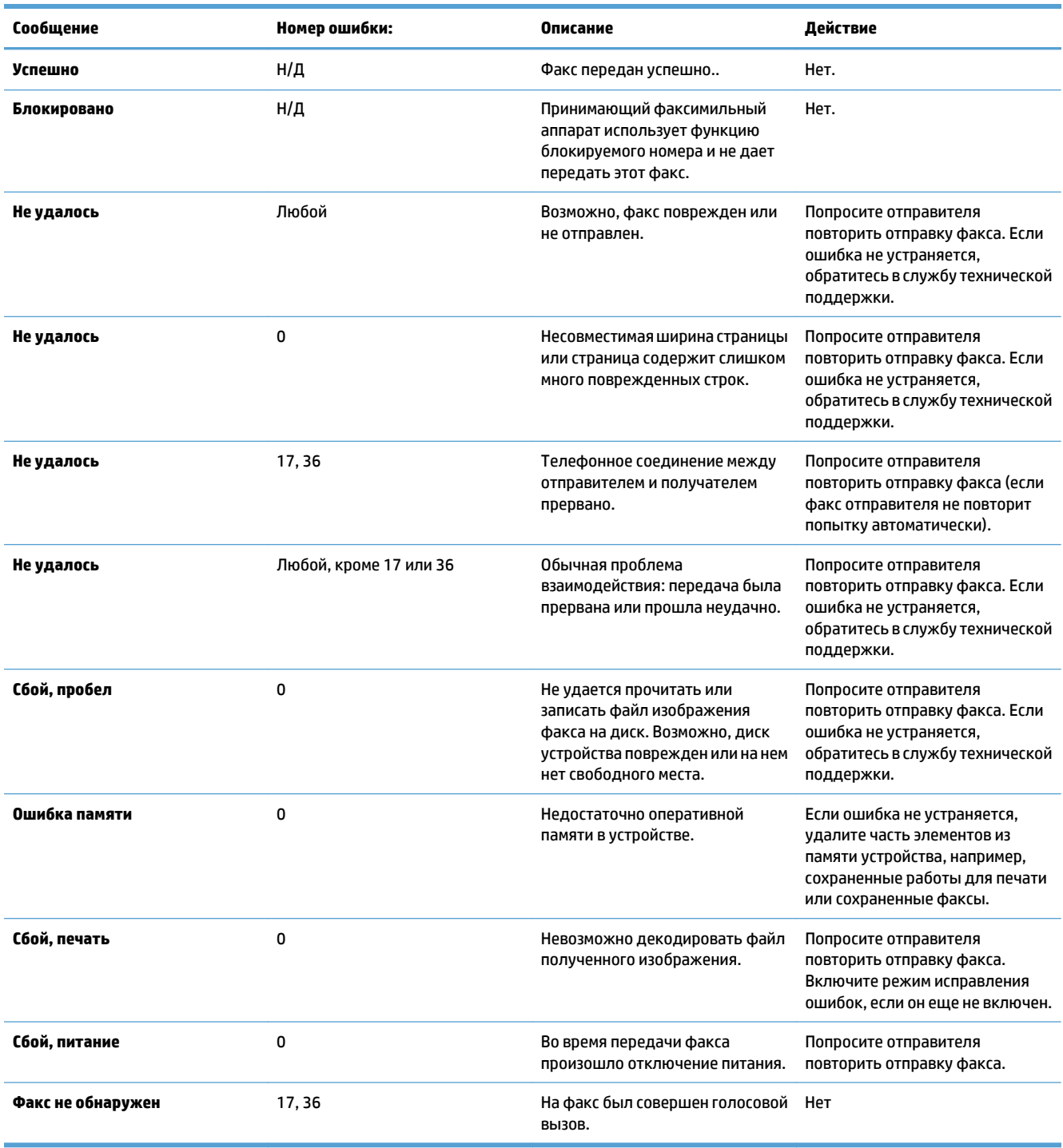

# <span id="page-311-0"></span>**Параметры сервиса**

Эти элементы в меню панели управления предназначены для использования тогда, когда вам оказывает помощь представитель HP.

### **Параметры меню Устранение неполадок**

- **1.** На главном экране панели управления устройства перейдите к кнопке Администрирование и нажмите ее.
- **2.** Откройте следующие меню:
	- Устранение неполадок
	- Факс

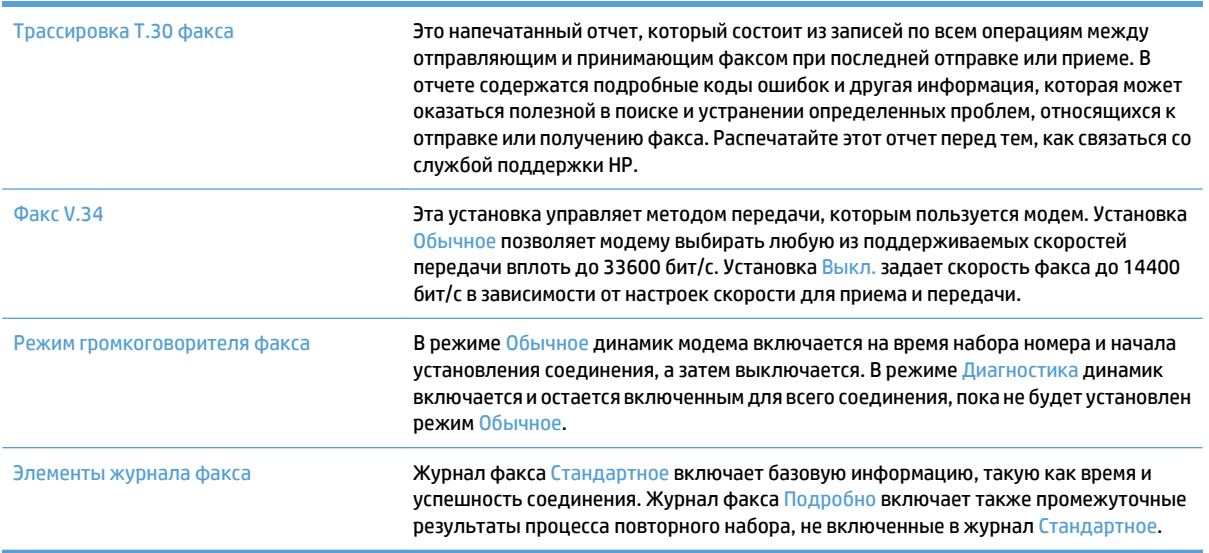

# <span id="page-312-0"></span>**Устранение неполадок программного обеспечения устройства (Windows)**

# **В папке принтеров отсутствует драйвер печати для данного устройства**

- **1.** Переустановите программное обеспечение устройства.
- **ПРИМЕЧАНИЕ.** Завершите выполнение всех работающих приложений. Для завершения выполнения приложений, имеющих значок в области уведомлений панели задач, щелкните правой кнопкой мыши по значку и выберите **Закрыть** или **Выключить**.
- **2.** Попробуйте подсоединить кабель USB к другому USB-порту на компьютере.

### **Во время установки ПО появилось сообщение об ошибке**

- **1.** Переустановите программное обеспечение устройства.
	- **ПРИМЕЧАНИЕ.** Завершите выполнение всех работающих приложений. Для завершения выполнения приложений, имеющих значок в области уведомлений панели задач, щелкните правой кнопкой мыши по значку и выберите **Закрыть** или **Выключить**.
- **2.** Проверьте количество свободного дискового пространства для установки программного обеспечения устройства. При необходимости, освободите часть дискового пространства и переустановите программное обеспечение устройства.
- **3.** При необходимости, запустите программу дефрагментации диска, и переустановите программное обеспечение устройства.

### **Устройство находится в режиме готовности, но печать не выполняется**

- **1.** Распечатайте страницу конфигурации и убедитесь в исправности устройства.
- **2.** Проверьте правильность подсоединения кабелей и соответствие технических параметров. Данный пункт включает в себя проверку кабелей USB и питания. Попробуйте заменить кабель.
- **3.** Убедитесь, что IP-адрес на странице конфигурации соответствует IP-адресу порта программы. Используйте одну из следующих процедур:

#### **Windows XP, Windows Server 2003, Windows Server 2008 и Windows Vista**

- **а.** Щелкните **Пуск**, или для Windows Vista щелкните значок Windows в левом нижнем углу экрана.
- **б.** Щелкните **Параметры**.
- **в.** Щелкните**Принтерыифаксы** (спомощьюстандартногоменю "Пуск") илищелкните**Принтеры** (с помощью стандартного меню "Пуск").
- **г.** Правой кнопкой мыши щелкните значок драйвера устройства и выберите **Свойства**.
- **д.** Щелкните вкладку **Порты**, а затем щелкните **Настроить порт**.
- **е.** Проверьте IP-адрес, затем щелкните **OK** или **Отмена**.
- **ж.** Если IP-адреса не идентичны, удалите драйвер и переустановите его с использованием правильного IP-адреса.

#### **Windows 7**

- **а.** В левом нижнем углу экрана щелкните значок Windows.
- **б.** Щелкните **Принтеры и Устройства**.
- **в.** Правой кнопкой мыши щелкните по значку драйвера устройства и выберите **Свойства принтера**.
- **г.** Щелкните вкладку **Порты**, а затем щелкните **Настроить порт**.
- **д.** Проверьте IP-адрес, затем щелкните **OK** или **Отмена**.
- **е.** Если IP-адреса не идентичны, удалите драйвер и переустановите его с использованием правильного IP-адреса.

# <span id="page-314-0"></span>**Устранение неполадок программного обеспечения устройства (Mac OS X)**

- Название устройства не отображается в списке "Принтеры и факсы" или "Печать и сканирование"
- Задание печати не было отправлено на нужное устройство
- При подключении с помощью USB-кабеля устройство не появляется в списке "Принтеры и факсы" или "Печать и сканирование" после выбора драйвера

## **Названиеустройстванеотображаетсявсписке "Принтерыифаксы" или "Печать и сканирование"**

- **1.** Убедитесь, что кабели подключены правильно и устройство включено.
- **2.** Чтобы проверить наименование продукта, напечатайте страницу конфигурации. Убедитесь, что название на странице конфигурации совпадает с названием изделия в списке "Принтеры и факсы" или "Печать и сканирование".
- **3.** Замените USB-кабель или сетевой кабель на более качественный.
- **4.** При необходимости переустановите программное обеспечение.
- **ПРИМЕЧАНИЕ.** Подключите USB или сетевой кабель до того, как переустанавливать программное обеспечение.

### **Задание печати не было отправлено на нужное устройство**

- **1.** Откройте очередь печати и снова запустите задание на печать.
- **2.** Возможно, задание печати было отправлено на другое устройство с таким же или похожим наименованием. Чтобы проверить наименование продукта, напечатайте страницу конфигурации. Убедитесь, что название на странице конфигурации совпадает с названием изделия в списке "Принтеры и факсы" или "Печать и сканирование".

## **При подключении с помощью USB-кабеля устройство не появляется в списке "Принтеры и факсы" или "Печать и сканирование" после выбора драйвера**

#### **Поиск и устранение неисправностей в работе программного обеспечения**

**▲** Убедитесь в том, что на компьютере Mac используется операционная система Mac X 10.6 или более поздняя версия.

#### **Устранение аппаратных ошибок**

- **1.** Убедитесь, что устройство включено.
- **2.** Проверьте правильность подключения кабеля USB.
- **3.** Убедитесь в том, что используется подходящий высокоскоростной кабель USB.
- **4.** К одному порту USB не должно быть подключено слишком много устройств без внешнего питания. Отключите все эти устройства и подсоедините кабель непосредственно к порту USB компьютера.
- **5.** Убедитесь, что к цепи последовательно не подключено более двух устройств концентраторов USB без автономного питания. Отключите все эти устройства и подсоедините кабель непосредственно к порту USB компьютера.

**ПРИМЕЧАНИЕ.** Клавиатура iMac является концентратором USB без автономного питания.

# <span id="page-316-0"></span>**Удаление программного обеспечения (Windows)**

#### **Windows XP**

- **1.** Выберите **Пуск**, **Панель управления**, затем **Установка и удаление программ**.
- **2.** Найдите и выберите устройство из списка.
- **3.** Нажмите **Изменить/удалить** для печати задания.

#### **Windows Vista**

- **1.** В левом нижнем углу экрана щелкните значок Windows. Выберите **Панель управления**, а затем **Программы и компоненты**.
- **2.** Найдите и выберите устройство из списка.
- **3.** Выберите пункт **Удалить/изменить**.

#### **Windows 7**

- **1.** В левом нижнем углу экрана щелкните значок Windows. Щелкните **Панель управления**, затем под заголовком **Программы** выберите **Удаление программы**.
- **2.** Найдите и выберите устройство из списка.
- **3.** Выберите пункт **Удалить**.

# <span id="page-317-0"></span>Удаление драйвера печати (Mac OS X)

Для удаления этого программного обеспечения у вас должны быть права администратора.

- $1.$ Откройте Системные настройки.
- Выберите Печать и факс.  $2.$
- Выделите устройство.  $3.$
- Щелкните знак минуса (-). 4.
- 5. При необходимости, удалите очередь заданий на печать.

# Указатель

#### A

Автоматическое распознавание бумаги 37, 42, 47 адрес IPv4 208 адрес IPv6 209 адресная книга факса 201 адресные книги, электронная почта списки получателей 170 списки получателей, создание 168 альбомная ориентация выбор, Windows 89 параметр (Мас) 104 альтернативный режим бланков 33 артикулы лотки 62

### **K**

безопасность зашифрованный жесткий диск 223 беспроводная печать AirPrint 122 борьба с подделками расходных материалов 56 буклеты печать (Мас) 105 создание (Windows) 99 бумага входной лоток повышенной емкости на 3500 листов 49 **выбор 259** замятия 232 лоток повышенной емкости на 3500 листов 49 обложки, использование бумаги другого типа 94

первая или последняя страницы, используя бумагу другого типа 94 поддерживаемые типы 30 поддерживаемые форматы 26 бумага, заказ 54 бумага, обложки печать (Мас) 104 быстрый набор отчет 206 создание 190 Удалить 194 факсы 198

#### R

Веб-сайт по защите от мошенничества 56 веб-сайт НР по расследованию подделок 56 веб-сайты отчеты о подделках 56 HP Web Jetadmin, загрузка 219 Веб-службы НР включение 215 веб-службы НР, включение 120 водяные знаки печать (Мас) 109 печать (Windows) 107 восстановление заводских настроек 229 встроенный веб-сервер назначение паролей 222 встроенный веб-сервер (EWS) подключение к сети 210 Встроенный веб-сервер (EWS) вкладка 210 встроенный веб-сервер HP параметры безопасности 215 другие ссылки 216

инструменты устранения неполадок 215 информационные страницы 211 общая настройка 211 параметры копирования 212 параметры печати 212 параметры сканирования 213 параметры факса 214 параметры цифровой отправки 213 параметры AirPrint 123 встроенный веб-сервер HP сетевые параметры 216 Встроенный веб-сервер НР веб-службы НР 215 Встроенный Web-сервер (EWS) Функции 210 Встроенный Web-сервер HP (EWS) функции 210 Вход панель управления 222 Входной лоток на 500 листов артикул 62 входной лоток повышенной емкости на 3500 листов емкость 49 номер детали 62 ориентация 49 выключатель питания, расположение 5 выключатель, расположение 5 выходной лоток емкость 51 местонахождение 51 расположение 5 выходной приемник замятия 237

### **Г**

готовые наборы (Mac) [103](#page-116-0) групповой набор. *См. раздел* быстрый набор

#### **Д**

двустороннее копирование [138](#page-151-0), [139](#page-152-0) двусторонние документы, копирование [138,](#page-151-0) [139](#page-152-0) двусторонняя печать вручную (Mac) [103](#page-116-0) вручную (Windows) [85](#page-98-0) настройки (Windows) [83](#page-96-0) Mac [103](#page-116-0) Двусторонняя печать [138](#page-151-0) двусторонняя печать вручную Mac [103](#page-116-0) Windows [85](#page-98-0) дополнительные принадлежности заказ [54](#page-67-0) номера деталей [62](#page-75-0) драйверы готовые наборы (Mac) [103](#page-116-0) изменение настроек (Mac ) [77](#page-90-0) изменение настроек (Windows) [76](#page-89-0) изменение формата бумаги [106](#page-119-0) параметры (Mac) [103](#page-116-0) типы бумаги [30](#page-43-0) универсальные [74](#page-87-0) драйверы печати поддерживаемые [74](#page-87-0) драйверы печати (Mac ) изменение настроек [77](#page-90-0) драйверы печати (Mac) настройки [103](#page-116-0) драйверы печати (Windows) изменение настроек [76](#page-89-0) драйверы печати Windows поддерживаемые [74](#page-87-0) драйверы PCL универсальные [74](#page-87-0) другие ссылки встроенный веб-сервер HP [216](#page-229-0) дуплексная печать (двусторонняя) настройки (Windows) [83](#page-96-0)

### **Ж**

жесткие диски зашифрованные [223](#page-236-0) журнал активности [205](#page-218-0) журнал активности факса описание [15](#page-28-0) журнал/отчет журнал активности факса [205](#page-218-0) отчет о заблокированных факсах [206](#page-219-0) отчет по быстрому набору [206](#page-219-0) отчет по вызовам факса [206](#page-219-0) отчет по кодам оплаты [206](#page-219-0)

#### **З**

загрузка бумаги [36](#page-49-0) картриджи с тонером [63](#page-76-0) лотки 4, 5 и 6 [41](#page-54-0) лоток 1 [36](#page-49-0) лоток 2 [41](#page-54-0) лоток 3 [41](#page-54-0) лоток на 500 листов [46](#page-59-0) лоток повышенной емкости на 3500 листов [49](#page-62-0) скрепок [71](#page-84-0) загрузка файлов, Mac [217](#page-230-0) задания, сохраненные печать [118](#page-131-0) удаление [118](#page-131-0) задания,сохраненные создание (Windows) [115](#page-128-0) Заказ расходные материалы и дополнительные принадлежности [54](#page-67-0) замена печатающих картриджей [65](#page-78-0) замятия автоматическая навигация [234](#page-247-0) выходной приемник [237](#page-250-0) лоток 1 [244](#page-257-0) лоток 2 [246](#page-259-0) лоток повышенной емкости на 3500 листов [251](#page-264-0) места возникновения [234](#page-247-0) правая дверца [242](#page-255-0) причины [232](#page-245-0) термофиксатор [242](#page-255-0)

устранение [255](#page-268-0) устройство подачи документов [235](#page-248-0) устройство подачи документов емкостью 3 x 500 листов [249](#page-262-0) устройство подачи документов на 500 листов [247](#page-260-0) замятия бумаги лоток повышенной емкости на 3500 листов [251](#page-264-0) запасные части номера деталей [59](#page-72-0) захват цвета [112](#page-125-0)

#### **И**

изменение размеров документов Mac [105](#page-118-0) изменение формата документов Windows [97](#page-110-0) инструментыустранениянеполадок встроенный веб-сервер HP [215](#page-228-0) интерактивная справка, панель управления [12,](#page-25-0) [230](#page-243-0) интерфейсные порты расположение [6,](#page-19-0) [8](#page-21-0) информационные страницы встроенный веб-сервер HP [211](#page-224-0) печать или просмотр [14](#page-27-0)

### **К**

калибровка сканер [265](#page-278-0) цвета [257](#page-270-0) карта меню администрирования описание [14](#page-27-0) картридж со скрепками загрузка [71](#page-84-0) номер детали [71](#page-84-0) картриджи других производителей [55,](#page-68-0) [64](#page-77-0) замена [65](#page-78-0) переработка [64](#page-77-0) хранение [64](#page-77-0) картриджи с тонером других производителей [55,](#page-68-0) [64](#page-77-0) загрузка [63](#page-76-0) замена [65](#page-78-0) номера деталей [59](#page-72-0)

номера для заказа 64 утилизация 64 хранение 64 КНИГИ копирование 149 книжная ориентация выбор, Windows 89 изменение (Мас) 104 коды изделий расходные материалы 59 коды оплаты 182 конверты загрузка в лоток 1 36 контроль кромок 112 контрольный список проблемы 226 конфигурация USB, Mac 21 конфигурация USB, Windows 18 копирование двусторонние документы 138, 139 из устройства подачи документов 130, 131, 133 книги 149 настройка яркости/ насыщенности 145 несколько оригиналов 148 оптимизация качества текста или изображений 144, 266 оттенки серого 143 режим заданий 148 со стекла 130, 131, 133 создание задания 148 сортировка 135 специальная бумага 147 сшивание 137 увеличение размера 141 улучшение качества 263, 268, 273 уменьшение размера 141 установка параметров 128 фотографии 151 цвет 143 копирование нескольких страниц 133 копирование от края до края 266 КПД лоток 1 228 крышки, расположение 5

### Л

лотки артикулы 62 емкость 34, 39, 44 настройка 32 прилагаемые 2 расположение 5 лотки, выходные расположение 5 лоток 1 замятия 244 Лоток 1 автоматическое распознавание бумаги 38 лоток 2 замятия 246 лоток на 500 листов загрузка 46 лоток повышенной емкости загрузка 49 **VCTDAHEHUE ЗАМЯТИЙ 251** лоток повышенной емкости на 3500 листов загрузка 49 устранение замятий 251

### М

малая величина полей 266 маска подсети 208 мастер настройки факса 176 масштабирование документов Mac 105 Windows 97 медленная работа факса при передаче 293 медленная работа факса при получении 291 микропрограмма обновление, Мас 217 модули памяти DIMM безопасность 223 модуль сбора тонера замена 68

## н

настройка IP-адрес 19, 22 настройка копирования изображений 145 не настроено 176

Нейтральный серый 112 необходимые параметры страна/регион 176 нескольких страниц на листе печать (Мас) 104 печать (Windows) 87 номер детали дополнительные принадлежности 62 номера деталей запасные части 59 картриджи с тонером 59 носители поддерживаемые форматы 26 носитель сшивание 71

## $\Omega$

образцы СМУК описание 15 образцы RGB описание 15 общая настройка встроенный веб-сервер НР 211 оптимизация копирования изображений 144, 266 оптимизация отправки изображений по факсу 275 оптимизация сканированных изображений 173, 270 ориентация входной лоток повышенной емкости на 3500 листов 49 выбор, Windows 89 изменение (Мас) 104 ориентация страницы изменение (Мас) 104 остановка запроса на печать (Windows) 106 отмена задания печати (Mac OS X) 108 отмена запроса на печать (Windows) 106 отмена факса 204 отправка по электронной почте адресные книги 168, 170 включение 154 отправка документов 165

параметры задания [155](#page-168-0) списки получателей [170](#page-183-0) отправка факса использование номеров из адресной книги факсов [201](#page-214-0) нескольким получателям [190](#page-203-0) удаление нескольких получателей [194](#page-207-0) оттенки серого задания копирования [143](#page-156-0) отчет вызовов факса описание [15](#page-28-0) отчет о вызовах [206](#page-219-0) отчет о заблокированных факсах печать [206](#page-219-0) Отчет о трассировке протокола T. 30 [298](#page-311-0) отчет по кодам оплаты описание [15](#page-28-0) печать [206](#page-219-0) Отчеты факса описание [15](#page-28-0) очистка ролики [266](#page-279-0), [271](#page-284-0), [276](#page-289-0) стекло сканера [263](#page-276-0), [268,](#page-281-0) [273](#page-286-0) тракт прохождения бумаги [258](#page-271-0) ошибки коды [295](#page-308-0) программное обеспечение [299](#page-312-0)

### **П**

память прилагаемая [2](#page-15-0) память устройства отправка в [161](#page-174-0) память устройства, сканирование в [161](#page-174-0) панель управления расположение [5](#page-18-0) справка [12](#page-25-0), [230](#page-243-0) чистка [12](#page-25-0) папки отправка в [157](#page-170-0) параметры восстановление заводских настроек [229](#page-242-0) готовые наборы драйверов (Mac) [103](#page-116-0) драйверы [76](#page-89-0)

драйверы (Mac ) [77](#page-90-0) коды оплаты [182](#page-195-0) необходимые [176](#page-189-0) параметры безопасности встроенный веб-сервер HP [215](#page-228-0) параметры копирования встроенный веб-сервер HP [212](#page-225-0) параметры печати встроенный веб-сервер HP [212](#page-225-0) параметры сервиса [298](#page-311-0) параметры сканирования встроенный веб-сервер HP [213](#page-226-0) параметры сшивания выбор (Mac) [105](#page-118-0) выбор (Windows) [101](#page-114-0) параметры факса встроенный веб-сервер HP [214](#page-227-0) параметры цвета настройка (Mac) [111](#page-124-0) настройка (Windows) [260](#page-273-0) HP EasyColor (Windows) [110](#page-123-0) параметры цифровой отправки встроенный веб-сервер HP [213](#page-226-0) первая страница печать на бумаге другого типа (Windows) [94](#page-107-0) переработка расходных материалов [64](#page-77-0) печатный носитель загрузка в лоток 1 [36](#page-49-0) печать параметры (Mac) [103](#page-116-0) с USB устройства хранения данных [125](#page-138-0) сохраненные задания [118](#page-131-0) печать на обеих сторонах настройки (Windows) [83](#page-96-0) Mac [103](#page-116-0) Windows [85](#page-98-0) печать через USB-порт для облегченного доступа [125](#page-138-0) пленки печать (Windows) [91](#page-104-0)

поддельные расходные материалы [56](#page-69-0) поддерживаемые носители [26](#page-39-0) подключение к AirPrint [122](#page-135-0) USB , Mac [21](#page-34-0) USB, Windows [18](#page-31-0) поля, малые копирование [266](#page-279-0) порты нахождение [8](#page-21-0) последняя страница печать на бумаге другого типа (Windows) [94](#page-107-0) правая дверца замятия [242](#page-255-0) прекращение задания печати (Mac OS X) [108](#page-121-0) приемники, выходные емкость [34,](#page-47-0) [39](#page-52-0), [44](#page-57-0), [51](#page-64-0) проблемы с захватом бумаги устранение [231](#page-244-0) проблемы с подачей [289](#page-302-0) Программа HP ePrint [121](#page-134-0) программное обеспечение проблемы [299](#page-312-0) удаление в Windows [303](#page-316-0) установка, проводные сети [20](#page-33-0) утилита HP [217](#page-230-0) программное обеспечение Mac удаление [304](#page-317-0) программное обеспечение, HP Web Jetadmin [219](#page-232-0) прозрачные пленки автораспознавание [37,](#page-50-0) [42](#page-55-0), [47](#page-60-0) Протокол IPsec (IP Security) [222](#page-235-0) пустые страницы между заданиями печати [119](#page-132-0)

### **Р**

разделители заданий [119](#page-132-0) разъем шнура питания расположение [6,](#page-19-0) [8](#page-21-0) расписание режима ожидания настройка [220](#page-233-0) расход электроэнергии, оптимизация [220](#page-233-0) расходные материалы артикулы [59](#page-72-0) других производителей [55,](#page-68-0) [64](#page-77-0)

заказ [54](#page-67-0) замена картриджей с тонером [65](#page-78-0) переработка [64](#page-77-0) подделка [56](#page-69-0) состояние, просмотр с помощью HP Utility [217](#page-230-0) расходные материалы других производителей [55](#page-68-0), [64](#page-77-0) режим заданий, копирование [148](#page-161-0) режим ожидания включение [220](#page-233-0) выключение [220](#page-233-0) ролики очистка [266](#page-279-0), [271,](#page-284-0) [276](#page-289-0) ручное двустороннее копирование дуплекс, ручной [139](#page-152-0)

### **С**

сетевая папка, сканирование в [157](#page-170-0) сетевые параметры встроенный веб-сервер HP [216](#page-229-0) сети адрес IPv4 [208](#page-221-0) адрес IPv6 [209](#page-222-0) маска подсети [208](#page-221-0) поддерживаемые [2](#page-15-0) шлюз по умолчанию [208](#page-221-0) HP Web Jetadmin [219](#page-232-0) сети, проводные установка устройства, Mac [22](#page-35-0) установка устройства, Windows [19](#page-32-0) сеть параметры, изменение [208](#page-221-0) параметры, просмотр [208](#page-221-0) системные требования встроенный веб-сервер HP [210](#page-223-0) сканер калибровка [265](#page-278-0) сканирование оптимизациякачестватекстаили изображений [270](#page-283-0) параметры задания [155](#page-168-0) сканирование в память устройства [161](#page-174-0) сканирование в папку [157](#page-170-0)

сканирование на USB-устройство [162](#page-175-0) сканирование с отправкой по электронной почте адресные книги [168](#page-181-0), [170](#page-183-0) отправка документов [165](#page-178-0) параметры задания [155](#page-168-0) списки получателей [170](#page-183-0) скорость модема [291](#page-304-0) скорость, оптимизация [220](#page-233-0) скрепки, загрузка [71](#page-84-0) создание задания, копирование [148](#page-161-0) сортировка задания копирования [135](#page-148-0) состояние HP Utility, Mac [217](#page-230-0) состояние картриджа с тонером [257](#page-270-0) состояние расходныхматериалов [257](#page-270-0) состояние, страница конфигурации факс-платы [288](#page-301-0) сохранение в память устройства включение [154](#page-167-0) Сохранение в память устройства [161](#page-174-0) сохранение в сетевую папку включение [154](#page-167-0) Сохранение в сетевую папку [157](#page-170-0) сохранение задания Macintosh настройки [117](#page-130-0) сохранение на USB-устройство включение [154](#page-167-0) сохраненные задания в Windows [115](#page-128-0) печать [118](#page-131-0) создание [117](#page-130-0) создание (Windows) [115](#page-128-0) удаление [118](#page-131-0) Сохранить на USB [162](#page-175-0) специальная бумага копирование [147](#page-160-0) печать (Windows) [91](#page-104-0) специальная бумага для обложек печать (Mac) [104](#page-117-0) списки получателей [170](#page-183-0) список быстрого набора описание [15](#page-28-0)

список заблокированных факсов описание [15](#page-28-0) список шрифтов PCL описание [15](#page-28-0) список шрифтов PS описание [15](#page-28-0) справка, панель управления [12,](#page-25-0) [230](#page-243-0) стекло сканера очистка [263](#page-276-0), [268,](#page-281-0) [273](#page-286-0) страниц в минуту [2](#page-15-0) страниц на лист выбор (Mac) [104](#page-117-0) выбор (Windows) [87](#page-100-0) страница "О подключении" описание [14](#page-27-0) страница демонстрации описание [15](#page-28-0) страница журнала расхода цветов при выполнении заданий печати описание [15](#page-28-0) страница каталога файлов описание [14](#page-27-0) страница расхода описание [14](#page-27-0) страница состояния веб-служб описание [15](#page-28-0) страница состояния расходных материалов описание [14](#page-27-0) страница текущих настроек описание [14](#page-27-0) страницы конфигурации описание [14](#page-27-0) страницы обложки печать на бумаге другого типа (Windows) [94](#page-107-0) сшивание [71](#page-84-0) задания копирования [137](#page-150-0) сшиватель выбор точек по умолчанию [51](#page-64-0) выбор точек сшивания по умолчанию [51](#page-64-0) емкость [51](#page-64-0) загрузка скрепок [71](#page-84-0)

#### **Т**

термофиксатор замятия [242](#page-255-0) тип бумаги выбор (Мас) 104 выбор (Windows) 91 требования к браузеру встроенный веб-сервер НР 210 Требования к веб-браузеру встроенный веб-сервер НР 210

#### $\mathbf{v}$

увеличение размера задания копирования 141 удаление сохраненные задания 118 удаление программного обеспечения Мас 304 удаление программного обеспечения Windows 303 уменьшение размера задания копирования 141 универсальный драйвер печати 74 Универсальный драйвер печати HP 74 управление сетью 208 установка модуль сбора тонера 68 программного обеспечения, проводные сети 20 устройства в проводных сетях для Мас 22 установка даты/времени 177 устранение проблем с непосредственной печатью через USB-порт 281 устранение неисправностей замятия 232 неполадки прямого подключения 283 неполадки сети 284 подачи бумаги 231 устранение неисправностей систем **PBX 293** устранение неисправностей телефонных линий 293 устранение неполадок замятия 234 контрольный список 226

медленная работа факса при передаче 293 медленная работа факса при получении 291 медленный ответ 279 неполадки в ОС Мас 301 неполадки прямого подключения 283 неполадки сети 284 отсутствие ответа 279 проблемы с непосредственной печатью через USB-порт 281 системы PBX 293 AirPrint 123 устройство подач документов проблемы с подачей 232 устройство подачи документов 138 задания копирования 130. 131, 133 замятия 235 копирование двусторонних документов 138 устройство подачи документов емкостью 3 х 500 листов замятия 249 устройство подачи документов на 500 листов замятия 247

#### $\Phi$

факс быстрый набор 198 мастер настройки 176 необходимые параметры 176 оптимизация качества текста или изображений 275 отмена 204 проблемы с подачей 289 формат бумаги изменение 106 форматтер безопасность 223 форматы бумаги выбор (Мас) 108 выбор произвольного формата (Mac) 108 выбор произвольного формата (Windows) 107

форматы страницы масштабирование документов под (Мас) 105 масштабирование документов под (Windows) 97 фотографии копирование 151 функция электронной почты включение 154

#### $\mathbf{x}$

хранение картриджи с тонером 64 хранение, задание настройки Macintosh 117

#### Ш

цвет задания копирования 143 Контроль края 112 Нейтральный серый 112 печать и монитор 112 печать цветовых примеров 113 согласование 112 цветоподбор Pantone® 114 цвета калибровка 257 цветная система цветоподбора по книгам образчиков 113 цветовая тема изменение (Windows) 111, 260 цифровая отправка адресные книги 168, 170 отправка документов 165 память устройства 161 папки 157 параметры задания 155 списки получателей 170 флэш-накопитель USB 162

#### ų

черно-белый режим задания копирования 143 чистка панель управления 12

#### Ш

шлюз по умолчанию, настройка 208
шлюз, установка по умолчанию 208 шрифты загрузка, Мас 217

## Э

электронная почта адресные книги 168, 170 отправка документов 165 списки получателей 170 этикетки печать (Windows) 91

## Я

ярлыки (Windows) использование 78 создание 80

# $\mathbf{A}$

AirPrint имя устройства 122 поддержка 122 подключение к 122 устранение неполадок 123

#### B

Bonjour идентификация 210

### $\mathbf c$

сканирование сканирование изображений 173

#### н

**HP Easy Color** использование 110 отключение 110 HP ePrint. использование 120 HP Smart Print 124 HP Utility 217 HP Utility, Mac 217 HP Web Jetadmin 219

#### f,

Internet Explorer, поддерживаемые версии встроенный веб-сервер НР 210 IP-адрес настройка 19, 22

IPsec 222

#### M

Mac неполадки, устранение 301 удаление программного обеспечения 304 Mac параметры драйверов 77, 103 Macintosh HP Utility 217 Macintosh параметры драйвера сохранение задания 117

## N

Netscape Navigator, поддерживаемые версии поддерживаемые версии вебсервера HP 210

## T

TCP/IP настройка параметров IPv4 вручную 208 настройка параметров IPv6 вручную 209

# U

**USB** отправка 162 USB устройства хранения данных печать с 125 USB, сканировать в 162

# $\mathbf{V}$

**VolP 290** 

## W

Web-узлы универсальный драйвер печати 74 Windows параметры драйвера 76 универсальный драйвер печати 74